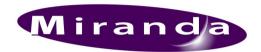

# Imagestore 750 User Manual

M872-9900-201 © June-2009

Software version 2.0.1

Miranda Technologies Inc.

UK

Tel: +44 (0) 1491 820000
Fax: +44 (0) 1491 820001
Email: uksales@miranda.com
Web: www.miranda.com

Copyright © 1999-2009 Miranda Technologies Inc. All rights are reserved and, under the copyright laws, this manual may not be reproduced in any form, in whole or in part, without the prior written consent of Miranda Technologies Inc.

Printed in Canada.

# **Preface**

# **Warranty**

Miranda Technologies Inc. warrants that the equipment it manufactures shall be free from defects in material and workmanship for a period of two (2) years from the date of shipment from the factory. If equipment fails due to such defects, Miranda Technologies Inc. will, at its option, repair or provide a replacement for the defective part or product.

Equipment that fails after the warranty period, has been operated or installed in a manner other than that specified by Miranda, or has been subjected to abuse or modification, will be repaired for time and material charges at the buyer's expense.

All out-of-warranty repairs are warranted for a period of ninety (90) days from the date of shipment from the factory. Miranda Technologies Inc. makes no other warranties, expressed or implied, of merchantability, fitness for a particular purpose or otherwise. Miranda's liability for any cause, including breach of contract, breach of warranty, or negligence, with respect to products sold by it, is limited to repair or replacement by Miranda, at its sole discretion. The current pricing structure for this service is available from Miranda Technologies Inc. technical support services. As of January 1<sup>st</sup> 2004, the above clauses in this statement have precedence over all other previous versions of similar clauses.

In no event shall Miranda Technologies Inc. be liable for any incidental or consequential damages, including loss of profits.

#### **Contact Information**

For service, repair and warranty information and for returns authorisation contact:

eurotech@miranda.com

# **Important Safety Notices**

#### **Injury Precautions**

#### Use a proper power cable.

To avoid fire hazard, use only an appropriate power cable which complies with the following:

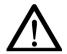

There are no user-serviceable fuses in the Imagestore 750 Connection to the mains supply should be via a circuit breaker or by a mains plug which meets the relevant local standards in the country of installation.

#### 2. Avoid electrical overload.

To avoid electric shock or fire hazard, do not apply a voltage to a terminal that is outside the range specified for that terminal.

#### 3. Ground the product.

Imagestore 750 is grounded through the grounding conductor of the power cable. To avoid electrical shock, the grounding conductor must be connected to earth ground. Before making connections to the input or output terminals of Imagestore 750, ensure that the product is properly grounded.

#### 4. Do not operate without the covers.

To avoid electrical shock or fire hazard, do not operate Imagestore 750 with its covers removed.

#### 5. Use an appropriate fuse.

To avoid fire hazard, use only the fuse type and rating specified for Imagestore 750.

#### Do not operate in wet/damp conditions.

To avoid electrical shock, do not operate Imagestore 750 in wet or damp conditions.

#### 7. Do not operate in an explosive atmosphere.

To avoid injury or fire hazard, do not operate Imagestore 750 in an explosive atmosphere.

#### 8. Use an appropriate CMOS battery.

There is risk of explosion if the CMOS battery is replaced by an incorrect type. Dispose of used batteries according to the instructions.

# **Product Damage Precautions**

#### 9. Provide proper ventilation.

To prevent Imagestore 750 overheating, provide proper ventilation.

#### 10. Do not operate with suspected failures.

If you suspect there is damage to Imagestore 750, have it inspected by qualified service personnel.

### **Certifications and Compliances**

Imagestore 750 equipment complies with:

- CSA C22.2 No. 60950-1:2003, Safety of Information Technology Equipment, Including Electrical Business Equipment
- IEC 60950-1:2001 (A1, A2), Safety of Information Technology Equipment, Including Electrical Business Equipment

**NOTE**: This equipment has been tested and found to comply with the limits for a Class A digital device, pursuant to Part 15 of the FCC Rules. These limits are designed to provide reasonable protection against harmful interference when the equipment is operated in a commercial environment. This equipment generates, uses, and can radiate radio frequency energy and, if not installed and used in accordance with the instruction manual, may

cause harmful interference to radio communications. Operation of this equipment in a residential area is likely to cause harmful interference in which case the user will be required to correct the interference at his own expense.

# **Scope of the Manual**

The manual includes all the information required to install, configure and operate Imagestore 750.

Serial automation control protocol used by Miranda Technologies Inc. mixers, keyers and still-store products is outside the scope of this manual. Details of this protocol and other related issues are found in the appropriate documents shown in the following list.

#### **Associated Publications**

| Oxtel Series Automation Protocol | Part No. 01035 |
|----------------------------------|----------------|
| Presmaster User Manual           | Part No. 01232 |
| MCS User Manual                  | Part No. 01033 |
| Textbuilder User Manual          | Part No. 02735 |
| Intuition User Manual            | Part No. 03457 |

Electronic copies of the manuals are available from the Miranda website at: <a href="http://www.miranda.com">http://www.miranda.com</a>

# **Symbols and Conventions**

Front panel control of Imagestore 750 is achieved using a four-position joystick in conjunction with prompts from the display.

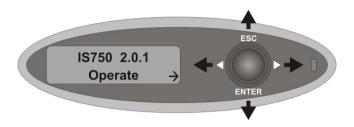

Where reference is made to a joystick input the legend of the position will be shown in lowercase italics (*escape* or *enter*) or by the arrow icons  $\triangleleft$  and  $\triangleright$ .

The two-line display provides a range of prompts in response to joystick moves. Where reference is made to an actual display prompt this will be shown italicised, e.g. *Operate* or *Mix A Input*.

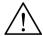

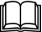

These symbols denote 'Refer to documentation'.

#### **Contacts**

For technical assistance, please contact your nearest Miranda Technical Support centre:

Americas (9:00am - 9:00pm EST)

Telephone +1-800-224-7882

Fax: +1-514-335-1614 techsupp@miranda.com

Europe, Middle East, Africa, UK (9:00am - 6:00pm GMT)

Telephone +44 (0) 1491 820222

Fax: +44 (0) 1491 820002

eurotech@miranda.com

France (9:00am - 5:00pm GMT+1)

Telephone +33 1 55 86 87 88

Fax: +33 1 55 86 00 29 eurotech@miranda.com

Asia (9:00am - 5:00pm GMT+8)

Telephone +852-2539-6987

Fax: +852-2539-0804

asiatech@miranda.com

China

Telephone: +86-10-5873-1814

asiatech@miranda.com

www.miranda.com

#### **Manual Structure**

#### **Overview**

The overview provides an introduction to the Miranda Technologies Inc. Imagestore 750 for new users and describes the functions and features offered by the product. It includes a simple technical concept of the unit and details the optional modules that are available to enhance the unit's capabilities.

#### **Front Panel Operations**

This section describes how to operate Imagestore 750 using the front-panel controls. Each manual function, feature and parameter is fully described.

### **RCP Operations**

This section provides an introduction to Miranda Technologies Ltd's Oxtel Remote Control Panel (RCP). It identifies the user controls and explains how they are used. It describes the way the panel may be used to control more than one Imagestore unit through an Intelligent Panel Router (IPR). The full range of remote control panel functions available when used with Imagestore 750 are detailed and a description is given of each feature.

#### **Audio Mix files**

The mix file is used to specify sets of audio sources or inputs to be mixed together using certain rules and then assigning the result to a particular destination or output. This section explains the function and terminology of the mix file and how to create them.

### **Emergency Alert System**

This section describes how to operate the Emergency Alert System.

### **Graphics Co-Processor**

This section describes how to configure the Imagestore 750 for use with a Miranda Graphics Co-Processor, such as the Imagestore Intuition+ Graphics Co-Processor and Miranda VertigoXG Graphics Processor.

### **Imagestore 750 Web Page**

This section provides a description of the features available on the Imagestore 750 Web Page, which is hosted on the unit.

#### Installation

This section contains details of the unit interconnections and interfaces. It describes all the set-up procedures required for a successful installation including reference source selection, internal timing and synchronisation set-up.

### **Support**

The support section describes the procedures for using the return-to-base warranty. It explains how to contact the Miranda Technologies Inc. technical support team and outlines a series of preliminary unit checks that should be made prior to calling.

# **Imagestore Specifications**

This appendix provides a summary of the specifications of Imagestore 750.

#### **Standard Mixfiles**

This section explains the operational differences implemented by each of the Miranda Technologies supplied Audio Mix files.

### **Dolby Decode/Encode**

This section contains information relating to the Imagestore 750 Dolby options (Dolby E decode/encode and Dolby Digital (AC3) encode).

#### **Up-Mix**

This section contains information relating to the Imagestore 750 Up-Mix option (stereo to 5.1-surround).

### **Software Update**

Instructions on how to format a bootable USB drive and how to load the latest software via the USB drive or Imagestore web page.

### **Glossary**

This appendix contains a guide to the terms and abbreviations found within this user guide.

#### **Menu Tree**

This appendix contains a listing of the current menu tree.

### Index

This appendix provides blank pages that may be used to record useful unit configuration data.

# **Table of Contents**

| Preface                             | 3  |
|-------------------------------------|----|
| Warranty                            | 3  |
| Important Safety Notices            | 4  |
| Injury Precautions                  |    |
| Product Damage Precautions          |    |
| Certifications and Compliances      |    |
| Scope of the Manual                 | 7  |
| Associated Publications             |    |
| Symbols and Conventions             |    |
| Contacts                            | 9  |
| Manual Structure                    | 10 |
| Overview                            | 10 |
| Front Panel Operations              |    |
| RCP Operations                      |    |
| Audio Mix files                     |    |
| Emergency Alert System              | 10 |
| Graphics Co-Processor               |    |
| Imagestore 750 Web PageInstallation | 11 |
| Support                             |    |
| Imagestore Specifications           |    |
| Standard Mixfiles                   |    |
| Dolby Decode/Encode                 |    |
| Up-Mix                              | 12 |
| Software Update                     | 12 |
| Glossary                            |    |
| Menu Tree                           |    |
| Index                               | 12 |
| Table of Contents                   | 13 |

| Overview                                | 35         |
|-----------------------------------------|------------|
| Introduction                            | 35         |
| Applications                            | 35         |
| Concept                                 | 36         |
| Main Inputs / Outputs                   | 36         |
| Block Diagram                           |            |
| Video Architecture                      |            |
| Video Standards                         |            |
| Getting Started                         | 41         |
| Applying Power                          | 41         |
| Boot-Up Sequence                        |            |
| Facilities and Features                 | 42         |
| Image Loading and Distribution          | 42         |
| Image Editing                           | 42         |
| Transmission                            |            |
| Animated Images                         |            |
| AB Mixer Timing, Control and Automation | 4444<br>11 |
| Mechanical Bypass                       | 44<br>44   |
| Emergency Alert System                  | 44         |
| 2D DVE (PGM and PVW)                    | 45         |
| Clock Insertion                         | 45         |
| Embedded Digital Audio Mixer            | 46         |
| Switching Dolby E Signals               | 46         |
| Digital Audio Storage Options           | 47         |
| Checking Installed Options              |            |
| Front Panel Operations                  | 51         |
| Controls                                | 51         |
| Front Panel Display                     | 51         |
| Front Panel Tallies                     |            |
| Escape and Enter Joystick Selections    |            |
| Left and Right Joystick Arrows          |            |
| Opening Screen                          | 53         |

| Operate                 | - 54 |
|-------------------------|------|
| Set Inputs              | - 54 |
| Set Inputs Menu Tree    | - 54 |
| Pass SDI                | - 56 |
| Colour Field 1          | - 56 |
| Colour Field 2          | - 56 |
| Colour Field 3          | - 56 |
| Test Pattern 1          | - 56 |
| Test Pattern 2          | - 56 |
| Input Masks             | - 57 |
| Input Masks Menu Tree   | - 57 |
| Left                    | - 59 |
| Right                   | - 59 |
| Top                     |      |
| Bottom                  | - 59 |
| Colour Fields           | - 60 |
| Colour Fields Menu Tree | - 60 |
| Standard Colours        | - 61 |
| Mix A Input             | - 62 |
| Mix A Input Menu Tree   | - 62 |
| Mix B Input             | - 64 |
| Mix B Input Menu Tree   | - 64 |
| AB Mixer                | - 65 |
| AB Mixer Menu Tree      | - 65 |
| Cut AB                  | - 67 |
| Cut To A                | - 67 |
| Cut To B                | - 67 |
| Fade AB                 | - 67 |
| Fade To A               | - 67 |
| Fade To B               |      |
| Transition Type         | - 67 |
| Mix Rate                |      |
| V-Fade Colour           | - 68 |
| Standard Colours        | - 68 |
| Set Cut Mode            |      |
| 2D DVE (PGM)            | - 69 |
| 2D DVE (PGM) Menu Tree  | - 69 |
| Play Forward            | - 70 |

| Play Backward                        |    |
|--------------------------------------|----|
| Run Sequence                         |    |
| DVE Mode                             |    |
| Bypass                               |    |
| None (Delay)                         |    |
| Enabled                              |    |
| DVE Configurations                   | 72 |
| DVE 1 Input                          | 73 |
| DVE 2 Input                          | 73 |
| 2D DVE (PVW)                         |    |
| 2D DVE (PVW) Menu Tree               | 74 |
| DVE Configuration                    |    |
| DVE Config Menu Tree                 |    |
| K1 K2 DVE K3 K4                      |    |
| K1 DVE K2 K3 K4                      |    |
| DVE K1 K2 K3 K4                      |    |
| DSK 1                                |    |
| Keyer Operations                     |    |
| Keyer Operations Menu Tree           | 79 |
| Cut Up/Down                          |    |
| Cut Up                               |    |
| Cut Down                             |    |
| Fade Up/Down                         |    |
| Fade Up                              |    |
| Fade Down                            |    |
| Fade Rate                            |    |
| Set Key Params                       |    |
| Source                               |    |
| Туре                                 |    |
| Sense                                |    |
| Masking                              |    |
| Disable                              |    |
| Setup                                |    |
| Left                                 |    |
| Right                                |    |
| Top                                  |    |
| Bottom                               |    |
| C, G & T (Clip, Gain & Transparency) | 85 |
| Clip                                 | 85 |

| Gain                                         |    |
|----------------------------------------------|----|
| Transparency                                 | 86 |
| Typical CGT Values                           | 86 |
| Cut To/Fr Blk                                |    |
| Cut From Blk                                 |    |
| Cut To Blk                                   |    |
| Fade To/Fr Blk                               |    |
| Fade From Blk                                |    |
| Fade To Blk                                  |    |
| FTB Rate                                     |    |
| Input Operations                             |    |
| Input Operations Menu Tree                   |    |
| Fill-1/Key-1 or Fill-2/Key-2 or Fill-3/Key-3 | 88 |
| Unload Input                                 |    |
| Store Operations                             |    |
| Store Operations Menu Tree                   | 89 |
| Load Image                                   |    |
| Set Position                                 |    |
| Horizontal                                   |    |
| Vertical                                     |    |
| Save Image                                   | 90 |
| Unload Image                                 |    |
| Load Mode                                    |    |
| Clean Load                                   |    |
| Cut Load                                     |    |
| Start Strap                                  | 91 |
| Stop Strap                                   |    |
| Start Timer                                  |    |
| Stop Timer                                   |    |
| Reset Timer                                  |    |
| Play Animation                               |    |
| Restart Anim                                 |    |
| Stop Animation                               |    |
| Stop Anim Now                                |    |
| DSK 2                                        |    |
| DSK 3                                        |    |
| DSK 4                                        |    |
| Preview Select                               |    |
| Preview Select Menu Tree                     | 95 |

| Clean Select             |     |
|--------------------------|-----|
| Clean Select Menu Tree   |     |
| Monitor Select           |     |
| Monitor Select Menu Tree |     |
| Audio                    |     |
| Audio Menu Tree          |     |
| Cut A/B                  | _   |
| Cut to A                 | _   |
| Cut to B                 |     |
| Fade A/B                 |     |
| Fade to A                |     |
| Fade to B                |     |
| Toggle Silence           |     |
| Fade to Sil              |     |
| Fade from Sil            |     |
| Toggle VO                |     |
| Voice-over n             |     |
| Fade up VO               |     |
| Voice-over n             |     |
| Fade down VO             |     |
| Voice-over n             |     |
| Preview Select           |     |
| Clean Select             | _   |
| Monitor Select           |     |
| Input Shuffles           |     |
| Set Rates                |     |
| Fade A/B                 |     |
| Fade to Sil              |     |
| Voice-over n             |     |
| Voice-overs              |     |
| Duck                     | _   |
| Preset                   |     |
| Easyplay                 |     |
| Store n                  |     |
| MD Preset                |     |
| Processor n              |     |
| GPI Output               |     |
| GPI Output Menu Tree     | 118 |
| GPI Output               |     |

| Miscellaneous                      |     |
|------------------------------------|-----|
| Miscellaneous Menu Tree            | 120 |
| GPI Delay                          | 120 |
| Emer To Air (Emergency To Air)     | 121 |
| Emer From Air (Emergency From Air) | 121 |
| EAS On                             | 121 |
| EAS Off                            | 122 |
| Setup                              |     |
| Configuration                      | 123 |
| Configuration Menu Tree            | 123 |
| Import Config                      | 124 |
| Export Config                      | 125 |
| Last Config                        |     |
| Audio Setup                        |     |
| Audio Setup Menu Tree              |     |
| Audio Metering                     |     |
| Meters 1 - 4                       |     |
| Meters 1 and 2                     |     |
| Follow Video                       |     |
| A/B Mix                            |     |
| Fade-to-Black                      |     |
| Easyplay                           |     |
| Select Mixfile                     |     |
| Delays                             |     |
| GPI Setup                          |     |
| GPI Setup Menu Tree                | 131 |
| Input to GPI                       | 133 |
| GPI Channels                       |     |
| Create a GPI Macro                 |     |
| GPI Macro Command List             |     |
| Set Inputs                         |     |
| Input Masks                        |     |
| Colour Fields                      |     |
| Mix A Input                        |     |
| Mix B Input                        |     |
| AB Mixer                           |     |
| 2D DVE (PGM)                       |     |
| 2D DVE (PVW)                       |     |
|                                    | 100 |

|    | DSK 1                           | 135 |
|----|---------------------------------|-----|
|    | DSK 2                           | 135 |
|    | DSK 3                           | 136 |
|    | DSK 4                           | 136 |
|    | Preview Select                  | 136 |
|    | Clean Select                    | 136 |
|    | Monitor Select                  | 136 |
|    | Audio                           | 136 |
|    | GPI Output                      | 136 |
|    | Miscellaneous                   |     |
|    | Edit a GPI Macro                | 136 |
|    | Insert Before                   | 136 |
|    | Delete                          | 137 |
|    | Insert After                    |     |
|    | Output from GPI                 | 137 |
|    | Create a GPI Output             | 137 |
|    | Clear a GPI Output              | 139 |
|    | Show GPI Inputs                 | 139 |
| Fi | le Operations                   | 140 |
|    | File Ops Menu Tree              | 140 |
|    | Load İmage                      | 141 |
|    | Erase Image                     | 141 |
|    | Load Audio                      | 141 |
|    | Erase Audio                     | 141 |
|    | Conf To USB                     | 141 |
|    | Conf From USB                   |     |
|    | Diags Save                      | 142 |
|    | Load Licences                   |     |
|    | Load Mixfile                    |     |
|    | Erase Mixfile                   |     |
| ln | put Status                      | 143 |
|    | Input Status Menu Tree          | 143 |
|    | A Input                         | 145 |
|    | · Video Standard                |     |
|    | Input Timing                    | 145 |
|    | Audio Type                      | 146 |
|    | B/C/D Input                     |     |
|    | Fill-1/Key-1/Fill-2/Key-2 Input | 146 |
|    | References                      |     |

| Ext Ref Locked                   | 146 |
|----------------------------------|-----|
| Source                           |     |
| Standard                         |     |
| AES                              |     |
| Pair nL, Pair nR                 |     |
| Clocks                           |     |
| 74 MHz Clk                       |     |
| 54 MHz Clk                       |     |
| 27 MHz Clk                       |     |
| Audio Module Status              | 148 |
| Audio Mod Stat Menu Tree         |     |
| Module n Status                  |     |
| Module n Type                    |     |
| System Information               | 150 |
| System Info Menu Tree            | 150 |
| Serial Number                    | 151 |
| IP Address                       | 152 |
| Hostname                         | 152 |
| Network Mask                     |     |
| Gateway Add                      | 152 |
| NTP Server                       | 152 |
| Op System                        | 152 |
| File Sys Type                    | 152 |
| Animation Mem                    | 153 |
| Images Used                      | 153 |
| Disk Space Used                  |     |
| Current MixFile                  |     |
| COM n Counters                   |     |
| RS232A Counters, RS232B Counters | 153 |
| RS485 n Counters                 |     |
| Time Zone                        |     |
| Current Date                     | 154 |
| Current Time                     |     |
| Running Since                    | 154 |
| Temperature                      |     |
| PSUA 12V                         |     |
| PSUB 12V                         |     |
| SYS 5V                           | _   |
| SYS 3 3V                         | 155 |

| SYS 2.5V                  |       |
|---------------------------|-------|
| SYS 1.8V                  |       |
| SYS 1.2V                  | - 155 |
| DVE 12V                   | - 155 |
| DVE 2.5V                  | - 155 |
| DVE 1.8V                  | - 155 |
| DVE 1.2V                  | - 155 |
| PSU A                     | - 155 |
| PSU B                     | - 155 |
| FAN 1 SPEED               | - 156 |
| FAN 2 SPEED               | - 156 |
| FAN 3 SPEED               | - 156 |
| FAN 4 SPEED               | - 156 |
| FAN 5 SPEED               | - 156 |
| Main Board ID             | - 156 |
| I/O Board ID              | - 156 |
| DVE Board ID              | - 156 |
| Store SPD                 | - 156 |
| Delay SPD                 | - 156 |
| View Licences             | - 158 |
| Set Time                  | - 159 |
| Set Time-of-Day Menu Tree | - 159 |
| Year                      | - 159 |
| Month                     | - 159 |
| Day                       |       |
| Hour                      | - 160 |
| Min                       |       |
| Sec                       |       |
| Self Tests                |       |
| Self Tests Menu Tree      |       |
| DSK 1                     |       |
| Image Border              |       |
| Animation Fill            |       |
| DSK 2 / DSK3 / DSK4       | - 163 |
| EAS                       | - 163 |
| Severity 1                |       |
| Severity 2                | - 163 |
| Severity 3                | - 163 |
| Prod Tests                |       |

| Logging                                 | 164 |
|-----------------------------------------|-----|
| Logging Menu Tree                       | 164 |
| Errors Only                             | 164 |
| Media/Keying                            |     |
| Verbose                                 |     |
| Video Delay                             |     |
| Video Delay Menu Tree                   | 165 |
| Program                                 | 165 |
| Preview                                 | 165 |
| Clean Feed                              | 165 |
| System Setup                            | 166 |
| System Setup Menu Tree                  | 166 |
| Set Standard                            | 170 |
| Set Reference                           | 170 |
| Adjusting Reference Timing              | 171 |
| Timing Delay Through the Imagestore 750 | 173 |
| Pass Close Cap                          | 174 |
| Serial Comms                            |     |
| Baud Rate                               |     |
| Protocol                                |     |
| Presmaster                              |     |
| Intuition                               |     |
| EAS                                     |     |
| RCP Classic                             |     |
| Automation                              |     |
| Serial Type                             |     |
| Serial Level                            |     |
| Strict                                  |     |
| Relaxed                                 |     |
| Store Memory                            | 177 |
| Timecode Options                        | 178 |
| Timecode Source                         |     |
| Timecode Status                         |     |
| Intuition Set                           |     |
| Def Keyer Assign                        | 178 |
| None                                    |     |
| DSK1                                    |     |
| DSK2                                    |     |
| DSK3                                    | 179 |

| DSK4                         |     |
|------------------------------|-----|
| Keyer Release                |     |
| Disabled                     |     |
| Enabled                      |     |
| Keyer Status                 |     |
| Fill & Key Input             |     |
| Fill-1/Key-1                 |     |
| Fill-2/Key-2                 |     |
| Fill-3/Key-3                 |     |
| Hostname                     |     |
| IP Address                   |     |
| Network Mask                 |     |
| Gateway Address              |     |
| NTP Server                   |     |
| Logging Server               |     |
| Local Logging                |     |
| Time Zone                    |     |
| Software Reset               |     |
| Restart System Factory Reset | 104 |
| Safe Shutdown                | 104 |
| Sale Shuldown                | 104 |
| RCP Operations               | 185 |
| Introduction                 | 185 |
| Controls                     | 187 |
| Display                      | 187 |
| Push Button Switches         | 187 |
| Esc Key                      |     |
| Alphanumeric Keypad          | 188 |
| Setup Menu                   | 188 |
| RCP Setup                    | 188 |
| DSK3/DSK4 Control Setup      | 189 |
| Video Menu                   | 190 |
| Mixer                        |     |
| Transition Type              |     |
| Rate                         | 191 |

| DSKn                     |     |
|--------------------------|-----|
| Input Source             | 192 |
| Load File                | 193 |
| Position File            |     |
| Horizontal Crop          |     |
| Vertical Crop            |     |
| Save File                | 198 |
| Clip Gain & Transparency | 199 |
| Keying Modes             |     |
| Keying Rates             | 201 |
| Fade to Black Rate       |     |
| Audio Menu               |     |
| Transitions              |     |
| A/B Mix                  |     |
| Fade to Silence          |     |
| Voice Overs              |     |
| Inputs                   |     |
| A, B, VO1, VO2           |     |
| Outputs                  |     |
| Program                  |     |
| Transitions              |     |
| Rate                     |     |
| Mixer                    |     |
| Selecting the source     |     |
| Cut                      | -   |
| Trans                    |     |
| DSK 1                    |     |
| Cut                      |     |
| Trans                    |     |
| DSK 2                    |     |
| DSK 3                    |     |
| DSK 4                    |     |
| Take                     |     |
| Black and Silence        |     |
| Voice-Over 1             |     |
| Voice-Over 2             | _   |
| Chan Sel                 | 213 |
| Audio Mix Files          | 215 |

| Introduction                    | -215         |
|---------------------------------|--------------|
| Mix Files                       | -217         |
| Sources                         | -217         |
| Gain Types                      |              |
| ZERO_XP                         |              |
| UNITY_XP<br>A_DATA_XP/B_DATA_XP | ·218<br>-219 |
| A XP/B XP                       | -219         |
| A_CUT_XP/B_CUT_XP               | -219         |
| VO1_XP/VO3_XP                   |              |
| VO1_PREVIEW_XP/VO3_PREVIEW_XP   | -219         |
| A_UNITY_XP/B_UNITY_XP           | · 220        |
| VO1 UNITY XP/VO3 UNITY XP       | - 220        |
| A/B_PRESHUFFLE_UNITY_XP         |              |
| Output Gain Types               | -221         |
| PROGRAM_GAIN                    | -221         |
| Destinations                    | -221         |
| Mix File Commands               |              |
| StartMix                        |              |
| AddToMix                        |              |
| SetOutputGainOutputMix          | - 222        |
| EndMix                          |              |
| Simple mix structure            |              |
| Input Bunches                   | -223         |
| Enhanced Mix File Commands      |              |
| Input Bunch Profiles            | -226         |
| MixDown                         |              |
| Monitor Profiles                |              |
| Input Source Names (AddToMix)   |              |
| Output Source Names (OutputMix) | -232         |
| Mixfile Mapping                 | -234         |

| Emergency Alert System             | 235 |
|------------------------------------|-----|
| EAS Overview                       | 235 |
| Imagestore EAS Option              | 235 |
| EAS Crawl Templates                | 236 |
| Triggering EAS                     | 238 |
| Control of EAS via the Front Panel | 239 |
| EAS Receivers                      |     |
| Baud Rates                         |     |
| Load EAS (EAS On)                  |     |
| Unload EAS (EAS Off) EAS Logs      |     |
| LAO LOGO                           | 240 |
| Graphics Co-Processor              | 241 |
| Imagestore Intuition Control       | 243 |
| Control                            | 245 |
| Automatic Keyer Management         | 245 |
| Front Panel Menu                   |     |
| Def Keyer Assign                   | 246 |
| Keyer Release                      |     |
| Keyer StatusFill & Key Input       |     |
| Keyer Management Example           |     |
| VertigoXG                          |     |
| Web Interface                      | 249 |
| Logging In                         | 249 |
| Home                               | 250 |
| Overview                           | 250 |
| Configuration Templates            | 251 |
| Front Panel Mirror                 | 252 |

| Logs                                                                             | 253        |
|----------------------------------------------------------------------------------|------------|
| Media                                                                            | 254        |
| Backup Media                                                                     | 255        |
| System Information                                                               | 255        |
| System Reset                                                                     | 257        |
| Tools                                                                            | 258        |
| Create Diagnostics File Create USB Upgrade Media Create Device Capabilities File | 259        |
| Upgrade                                                                          | 260        |
| Update SoftwareFull Re-initialisationRevert                                      | 262        |
| Installation                                                                     | 267        |
| Rack Mount Instructions                                                          | 267        |
| Ventilation                                                                      | 268        |
| Power Requirements                                                               | 268        |
| Environment                                                                      | 268        |
| Restriction Access Location                                                      | 268        |
| Imagestore 750 Rear Panel Connections                                            |            |
| Overview                                                                         |            |
| Serial Digital Video Inputs / Outputs                                            | 269        |
| Video Relay Bypass                                                               | 270<br>271 |
| LAN 1-2                                                                          |            |
| Audio AES connector                                                              |            |
| COM1 - COM4                                                                      |            |
| GPIO/LTC                                                                         |            |
| Connection of General Purpose Interfaces (GPIs)                                  | 281        |
| Input to GPIOutput from GPI                                                      |            |
| Connection LTC                                                                   |            |
|                                                                                  |            |

| Mains Input                       | 282 |
|-----------------------------------|-----|
| Support                           | 283 |
| Product Support                   | 283 |
| Warranty and Non-Warranty Repairs | 283 |
| Obsolescence                      | 283 |
| Upgrades                          |     |
| Service Visits                    |     |
| Equipment Loans                   | 284 |
| Training                          |     |
| Web Page                          |     |
| Returns Procedure                 |     |
| Transit Packaging                 | 285 |
| Imagestore Specifications         | 287 |
| SDI Inputs and Outputs            | 287 |
| Power Requirements                | 287 |
| Interfaces                        |     |
| Mechanical                        |     |
| Environmental                     |     |
| Oxtel RCP                         | 289 |
| Mechanical                        |     |
| Environmental                     |     |
| Power Requirements                |     |
| RTC Battery                       | 289 |
| Standard Mixfiles                 | 291 |
| Introduction                      | 291 |
| Imagestore 2/3 Emulation Mixfiles | 296 |
| is23.mix & is23eply.mix           |     |
| Program output meter tracking     |     |
| Voice-over preview meter tracking |     |
| 12 channel pass-through           | 297 |
| Group sensitive previewing        |     |
| Pass-through Mixfiles             | 297 |

| 16chn_emb_pass.mix                            | 297 |
|-----------------------------------------------|-----|
| 16chn_AES_pass.mix                            | 298 |
| 32chn_AES_pass.mix                            | 298 |
| 16 Channel AB Mixfiles                        | 298 |
| 16chn_AB.mix                                  |     |
| 16chn_AB_eply.mix                             |     |
| 16chn_AES_AB.mix                              | 299 |
| 16chn_AES_AB_eply.mix                         | 300 |
| 5.1 Channel Mixfiles                          | 300 |
| Introduction                                  |     |
| Mix Modes                                     |     |
| Versatile Voice-over Shuffling                | 301 |
| Preview Modes and Metering                    | 301 |
| Delay Banks for DVE Compensation              | 301 |
| 10 Channel Pass-through                       | 302 |
| 5.1 Mixfile Variants                          |     |
| 5.1_dualVO.mix                                |     |
| 5.1_VO_eply.mix                               | 302 |
| 5.1_AES_dualVO.mix                            | 303 |
| 5.1_AES_VO_eply.mix                           | 303 |
| 5.1_IntuitionVO.mix                           |     |
| 5.1 Mix Modes                                 |     |
| Mode 1: Standard 5.1 AB mix                   |     |
| Mode 2: Left and Right Copy                   | 305 |
| Mode 3: Left, Right and Centre Copy           | 310 |
| 5.1 Mixfile Voice-over Topology and Operation | 313 |
| Dual External Voice-overs                     |     |
| Easyplay and External Voice-over              | 31/ |
| 6-channel External Voice-over (Intuition+)    |     |
| 7.1 Channel Mixfiles                          |     |
| Introduction                                  |     |
| Mix Modes                                     |     |
| Versatile Voice-over Shuffling                |     |
| Preview Modes and Metering                    |     |
| Delay Banks for DVE Compensation              | 325 |
| 8 Channel Pass-through                        |     |
| 7.1 Mixfile Variants                          | 326 |

| 7.1_dualVO.mix                                                        |            |
|-----------------------------------------------------------------------|------------|
| 7.1_VO_eply.mix                                                       |            |
| 7.1_ AES_eply.mix                                                     |            |
| 7.1_Intutionvo.inix                                                   |            |
| Mode 1: Standard 7.1 AB mix                                           |            |
| Mode 2: AB Mix Left and Right Copy                                    | 328        |
| Mode 3: Left, Right and Centre Mix                                    | 329        |
| 7.1 Mixfile Voice-over Topology and Operation                         | 329        |
| Dual External Voice-overEasyplay and External Voice-over              | 329        |
| 8-channel External Voice-over (Intuition+)                            | 329<br>331 |
| Test Mixfiles                                                         |            |
| test eply.mix                                                         |            |
| testtone all.mix                                                      |            |
| _                                                                     |            |
| Dolby Decode/Encode                                                   | 335        |
| Introduction                                                          | 335        |
| Dolby Digital (AC3)                                                   | 336        |
| Dolby E                                                               | 336        |
| Dolby Metadata                                                        | 336        |
| Dolby Handling on Legacy Systems                                      | 337<br>    |
| Dolby Handling with Dolby Options InstalledConfigurator Tool Overview | 339<br>340 |
| Main Features Overview                                                |            |
| Decode and Encode Combinations                                        |            |
|                                                                       |            |
| Product Codes                                                         |            |
| Dolby Carrier Board Code                                              | 346        |
| Dolby Kit CodesDolby Upgrade Codes                                    |            |
| Example Product Codes                                                 |            |
| Technical Specifications                                              |            |
| Dolby Module Types                                                    |            |
| Dolby Decode Module                                                   | 349        |
| Dolby E Encoder Module                                                |            |

| Dolby Digital Encoder Module               | 350 |
|--------------------------------------------|-----|
| Dolby Processing Times                     | 352 |
| Dolby Module Firmware Upgrading            | 353 |
| Dolby Front Panel Display Items            | 353 |
| Internal Metadata Sources                  | 353 |
| Audio Module Status / Type                 | 354 |
| Input Audio Type                           | 354 |
| Configuring Dolby via Route Manager        |     |
| MixFiles and Dolby Options                 | 355 |
| Configurator                               | 356 |
| Dolby Metadata                             | 357 |
| Program Configuration                      | 357 |
| Metadata Sources                           |     |
| Metadata Destinations                      | 360 |
| Metadata Routing                           | 360 |
| 5.1 Embedded SDI AB-Mixing – (No Metadata) | 361 |
| Metadata Direct Routing                    | 362 |
| Metadata Indirect AB-Switched Routing      | 363 |
| Metadata User-Defined Presets              |     |
| Metadata Parameters                        | 365 |
| Metadata Tab                               | 365 |
| Metadata Type                              |     |
| Program Configuration                      | 365 |
| Pitch Shift                                | 365 |
| Programs                                   | 365 |
| Modes & Levels Tab                         | 366 |
| Description                                | 366 |
| Bitstream Mode                             |     |
| Audio Coding Mode                          | 366 |
| Center Mix Level                           | 367 |
| Surround Mix Level                         | 367 |
| Dolby Surround Mode                        | 367 |
| Dialogue Normalization                     |     |
| Mix Level                                  |     |
| Room Type                                  |     |
| Dolby Mix Mode                             |     |
| Lt/Rt Center Mix Level                     |     |

| Lt/Rt Surround Mix Level             | 369 |
|--------------------------------------|-----|
| Lo/Ro Center Mix Level               |     |
| Lo/Ro Surround Mix Level             | 370 |
| Dolby Surround EX <sup>TM</sup> Mode | 370 |
| Dolby Headphone Mode                 | 371 |
| AD Converter Type                    | 371 |
| Features Tab                         | 371 |
| Low Frequency Effects                | 371 |
| Copyright                            | 372 |
| Original Bitstream                   | 372 |
| High Pass Filter                     |     |
| Bandwidth Low Pass Filter            |     |
| LFE Low Pass Filter                  |     |
| Surround 90 Degrees Phase            | 372 |
| Surround Attenuation                 |     |
| RF Pre-emphasis                      |     |
| Compression Tab                      | 373 |
| Profile                              | 374 |
| Dynamic Range Tab                    |     |
| System Delays                        | 375 |
| Dolby Delays                         |     |
| Metadata Delays                      |     |
| Video Delay Blocks                   |     |
| Audio Delay Blocks                   | 376 |
| Automation Control                   | 378 |
| Internal Metadata Sources            | 378 |
| Dolby E Encoder Modules              |     |
| Dolby Digital Encoder Modules        | 380 |
| Dolby Decoder Modules                | 380 |
| Jp-Mix                               | 381 |
| Introduction                         | 381 |
| Un Mix Configurations                | 000 |
| Up-Mix Configurations                |     |
| Product Codes                        |     |
| Up-Mix Kit Code                      |     |
| Up-Mix Upgrade Code                  | 383 |

| Technical Specifications                         |     |
|--------------------------------------------------|-----|
| Passthrough Mode                                 | 384 |
| Up-Mix Mode                                      |     |
| From Metadata Mode<br>AutoMAX <sup>TM</sup> Mode |     |
| Up-Mix Processing Times                          |     |
| Up-Mix Module Firmware Upgrading                 |     |
| Configuring Up-Mix via Route Manager             |     |
| Configurator Tool                                |     |
| Connecting Up-Mix Modules                        |     |
| Connecting Metadata to Up-Mix Modules            | 389 |
| Metadata                                         | 391 |
| Metadata Monitoring/Processing                   | 391 |
| Metadata User-Defined Presets                    | 391 |
| Automation Control                               |     |
| Up-Mix Modules                                   | 392 |
| Software Update                                  | 393 |
| Files                                            | 393 |
| Update Methods                                   | 393 |
| Update via Bootable USB Key                      |     |
| Update via Imagestore Web Page                   | 394 |
| Software Update Recovery                         | 394 |
| Notes on Upgrading from v1.14.1 to v2.0          | 395 |
| Glossary                                         | 399 |
| Menu Tree                                        | 401 |
| Index                                            | 419 |

# **Overview**

#### Introduction

This introduction provides a basic overview of the concept of the unit and includes instructions for getting started.

An extensive range of options and upgrades are available for Imagestore 750 and this section describes the purpose and features of each enhancement. More detailed and specific information regarding operation, configuration, installation, the web interface, operation with Dolby and support are provided in later sections.

Imagestore 750 (Product code IS-750) is part of Miranda Technologies Inc.'s professional broadcast equipment range of products and its primary use is to insert up to four logos into either SD-SDI or HD-SDI digital video signals. The capabilities of this 1RU unit include simple logo insertion, still and animated images. The Imagestore 750 can be purchased with Dolby options to enable enhanced audio features.

# **Applications**

Imagestore 750 is typically used to mix between different program feeds and to insert a still or animated logo, channel identification, a programme schedule, an advertisement, an emergency image, or a combination of any four of those. Each of these resources may be brought *on-air* from the image library of up to 4000 images. Alternatively, up to three separate external 'live' fill and key signals (from a character generator, or a still/animation store) can be directly inserted into the SD-SDI or HD-SDI signal via any of the four keying layers.

Imagestore 750 is also fully compatible with the Presmaster Control System and panel to create a Master Control environment.

# Concept

Imagestore 750 is set up for operation where an A/B video mixer is followed by four keyers arranged in series as shown in the dual-channel arrangement below.

#### PROGRAM CHANNEL

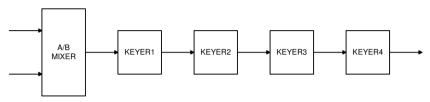

#### PREVIEW CHANNEL

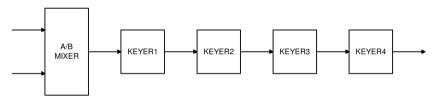

IS750 A/B MIXER and KEYERS

This basic configuration allows four images to be keyed simultaneously, but independently, over the background video, with Program and Full Preview outputs.

#### Main Inputs / Outputs

The Imagestore 750 has the following IO connections:-

- 8 video BNC inputs
- 4 video BNC outputs
- 16 channel AES in and out (i.e. 32 mono channels in, 32 mono out)
- 1 BNC Analogue Reference Input (SD bi-level or HD tri-level)
- 2 RJ45 Ethernet 100baseT network ports

- 4 RJ45 Serial Comms Ports
- 4 RS485 Metadata inputs/outputs
- GPIO/LTC port
- Video Relay Bypass across 2 of the Outputs

These Input / Output Connections are shown in the diagram below:

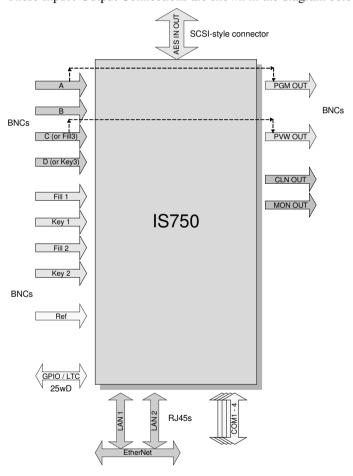

IS750 I/O Connections

### **Block Diagram**

Main signal paths within the Imagestore 750 unit are shown below:

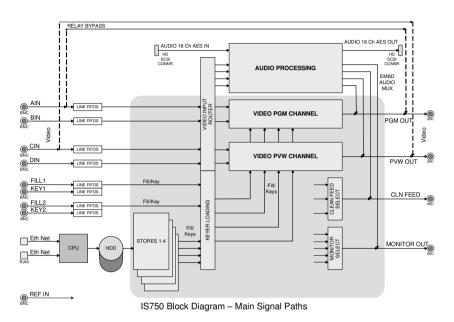

There are line FIFOs on each SDI video input, feeding 2 Video Channel Blocks (Program and Preview) and one parallel Audio Processing block.

Each video channel has and AB Mix and 4 keyers which may be fed from up to 3 external Fill/Keys or one of 4 internal stores and an optional dual-channel DVE.

Still (.oxt), animated and Easytext (.oxa) images are typically stored in the unit's storage library (compact flash or hard disk, depending upon the option purchased) and then loaded into the internal stores. Images may be added to the library using a USB stick but the files must be in an appropriate format. Miranda Technologies Inc.'s *Media Conversion Software* is designed for this purpose and is supplied with each Imagestore 750.

An Ethernet interface provides for the rapid loading of images and animations over a 100BaseT network using Media Conversion Software

(MCS). This interface also enables the transfer of images between a PC workstation and Imagestore using Miranda Technologies Inc.'s Vertigo Xplorer product. This software provides for transfer and management of stillimages and animations. Files may also be transferred using a secure FTP program.

A fail-safe mechanical Video Relay Bypass option is available that directly connects the A and C video input sources (see block diagram below) to the program and preview outputs in the event of a power supply problem.

#### Video Architecture

Each of the 2 video channel blocks within the Imagestore 750 contains an AB Mixer and 4 Keyers, overlaying either internal or external media onto background video (from 4 stores and/or up to 3 external Fill/Key inputs).

The video architecture is depicted below:

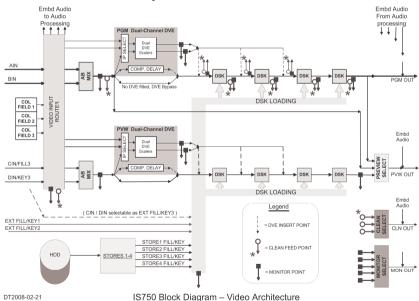

There is a DVE option that equips *each* video channel with a dual-channel DVE. The DVE may be inserted at more than one point in the Keyer chains.

Additionally, Clean Feed and Monitor outputs allow various internal "nodes" to be accessed including between keyers on the PGM channel for partially branded output.

Audio processing is done in parallel.

### **Video Standards**

Imagestore 750 supports SMPTE 259M 270Mb/s and SMPTE 292M 1.485Gb/s at the following resolutions:

| SD | 525i/59.94 Hz<br>625i/50 Hz | SMPTE 259M-1997<br>SMPTE 259M-1997 |
|----|-----------------------------|------------------------------------|
| HD | 1920 x 1080i/59.94 Hz       | SMPTE 274M 1998                    |
|    | 1920 x 1080i/50 Hz          | SMPTE 274M 1998                    |
|    | 1280 x 720/59.94 Hz         | SMPTE 296M 2001                    |
|    | 1280 x 720/50 Hz            | SMPTE 296M 2001                    |

| Standard                     | Pixels<br>per<br>active<br>line<br>(S/AL) | Active<br>lines<br>per<br>frame | Frame<br>rate<br>(Hz) | Scanning format    | Interface<br>sampling<br>clock<br>frequency<br>F <sub>s</sub> (MHz) | Clock<br>periods<br>per<br>total<br>line<br>(S/TL) | Total<br>lines<br>per<br>frame |
|------------------------------|-------------------------------------------|---------------------------------|-----------------------|--------------------|---------------------------------------------------------------------|----------------------------------------------------|--------------------------------|
| SMPTE<br>259M                |                                           |                                 |                       |                    |                                                                     |                                                    |                                |
| 525i59.94                    | 720                                       | 486                             | 30/1.001              | 2:1<br>interlaced  | 13.5MHz                                                             | 858                                                | 525                            |
| 625i50                       | 720                                       | 576                             | 25                    | 2:1<br>interlaced  | 13.5MHz                                                             | 864                                                | 625                            |
| SMPTE<br>274M                |                                           |                                 |                       |                    |                                                                     |                                                    |                                |
| 1920 x<br>1080/<br>59.94/2:1 | 1920                                      | 1080                            | 30/1.001              | 2:1<br>interlaced  | 74.25/1.001                                                         | 2200                                               | 1125                           |
| 1920 x<br>1080/<br>50/2:1    | 1920                                      | 1080                            | 25                    | 2:1<br>interlaced  | 74.25                                                               | 2640                                               | 1125                           |
| SMPTE<br>296M                |                                           |                                 |                       |                    |                                                                     |                                                    |                                |
| 1280 x<br>720/ 59.94         | 1280                                      | 720                             | 60/1.001              | 1:1<br>Progressive | 74.25/1.001                                                         | 1650                                               | 750                            |
| 1280 x<br>720/ 50            | 1280                                      | 720                             | 50                    | 1:1<br>Progressive | 74.25                                                               | 1980                                               | 750                            |

# **Getting Started**

### **Applying Power**

Before applying power, ensure that the USB port does not contain a USB stick. Each of the two power supply units (PSU) on the Imagestore 750 contains a power switch accessible by removing the front facia. The product should be connected to the mains via an appropriate circuit breaker on each circuit.

### **Boot-Up Sequence**

Once power is applied, Imagestore 750 will boot automatically and the normal complete boot process takes about 50 seconds (approx 90 seconds after a software upgrade).

Before booting normally, the unit first checks to see if there is a USB stick in the USB port and, if it finds one, it will attempt to boot from that disk. Miranda Technologies Inc. issues specialised USB sticks for use as part of the software upgrade boot-up sequence. No other USB stick should ever be inserted. The upgrade procedure is covered later in this manual.

The normal boot sequence is complete when the following top level "boot-up" menu appears on the front panel display.

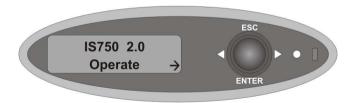

Note: When a restart is required to change settings such as the video standard, then a Software Reset can be used. Since this option will usually complete in approximately 16 seconds it is much faster than Restart System.

### **Facilities and Features**

### **Image Loading and Distribution**

The entry-level Imagestore 750 provides storage for up to 4000 full-screen images with their associated keys. Each animated clip is counted as one single image stored in the library. With large or long duration animations (where the total pixel count of the animation exceeds one full-screen frame) the total number of full screen frames used counts towards the permitted maximum of full-screen images in the library.

Images (.oxt), animations and Easytext (.oxa) files saved to a USB stick from Miranda Technologies Inc.'s Media Conversion Software (or other Miranda Technologies Inc. units) can be loaded via a USB key or network transfer. Note that to save or load media to/from a USB stick, the USB stick needs to have been DOS formatted.

Miranda Technologies Inc. also provides an image transfer and management system for Imagestore 750. The Xplorer software uses a local area network to connect the workstation to a number of Miranda Technologies Inc.'s image and audio insertion products. Details of Xplorer are contained in a separate manual user guide.

### **Image Editing**

The image editor permits an operator to position an image/animation (both horizontally and vertically), mask the image/animation and adjust the clip, gain and transparency levels prior to transmission.

#### **Transmission**

Once prepared, an image/animation can be saved in the image library and sent to air using fade and cut transitions.

### **Animated Images**

Imagestore 750 provides image animation, for applications such as moving logos, messages and emergency images. The image motion system provides

storage and live playout for up to 4000 full or part-screen images of variable duration.

The maximum animation length is dependent upon the screen-size of the images, the playout memory installed in the Imagestore 750 (512MB or 2GB) and the amount of that memory allocated to the associated keyer.

There are four video stores, which may be used to hold text, stills or moving logos. The images may be any size up to full screen. Stored images and their associated keys are stored and processed at 10 bit resolution (unless the image is stored without key to save space in which case it is stored at 8 bit resolution.)

The time of larger animations, up to full screen, is reduced proportionally to the area used. Areas are evaluated each frame so animations may change in size with no penalty.

With 128MB of playout memory per store, a logo of  $\frac{1}{64}$  screen size can be animated for just over half a minute. Larger screen sizes or smaller playout memory sizes affect the maximum animation time pro rata.

|          |       |              |                            | ı                   | Memory A | llocated |        |
|----------|-------|--------------|----------------------------|---------------------|----------|----------|--------|
|          |       |              |                            | 128                 | 256      | 512      | 1024   |
| Standard | Rate  | Frame Rate   | MB / Frame                 | Max No. of Frames   |          |          |        |
| 1080i    | 59.94 | 29.97        | 7.91                       | 16.1 32.2 64.4 128. |          | 128.8    |        |
|          |       | Duration (s) | 1/16 <sup>th</sup> frame > | 8.6s                | 17.2s    | 34.4s    | 68.8s  |
|          |       |              | 1/64 <sup>th</sup> frame > | 34.3s               | 68.8s    | 137.6s   | 275.2s |

Moving images are constructed from component images using the Animation Builder software provided as part of the Media Conversion Software (MCS) package supplied with Imagestore 750.

Component images are imported into the animation builder utility from 32-bit Targa image files thus allowing components to originate from almost any computer graphics system.

#### **AB Mixer**

The integral AB Mixer video switcher is designed to be fed by any of the unit's input sources or by an external router under automation control. The mixer provides cut, cross and V-fade transitions with variable fade rates.

#### **Timing, Control and Automation**

Imagestore is designed to be easy to install. One line FIFO's are provided on each input for simplified system timing.

Other valuable set-up and control features include a menu-driven front panel display, a General Purpose Interface (GPI) macro editor and a facility to load (or save) configuration settings from (or to) a USB stick.

Imagestore 750 is highly suited to automated broadcast environments and remote control options include RS422/RS232, as well as GPI.

### **Mechanical Bypass**

In the event of power loss to the Imagestore 750, or failure of both internal power supplies, the mechanical video relay bypass routes the serial digital "background signal" "A In" directly to the Program output "PGM" and "C In" to Preview output "PVW".

This feature is an emergency failsafe and is completely non-synchronous in operation. During *boot-up*, the bypass is maintained until Imagestore 750 is fully operational. At switch-over a glitch in the video is to be expected.

### **Emergency Alert System**

Imagestore 750 supports Emergency Alert Systems providing the relevant IS-750-EAS licence is installed. The two supported EAS receivers are:

- Sage ENDEC Model 1822
- TFT EAS 911T

To configure a communication port to accept the EAS data stream refer to the *Serial Comms Setup* section on page 176. For more information about EAS please refer to page 235.

### 2D DVE (PGM and PVW)

Both of the 2D DVE licence options provide the Imagestore 750 with independent control of DVE sequences on Program (PGM) and Preview (PVW) channels. The IS-750-DVE option enables a single DVE window per channel, and the IS-750-DVE-DUAL option enables two DVE windows per channel.

These options are capable of digital video effects on any of the input video streams or AB Mixer output, making them ideal for picture-in-picture applications such as *over the shoulder* news transitions, as well as squeezes for credits, news flashes, sports results and schedules.

#### **Clock Insertion**

The Bugclock option (IS-750-Clock) allows Imagestore 750 to insert customised in-vision clocks. A wide range of clocks and timers can be generated, with hour, minute and second indications. Fully customised clocks can be produced offline using the Clock Builder application (part of the Media Conversion Software (MCS) package). Bugclock can be locked to station LTC or VITC timecode. Clocks are loaded, previewed, positioned and keyed in the same way as animations and static logos.

Bugclock images behave like all other images with respect to positioning, transparency and masking controls. Previewing behaviour is the same as with other clips and images and will show the clock running where appropriate

All existing GPI and automation commands, that apply to still images and animations, function identically for clocks.

Bugclocks like other images use a single keying layer. This means that a clock can be previewed while a different clock is shown on program.

### **Embedded Digital Audio Mixer**

The optional Easysound digital audio mixer (IS-750-Audio6 or IS-750-Audio16) can be enabled within Imagestore 750 and is designed to add voice-overs, jingles and other audio inserts over a program soundtrack at transmission. Easysound can also accept audio from AES/EBU sources, as well as embedded audio from the Imagestore's background video input. The mixes are available on AES/EBU outputs and can also be re-embedded into the SDI program output.

### **Switching Dolby E Signals**

When operating in a progressive video standard (either 720p at 50Hz or 720p at 59.94Hz) and switching Dolby E signals, the Imagestore 750 must be given an interlaced reference input – (1080i tri-level or SD bi-level analogue reference) – and the Dolby E data must be aligned to this. This is because Dolby E data is locked to the interlaced frame.

- 720p @ 59.94Hz = 59.94 Hz frame rate
- 1080i @ 59.94Hz = 29.97 Hz frame rate

This applies to all Imagestore 750 units that receive Dolby audio data, whether or not any Dolby decode/encode options are enabled. Units without Dolby options enabled are able to cut-switch between Dolby data streams, with the transition occurring at the mid-point of an AB mix.

### **Digital Audio Storage**

Easyplay options (IS-750-EP2 or IS-750-EP8) allow digital audio storage and playout for Imagestore 750. With Easyplay, broadcasters can associate sounds to image files, creating a whole new range of possibilities for musical logos and sound enhanced captions. Easyplay requires the Easysound option to be enabled and the system may be networked with the Media Distribution System.

### **Options**

Status information regarding the options included with each Imagestore 750 can be accessed from the front panel display, using the panel control keys as described later in this guide.

The following table lists the options with their identifying codes and briefly describes the purpose.

| Option                         | Description                                                                                                    |  |
|--------------------------------|----------------------------------------------------------------------------------------------------|--|
| IS-750                         | Imagestore 750 (AB inputs, 3 x Fill/Key (includes CD inputs), AB mix, PGM, PVW, Clean Feed, Monitor Feed, 512MB of stores memory, SD and HD video standards)       |  |
| IS-750-LOGO                    | Imagestore 750 LOGO Inserter (A input only, 2 x Fill/Key, PGM, PVW, 512MB of stores memory, SD and HD video standards)                                             |  |
| IS-750-DVE                     | Single Channel DVE (PGM and PVW)                                                                                                    |  |
| IS-750-DVE-DUAL                | Dual Channel DVE (PGM and PVW)                                                                                                    |  |
| IS-750-Audio6                  | Audio: 1 Group Embedded, 6 AES in, 6 AES out                                                                                                    |  |
| IS-750-Audio16                 | Audio: 4 Groups Embedded, 16 AES in, 16 AES out                                                                                                    |  |
| IS-750-EAS                     | Emergency Alert System with one AES in                                                                                                    |  |
| IS-750-EP2                     | Easyplay Stereo                                                                                                    |  |
| IS-750-EP8                     | Easyplay Eight Channels                                                                                                    |  |
| IS-750-ET                      | Easytext                                                                                                    |  |
| IS-750-Clock                   | Bugclock                                                                                                    |  |
| IS-750-MEM-2GB                 | Stores memory: 2GB option                                                                                                    |  |
| IS-750-HDD                     | Internal media storage hard disk drive kit. (Software and operating system reside on the Compact Flash).                                                           |  |
| IS-750-DOLBY-CARRIER-<br>BOARD | IS-750 Dolby Carrier Board. Recommended kits to populate the carrier board are listed below. Extra module upgrades may be purchased up to a total of four modules. |  |

| Option                 | Description                                                    |  |
|------------------------|----------------------------------------------------------------|--|
| IS-750-DOLBY-DEC2      | Two Dolby decoder modules                                      |  |
| IS-750-DOLBY-DEC2-ENCE | Two Dolby decoder modules + Dolby E encoder module             |  |
| IS-750-DOLBY-DEC2-ENCD | Two Dolby decoder modules + Dolby Digital (AC3) encoder module |  |
| IS-750-DOLBY-ENCE      | Dolby E encoder module                                         |  |
| IS-750-DOLBY-ENCD      | Dolby Digital (AC3) encoder module                             |  |
| IS-750-UMX             | Up-Mix module                                                  |  |
| IS-750-DOLBY-DEC-UPG   | +1 Dolby E decoder upgrade                                     |  |
| IS-750-DOLBY-ENCE-UPG  | +1 Dolby E encoder upgrade                                     |  |
| IS-750-DOLBY-ENCD-UPG  | +1 Dolby Digital (AC3) encoder upgrade                         |  |
| IS-750-UMX-UPG         | +1 Up-Mix module upgrade                                       |  |

The Imagestore 750 LOGO is a branding-only product. From a hardware perspective, it is identical to the standard Imagestore 750; however the following features are disabled:

- AB mixing
- C/D inputs (Fill-3/Key-3)
- Clean Feed
- Monitor Feed

If these features need to be enabled at a future date is possible to upgrade to a standard Imagestore 750 by purchasing the appropriate licences.

The IS-750-Audio6-75/110 and IS-750-Audio16-75/110 options include an appropriate audio break-out cable hardware option – (product codes ABT-32-32-D75 and ABT-32-32-D110). These comprise of a SCSI connector cable (pin-out described on page 274) and a 1RU break-out box which allows easy connection of 75R or 110R AES.

If the IS-750-EAS option is purchased without the IS-750-Audio6 or IS-750-Audio16 option, then a stereo audio break-out cable (product code 1872-

9100-100) is shipped with the unit. This comprises of a SCSI connector cable to a single XLR for one stereo pair voice-over capability.

The Dolby modules (Dolby decode, Dolby E encode, Dolby Digital (AC3) encode) and Up-Mix module options require that a Dolby carrier board also be fitted. Whist the carrier-board and module options may be retro-fitted to older Imagestore 750 units, please note if the RS485 ports are not present then metadata input/output will not be possible via these ports.

### **Checking Installed Options**

The Imagestore 750 can display the internal options installed from the front panel display.

From the opening screen press the right arrow key ▶ to display Setup then press enter to display the Setup menu.

Press the right arrow key ▶ until *View Licences* appears on the second line of the display then press *enter*. Repeatedly pressing the ▶ key will now cycle the display through a list of the fitted options. When completed, press the *escape* key a few times until the *boot-up* menu reappears.

| License Code    | Option                                        |
|-----------------|-----------------------------------------------|
| AB Mixer        | A/B video mixer                               |
| C & D Inputs    | C/Fill-3 and D/Key-3 Inputs                   |
| Emergency Alert | Emergency Alert System (EAS)                  |
| Easytext        | Easytext Character Generator                  |
| 2D DVE:1        | 1 channel DVE on PGM and PVW                  |
| 2D DVE:2        | 2 channel DVE on PGM and PVW                  |
| Bugclock        | Analogue and Digital Clocks                   |
| Easysound       | Digital Audio Mixer                           |
| Easyplay:2      | Digital Audio Storage and Playout (stereo)    |
| Easyplay:8      | Digital Audio Storage and Playout (8 channel) |
| Audio Embed:1   | Audio Embedding on channels 1-4               |

| Audio Embed:4  | Audio Embedding on Channels 1-16              |
|----------------|-----------------------------------------------|
| Standard:1     | SD Standards (NTSC and PAL)                   |
| Standard:2     | HD Standards (1080i/720p at 59.94Hz/50Hz)     |
| Standard:3     | SD and HD Standards                           |
| Store Mem:512  | Total Store Memory 512MB                      |
| Store Mem:2048 | Total Store Memory 2GB                        |
| LOGO           | Imagestore 750 LOGO Inserter                  |
| Clean Feed     | Clean Feed                                    |
| Monitor Feed   | Monitor Feed                                  |
| Dolby Dec:n    | n x Dolby decoder modules (where n is 1 to 4) |
| DolbyE Enc:n   | n x Dolby E encoder modules                   |
| DolbyD Enc:n   | n x Dolby Digital (AC3) encoder modules       |
| Upmix:n        | n x Up-Mix modules                            |

Note: C & D Inputs, clean feed and monitor feed are enabled by default for the Imagestore 750. They are disabled for the Imagestore 750 LOGO Inserter.

# **Front Panel Operations**

This section of the manual explains, on a task-by-task basis, the operation of an Imagestore 750 using only the front panel controls. Each task is fully detailed, making reference to other sections unnecessary.

#### **Controls**

All Imagestore 750 operational and configuration features can be monitored and controlled from the front panel of the unit using the joystick and display. A simple menu-driven procedure provides access to the operational, configuration and set-up options.

The front panel of Imagestore 750 contains a USB port, a four-position joystick and a front panel LCD display. Local control of the unit is "menu driven" using a combination of joystick movements together with options displayed on the front panel. Joystick up is identified on the panel as *escape* and joystick down is identified as *enter*. Left and right joystick moves ◀ ▶ are used to move a cursor left and right accordingly to select menu options.

To the right of the Joystick is a small hole, behind which there is a button used to reset the system (not recommended) or perform a software update recovery (see page 394).

### **Front Panel Display**

The alphanumeric front panel display is divided into two separate lines.

- The upper row of characters indicates the function
- The lower row indicates the current selection and any optional configuration changes that are available.

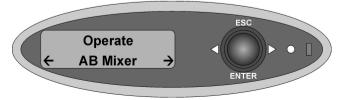

Where there are more options available than there is room for on the display, the symbols  $\leftarrow$  and  $\rightarrow$  are used to indicate that other options exist to the left and right respectively. Using the appropriate joystick move  $\triangleleft \triangleright$  will reveal those options.

If an option is not licensed, e.g. 2D DVE, it will not be displayed on the front panel menu.

#### **Front Panel Tallies**

To highlight the state of either the AB Mixer (video/audio) or the keyers, additional symbols are shown on the top line of the front panel display at the right hand edge. These symbols represent:

- A Source A
- B Source B
- Intermediate state, transition being processed.
- 1 Image/voice-over keyed up (to air)
- ↓ Image/voice-over keyed down (from air)
- B Fade to Black
- S Fade to Silence

### **Escape and Enter Joystick Selections**

Selecting *escape* is used to proceed to a menu option closer to the *boot-up* menu. Successive pressing of *escape* will bring the display to the start-up menu.

Selecting *enter* is used to accept the menu item currently shown as selected by being enclosed in brackets.

# **Left and Right Joystick Arrows**

Left and right joystick arrows  $\blacktriangleleft \blacktriangleright$  may be used to index left and right respectively along a displayed menu branch to select a function. When a selection of parameters is offered, these keys may be used to select a variable. Where a single value is displayed the left arrow may be used to reduce the displayed value and the right arrow may be used to increase it.

### **Opening Screen**

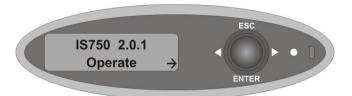

The Imagestore 750 menu has two branches:

- Operate
- Setup

From the opening screen with *Operate* displayed press *enter*.

Note: If the unit is purchased as an Imagestore 750 LOGO Inserter then the front panel will show 'IS750L 2.0.1'.

# **Operate**

# **Set Inputs**

Select Operate, Set Inputs.

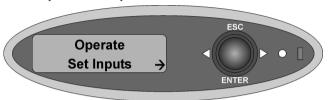

# **Set Inputs Menu Tree**

| Operate    |                |
|------------|----------------|
| Operate    |                |
| Set Inputs |                |
| Α          |                |
|            | Pass SDI       |
|            | Colour Field 1 |
|            | Colour Field 2 |
|            | Colour Field 3 |
|            | Test Pattern 1 |
|            |                |
| 5          | Test Pattern 2 |
| В          |                |
|            | Pass SDI       |
|            | Colour Field 1 |
|            | Colour Field 2 |
|            | Colour Field 3 |
|            | Test Pattern 1 |
|            | Test Pattern 2 |
| C          | restration 2   |
| C          | D 0DI          |
|            | Pass SDI       |
|            | Colour Field 1 |
|            | Colour Field 2 |
|            | Colour Field 3 |

Test Pattern 1 Test Pattern 2 D Pass SDI Colour Field 1 Colour Field 2 Colour Field 3 Test Pattern 1 Test Pattern 2 Fill-1 Pass SDI Colour Field 1 Colour Field 2 Colour Field 3 Test Pattern 1 Test Pattern 2 Key-1 Pass SDI Colour Field 1 Colour Field 2 Colour Field 3 Test Pattern 1 Test Pattern 2 Fill-2 Pass SDI Colour Field 1 Colour Field 2 Colour Field 3 Test Pattern 1 Test Pattern 2 Key-2 Pass SDI Colour Field 1 Colour Field 2 Colour Field 3 Test Pattern 1 Test Pattern 2 The factory default setting for each input is Pass-SDI, although any of the three colour fields or two test patterns can be selected instead.

Using the front panel control joystick controls ( $\blacktriangleleft \triangleright enter$ ) select the input you wish to modify and select the setting that you wish this input to take.

#### Pass SDI

Selects the incoming SDI signal to be used for the selected input.

#### **Colour Field 1**

Selects the first colour field to be used for the selected input.

#### **Colour Field 2**

Selects the second colour field to be used for the selected input.

#### Colour Field 3

Selects the third colour field to be used for the selected input.

#### **Test Pattern 1**

Selects the first (internally generated) test pattern to be used for the input.

#### **Test Pattern 2**

Selects the second (internally generated) test pattern to be used for the input.

### **Input Masks**

Select Operate, Input Masks.

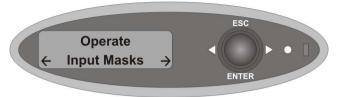

### **Input Masks Menu Tree**

```
Operate
        Input Masks
                Α
                       Left
                       Right
                       Top
                       Bottom
                В
                       Left
                       Right
                       Top
                       Bottom
               С
                       Left
                       Right
                       Top
                       Bottom
                D
                       Left
                       Right
                       Top
                       Bottom
                Fill-1
                       Left
```

|        | Right<br>Top<br>Bottom         |
|--------|--------------------------------|
| Key-1  |                                |
|        | Left                           |
|        | Right                          |
|        | Тор                            |
|        | Bottom                         |
| Fill-2 |                                |
|        | Left<br>Right<br>Top<br>Bottom |
| Key-2  |                                |
|        | Left                           |
|        | Right                          |
|        | Тор                            |
|        | Bottom                         |

This option allows a rectangular mask to be applied onto each physical SDI input.

To adjust the input mask values for an input, select it using the joystick arrows ◀ ▶, and press *enter*. Pressing *enter* after adjusting the Bottom value will accept all changes made. Pressing *escape* prior to this returns all settings back to their previous values.

| so anything else that uses that source (for example, the AB Mixer or a DVE Input) will be also affected.  If an input is associated with a colour field or test pattern (so that it is not using its SDI input source), then the image will | Warning: | Setting masks will directly affect the equivalent SDI source,     |
|----------------------------------------------------------------------------------------------------|----------|-------------------------------------------------------------------|
| If an input is associated with a colour field or test pattern (so                                                                                                    |          | so anything else that uses that source (for example, the AB       |
| *                                                                                                    |          | Mixer or a DVE Input) will be also affected.                      |
| that it is not using its SDI input source), then the image will                                                                                                    |          | If an input is associated with a colour field or test pattern (so |
| that it is not using its seet input source), then the image will                                                                                                    |          | that it is not using its SDI input source), then the image will   |
| not be masked. Only the SDI source is masked.                                                                                                    |          | not be masked. Only the SDI source is masked.                     |

#### Left

Selects the left-most extent of the mask. Value ranges from 0 to Right.

### **Right**

Selects the right-most extent of the mask. Value ranges from Left to the width of the active picture (which changes depending upon the video standard).

### Top

Selects the top-most extent of the mask. Value ranges from 0 to Bottom.

#### **Bottom**

Selects the bottom-most extent of the mask. Value ranges from Top to the height of the active picture (which changes depending upon the video standard).

#### **Colour Fields**

Select Operate, Colour Fields.

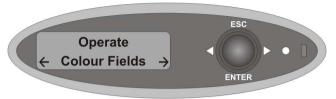

#### **Colour Fields Menu Tree**

| Operate        |               |
|----------------|---------------|
| Colour Fields  |               |
| Colour Field 1 | RGB 0 <> 100% |
| Colour Field 2 | RGB 0 <> 100% |
| Colour Field 3 | RGB 0 <> 100% |

To adjust any colour field select it using the joystick arrows  $\blacktriangleleft \triangleright$ , and press *enter*.

The colour field is set by adjusting the RGB (Red, Green, Blue) values, from 0% to 100%, for each colour in turn. Using the joystick arrows ◀ ▶, increase or decrease the field value then, when the desired value is reached press *enter*. After adjusting the Red value the Green field will be displayed then the Blue. Pressing *enter* at the Blue value will accept all changes made. To go back a level without setting the colour fields press *escape*.

### **Standard Colours**

| Colour  | Red (%) | Green (%) | Blue (%) |
|---------|---------|-----------|----------|
| White   | 100     | 100       | 100      |
| Yellow  | 100     | 100       | 0        |
| Cyan    | 0       | 100       | 100      |
| Green   | 0       | 100       | 0        |
| Magenta | 100     | 0         | 100      |
| Red     | 100     | 0         | 0        |
| Blue    | 0       | 0         | 100      |
| Black   | 0       | 0         | 0        |

One of two built-in test patterns may also be selected to replace SDI input for A and B inputs.

### Mix A Input

Select Operate, Mix A Input.

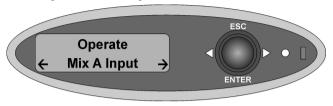

### **Mix A Input Menu Tree**

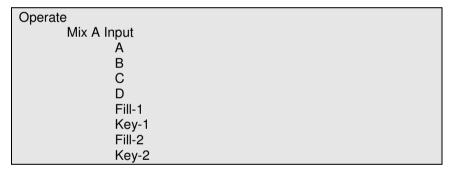

This option is used to select the input source (SDI, colour field or test pattern – see page 54) that will become the Mix A Input for the AB Video mixer.

The standard inputs fitted to the Imagestore 750 allow selection from up to eight inputs. The illustration below shows the configuration.

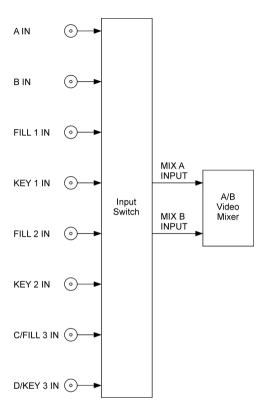

Using the front panel joystick arrows ( $\blacktriangleleft$ ) display the input source you wish to select then press *enter*.

To go back a level press escape.

### Mix B Input

Select Operate, Mix B Input.

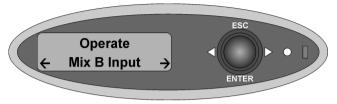

### **Mix B Input Menu Tree**

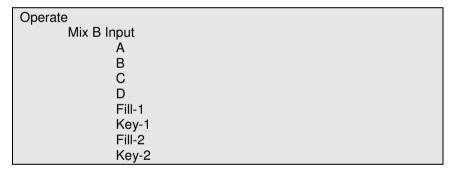

This option is used to select the input source (SDI, colour field or test pattern – see page 54) that will become the Mix B Input for the A/B Video mixer.

Using the front panel joystick arrows ( $\blacktriangleleft \triangleright$ ) display the input source you wish to select then press *enter*.

To go back a level press escape.

#### **AB Mixer**

Select Operate, AB Mixer.

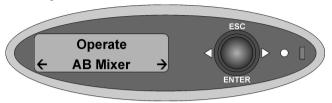

#### **AB Mixer Menu Tree**

```
Operate
       AB Mixer
               Cut AB
               Cut To A
               Cut To B
               Fade AB
               Fade To A
               Fade To B
               Trans Type
                       X Fade
                       V Fade
               Mix Rate
                       Fields 1 to 999
               V-Fade Colour
                       RGB 0 to 100%
               Set Cut Mode
                       Any Field
                       Field 1 (Def)
                       Field 2
```

The AB Mixer is an integral 2 input video switcher, which provides the background video source to the program keyers, and may also be used as input into DVE channels. The mixer can be configured for both cut and

variable fade transitions from this menu. Using the front panel joystick arrows ( $\blacktriangleleft \triangleright$ ) display the transition type you wish to select and then press *enter* 

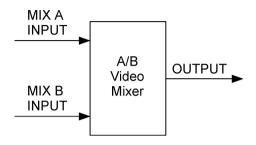

#### Note: Pressing enter will activate the transition.

A **CUT** transition is an instant switch to the selected source. By default this is achieved between frames in the vertical interval so the active picture is allowed to finish before the new data is transmitted, but other cut options are also possible – (see page 68).

A **FADE** transition is the gradual process of switching to the selected source with rates adjustable between 1 and 999 fields (16.65 seconds at 60Hz). By default fades begin between frames in the vertical interval, but this can be adjusted (see page 68).

The front panel display will identify the background video source. Either A or B will appear on the top line of the display depending on which is active.

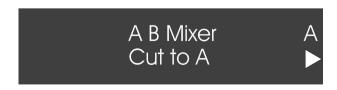

The options are:

#### **Cut AB**

Switches between the Mix A input and the Mix B input.

#### **Cut To A**

Selects the Mix A Input as the background video source.

#### **Cut To B**

Selects the Mix B Input as the background video source.

#### Fade AB

Fades between the Mix A input and the Mix B input. The rate, in fields, is set by the Mix Rate command.

#### Fade To A

Fades in the Mix A Input as the background video source. The rate, in fields, is set by the Mix Rate command.

#### Fade To B

Fades in the Mix B Input as the background video source. The rate, in fields, is set by the Mix Rate command.

### **Transition Type**

Use this option to select the transition type, X-Fade or V-Fade.

#### **Mix Rate**

Use this option to select the number of fields to action a Fade. Using the joystick arrows ◀ ▶ adjust the value between 1 and 999 fields. Press *enter* to accept the value.

Note: At 1080i/59.94 60 fields = 1 second

#### V-Fade Colour

This option determines the colour used when performing a V-Fade transition. The colour is set by adjusting the RGB (Red, Green, Blue) values, from 0% to 100%, for each colour in turn. Using the joystick arrows ◀ ▶, increase or decrease the field value then, when the desired value is reached press *enter*. After adjusting the Red value the Green field will be displayed then the Blue. Pressing *enter* after adjusting the Blue value will accept the change. To go back a level press *escape*.

#### Standard Colours

| Colour  | Red (%) | Green (%) | Blue (%) |
|---------|---------|-----------|----------|
| White   | 100     | 100       | 100      |
| Yellow  | 100     | 100       | 0        |
| Cyan    | 0       | 100       | 100      |
| Green   | 0       | 100       | 0        |
| Magenta | 100     | 0         | 100      |
| Red     | 100     | 0         | 0        |
| Blue    | 0       | 0         | 100      |
| Black   | 0       | 0         | 0        |

Note: The default colour is black.

#### **Set Cut Mode**

This option allows the user to determine exactly when cuts and fades commence within a frame. This allows the cut/fade behaviour of the Imagestore to be synchronised with external automation. The options are as follows:

- Cuts/fades occur on any field
- Cuts/fades occur on field 1 (default)
- Cuts/fades occur on field 2

### 2D DVE (PGM)

Select Operate, 2D DVE (PGM).

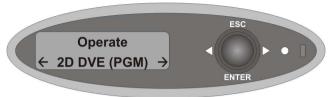

### 2D DVE (PGM) Menu Tree

```
Operate
       2D DVE (PGM)
               Play Forward
               Play Backward
               Run Sequence
                      (Value 0 to 97)
               DVE Mode
                      Bypass
                      None (Delay)
                      Enabled
               DVE 1 Input
                      Α
                       В
                       C
                      AB Mixer
                      Fill-1
                      Key-1
                       Fill-2
                      Key-2
               DVE 2 Input
                      Α
                       В
                      C
                       D
```

|   | AB Mixer |
|---|----------|
|   | Fill-1   |
| ŀ | Key-1    |
|   | Fill-2   |
| ŀ | Key-2    |

Both of the 2D DVE licence options provide the Imagestore 750 with independent control of DVE sequences on the Program (PGM) channel. The IS-750-DVE option enables a single DVE window. The IS-750-DVE-DUAL option enables two DVE windows.

These options are capable of digital video effects on any of the input video streams or AB Mixer output, making them ideal for picture-in-picture applications such as *over the shoulder* news transitions, as well as squeezes for credits, news flashes, sports results and schedules.

The DVE delay is exactly 2 interlaced fields or 2 progressive frames. For 59.94Hz standards the delay is 2/59.94 s and for 50Hz standards the delay is 2/50 s.

Any non-active picture data in the DVE input stream is also delayed whilst the video is resized. Embedded audio is delayed in the Audio Engine.

If the DVE is not required for that channel it can be completely taken out of circuit by setting the DVE mode to bypass. This will remove the delay completely.

Using the DVE editor software up to 97 sequences can be loaded onto the Imagestore 750 for later playback. The DVE editor software and manual is supplied on the MCS CD.

#### **Play Forward**

Plays the selected DVE sequence in the forward direction.

### Play Backward

Plays the selected DVE sequence in reverse direction.

### **Run Sequence**

Using the joystick arrows  $\triangleleft$   $\triangleright$  select the appropriate DVE sequence between 1-97. Press *enter* to accept the value and play the sequence. When sequence is selected this plays the previously selected sequence in reverse.

#### **DVE Mode**

The following DVE modes can be selected altering the video path within the system. Modes can be set independently for program (PGM) and preview (PVW) channels.

#### **Bypass**

DVE mode out of circuit (bypassed) therefore no video frame delay added.

### None (Delay)

DVE mode in circuit but inactive. DVE compensating Video delay is in circuit.

#### Enabled

With DVE enabled, the DVE mode is in circuit and active. DVE compensating Video delay is in circuit.

The inputs for each DVE channel are defined via the *DVE 1 Input* and *DVE 2 Input* menus (see page 73), thereby giving a large number of possible DVE effect combinations.

The position of the DVE relative to keyers is defined via the *DVE Config* menu (page 76) into one of the possible modes shown below:

### **DVE Configurations**

The DVE Configuration menu option is described on page 76. The diagrams below show how the DVE Configuration option works with the DVE Mode, including exactly where the DVE pictures are inserted into the video path.

- A) None (Delay)
- B) Bypass
- C) Enabled
  - i) DVE inserted before all Keyers
  - ii) DVE inserted after 1 Keyer
  - iii) DVE inserted after 2 Keyers

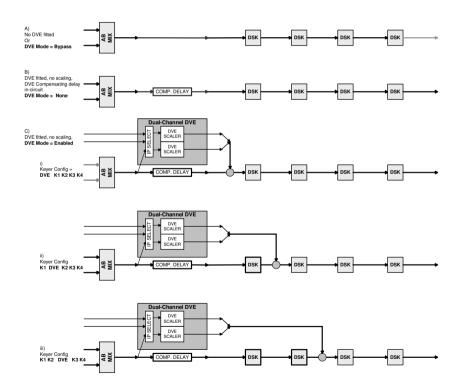

IS750 Block Diagram - DVE Mode & KEYER Config

## **DVE 1 Input**

Selects the input that is passed into the first DVE window. The setting applies independently for PGM and PVW channels.

DVE input selection can be any of the 'Set Input' options (SDI video, colour field or test pattern) currently chosen for the video inputs (A, B, C, D, Fill-1, Key-1, Fill-2, Key-2), or AB Mixer output.

## **DVE 2 Input**

Selects the input that is passed into the second DVE window. The setting applies independently for PGM and PVW channels.

DVE input selection can be any of the 'Set Input' options (SDI video, colour field or test pattern) currently chosen for the video inputs (A, B, C, D, Fill-1, Key-1, Fill-2, Key-2) or AB Mixer output.

## 2D DVE (PVW)

Select Operate, 2D DVE (PVW).

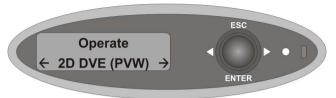

## 2D DVE (PVW) Menu Tree

```
Operate
       2D DVE (PVW)
               Play Forward
               Play Backward
               Run Sequence
                       (Value 0 to 97)
               DVE Mode
                       Bypass
                       None (Delay)
                       Enabled
               DVE 1 Input
                       Α
                       В
                       C
                       D
                       AB Mixer
                       Fill-1
                       Key-1
                       Fill-2
                       Key-2
               DVE 2 Input
                       Α
                       В
                       C
```

| D        |
|----------|
| AB Mixer |
| Fill-1   |
| Key-1    |
| Fill-2   |
| Key-2    |

Both of the 2D DVE licence options provide the Imagestore 750 with independent control of DVE sequences on the Preview (PVW) channel. The IS-750-DVE option enables a single DVE window. The IS-750-DVE-DUAL option enables two DVE windows.

The menu items are identical to those for Program (PGM) as described on page 69. It is possible, via automation, to gang DVE modes and running of sequences between Program (PGM) and Preview (PVW) channels.

## **DVE Configuration**

Select Operate, DVE Config.

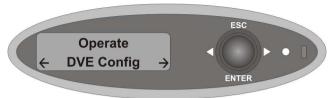

## **DVE Config Menu Tree**

Operate
DVE Config
K1K2 DVE K3K4
K1 DVE K2K3K4
DVE K1K2K3K4

The DVE Configuration option positions the DVE outputs relative to the keyers within the video channel streams on both PGM and PVW. This setting works in conjunction with the DVE Mode (when it is enabled), as shown on the diagram on page 72.

Use the joystick arrows  $\blacktriangleleft \triangleright$  to select from the following options and press *enter* to accept a value.

## **K1 K2 DVE K3 K4**

DVE is inserted after 2 keyers. This option gives two layers of keying downstream of the DVE.

#### K1 DVE K2 K3 K4

DVE inserted after 1 keyer. This option gives three layers of keying downstream of the DVE.

## **DVE K1 K2 K3 K4**

DVE inserted before all keyers. This option gives four layers of keying downstream of the DVE.

#### DSK 1

Imagestore 750 has four keying layers (DSKs) per channel, program and preview. The output from the AB Mixer forms the background video image on the program keyers, which can accept a 'live' external Fill and Key signal or image from the stores, as shown in the diagrams on page 72.

The following section describes how to control layer DSK 1

Select Operate, DSK 1.

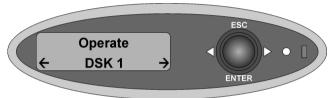

DSK 1menus are split into the following sub-headings:

- Keyer Operations
- Input Operations
- Store Operations

# **Keyer Operations**

Select Operate, DSK 1, Keyer Ops.

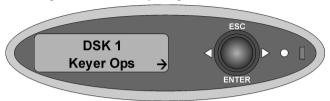

# **Keyer Operations Menu Tree**

```
Operate
        DSK<sub>1</sub>
               Keyer Ops
                       Cut Up/Down
                       Cut Up
                       Cut Down
                        Fade Up/Down
                       Fade Up
                        Fade Down
                        Fade Rate
                               (Value in fields 1 to 999)
                       Set Key Params
                                Source
                                       Self
                                       Separate
                                       None
                               Type
                                       Full
                                       Linear
                                Sense
                                       Normal
                                       Invert
                               Masking
                                       Disable
```

```
Setup
                        Left
                        Right
                        qoT
                        Bottom
C, G & T
        Clip
                (Value 64 to 940)
        Gain
                (Value 64 to 940)
        Trans
                (Value 0 to 512)
Cut To/Fr Blk
Cut From Blk
Cut To Blk
Fade To/Fr Blk
Fade From Blk
Fade To Blk
FTB Rate
        (Value in fields 1 to 999)
```

A **CUT** transition is an instant switch to the selected source. By default this is achieved between frames in the vertical interval so the active picture is allowed to finish before the new data is transmitted, but other cut options are also possible (see page 68).

A **FADE** transition is the gradual process of switching to the selected source with rates adjustable between 1 and 999 fields (16.65 seconds at 60Hz, 19.98 seconds at 50Hz). By default fades begin between frames in the vertical interval, but this can be adjusted (see page 68).

Symbols will appear on the top line of the front panel display indicating the status of the keyer.

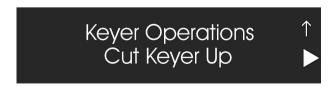

- ∧ Image keyed up (to air)
- ∨ Image keyed down (from air)
- Intermediate state, transition being processed.
- B Fade to Black

## Cut Up/Down

Switches on (up) or off (down) the fill/key input source of DSK 1 over the background video.

## Cut Up

Displays the fill/key input source of DSK 1 over the background video.

#### Cut Down

Removes the fill/key input source of DSK 1 from being displayed over the background video. The background video is passed unchanged.

# Fade Up/Down

Gradually switches on (up) or off (down) the fill/key input source of DSK 1 over the background video. The rate in fields is set by the Fade Rate command.

## Fade Up

Gradually displays the key input source of DSK 1 over the background video. The rate in fields is set by the Fade Rate command.

#### Fade Down

Gradually removes the displayed key input source of DSK 1 from the background video. The rate, in fields, is set by the Fade Rate command.

### Fade Rate

The Fade Rate is adjusted using the joystick arrows ◀ ▶ between 1 and 999 fields. Press *enter* to accept the value.

Note: At 1080i/59.94 60 fields = 1 second.

## Set Key Params

Keying is the process of inserting one video signal (referred to as the Fill signal) into another video signal (referred to as the Background signal) according to a third signal (referred to as the Key signal). There are two separate processes to consider

- Generating the Key signal
- Using the Key signal

Oxtel series products implement keying where the Key is contained in the luminance content of the SDI signal. The Key source is selected from either the Fill input (known as Self Key) or a separate Key signal. Once selected, the Key signal is processed with Clip, Gain and Transparency to alter the mapping function between Key input luminance to Key output values. Transparency modifies the maximum key value in the range 0 to 1.

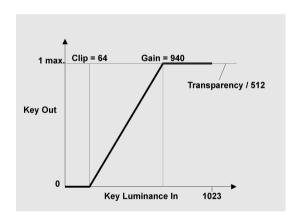

Once generated, the Key signal controls the combining of the Background and Fill video signals. Oxtel series products support both Linear and Full keying.

Key invert replaces the Key output with 1-Key, thereby inverting the action of the Key.

Linear keying is used where the Fill signal has been pre-computed to match the Key signal. In this case, the Fill has already been cut by its own key external to the Imagestore 750. Then the Imagestore 750 computes (1-Key) and uses this to "cut a hole" in the Background signal and the Fill is then simply added to this.

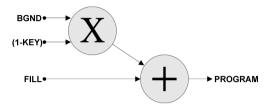

An example of this is where the output of a signal generator requires high quality keying. If a Full key was used it may cause a darkened border around characters where the character edge on the Fill signal correlates with the character edge on the Key signal and the resultant Fill signal after multiplication would be parabolic.

Full keying is where the Fill signal needs to be multiplied by the Key signal prior to being added to the modified Background signal. In this case, the Fill has not already been cut by its key external to the Imagestore 750. Then the Imagestore 750 cuts a hole in the Fill with the Key and then cuts a hole in the Background with a computed (1-Key) signal. The cut Fill and cut Background are then added together.

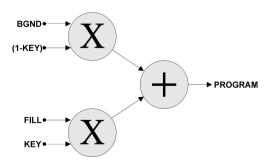

#### Source

*Self key:* When the *source* option is set to *self*, the key data is derived from the luminance content (Y value) of the "Fill" signal itself.

**Separate key:** When the *source* option is set to *separate*, the key data is derived from the luminance content (Y value) of the separate "Key" image.

*None:* When the *source* option is set to *none* the key for an image is set to white so that there is no image transparency.

#### Type

*Full Key* is where the foreground image (Fill) is passed only where the key signal is present.

*Linear Key* is where the background and foreground (Fill) are summed and the foreground (Fill) is unaffected by the key.

#### Sense

*Normal*, a black-level key signal that will cause the "Fill" image to be fully transparent and not appear over a background. A white-level key signal will cause the "Fill" image to be opaque with no background appearing through. Intermediate keying levels will produce a pro-rata transparency effect.

*Invert* reverses this effect and white-level key signals now create a fully transparent "Fill" image with black-level signals producing an opaque "Fill" image.

#### Masking

Defines a mask area for the keyer. The number range is determined by the width and height of the image in pixels, and is limited by the selected standard. To maintain correct YUV values the pixel count will increment in units of 2. Anything fed into the keyer (i.e. external fill and key, and the output from the stores) can be masked. Note that if viewing the stores on the monitor output, they will not be masked as the masking is now done in the keyer rather than in the store.

#### Disable

Ignores the Set Masking values.

#### Setup

Sets the Masking values.

#### I eft

Use the joystick arrows ◀ ▶ to adjust the value. Press *enter* to move to the next mask parameter or *escape* to cancel.

#### Right

Use the joystick arrows ◀ ▶ to adjust the value. Press *enter* to move to the next mask parameter or *escape* to cancel.

#### Top

Use the joystick arrows ◀ ▶ to adjust the value. Press *enter* to move to the next mask parameter or *escape* to cancel.

#### **Bottom**

Use the joystick arrows ◀ ▶ to adjust the value. Press *enter* to accept the changes made to the mask parameters or *escape* to cancel. Note that in order to accept a change to any of the four masking parameters you have to press *enter* to accept each of the four parameters in turn.

## C, G & T (Clip, Gain & Transparency)

#### Clip

Clip is the level under which the key signal will be forced to black. In a keying process this will result in a total absence of fill video in areas where the incoming key signal is less than the clip level.

#### Gain

The gain level amplifies the key signal, forcing grey levels towards and up to white. In a keying process this will result in the fill signal being less transparent than it otherwise would be in areas with a grey key signal.

#### Transparency

Transparency controls the luminance content (grey scale value) of the key signal and therefore the amount of background video that will 'seep' through the keyed image.

#### Typical CGT Values

For optimum results set the CGT values to the following:

| • | Clip         | 64  | (Black level)  |
|---|--------------|-----|----------------|
| • | Gain         | 940 | (Peak White)   |
| • | Transparency | 512 | (Fully opaque) |

Clip and Gain values are in the range of 64 (black) to 940 (white). Transparency is in the range of 0 (clear) to 512 (opaque), and can be adjusted using the joystick arrows ◀ ▶.

#### Cut To/Fr Blk

Switches the output of DSK 1 between black and the background video, plus fill and key signals.

#### **Cut From Blk**

Switches the output of DSK 1 from black to the background video plus fill and key signals.

## Cut To Blk

Switches the output of DSK 1 from the background video to black.

## Fade To/Fr Blk

Gradually changes the output of DSK 1 between black and the background video plus fill and key signals. The rate in fields is set by the FTB Rate command.

#### Fade From Blk

Gradually changes the output of DSK 1 from black to the background video plus fill and key signals. The rate in fields is set by the FTB Rate command.

### Fade To Blk

Gradually changes the output of DSK 1 to black. The rate in fields is set by the FTB Rate command.

#### FTB Rate

The Fade to Black rate is adjusted using the joystick arrows ◀ ▶ between 1 and 999 fields. Press *enter* to accept the value.

Note: At 1080i/59.94 60 fields = 1 second.

## **Input Operations**

Select Operate, DSK 1, Input Ops.

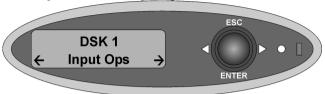

## **Input Operations Menu Tree**

```
Operate
DSK 1
Input Ops
Fill-1/Key-1
Fill-2/Key-2
Fill-3/Key-3
Unload Input
```

# Fill-1/Key-1 or Fill-2/Key-2 or Fill-3/Key-3

Sets the fill/key input source for DSK1 to Fill-1/Key-1, Fill-2/Key-2 or Fill-3/Key-3. Note that selecting a fill/key will change the Key Params (Source, Type, Sense, Masking) and CGT (clip, gain, transparency) to the values saved for that fill/key.

# **Unload Input**

Unloads the keyer input (either a media file from the store, or an external fill/key).

# **Store Operations**

Select Operate, DSK 1, Store Ops.

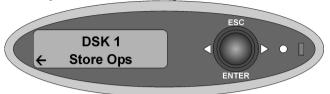

## **Store Operations Menu Tree**

```
Operate
        DSK<sub>1</sub>
                 Store Ops
                         Load Image
                         Set Position
                                                   (-1920 \text{ to } 1920)^1
                                  Horizontal
                                                   (-1080 to 1080)<sup>1</sup>
                                  Vertical
                         Save Image
                         Unload Image
                         Image Load Mode
                                  Clean Load
                                  Cut Load
                         Start Strap
                         Stop Strap
                         Start Timer
                         Stop Timer
                         Reset Timer
                         Play Animation
                         Restart Anim
                         Stop Animation
                         Stop Anim Now
```

<sup>&</sup>lt;sup>1</sup> Note that the range depends on the standard selected, the example shown is for 1080i.

## Load Image

Selects a file from the image library to load into the appropriate Sstore.

Still images (.oxt)
Animations (.oxa)
Easytext (.oxa)
Bugclock (.oxa)

Easytext and Bugclock both require licenses.

#### Set Position

Determines the on-screen position of the image.

#### Horizontal

Use the joystick arrows  $\blacktriangleleft \triangleright$  to adjust the value between  $\pm$  horizontal resolution (-1920 and 1920 for 1080i). Position 0 is the top left hand corner of the screen.

#### Vertical

Use the joystick arrows  $\blacktriangleleft \triangleright$  to adjust the value between  $\pm$  vertical resolution (-1080 and 1080 for 1080i). Position 0 is the top left hand corner of the screen.

# Save Image

Saves the loaded image to the image library including any Key Params (Source, Type, Sense, Masking) and CGT (clip, gain, transparency) values set. When am external fill/key is selected via the Input Ops, the Key Params and CGT can be saved for a Fill-1/Key-1, Fill-2/Key-2 or Fill-3/Key-3 to > F1+K1 <, > F2+K2 < and > F3+K3 < respectively. These are the values that will be used when that fill/key is selected from the Input Ops.

# Unload Image

Unloads the image from DSK 1.

#### Load Mode

Defines how the image is loaded into DSK 1.

#### Clean I oad

Clean load removes the existing image from the store before loading the new file. The image/animation will NOT be displayed until it is fully loaded.

#### Cut Load

Cut load is similar to Clean Load but the existing image remains active until the new file is loaded. A cut transition then replaces the new image for the old one

Warning: Loading a new image will fail in this mode if the sum of the resident image/animation and the new image/animation exceeds the image memory capacity. Use Clean Load mode when using such large animations.

## Start Strap

Starts a loaded Easytext file.

## Stop Strap

Stops a loaded Easytext file. The images (text) will freeze on screen.

#### Start Timer

Starts a loaded Bugclock timer.

## Stop Timer

Stops a loaded Bugclock timer.

## Reset Timer

Resets a loaded Bugclock timer.

The following commands are used to control an animation once it has been loaded into the keyer and cut up.

## Play Animation

Starts the animation from where it was stopped using the Stop Anim Now function.

### Restart Anim

Restarts the animation from the beginning of the sequence.

# Stop Animation

Stops the animation at the end of the sequence.

# Stop Anim Now

Stops the animation instantly.

#### DSK<sub>2</sub>

Select Operate, DSK 2.

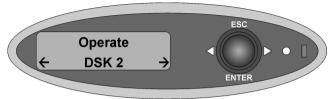

The commands for DSK 2 are identical to DSK 1.

- Keyer Operations
- Input Operations
- Store Operations

### DSK<sub>3</sub>

Select Operate, DSK 3.

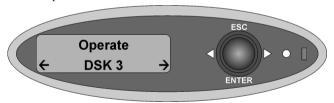

The commands for DSK 3 are identical to DSK 1.

- Keyer Operations
- Input Operations
- Store Operations

### **DSK 4**

Select Operate, DSK 4.

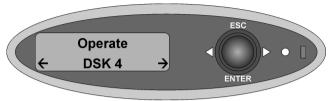

The commands for DSK 4 are identical to DSK 1.

- Keyer Operations
- Input Operations
- Store Operations

#### **Preview Select**

Select Operate, Preview Select.

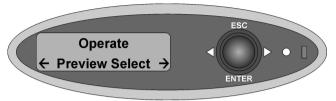

#### **Preview Select Menu Tree**

| Operate        |  |
|----------------|--|
| Preview Select |  |
| Preview o/p    |  |
| Program o/p    |  |
| PGM AB Mix     |  |
| PGM DVE o/p    |  |
| PGM DSK1 o/p   |  |
| PGM DSK2 o/p   |  |
| PGM DSK3 o/p   |  |

This option allows the user to switch the preview output to any of the named signal paths. The Preview output is typically used for previewing graphics, audio voice-overs and DVE moves prior to bringing them to air on the Program channel.

Using the front panel joystick arrows ( $\blacktriangleleft \triangleright$ ) display the preview output source you wish to monitor then press *enter*.

To go back a level press escape.

#### **Clean Select**

Select Operate, Clean Select.

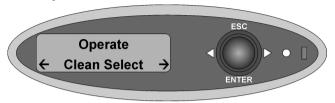

#### **Clean Select Menu Tree**

```
Operate
Clean Select
Program o/p
SDI A
SDI B
SDI C
SDI D
AB Mix
PGM DVE o/p
PGM DSK1 o/p
PGM DSK2 o/p
PGM DSK3 o/p
```

This option allows the user to switch the clean feed output to any of the named signal paths. The Clean output may be used for tapping-off partially branded video from the Program channel.

Using the front panel joystick arrows ( $\blacktriangleleft$ ) display the clean feed output source you wish to monitor then press *enter*.

To go back a level press *escape*.

Note: The output seen with the PGM DVE output depends on the current DVE Configuration.

#### **Monitor Select**

Select Operate, Monitor Select.

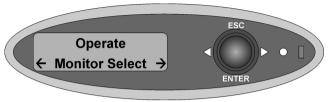

## **Monitor Select Menu Tree**

```
Operate
       Monitor Select
               Program o/p
               Preview o/p
               SDI A
               SDI B
               SDI C
               SDI D
               PGM AB Mix
               PVW AB Mix
               PGM DVE o/p
               PGM DSK1 o/p
               PGM DSK2 o/p
               PGM DSK3 o/p
               Store 1 Fill
               Store 1 Key
               Store 2 Fill
               Store 2 Key
               Store 3 Fill
               Store 3 Key
               Store 4 Fill
               Store 4 Key
               SDI Fill-1
               SDI Key-1
               SDI Fill-2
```

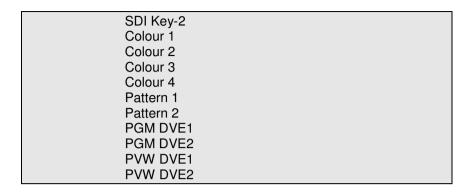

This option allows the user to switch the monitor feed output to any of the named signal paths. The Monitor output can be used for monitoring video throughout the system, from the inputs through to the outputs (including between keyers) plus the contents of stores (fill and key), colour fields and test patterns.

Using the front panel joystick arrows ( $\blacktriangleleft \triangleright$ ) display the preview output source you wish to monitor then press *enter*.

To go back a level press escape.

Note: The output seen with the PGM DVE output depends on the current DVE Configuration.

#### **Audio**

Select Operate, Audio.

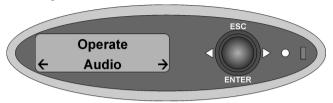

## **Audio Menu Tree**

```
Operate
       Audio
               Cut to A/B
               Cut to A
               Cut to B
               Fade to A/B
               Fade to A
               Fade to B
               Toggle Silence
               Fade to Sil
               Fade from Sil
               Toggle VO
                       Voice-over 1
                       Voice-over 2
               Fade up VO
                       Voice-over 1
                       Voice-over 2
               Fade down VO
                       Voice-over 1
                       Voice-over 2
               Preview Select
                       Embedded Input
                       A Input
                       B Input
```

```
A/B Mix
       VO Input
       VO Mix
       Program
       Silence
       Test Tone
       Passthrough
Clean Select
       Embedded Input
       A Input
       B Input
       A/B Mix
       VO Input
       VO Mix
       Program
       Silence
       Test Tone
       Passthrough
Monitor Select
       Embedded Input
       A Input
       B Input
       A/B Mix
       VO Input
       VO Mix
       Program
       Silence
       Test Tone
       Passthrough
Input Shuffles
       A-Input
               Channel 1
                       (1)
                            2
                                3
                                     4
                        1
                           (2)
                                 3
                                     4
                        1
                            2
                                (3)
                                    4
                        1
                            2
                                 3
                                    (4)
                       (1) (2)
                               3
                                     4
                       (1)
                            2
                                (3)
                                    4
                       (1)
                                    (4)
```

```
1
              (2)
                   (3)
                         4
          1
              (2)
                    3
                        (4)
          1
               2
                   (3)
                        (4)
         (1)
              (2)
                   (3)
                         4
         (1)
              (2)
                    3
                        (4)
         (1)
               2
                   (3)(4)
          1
              (2)
                   (3)
                        (4)
         (1) (2)
                   (3)
                        (4)
          1
               2
                    3
                         4
Channel 2
        (1)
               2
                    3
                         4
              (2)
                    3
                         4
          1
          1
               2
                   (3)
                         4
          1
               2
                    3
                        (4)
         (1)
              (2)
                    3
                         4
         (1)
               2
                   (3)
                         4
         (1)
               2
                    3
                        (4)
          1
              (2)
                   (3)
                         4
          1
              (2)
                    3
                        (4)
          1
               2
                   (3)
                        (4)
         (1)
              (2)
                   (3)
                         4
         (1)
              (2)
                    3
                        (4)
         (1)
               2
                   (3)(4)
          1
              (2)
                   (3)
                        (4)
         (1) (2)
                   (3)
                        (4)
               2
                    3
          1
                         4
Channel 3
                    3
                         4
         (1)
               2
          1
              (2)
                    3
                         4
          1
               2
                   (3)
                         4
          1
               2
                    3
                        (4)
         (1)
              (2)
                    3
                         4
         (1)
               2
                   (3)
                         4
               2
                    3
         (1)
                        (4)
          1
              (2)
                   (3)
                         4
          1
              (2)
                    3
                        (4)
          1
               2
                   (3)
                        (4)
         (1)
              (2)
                   (3)
                         4
                    3
         (1)
              (2)
                        (4)
         (1)
               2
                   (3)(4)
          1
              (2)
                   (3)(4)
         (1) (2)
                   (3)(4)
               2
                    3
                         4
          1
```

| Chann      | el 4                                                                                                    |  |
|------------|----------------------------------------------------------------------------------------------------|--|
| Chann      | (1)       2       3       4         1       (2)       3       4         1       2       (3)       4         (1)       (2)       3       4         (1)       2       (3)       4         (1)       2       (3)       4         1       (2)       (3)       4         1       (2)       (3)       (4)         (1)       (2)       (3)       (4)         (1)       (2)       (3)       (4)         (1)       (2)       (3)       (4)         (1)       (2)       (3)       (4)         (1)       (2)       (3)       (4)         (1)       (2)       (3)       (4)                                                                                                    |  |
|            | 1 2 3 4                                                                                                    |  |
| Voice-over |                                                                                                    |  |
| Chann      | (1)       2       3       4         1       (2)       3       4         1       2       (3)       4         (1)       (2)       3       4         (1)       2       (3)       4         (1)       2       (3)       (4)         1       (2)       (3)       (4)         1       (2)       (3)       (4)         (1)       (2)       (3)       (4)         (1)       (2)       (3)       (4)         (1)       (2)       (3)       (4)         (1)       (2)       (3)       (4)         (1)       (2)       (3)       (4)         (1)       (2)       (3)       (4)         (1)       (2)       (3)       (4)         (1)       (2)       (3)       (4)         (1)       (2)       (3)       (4)         (1)       (2)       (3)       (4)         (2)       (3)       (4)         (4)       (4)       (4)         (2)       (3)       (4)         (2)       (3)       (4)         (3)       (4) |  |
| Chann      |                                                                                                    |  |
|            | (1)     2     3     4       1     (2)     3     4       1     2     (3)     4       1     2     3     (4)       (1)     (2)     3     4       (1)     2     (3)     4       (1)     2     3     (4)                                                                                                    |  |

```
1
             (2)
                   (3)
                         4
         1
             (2)
                    3
                        (4)
         1
               2
                   (3)
                        (4)
        (1)
             (2)
                   (3)
                         4
        (1)
             (2)
                    3
                        (4)
        (1)
               2
                   (3)(4)
         1
             (2)
                   (3)
                       (4)
        (1) (2)
                   (3)
                       (4)
         1
               2
                    3
                         4
Channel 3
        (1)
               2
                    3
                         4
             (2)
                    3
                         4
         1
         1
               2
                   (3)
                         4
         1
               2
                    3
                        (4)
        (1)
             (2)
                    3
                         4
        (1)
               2
                   (3)
                         4
        (1)
               2
                    3
                        (4)
         1
             (2)
                   (3)
                         4
         1
             (2)
                    3
                        (4)
         1
               2
                   (3)
                        (4)
        (1)
             (2)
                   (3)
                         4
        (1)
             (2)
                    3
                        (4)
        (1)
               2
                   (3)(4)
         1
             (2)
                   (3)
                       (4)
        (1) (2)
                   (3)
                       (4)
                    3
         1
               2
                         4
Channel 4
                    3
                         4
        (1)
               2
         1
             (2)
                    3
                         4
         1
               2
                   (3)
                         4
         1
               2
                    3
                        (4)
        (1)
             (2)
                    3
                         4
        (1)
               2
                   (3)
                         4
               2
                    3
        (1)
                        (4)
         1
             (2)
                   (3)
                         4
         1
             (2)
                    3
                        (4)
         1
               2
                   (3)
                        (4)
        (1)
             (2)
                   (3)
                         4
                    3
        (1)
             (2)
                        (4)
        (1)
               2
                   (3)(4)
         1
             (2)
                   (3)(4)
        (1) (2)
                  (3)(4)
               2
                    3
                         4
         1
```

| B-Input |                                |
|---------|--------------------------------|
|         | Channel 1                      |
|         | (1) 2 3 4                      |
|         | 1 (2) 3 4                      |
|         | 1 2 (3) 4<br>1 2 3 (4)         |
|         | (1) (2) 3 4                    |
|         | (1) 2 (3) 4                    |
|         | (1) 2 3 (4)                    |
|         | 1 (2) (3) 4                    |
|         | 1 (2) 3 (4)                    |
|         | 1 2 (3) (4)                    |
|         | (1) (2) (3) 4<br>(1) (2) 3 (4) |
|         | (1) (2) 3 (4) (1) 2 (3) (4)    |
|         | 1 (2) (3) (4)                  |
|         | (1) (2) (3) (4)                |
|         | 1 2 3 4                        |
|         | Channel 2                      |
|         | (1) 2 3 4<br>1 (2) 3 4         |
|         | 1 (2) 3 4<br>1 2 (3) 4         |
|         | 1 2 3 (4)                      |
|         | (1) (2) 3 4                    |
|         | (1) 2 (3) 4                    |
|         | (1) 2 3 (4)                    |
|         | 1 (2) (3) 4                    |
|         | 1 (2) 3 (4)<br>1 2 (3) (4)     |
|         | (1) (2) (3) 4                  |
|         | (1) (2) 3 (4)                  |
|         | (1) 2 (3) (4)                  |
|         | 1 (2) (3) (4)                  |
|         | (1) (2) (3) (4)                |
|         | 1 2 3 4                        |
|         | Channel 3 (1) 2 3 4            |
|         | 1 (2) 3 4                      |
|         | 1 2 (3) 4                      |
|         | 1 2 3 (4)                      |
|         | (1) (2) 3 4                    |
|         | (1) 2 (3) 4                    |
|         | (1) 2 3 (4)                    |

```
1
                            (2)
                                 (3)
                                       4
                         1
                            (2)
                                  3
                                      (4)
                         1
                              2
                                 (3)(4)
                            (2) (3)
                        (1)
                                      4
                        (1)(2)
                                      (4)
                        (1)
                             2
                                 (3)(4)
                            (2) (3) (4)
                         1
                        (1) (2) (3) (4)
                         1
                              2
                                  3
                                       4
                Channel 4
                        (1)
                             2
                                  3
                                       4
                            (2)
                                  3
                                       4
                         1
                         1
                                 (3)
                                       4
                         1
                             2
                                  3
                                      (4)
                        (1) (2)
                                  3
                                       4
                        (1)
                             2
                                 (3)
                                      4
                        (1)
                             2
                                  3
                                      (4)
                         1
                            (2) (3)
                                      4
                         1
                            (2)
                                  3
                                      (4)
                         1
                             2
                                 (3)(4)
                        (1) (2) (3)
                                      4
                        (1)(2)
                                  3
                                      (4)
                        (1)
                             2
                                 (3)(4)
                         1
                            (2)(3)(4)
                        (1) (2) (3) (4)
                              2
                                  3
                         1
Set Rates
        Fade A/B
                Fields 1 to 999
        Fade to Sil
                Fields 1 to 999
        Voice-over 1
                Fields 1 to 999
       Voice-over 2
               Fields 1 to 999
Voice-overs
       Voice-over 1
                Duck
                       Off, -99.0dB to 28.0dB
               Preset
                       Off, -99.0dB to 28.0dB
```

```
Voice-over 2
               Duck
                       Off, -99.0dB to 28.0dB
                Preset
                       Off, -99.0dB to 28.0dB
Easyplay
        Store 1
               Easyplay Load
               Easyplay Start
               Easyplay Stop
               EPlay Unload
        Store 2
               Easyplay Load
                Easyplay Start
               Easyplay Stop
               EPlay Unload
        Store 3
               Easyplay Load
               Easyplay Start
               Easyplay Stop
               EPlay Unload
        Store 4
               Easyplay Load
               Easyplay Start
               Easyplay Stop
               EPlay Unload
MD Preset
        Processor 1
        Processor 2
        Processor 3
        Processor 4
```

The Imagestore 750 Easysound digital audio mixer option (IS-750-Audio6 or IS-750-Audio16) adds voice-overs, jingles and other audio inserts over the program soundtrack at transmission.

The de-embedder is capable of handling all four groups (16 channels) from video inputs and the embedder is capable of handling all four groups (16 channels) to the Program, Preview, Clean Feed and Monitor outputs. The first

group (4 channels) of embedded audio are inherited from the standard Easysound option (IS-750-Audio6) and the remaining embedded channels (5-16) are enabled with the extended Easysound embedded option (IS-750-Audio16).

A further sixteen pairs (32 discrete channels) of AES inputs and outputs are also available. These may be used as prime sources, voice-overs or as delays. All AES inputs and outputs are sampled at 48kHz and locked to video.

The AES outputs are presented on a 25-way D connector to enable wiring of mating connectors. Up to 8 channels of 24-bit 48kHz audio can also be simultaneously played out. Easyplay option IS-750-EP2 gives 2 channels (a stereo pair) of play-out, and Easyplay option IS-750-EP8 gives the full 8 channels of play-out

All internal processing is 24-bit at 48kHz. The following signals appear as inputs to the mixer.

| Audio Inputs      | Channels |
|-------------------|----------|
| SDI A (embedded)  | 16       |
| SDI B (embedded)  | 16       |
| SDI C (embedded)  | 16       |
| SDI D (embedded)  | 16       |
| AES Inputs        | 32       |
| Easyplay          | 8        |
| Delay Bank Inputs | 128      |

The following signals appear as outputs from the mixer.

| Audio Outputs         | Channels |
|-----------------------|----------|
| Program (embedded)    | 16       |
| Preview (embedded)    | 16       |
| Clean Feed (embedded) | 16       |
| Monitor (embedded)    | 16       |
| AES Outputs           | 32       |

| Metering Input     | 64  |
|--------------------|-----|
| Delay Bank Outputs | 128 |

The data shuffler will read out any input into any one of 1024 time slots which will then be fed to a gain multiplier and then into an accumulator. This will allow any combination of inputs to mixed together. The outputs of the accumulator will then be shuffled again to route the correct mixes to the correct outputs.

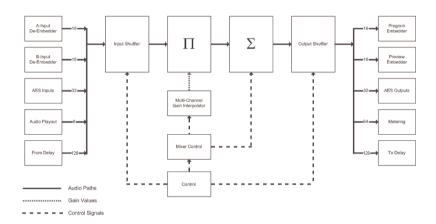

The Imagestore 750 audio model consists of an AB Mixer plus two cascaded voice-overs.

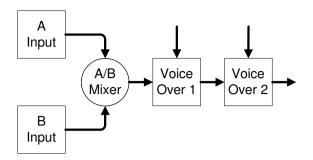

The configuration of inputs and outputs is controlled via a mixfile.

For further information refer to Audio Mix Files on page 215.

A **CUT** transition is an instant switch to the selected source. By default this is achieved between frames in the vertical interval so the active picture is allowed to finish before the new data is transmitted, but other cut options are also possible (see page 68).

A **FADE** transition is the gradual process of switching to the selected source with rates adjustable between 1 and 999 fields (16.65 seconds at 30 frames / second, 60Hz interlaced). By default fades begin between frames in the vertical interval, but this can be adjusted (see page 68).

Symbols will appear on the top line of the front panel display indicating the status of the audio.

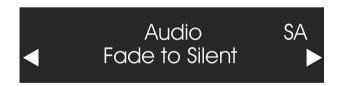

- A Audio source A cut up (to air)
- B Audio source B cut up (to air)
- Intermediate state, transition being processed.
- S Fade to Silent

### Cut A/B

Alternatively cuts in the A or B input source from the AB Mixer.

### Cut to A

Cuts in the A input source from the AB Mixer.

## Cut to B

Cuts in the B input source from the AB Mixer.

## Fade A/B

Alternatively fades between the A and B input source from the AB Mixer. The rate, in fields (1 to 999) is set by the *Set Rates*, *Fade A/B*, command.

## Fade to A

Fades in the A input source from the AB Mixer. The rate, in fields (1 to 999) is set by the *Set Rates*, *Fade A/B*, command.

## Fade to B

Fades in the B input source from the AB Mixer. The rate, in fields (1 to 999) is set by the *Set Rates*, *Fade A/B*, command.

# Toggle Silence

Alternatively swaps between program output and silence. The rate, in fields (1 to 999) is set by the *Set Rates*, *Fade to Sil*, command.

## Fade to Sil

Fades down the output to silent. The rate, in fields (1 to 999) is set by the *Set Rates, Fade to Sil*, command.

## Fade from Sil

Fades up the output from silent. The rate, in fields (1 to 999) is set by the *Set Rates*, *Fade to Sil*, command.

# Toggle VO

#### Voice-over n

Alternates between voice-over 1 or voice-over 2 (where 'n' is the voice over number, 1 or 2). The rate, in fields (1 to 999) is set by the *Set Rates*, *Voice-over n* command.

## Fade up VO

#### Voice-over n

Fades up voice-over *n*. The rate, in fields (1 to 999) is set by the *Set Rates*, *Voice-over n*, command.

### Fade down VO

#### Voice-over n

Fades down voice-over *n*. The rate, in fields (1 to 999) is set by the *Set Rates*, *Voice-over n*, command.

## Preview Select

Select from the list the point you wish to preview.

- Embedded Input
- A-Input
- B-Input
- A/B Mix
- VO Input
- VO Mix
- Program
- Silence
- Test Tone
- Passthrough

Note: The Preview Select behaviour depends critically on how the preview modes were set up within the current mixfile, and some modes may not be available. The available preview modes are documented in the header of each standard mixfile.

### Clean Select

Select from the list the point you wish to preview on the Clean Feed output.

- Embedded Input
- A Input
- B Input
- A/B Mix
- VO Input
- VO Mix
- Program
- Silence
- Test Tone
- Passthrough

Note: The Clean Select behaviour depends critically on how the preview modes were set up within the current mixfile, and some modes may not be available. The available preview modes are documented in the header of each standard mixfile.

# **Monitor Select**

Select from the list the point you wish to preview on the Monitor output.

- Embedded Input
- A Input
- B Input
- A/B Mix
- VO Input
- VO Mix
- Program
- Silence
- Test Tone
- Passthrough

Note: The Monitor Select behaviour depends critically on how the preview modes were set up within the current mixfile, and some modes may not be available. The available preview modes are documented in the header of each standard mixfile.

# Input Shuffles

Embedded audio consists of 4 groups each containing 4 mono channels. Imagestore 750 in Imagestore 2 Emulation mode (mixfiles is23.mix or is23eply.mix) will only deal with group 1 for both the A and B inputs.

Input Shuffles allow the mono input channels (1 to 4) to be moved around within an output group. In this way; pair swaps, mono to stereo copies, and other audio manipulations can be achieved.

Each output channel can take its input from any of the 4 mono input channels and each input can be copied to multiple output channels.

This will only have the desired effect on the audio system when running the Imagestore 750 with either of the standard Imagestore 2 emulation mixfiles (is23.mix, is23eply.mix).

Units running other standard mixfiles will behave differently and shuffles may act on groups of inputs and outputs. Please refer to page 291 for input shuffle behaviour of the standard mixfiles.

Presmaster Control System 'Source Select' shuffle matrix will not permit multiple input sources to be active on a given output channel. It will automatically correct the shuffle states after each source change.

If you select A-Input then Channel 1 the front panel display will show the following:

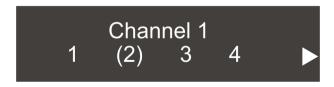

The top line represents an input channel (or input bunch), and the bottom line represents the output channels (or output bunches) to which the input is included. In this case, input channel 1 (or input bunch 1) is included onto output channel 2 (or output bunch 2).

Use the joystick arrows (◀ ▶ *enter*) to select the number of output channels/bunches (from the bottom row) that the input channel/bunch (top row) is to be included in. This can range from none to all four output channels/bunches.

### Set Rates

Use this menu to change the rate, in fields the desired operation should take. The maximum field rate is 999

- 999 fields = 16.65 seconds at 30 frames / second
- 999 fields = 19.98 seconds at 25 frames / second.

#### Fade A/B

Sets the Fade to A and Fade to B rates.

#### Fade to Sil

Sets the Fades to Silence and Fade from silence rates.

#### Voice-over n

Sets the Fades rate for the selected voice-over

## Voice-overs

Use this menu to adjust the combined levels of the background audio and incoming voice-over so as not to exceed the original background volume.

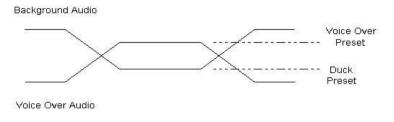

Voice Over Diagram

The diagram shows the voice over parameters and how Duck and Preset affect the actual audio levels.

#### Duck

The *Duck* option enables you to adjust (dip) the level of the background audio sound when the voice over is on – the level is measured in dBs (for example, when the voice over is on, the background ducks by –12dB)

### Preset

The *Preset* enables you to adjust the level of the voice over audio when the voice over is on (for example, when the voice over is on, the voice over audio comes up to 0dB)

## Easyplay

The optional Easyplay licences (IS-750-EP2 or IS-750-EP8) allow users to play audio files (.oxe, .oxw or .wav) off disk.

#### Store n

Select Store 1,2, 3 or 4.

## **Easyplay Load**

Use the joystick arrows (◀ ▶ *enter*) to select an audio file from disk.

## **Easyplay Start**

Starts the Easyplay file.

## **Easyplay Stop**

Stops the Easyplay .wav file.

### **EPlay Unload**

Unloads the Easyplay file from the current store.

Note: .oxe and .oxw audio files can be created from the AudioBuilder program supplied on the MCS CD.

## **MD Preset**

This option allows one of four banks of user-defined Metadata presets to be loaded into internal Metadata sources (called "banks" or "processors").

#### Processor n

Select Metadata processor bank n (1 to 4).

# **GPI Output**

Select Operate, GPI Output.

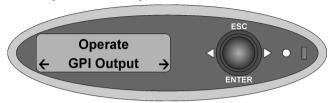

# **GPI Output Menu Tree**

```
Operate
       GPI Output
               GPI Out 1 On
               GPI Out 1 Off
               GPI Out 2 On
               GPI Out 2 Off
               GPI Out 3 On
               GPI Out 3 Off
               GPI Out 4 On
               GPI Out 4 Off
               GPI Out 5 On
               GPI Out 5 Off
               GPI Out 6 On
               GPI Out 6 Off
               GPI Out 7 On
               GPI Out 7 Off
               GPI Out 8 On
               GPI Out 8 Off
               GPI Out 9 On
               GPI Out 9 Off
               GPI Out 10 On
               GPI Out 10 Off
               GPI Out 11 On
               GPI Out 11 Off
```

| GPI Out 12 On  |  |
|----------------|--|
| GPI Out 12 Off |  |
| GPI Out 13 On  |  |
| GPI Out 13 Off |  |
| GPI Out 14 On  |  |
| GPI Out 14 Off |  |
| GPI Out 15 On  |  |
| GPI Out 15 Off |  |
| GPI Out 16 On  |  |
| GPI Out 16 Off |  |

General Purpose Interface Input (GPI) ports may be used to trigger the execution of a series of Imagestore 750 internal pre-programmed commands (GPI macros). To set up a GPI macro please read the section of this document entitled "GPI Setup" on page 131.

# **GPI Output**

Use the front panel joystick arrows (◀ ▶) to scroll through the list of GPI Out macros. To start a GPI macro to press *enter* while the appropriate "GPI Out ... On" is selected. To stop a GPI macro that is currently running press *enter* while the appropriate "GPI Out ... Off" is selected.

## **Miscellaneous**

Select Operate, Miscellaneous.

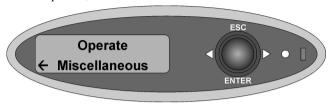

## **Miscellaneous Menu Tree**

```
Operate
Miscellaneous
GPI Delay
Emer To Air
Emer From Air
EAS On
EAS Off
```

These miscellaneous commands are used for setting the GPI macros delay (in fields), for and instigating the emergency-to-air facility in the event of background video failure, or for showing Emergency Alerts (EAS).

## **GPI Delay**

Use the front panel joystick arrows (◀ ▶) to adjust the delay value, in fields. When the delay function is called up within a GPI macro, the system will pause for the specified number of fields.

Note: This feature is only available when setting up a GPI macro. See page 134 for details.

## Emer To Air (Emergency To Air)

In the event of a background video failure an emergency message can easily be sent to air using this command. The emergency image must be stored in the image library under filename *V000.oxt*.

When *Emergency To Air* is selected, DSK4 on the program output channel is faded down over 25 fields. Image V000.oxt is then loaded and faded up over a further 25 fields.

# Emer From Air (Emergency From Air)

When *Emergency From Air* is selected, DSK4 on the program output channel is faded down over 25 fields and the previous image is restored, but not faded up.

### EAS On

Setting *EAS On* will load the entire incoming EAS message into memory. It will cut down DSK4 if active and load the EAS template (as specified by the priority of the stored message) and then bring the crawl to air on DSK4.

Note: For EAS straps to appear correctly on DSK4, the fourth store must be allocated sufficient memory. See page 177 for details of how to change the store memory allocation.

To change the default appearance of the EAS messages (i.e. scroll speed, font size, colour, etc.) the following Imagestore files should be modified within the Easytext application:

| • | EASHigh.oxa       | Priority 1 (high) for NTSC or PAL   |
|---|-------------------|-------------------------------------|
| • | EASHighHD1080.oxa | Priority 1 (high) for 1080i         |
| • | EASHighHD720.oxa  | Priority 1 (high) for 720p          |
| • | EASMid.oxa        | Priority 2 (medium) for NTSC or PAL |
| • | EASMidHD1080.oxa  | Priority 2 (medium) for 1080i       |
| • | EASMidHD720.oxa   | Priority 2 (medium) for 720p        |
| • | EASLow.oxa        | Priority 3 (low) for NTSC or PAL    |
| • | EASLowHD1080.oxa  | Priority 3 (low) for 1080i          |
| • | EASLowHD720.oxa   | Priority 3 (low) for 720p           |
|   |                   |                                     |

EASNone.oxa
 No Priority for NTSC or PAL

EASNoneHD1080.oxa No Priority for 1080i
 EASNoneHD720.oxa No Priority for 720p

The render time of the text will depend on the length of the string. Maximum length = 1990 characters.

See page 44. for more information about the EAS system.

## EAS Off

Setting *EAS Off* will remove the EAS crawl from air once it has completed and restore the original DSK4 keyer image or external fill/key, only after the entire message has been displayed.

# Setup

## **Configuration**

Select Setup, Configuration.

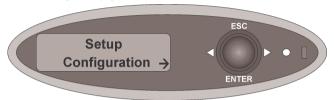

# **Configuration Menu Tree**

```
Setup
Configuration
Import Config
Export Config
Last Config
```

This menu is used to import and export different system configurations required for different user applications. For example a unit may be switched between SD and HD standards by creating two configurations and then importing the appropriate configuration file when a change is required.

System configurations may also be transferred between units to ensure consistency of state between them. After an import, all settings within the selected configuration file are validated against the capabilities of the new device. This ensures that any hardware or licence differences between units are catered for correctly.

System settings can be split up into two categories:

- Persistent (those set via the Setup menu)
- Volatile (those set via the Operate menu)

When exporting a configuration, the file generated always encapsulates all persistent settings currently applied to the system.

Volatile settings are not actually saved within the configuration file; however the "restart behaviour" of each individual setting is stored. The three possible restart behaviours of volatile settings are as follows:

- Reset as factory-default value
- Reset as a user-defined value
- Persist from the previous session

The standard restart behaviour of volatile settings is defined within the device capabilities; however behaviour can be modified via the Configurator tool, a Windows application accompanying the Imagestore 750 software release.

Such granularity of management over system state gives a high level of control over system restart behaviour. For example, it may be required on restart that DSK1, DSK2 and DSK3 be cut-down and unloaded, but DSK4 be cut up and loaded with the station logo.

Note: In addition to allowing modification of System Settings, the Configurator tool contains a Route Manager for graphically setting up audio routing, and a Metadata Mode for controlling Dolby metadata. Please see pages 340, 355 and 388 for more information.

# Import Config

This option allows the user to select from a list of available configuration files and choose which one will be used on the next system restart. Use the joystick arrows ( $\blacktriangleleft \triangleright$ ) and *enter* to select and confirm a new file.

For the new setting to take effect the system must be restarted. A prompt will therefore appear after selecting the new configuration file requesting a system restart. Use the joystick arrows ( $\blacktriangleleft \triangleright$ ) to select Yes and press *enter*. Alternatively a software reset can be manually selected at a later date.

If the user wishes to cancel any selection made via this menu (assuming no restart occurred), then re-enter the menu and select "[Keep Current]". This means that the active configuration will continue to persist on restart.

During the restart, the last imported configuration (or the active configuration if there was no import) is validated against the device capabilities and the resulting state becomes the new "active configuration". The active configuration is subsequently modified on an ongoing basis by changes to persistent states (and volatile states which are flagged to persist).

Assuming that no further configuration files are imported (normally the case once a system is set up correctly) then the active configuration continues to be applied on subsequent restarts.

The active configuration from any Imagestore unit can be copied into the Configurator tool at any time so that granular edits can be made to the restart behaviour of volatile settings. The new configuration file can then be saved back onto the Imagestore unit and re-imported when required.

# **Export Config**

This option causes the active configuration to be saved as a snapshot. The name of the file is generated from the current date and time in the form:

• YYYYMMDD HHMMSS.xml

This configuration file may be re-imported some time later on this Imagestore unit, copied onto a different Imagestore unit(s), or opened within the Configurator tool for further editing.

# Last Config

This option shows the name of the last configuration file that was imported. This is really just a reminder to the user of which configuration file the active configuration was originally based off. This value persists between system restarts providing there are no further imports.

# **Audio Setup**

Select Setup, Audio Setup.

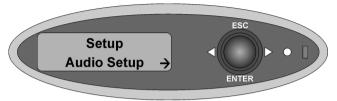

## **Audio Setup Menu Tree**

```
Setup
        Audio Setup
                Audio Metering
                        Meters 1 - 4
                        Meters 5 - 8
                        Meters 9 - 12
                        Meters 13 - 16
                        Meters 17 - 20
                        Meters 21 - 24
                        Meters 25 - 28
                        Meters 29 - 32
                        Meters 33 - 36
                        Meters 37 - 40
                        Meters 41 - 44
                        Meters 45 - 48
                        Meters 49 - 52
                        Meters 53 - 56
                        Meters 57 - 60
                        Meters 61 - 64
                        Meters 1 & 2
                        Meters 3 & 4
                        Meters 5 & 6
                        Meters 7 & 8
                        Meters 9 & 10
```

```
Meters 11 & 12
       Meters 13 & 14
       Meters 15 & 16
       Meters 17 & 18
       Meters 19 & 20
       Meters 21 & 22
       Meters 23 & 24
       Meters 25 & 26
       Meters 27 & 28
       Meters 29 & 30
       Meters 31 & 32
       Meters 33 & 34
       Meters 35 & 36
       Meters 37 & 38
       Meters 39 & 40
       Meters 41 & 42
       Meters 43 & 44
       Meters 45 & 46
       Meters 47 & 48
       Meters 49 & 50
       Meters 51 & 52
       Meters 53 & 54
       Meters 55 & 56
       Meters 57 & 58
       Meters 59 & 60
       Meters 61 & 62
       Meters 63 & 64
Follow Video
       A/B Mix
               On or Off
        Fade- to-Black
               On of Off
       Easyplay
               Follow DSK
               Use Voiceover
Select Mixfile
       Select file
Delays
```

| Delay Bank 1 |  |
|--------------|--|
| Delay Bank 2 |  |
| Delay Bank 3 |  |
| Delay Bank 4 |  |
| Delay Bank 5 |  |
| Delay Bank 6 |  |
| Delay Bank 7 |  |
| Delay Bank 8 |  |

The audio setup commands are used to display audio meters, set the metering profile according to the audio mix file parameters, determine whether audio follows video, whether the unit is set to Imagestore 2 Emulation mode and to set the audio delays of the 8 banks (of 16 channels) as defined in the audio mix file.

## **Audio Metering**

This option displays audio meters on the front panel. The output is uncalibrated and for indication purposes only.

#### Meters 1 - 4

Displays 4 metering channels on the front panel display.

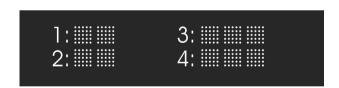

#### Meters 1 and 2

Displays 2 metering channels on the front panel display.

## Follow Video

Use this option to select whether audio follows video during a video AB mix and/or Fade to Black transition on the most downstream keyer.

#### A/B Mix

Set On or Off.

If set On the system will perform an audio AB mix that follows the video AB mixer position. If the video transition type is set as V-Fade then the audio will transition through silence at the half way point of the mix.

#### Fade-to-Black

Set On or Off.

If set On the system will fade to silence as the most downstream keyer (DSK4) is faded to black.

### Easyplay

The following are Imagestore 2 legacy options:

#### Follow DSK

Set On or Off.

If set to On the system will search for a corresponding audio file (.oxe) with the same filename prefix as the image loaded onto a DSK and play it out when the graphic is cut up.

#### Use Voiceover

Set On or Off.

If set to On the system will activate Voiceover 1 when Easyplay is started.

## Select Mixfile

Audio parameters are configured via audio mixfiles. A set of standard predefined mixfiles are stored in /etc/mixes. Custom mixfiles are stored in /home/mixes. A special case custom mixfile "generated.mix" is optionally generated from the Route Manager audio setup in the Configurator tool.

Use this option to select a mixfile from either directory.

The current mixfile (along with its path location) will be displayed on the front panel display. Use the joystick arrows ( $\blacktriangleleft \triangleright enter$ ) to select and confirm a new file.

• Select <mixfile name> Yes/No.

Once selected a message is displayed "New setting takes effect on restart".

# Delays

Audio sources that require an internal delay can be routed through a delay bank where the delay period can then be set between 0 and 32767 samples.

1 sample = 48KHz clock period = 20.833uS, maximum delay = 682.5mS

This option sets an internal audio delay within the systems for any of the 8 audio banks which are defined within the audio mix file.

Use the joystick arrows ( $\blacktriangleleft \triangleright enter$ ) to select a bank and then to adjust the timing delay between 0 and 32767 samples.

# **GPI Setup**

Select Setup, GPI Setup.

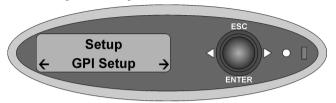

## **GPI Setup Menu Tree**

```
Setup
        GPI Setup
                GPI Inputs
                        GPI In 1 On
                        GPI In 1 Off
                        GPI In 2 On
                        GPI In 2 Off
                        GPI In 3 On
                        GPI In 3 Off
                        GPI In 4 On
                        GPI In 4 Off
                        GPI In 5 On
                        GPI In 5 Off
                        GPI In 6 On
                        GPI In 6 Off
                        GPI In 7 On
                        GPI In 7 Off
                        GPI In 8 On
                        GPI In 8 Off
                        GPI In 9 On
                        GPI In 9 Off
                        GPI In 10 On
                        GPI In 10 Off
                        GPI In 11 On
```

| GPI In 11 Off   |
|-----------------|
| GPI In 12 On    |
| GPI In 12 Off   |
| GPI In 13 On    |
| GPI In 13 Off   |
| GPI In 14 On    |
| GPI In 14 Off   |
| GPI In 15 On    |
| GPI In 15 Off   |
| GPI In 16 On    |
| GPI In 16 Off   |
|                 |
| GPI Outputs     |
| GPI Out 1 On    |
| GPI Out 1 Off   |
| GPI Out 2 On    |
| GPI Out 2 Off   |
| GPI Out 3 On    |
| GPI Out 3 Off   |
| GPI Out 4 On    |
| GPI Out 4 Off   |
| GPI Out 5 On    |
| GPI Out 5 Off   |
| GPI Out 6 On    |
| GPI Out 6 Off   |
| GPI Out 7 On    |
| GPI Out 7 Off   |
| GPI Out 8 On    |
| GPI Out 8 Off   |
| GPI Out 9 On    |
| GPI Out 9 Off   |
| GPI Out 10 On   |
| GPI Out 10 Off  |
| GPI Out 11 On   |
| GPI Out 11 Off  |
| GPI Out 12 On   |
| GPI Out 12 Off  |
| GPI Out 13 On   |
| GPI Out 13 Off  |
| G1 1 Out 10 Oil |

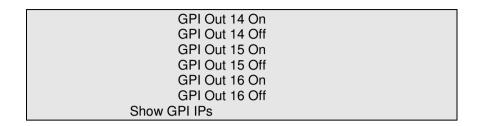

General Purpose Interface (GPI) ports may be used either to trigger the execution of a series of Imagestore 750 internal pre-programmed commands (input) or to monitor the status of the Imagestore 750 (output).

The sixteen GPI ports are identified as GPI 1 through GPI 16. All sixteen GPI ports may be configured for both input and output. Any GPI, assigned to 'input', may have a macro associated with it that contains up to 2K bytes of command data (approximately 200 commands strings). When triggered, the commands within the macro execute sequentially, and pauses may be defined within the macro. If the GPI is assigned as an 'output', it may only have a single status associated with it from the list on page 137.

## Input to GPI

Where a GPI port is used as an input, the command macro is activated either when the connection is made (GPI On), or when it is switched off (GPI Off) relative to the GPI ground pins (13 and 32) on the GPI 44-way D type connector – (or pins 13 and 15 on the GPI 25-way D type connector for older Imagestore 750 units).

To start a macro associated with GPI In 1 On, make connection between pins GPI1 and (GPI GND, see Installation section for connector pinout).

To start a macro associated with GPI In 1 Off, break connection between pins GPI1 and GPI GND,

For connector information refer to the diagram on page 278.

## **GPI Channels**

| GPI | Signal name | Туре   | GPI Pin No | GPI Pin No |
|-----|-------------|--------|------------|------------|
|     |             |        | 44-way     | 25-way     |
| 1   | GPI1        | IN/OUT | 42         | 25         |
| 2   | GPI2        | IN/OUT | 12         | 12         |
| 3   | GPI3        | IN/OUT | 41         | 24         |
| 4   | GPI4        | IN/OUT | 11         | 11         |
| 5   | GPI5        | IN/OUT | 40         | 23         |
| 6   | GPI6        | IN/OUT | 10         | 10         |
| 7   | GPI7        | IN/OUT | 39         | 22         |
| 8   | GPI8        | IN/OUT | 9          | 9          |
| 9   | GPI9        | IN/OUT | 38         | 21         |
| 10  | GPI10       | IN/OUT | 36         | 19         |
| 11  | GPI11       | IN/OUT | 6          | 6          |
| 12  | GPI12       | IN/OUT | 35         | 18         |
| 13  | GPI13       | IN/OUT | 5          | 5          |
| 14  | GPI14       | IN/OUT | 34         | 17         |
| 15  | GPI15       | IN/OUT | 4          | 4          |
| 16  | GPI16       | IN/OUT | 33         | 16         |
| GND | GND         | GND    | 13, 32     | 13, 15     |

## Create a GPI Macro

To create a macro, display the relevant GPI then press *enter*. If the GPI is unused >*Empty*< will be displayed on the front panel.

Press enter again to gain access to the entire Imagestore 750 Operate menu.

Using the joystick arrows ◀ ▶ display the first command to be added to the macro and press *enter* to add it. The display is now returned to the listing of the macro, showing the added command. To add a second command, use the joystick arrows ◀ ▶ to display the next command and press *enter* as before. Further commands are added to the macro using the same procedure. Approximately 200 command lines may be added to the macro.

## **GPI Macro Command List**

The GPI macro command list is identical to the *Operate* menu.

# Set Inputs

See page 54 for details of the menu options.

# Input Masks

See page 57 for details of the menu options.

## Colour Fields

See page 57 for details of the menu options.

# Mix A Input

See page 62 for details of the menu options.

# Mix B Input

See page 64 for details of the menu options.

## AB Mixer

See page 65 for details of the menu options.

# 2D DVE (PGM)

See page 69 for details of the menu options.

## 2D DVE (PVW)

See page 74 for details of the menu options.

## DSK 1

See pages 79, 88 and 89 for details of the menu options.

## DSK 2

The menu options are identical to DSK 1. See pages 79, 88 and 89 for details.

### DSK 3

The menu options are identical to DSK 1. See pages 79, 88 and 89 for details.

### DSK 4

The menu options are identical to DSK 1. See pages 79, 88 and 89 for details.

### Preview Select

See page 95 for details of the menu options.

### Clean Select

See page 96 for details of the menu options.

### Monitor Select

See page 97 for details of the menu options.

## **Audio**

See page 99 for details of the menu options.

# **GPI Output**

See page 118 for details of the menu options.

## Miscellaneous

See page 120 for details of the menu options.

## **Edit a GPI Macro**

Select the GPI to edit then press *enter*. The macro will be displayed one command line at a time. Use the joystick arrows  $\blacktriangleleft \blacktriangleright$  to index through to display the appropriate command from the Operate menu.

## Insert Before

Inserts a new command before the displayed line.

### Delete

Deletes the displayed command line.

### Insert After

Inserts a new command after the displayed line.

# **Output from GPI**

A GPI port may used as an output to trigger external devices and its active status, (on), is defined by the output being internally pulled to ground. Further details concerning this electrical interface are contained in the Installation section below.

All GPIs (1-16) may be assigned as a GPI Output with a condition assigned whether it is set on or off, for example GPI Out x On or GPI Out x Off.

# **Create a GPI Output**

To create a GPI output, display the relevant GPI then press *enter*. If the GPI is unused > *None* < will be displayed on the front panel. Press *enter* again then using the joystick arrows ◀ ▶ display the command to be added to the GPI Output and press *enter* to add it. Only a single function may be added to a GPI Output.

The options are:

```
> None <
Mixer At A
Mixer At B
DSK1 FTB Off
DSK1 FTB On
DSK2 FTB Off
DSK2 FTB On
DSK3 FTB Off
DSK3 FTB Off
DSK4 FTB On
DSK4 FTB Off
DSK4 FTB On
DSK4 FTB On</pre>
```

DSK1 Key On DSK2 Key Off DSK2 Kev On DSK3 Key Off DSK3 Key On DSK4 Key Off DSK4 Key On DSK1 Tmr 0 DSK1 Tmr Non 0 DSK2 Tmr 0 DSK2 Tmr Non 0 DSK3 Tmr 0 DSK3 Tmr Non 0 DSK4 Tmr 0 DSK4 Tmr Non 0 DSK1 Img Busy DSK1 Img Ready DSK2 Img Busy DSK2 Img Ready DSK3 Img Busy DSK3 Img Ready DSK4 Img Busy DSK4 Img Ready DVE(PGM) Activ DVE(PGM) Bypas DVE(PGM) None DVE(PGM) Run DVE (PGM) Stop DVE(PVW) Activ DVE(PVW) Bypas DVE(PVW) None DVE(PVW) Run DVE(PVW) Stop EAS Running EAS Stopped Audio AB at A Audio AB at B Follow AB Off Follow AB On

```
Audio FTS Off
Audio FTS On
VO1 Begin Off
VO1 Begin On
VO2 Begin Off
VO2 Begin On
VO1 At Off
VO1 At On
VO2 At Off
VO2 At On
Follow FTB Off
Follow FTB On
```

# Clear a GPI Output

To clear a GPI output select the appropriate GPI and press *enter*. The current entry will be display on the front panel display. Use the joystick arrow  $\triangleleft$  to select > None < then press *enter*.

## **Show GPI Inputs**

The status screen shows the status of the 16 GPI input ports. As the GPI is triggered externally the corresponding number (or least significant digit for numbers greater than or equal to 10) will be displayed on the front panel display. Otherwise a dash "-" is shown.

# **File Operations**

Select Setup, File Ops.

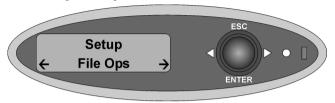

# File Ops Menu Tree

```
Setup
       File Ops
               Load Image
                       Media Inserted?
               Erase Image
                       No, Yes
               Load Audio
                       Media Inserted?
               Erase Audio
                       No, Yes
               Conf To USB
                       Media Inserted?
               Conf From USB
                       Media Inserted?
               Diags Save
                       Media Inserted?
               Load Licences
                       Media Inserted?
               Load Mixfile
                       Media Inserted?
               Erase Mixfile
                      No, Yes
```

These options are used for basic library management. Network transfer will often be preferred for management of image and sound files.

# **Load Image**

Copies an image from the inserted USB stick to the image library. Supported formats:

- Stills .oxt
- Animations/Easytext/Bugclock .oxa

# **Erase Image**

Index through the images within the image library using the joystick arrows  $\blacktriangleleft \triangleright$ . Once selected press *enter*, then use the joystick arrows  $\blacktriangleleft \triangleright$  to select Yes to delete.

## **Load Audio**

Copies an audio file from the inserted media (USB stick) to the sound library. Supported formats:

- Imagestore 750 audio file (multi channel) .oxe
- Imagestore 2 format audio file .oxw
- WAV audio file .way

## **Erase Audio**

Index through the files within the sound library using the joystick arrows ◀ ▶. Once selected press *enter*, then use the joystick arrows ◀ ▶ to select Yes to delete.

## **Conf To USB**

Saves the active configuration file (config.xml) and GPI setup file (gpi.xml) to the inserted USB media.

## **Conf From USB**

Copies a new configuration file (config.xml) and GPI setup file (gpi.xml) from the inserted USB media. If a configuration file is successfully copied from USB, then a restart is advised.

## **Diags Save**

Copies the diagnostic files to the inserted media.

messages Log file from current session
 messages.old Log file from previous session

## Load Licences

Copies new licence codes (syscodes.txt) from the inserted USB stick, which enable software options on the Imagestore 750 after a restart.

### **Load Mixfile**

Copies new custom mixfiles (all files ending in .mix) from the inserted USB media to the hard disk. The new file(s) will reside in /home/mixes/.

## **Erase Mixfile**

Index through the files within the /home/mixes/ library using the joystick arrows  $\blacktriangleleft \triangleright$ . Once selected press *enter*, then use the joystick arrows  $\blacktriangleleft \triangleright$  to select Yes to delete.

Standard mixfiles (which are stored inside /etc/mixes) can not be deleted via this method.

# **Input Status**

Select Setup, Input Status.

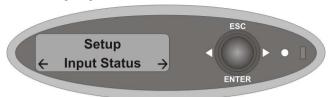

# **Input Status Menu Tree**

```
Setup
       Input Status
               A Input
                       Video Standard
                       Input Status
                       Audio Type
                               Channel n (1-16)
               B Input
                       Video Standard
                       Input Status
                       Audio Type
                               Channel n (1-16)
               C Input
                       Video Standard
                       Input Status
                       Audio Type
                               Channel n (1-16)
               D Input
                       Video Standard
                       Input Status
                       Audio Type
                               Channel n (1-16)
               Fill-1 Input
                       Video Standard
                       Input Status
```

Key-1 Input . Video Standard Input Status Fill-2 Input Video Standard Input Status Key-2 Input Video Standard Input Status Reference Ext Ref Locked Source Standard **AES** Pair 1L Pair 1R Pair 2L Pair 2R Pair 3L Pair 3R Pair 4L Pair 4R Pair 5L Pair 5R Pair 6L Pair 6R Pair 7L Pair 7R Pair 8L Pair 8R Pair 9L Pair 9R Pair 10L Pair 10R Pair 11L Pair 11R Pair 12L Pair 12R

|        | Pair 13L   |
|--------|------------|
|        | Pair 13R   |
|        | Pair 14L   |
|        | Pair 14R   |
|        | Pair 15L   |
|        | Pair 15R   |
|        | Pair 16L   |
|        | Pair 16R   |
| Clocks |            |
|        | 74 MHz Clk |
|        | 54 MHz Clk |
|        | 27 MHz Clk |

These options are used to view the following:

## **A Input**

#### Video Standard

Shows the current video signal standard on the A input, or "Unknown" if the signal is unrecognised. "Unlocked" is shown if no signal is connected.

# Input Timing

Shows the video signal timing on the A input in lines and samples, in addition to the equivalent in micro seconds. "Unknown" is shown if the signal is unrecognised, and "Unlocked" is shown if no signal is connected.

Note: In order to be valid the input timing value needs to be negative. If the value is not negative the reference offset needs to be adjusted so that the Input Timing is negative. See page 170 for more information as to how to adjust the offset value to enable valid input timings.

# Audio Type

#### Channel n

Shows the audio type on each embedded audio channel (1 to 16) of the A input, or "Unknown" if the signal is unrecognised. "Unlocked" is shown if no signal is connected. The possible audio options if the audio is locked are:

- PCM
- DolbyE
- DolbyD
- Non-PCM

Note that this option is only shown if the input has embedded audio.

## **B/C/D Input**

Sub-menu status options as per A Input (above).

# Fill-1/Key-1/Fill-2/Key-2 Input

Sub-menu status options as per A Input (above) apart from Audio Type which is not applicable to these inputs.

## References

## Ext Ref Locked

Shows whether the external reference is "Locked" or "Unlocked". It does not differentiate between tri-level (HD) or bi-level (SD) analogue references.

## Source

Shows the reference source selected. This can be "External Ref", "SDI A", "Free Running" or "Unknown".

## Standard

Shows the standard currently selected for use.

#### **AES**

## Pair nL. Pair nR

Shows whether the AES input contains a valid AES signal or not. For each individual entry, if the input is a valid AES signal the front panel will show one of the following possible audio options:

- PCM
- DolbyE
- DolbyD
- Non-PCM

If the input is not a valid AES signal the front panel with display "Unlocked". The status is shown for the left (L) and right (R) of each of the 16 channel pairs.

#### Clocks

### 74 MHz Clk

Shows whether the internal 74 MHz clock has successfully locked. The front panel will show either "Locked" or "Unlocked".

## 54 MHz CIk

Shows whether the internal 54 MHz clock has successfully locked. The front panel will show either "Locked" or "Unlocked".

## 27 MHz CIk

Shows whether the internal 27 MHz clock has successfully locked. The front panel will show either "Locked" or "Unlocked".

.

### **Audio Module Status**

Select Setup, Audio Mod Stat.

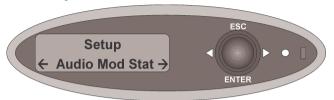

### **Audio Mod Stat Menu Tree**

| Setup |                 |
|-------|-----------------|
|       | Audio Mod Stat  |
|       | Module 1 Status |
|       | Module 2 Status |
|       | Module 3 Status |
|       | Module 4 Status |
|       | Module 1 Type   |
|       | Module 2 Type   |
|       | Module 3 Type   |
|       | Module 4 Type   |

These options are used to view the status and type of the optional audio modules fitted.

## **Module n Status**

Displays error status of the audio module as follows:

• Module Error: The module has an error

• Module OK: There are no errors for the module

Not Fitted: No module is fitted

• Unknown: The module type is unknown

# Module n Type

Displays type of the audio module or "Not Fitted" if no module is fitted. Module types can be:

- Dolby Decoder
- Dolby D Encoder
- Dolby E Encoder
- Up-mix

If the module type is unknown the front panel will display "Unknown"

# **System Information**

Select Setup, System Info.

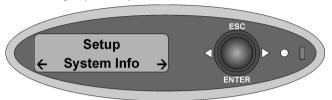

# **System Info Menu Tree**

```
Setup
       System Info
              Serial Number
              IP Address
              Hostname
              Network Mask
              Gateway Add
              NTP Server
              Op System (Linux X.X.XX)
              File Sys Type
              Animation Memory (DSK 1)
              Animation Memory (DSK 2)
              Animation Memory (DSK 3)
              Animation Memory (DSK 4)
              Images Used
              Disk Space Used
              Current MixFile
              COM 1 Counters
              COM 2 Counters
              COM 3 Counters
              COM 4 Counters
              RS232A Counters
              RS232B Counters
              RS485 1 Counters
              RS485 2 Counters
```

RS485 3 Counters **RS485 4 Counters** Time Zone Current Date yyyy-mm-dd Current Time hh:mm:ss Running Since yyyy-mm-dd hh:mm Temperature PSUA 12V PSUB 12V SYS 5V **SYS 3.3V SYS 2.5V SYS 1.8V SYS 1.2V DVE 12V DVE 2.5V DVF 18V DVE 1.2V** PSU A PSU B FAN 1 SPEED **FAN 2 SPEED** FAN 3 SPEED **FAN 4 SPEED FAN 5 SPEED** Main Board ID I/O Board ID **DVE Board ID** Store SPD Delay SPD

These options are used to view the following:

## **Serial Number**

Displays the unit's serial number on the front panel display. This number is factory set and cannot be adjusted.

#### **IP Address**

This menu displays the unit's IP Address number. To modify the address refer to page 180.

#### **Hostname**

This section of System Information shows the unit's Hostname. To modify the Hostname please refer to page 180.

### **Network Mask**

This menu displays the unit's Network Mask (sub-net mask) number. To modify the number refer to page 181.

# **Gateway Add**

This menu displays the unit's Gateway Address number. To modify the number refer to page 181.

#### **NTP Server**

This displays the IP Address of the NTP Server. To modify the number refer to page 182.

If the NTP Server address is set to 255.255.255, then the menu displays "Disabled"

# **Op System**

Shows the version number of the installed Linux operating system.

# File Sys Type

This reports the file system type as Journaling File System (JFS) for the partition where media files are stored. JFS supports case insensitive file names.

#### **Animation Mem**

This menu displays the size of animation memory allocated to each of the four stores. Please note that the total store memory available can be split up according to user requirements, as described on page 177.

# **Images Used**

This menu displays the number of images in the image library. Up to 4000 images can be displayed on the front panel, depending on the licence purchased.

# **Disk Space Used**

Displays the amount of disk space used in the image directory as both size and percentage of total space available.

#### **Current MixFile**

Displays the name of the installed mixfile and its location. Standard mixfiles are stored in /etc/mixes, and customised mixfiles are stored in /home/mixes.

## **COM n Counters**

These menus display port errors for each of COM 1 to 4:

- Rx Received data
- Tx Transmitted data
- FE Framing errors
- PE Parity errors
- BI Breaks
- OE Overrun errors

## **RS232A Counters, RS232B Counters**

These menus display port errors for each of the RS232A and RS232B communication ports in the same form as for COM n Counters. These ports are reserved for future use.

#### **RS485 n Counters**

These menus display port errors for ports RS485 1, RS485 1, RS485 3 and RS485 4 in the same form as for COM n Counters.

#### **Time Zone**

This shows the time offset in hours and minutes (±HHMM) from GMT. To modify the time zone refer to page 183.

#### **Current Date**

Displays the current date. To modify the date refer to page 159.

#### **Current Time**

Displays the current time. To modify the time refer to page 159.

# **Running Since**

Indicates date and time when the unit was last powered up (i.e. absolute time not elapsed time).

# **Temperature**

The temperature displayed is the highest internal ambient temperature that is measured from the available temperature sensors. Two temperature sensors are located on the main board, and one extra on the DVE board (if fitted).

## **PSUA 12V**

Displays the voltage of the 12V supply rail from power supply unit A.

## **PSUB 12V**

Displays the voltage of the 12V supply rail from power supply unit B.

## **SYS 5V**

Displays the voltage of the +5V supply rail.

#### **SYS 3.3V**

Displays the voltage of the +3.3V supply rail.

## **SYS 2.5V**

Displays the voltage of the +2.5V supply rail.

#### **SYS 1.8V**

Displays the voltage of the +1.8V supply rail.

### **SYS 1.2V**

Displays the voltage of the +1.2V supply rail.

#### **DVE 12V**

Displays the voltage of the 12V supply rail on the DVE card.

#### **DVE 2.5V**

Displays the voltage of the 2.5V supply rail on the DVE card.

## **DVE 1.8V**

Displays the voltage of the 1.8V supply rail on the DVE card.

## **DVE 1.2V**

Displays the voltage of the 1.2V supply rail on the DVE card.

## **PSU A**

Displays status of power supply A as OK or FAIL.

# **PSU B**

Displays status of power supply B as OK or FAIL.

#### **FAN 1 SPEED**

Displays the speed of fan 1 in RPM.

#### **FAN 2 SPEED**

Displays the speed of fan 2 in RPM.

#### FAN 3 SPEED

Displays the speed of fan 3 in RPM.

### **FAN 4 SPEED**

Displays the speed of fan 4 in RPM.

#### **FAN 5 SPEED**

Displays the speed of fan 5 in RPM.

#### **Main Board ID**

Displays the main board ID revision number (or "Not Fitted").

## I/O Board ID

Displays the input/output board ID revision number (or "Not Fitted").

## **DVE Board ID**

Displays the DVE board ID revision number (or "Not Fitted").

## **Store SPD**

Displays the size and product ID of the store memory (or "FAILED").

# **Delay SPD**

Displays the size and product ID of the delay memory (or "FAILED").

**Note:** Presmaster alarm tolerances are as follows:

±10% for 12V

±5% for other voltages

Fan speeds 5000 to 15000 rpm

### **View Licences**

Select Setup, View Licences.

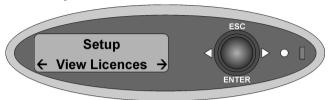

This command will display on the front panel display all installed licenses. Use the joystick arrows ◀ ► to iterate through the list. The licence options are listed on page 49.

### **Set Time**

Select Setup, Set Time.

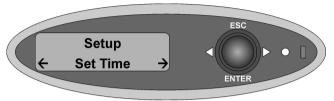

Use this command to set the RTC (real time clock) in the Imagestore 750.

# **Set Time-of-Day Menu Tree**

```
Setup
Set Time
Year
Month
Day
Hour
Min
Sec
```

# Year

Sets the year between 2000 - 2100

## Month

Sets the month between 1 - 12

# Day

Sets the day between 1 - 31

## Hour

Sets the hour between 0 - 23

## Min

Sets the minutes between 0 - 59

### Sec

Sets the seconds between 0 - 59

## **Self Tests**

Select Setup, Self Tests.

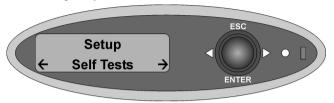

Use this menu to run from a selection of hardware and software tests.

## **Self Tests Menu Tree**

| Setup      |            |                |
|------------|------------|----------------|
| •          | Self Tests |                |
|            | DSK 1      |                |
|            |            | Image Border   |
|            |            | Animation Fill |
|            | DSK 2      |                |
|            |            | Image Border   |
|            |            | Animation Fill |
|            | DSK 3      |                |
|            |            | Image Border   |
|            |            | Animation Fill |
|            | DSK 4      |                |
|            |            | Image Border   |
|            |            | Animation Fill |
|            | EAS        |                |
|            |            | Severity 1     |
|            |            | Severity 2     |
|            | _          | Severity 3     |
| Prod Tests |            |                |
|            |            | No, Yes        |

#### DSK 1

## Image Border

Displays a full screen test pattern of 4 pixel width coloured borders

#### Animation Fill

Imagestore 750 has a self-test program to verify the correct installation of store memory modules. The Animation Fill self test will generate an animation sequence to fill the store memory module of the given layer. The animation is no different from one loaded from a file, and in particular:

- For the animation to fill the store, either (i) the Image Load Mode must be Clean Load, or (ii) any existing image on that layer must be unloaded.
- For the animation to be visible, the layer must be cut up.
- If the store memory allocation associated with the DSK is less than 512MB then the animation will only complete an appropriate percentage of its total.
- The animation can be repositioned, masked, and unloaded in the normal way.

The animation is in the form of a progress bar, filling the image from left to right with a green background, keyed as a ramp, and repeating continuously.

- Each column that the green traverses equates to 64MB of store memory allocation. At 59.94 fields/s, the animation will run for 2.14 seconds per column (once loaded).
- If the green traverses all 8 columns, the store is configured 512Mb or more. At 59.94 fields/s, the animation will run for 17 seconds. The test loading time is approximately 20 seconds.

Note: Unload the self test animation after completing the test. Refer to page 89 Store Operations.

#### DSK 2 / DSK3 / DSK4

As DSK 1

#### **EAS**

## Severity 1

Red scrolling banner displaying 'A Primary Entry Point System has issued an Emergency Action Notification for the United States beginning at 1:27 pm and ending at 2:27 pm (IMST)'

## Severity 2

Amber scrolling banner displaying 'The Civil Authorities have issued a Severe Thunderstorm Watch for San Francisco, CA beginning at 1:31 pm and ending at 2:31 pm (IMST)'

# Severity 3

Green scrolling banner displaying 'A Broadcast station or cable system has issued a Required Weekly Test for Snohomish, WA beginning at 1:26 pm and ending at 2:26 pm (IMST)'

## **Prod Tests**

Warning: This option must NOT be used when output is live on-air.

The option kills off all software processes and then starts up a stand-alone front panel application from which the user can select various hardware tests. The killing off of the Imagestore software results in corrupted output being seen.

The Production Tests are not recommended for general use; they are for hardware diagnosis only. Confirmation is required from the user before the sub-menu can be accessed.

# Logging

Select Setup, Logging.

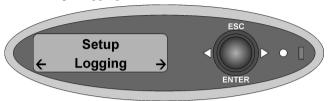

Use this menu to set the logging level used for the messages log file, which can be viewed via the Imagestore 750 Web Page – (see page 253 for details)

## **Logging Menu Tree**

```
Setup
Logging
Errors Only
Media/Keying
Verbose
```

# **Errors Only**

This logging level reports errors, including automation commands that were invalid when received. No valid automation commands get logged in this mode.

# Media/Keying

In addition to errors, this logging level records all valid media and keying activity. This gives a full audit of which graphics have appeared on-air.

# Verbose

This logging level gives a full record of all automation commands received by the unit, whether valid or not.

# **Video Delay**

Select Setup, Video Delay.

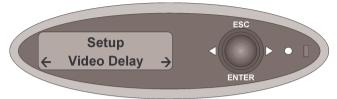

Use this menu to set the video delay for each available output channel.

# **Video Delay Menu Tree**

| Setup   |             |
|---------|-------------|
|         | Video Delay |
|         | Program     |
| Preview |             |
|         | Clean Feed  |

## **Program**

Add a video delay to the Program output of 0 to 16 frames.

## **Preview**

Add a video delay to the Preview output of 0 to 16 frames.

## **Clean Feed**

Add a video delay to the Clean Feed output of 0 to 16 frames.

| Note: | There is no video delay block associated with the Monitor      |  |  |
|-------|----------------------------------------------------------------|--|--|
|       | output. Such delay is only seen at the Monitor output if it is |  |  |
|       | selected to actually monitor either of the Program, Preview or |  |  |
|       | Clean Feed outputs.                                            |  |  |

# **System Setup**

Select Setup, System Setup.

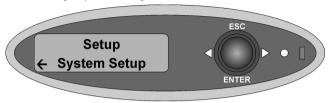

Use this menu tree to adjust the following:

# **System Setup Menu Tree**

```
Setup
       System Setup
               Set Standard
                      625 Line
                      525 Line
                      1080i/59.94
                      1080i/50
                      720/59.94
                      720/50
               Set Reference
                      Lines/Samples
                      Lines/uS
               Pass Close Cap
                      Disabled
                      Enabled
               Serial Comms
                      COM 1
                              Baud Rate
                                     9600
                                     19200
                                     38400
                                     57600
                                     115200
```

```
Protocol
               Automation
               Presmaster
               Intuition
               ENDEC 1822
               TFT EAS 911T
               RCP Classic
       Serial Type
               RS232
               RS422
COM<sub>2</sub>
       Baud Rate
               9600
               19200
               38400
               57600
               115200
       Protocol
               Automation
               Presmaster
               Intuition
               ENDEC 1822
               TFT EAS 911T
               RCP Classic
       Serial Type
               RS232
               RS422
COM 3
       Baud Rate
               9600
               19200
               38400
               57600
               115200
       Protocol
               Automation
               Presmaster
               Intuition
```

```
ENDEC 1822
                       TFT EAS 911T
                       RCP Classic
               Serial Type
                       RS232
                       RS422
       COM 4
               Baud Rate
                       9600
                       19200
                       38400
                       57600
                       115200
               Protocol
                       Automation
                       Presmaster
                       Intuition
                       ENDEC 1822
                       TFT EAS 911T
                       RCP Classic
               Serial Type
                       RS232
                       RS422
       Serial Level
               Strict
               Relaxed
Store Memory
       Memory allocation (in MB) for stores 1-4
Timecode Ops
       Timecode Source
               LTC
               VITC
       Timecode Status
Intuition Set
       Def Kever Ass
               None
               DSK<sub>1</sub>
```

DSK 2 DSK 3 DSK 4

Keyer Release

Disabled Enabled

Keyer Status

Keyer Status

Fill&Key Input

Fill-1/Key-1 Fill-2/Key-2

Fill-3/Key-3

Send Wakeup Hostname

IP Address

Network Mask

Gateway Add

NTP Server

Logging Server

Local Logging

Disabled

Enabled

Time Zone

Software Reset

No, Yes

Restart System

No, Yes

Factory Reset

No, Yes

Safe Shutdown

No, Yes

### **Set Standard**

Use this option to select the appropriate video standard. After selecting the new standard a message will appear on the front panel to show that the system needs to be restarted for the new setting to be applied.

Restart the Imagestore 750 by selecting 'Software Reset' or 'Restart System'.

Note: Changing the standard will probably invalidate the current reference offset. It is therefore recommended that the active configuration be exported before changing standards so that the current state can be restored when required. Please see page 125 for details.

Note: Unload all images before changing between video standards especially changing between interlaced and progressive standards.

## Set Reference

For SD standards connect the facility's 'black and burst' analogue reference to "Ref in". For HD standards connect the facility's analogue reference, which may be either a 'black and burst' analogue reference or a tri-level sync reference, to "Ref in". Whichever reference is used, ensure that the Imagestore 750 is set to the same frame rate.

The displayed reference value shows the timing of the outputs with respect to analogue reference.

Note: If the external analogue reference is absent, the unit will lock to the SDI A Input. This is not recommended as the A input is often switched by a router. Additionally, this results in higher output jitter for SD standards.

# Adjusting Reference Timing

Warning: Reference timing should always be adjusted off-air since it can result in loss of picture in downstream equipment.

Errors may occur in the SD-SDI or HD-SDI stream whilst the adjustment is taking place.

The reference offset can be modified in units of your choice:

- Line number + sample number
- Line number + time

Use the joystick arrows  $\blacktriangleleft \triangleright$  to increase or decrease the line offset value. Pressing *enter* then moves onto the additional time offset in either samples or micro-seconds, which is adjusted with the joystick arrows  $\blacktriangleleft \triangleright$ . Pressing *enter* then saves the overall reference offset setting.

Before adjusting the reference timing ensure that the standard set is correct and the unit has been restarted to apply the new setting.

Note: The connected reference must be at the same frame rate as the current standard and the SDI inputs to avoid picture corruption. The input timing can also be verified as described on page 145.

Following the change of standard the reference timing defaults to 0 lines + half the video line length (for that standard). This will buffer about half a video line for inputs that are timed to a reference of + 0 lines + 0 samples (or + 0 lines + 0  $\mu$ s).

Not all facilities will have the same timing so some adjustment is normally required.

Correctly setting the output reference timing is important to avoid problems such as: loss of timecode; loss of closed captions; errors in embedded audio and errors in Dolby E streams.

The reason for this is that ancillary data such as timecode, captions and audio metadata may be missed by downstream equipment if they are not seen on the same line number that they were input on. Note that reference adjustment affects the line number marking of the output stream. It needs to be adjusted to match the input signal timing of the local facility.

An SDI data analyser is needed to monitor the timing of the SDI input sources and the outputs with respect to the facility's reference.

Clean switching between the inputs is made possible by buffering the inputs in-line FIFOs to co-time them before processing. The reference timing will adjust the active depth of the FIFOs to accommodate small timing differences between the input signals.

The shortest video processing delay from any input through the Imagestore 750 to the PGM output occurs when the input line FIFO depth is at its minimum. By increasing the output reference timing with respect to the A input the FIFO depth is lengthened up to its maximum of 1 line.

Timing is dependent on the relative phase between the SDI input and the reference. To illustrate the set up refer to the following example.

## **Example of HD-SDI Signals with Tri-Level Sync**

This example deals with a system where the HD-SDI input arrives  $3\mu$ s later than the associated tri level sync. Let's call this timing '+0 ln +3 $\mu$ s'.

To set the minimum delay through the unit:

For HD SDI standards the minimum processing delay is about 2.6 µs.

As the A input is  $3\mu$ s later than the tri level sync and PGM will be at least 2.6 $\mu$ s later than A, as a minimum starting point set the reference timing to  $2.6\mu$ s +  $(0 \ln + 3\mu$ s) =  $0 \ln + 5.6 \mu$ s.

You must now increase the reference timing to buffer some data in the line FIFOs. In the example above the line FIFO is now almost empty. This is a very undesirable timing point as the FIFO is on the threshold of going from empty to full if the input timing changes slightly, resulting in a 1 line vertical shift. Furthermore, the whole video picture may show corruption precisely at the FIFO empty point. Adding half a video line to the reference timing will provide enough buffering to accommodate the largest timing differences when the input is switched to a source that is not correctly co-timed.

Co-timed inputs will then have approximately half of a line buffered in their FIFOs. Any sources that arrive earlier or later will increase or reduce the FIFO depth respectively.

Line lengths of SDI standards:

| • | 525 NTSC      | 63.5µs |
|---|---------------|--------|
| • | 625 PAL       | 64.0µs |
| • | 1080i/59.94Hz | 29.6µs |
| • | 1080i/50      | 35.5µs |
| • | 720p/59.94Hz  | 22.2µs |
| • | 720p/50       | 26.7µs |

In our example, to buffer half a line of 1080i/59.94, increase the reference timing to:  $0 \ln +5.6 \mu s$  (+15 $\mu s$ ) =  $0 \ln +20.6 \mu s$ .

Note, if the path delay of the SDI input sources is such that they are all offset from reference by several lines then adjust the reference by the same number of lines to align the output to the unusual input timing. Then add 10 to 20 micro-seconds to give some buffering in the line FIFOs.

# Timing Delay Through the Imagestore 750

Refer to the 2D DVE section if the DVE is installed.

Without the DVE, the delay through the unit can be up to 1 line. The exact data delay depends on the adjustment of the reference timing. The delay consists of the input line FIFO depth plus a minimum processing delay.

- For SD SDI standards the minimum processing delay is about 4.2µs.
- For HD SDI standards the minimum processing delay is about 2.6μs.

Embedded audio delays are different to those of video. Embed and de-embed circuits are required by SMPTE standards to buffer many samples before processing. This inevitably means that embedded audio samples present on input video line L will be processed then output on video line L + N. N is variable and depends on both the video standard and line L. As a rough guide, N is 5 to 12 lines.

## **Pass Close Cap**

Close caption information is usually passed through the Imagestore whatever this particular option is set to. The reason that the option exists is that when the standard is set as NTSC (525), close caption information is found within the active picture (lines 20/21), and so it will be destroyed when graphics are keyed over these lines.

When this option is enabled the Imagestore ensures that the close caption information is preserved if graphics are keyed over lines 20/21. Disabling the option instructs the keyers/mixers to treat these lines as part of the active picture so that they may be keyed over.

On HD standards, close caption is contained in line 9 – which is outside the active picture. Since this is never processed by the keyers the close caption information is preserved whatever the option selected.

Please note that when SDI picture is routed to a DVE, the close caption information may be visible at the top of the DVE window. To avoid this problem it is recommended that all DVE sequences be cropped by 2.5% at the top to remove this undesirable effect.

### **Serial Comms**

This sets the serial port type, baud rate and protocol for each of the four communication ports on the rear panel – (COM 1 to 4).

#### **Baud Rate**

The baud rate can be set to 9600, 19200, 38400, 57600 or 115200. The factory default for all serial ports is 57600.

Note: For Presmaster it is recommended to set the baud rate as 57600 in conjunction with serial type as RS422.

#### **Protocol**

The protocol can be set for Automation, Presmaster, Intuition or either of the two EAS units.

#### Presmaster

If the Imagestore 750 is being controlled by a Presmaster system then the connected port may be set to either *Presmaster* or *Automation*.

Note: Presmaster software version 4.6 or higher is required for compatibility with Imagestore 750. Otherwise tallies for DSK3 and DSK4 will not be understood by the Presmaster Control System.

#### Intuition

If an Intuition unit is connected to the Imagestore 750 (for control via pass-through commands) then the connected port must be set to *Intuition*.

#### FAS

When an Emergency Alert System (EAS) unit is connected to a serial port on the Imagestore 750 the port should be set to the appropriate protocol standard:

- ENDEC 1822
- TFT EAS 911T

For more detail on EAS please see page 235.

#### RCP Classic

If an IS300-RCP unit is connected to the Imagestore 750 then the connected port must be set to *RCP Classic*. Please see page 185 for details of RCP operation.

#### Automation

In all other cases where the Imagestore 750 is being controlled by automation or a Presmaster system set the port to *Automation*.

## Serial Type

The serial type can be set to RS232 or RS422 depending on requirements.

## **Serial Level**

This setting defines the strictness with which the Imagestore treats the STX (STX0 or STX1) that is received with each external automation command on any port. The setting is global to the Imagestore and so applies equally to all serial and network ports that are under external automation control.

Please refer to the Oxtel Automation Protocol documentation for more information on STX and automation packets.

#### Strict

The value automation uses for the STX must alternate between STX0 and STX1. Good messages receive a response of ACK0 or ACK1 (the ACK

matching the STX that was sent). If no ACK is received the message must be sent again with the same type of STX. This procedure means that lost ACK's will not cause message duplication.

#### Relaxed

The value automation used for the STX does not have to alternate between STX0 and STX1 and is completely tolerant to either value. Good messages receive a response of ACK0 or ACK1 (the ACK matching the STX that was sent). If no ACK is received the message must be sent again.

If the same STX is sent continually by automation in relaxed mode, then it is much harder for automation to know which command may have failed.

# **Store Memory**

The standard amount of memory available for the Imagestore 750 stores is 512MB, however 2GB is available with the IS-750-MEM-2GB option.

Use the joystick arrows ◀ ▶ to increase or decrease the memory allocation for each store and pressing *enter* to accept each value. When the final value is accepted there will be a warning shown that a restart is required to apply the new settings.

Note: The Store Memory settings can not be changed dynamically. A system restart is required before the new settings take effect.

By default, the available memory is shared equally between the four available stores – (either 4 x 128MB or 4 x 512MB). However it may be that one or more keyers will be reserved for external fill/key, in which store memory can be re-arranged as required.

## **Timecode Options**

When physically connected, the LTC or VITC timecode source is used to adjust the internal clock once per minute. When a timecode source is not connected, the internal clock will be free running. The internal clock is also available as an Easytext data source.

#### Timecode Source

Allows you to select between LTC or VITC as a timecode source.

#### Timecode Status

Displays the LTC or VITC timecode on the front panel display.

#### **Intuition Set**

This menu configures the Imagestore 750 when used in conjunction with an Imagestore Intuition advanced channel branding system.

Refer to the Graphics Co-processor section on page 241.

# Def Keyer Assign

This option enables Automatic Keyer Management which sets the selected keying layer for Intuition control. When the Intuition keyer is cut up the Imagestore 750 will perform a 'Load Live' on that layer and display the composited stream. As additional Intuition layers are cut up the Imagestore will continue to display the composited stream.

#### None

No Automatic Keyer Management set. Imagestore will ignore the Intuition output.

#### DSK1

Automatic Keyer Management enabled on DSK1.

#### DSK2

Automatic Keyer Management enabled on DSK2.

#### DSK3

Automatic Keyer Management enabled on DSK3.

#### DSK4

Automatic Keyer Management enabled on DSK4.

## Keyer Release

The Keyer Release Mode option defines how the keyer is released from Intuition control.

#### Disabled

Disabled mode leaves the Imagestore keyer cut up when all Intuition keys are cut down.

#### Enabled

Enabled mode turns off the Imagestore keyer if all Intuition keys are cut down.

# Keyer Status

Intuition can combine up to 12 virtual keying layers into its composited output. This menu displays the active layers, if an Intuition is connected.

## Fill & Key Input

This option determines which external fill/key is routed to the assigned keyer during Automatic Keyer Management.

### Fill-1/Key-1

Routes Fill-1 and Key-1 inputs to the assigned keyer.

#### Fill-2/Key-2

Routes Fill-2 and Key-2 inputs to the assigned keyer.

#### Fill-3/Key-3

Routes Fill-3 and Key-3 inputs to the assigned keyer.

#### Hostname

This option displays the unit's Hostname and enables the user to modify it. The Hostname will be shown on the front panel display with brackets > and < around each character in turn indicating that each character can be adjusted as required.

Use the joystick arrows ◀ ▶ to increase or decrease the value of the first character. Pressing *enter* will accept the new value and index to the second character. Repeat the process until the all characters have been modified. Pressing *enter* to accept the change will then display the message 'New setting takes effect on restart'.

Restart the Imagestore 750 by selecting 'Software Reset' or 'Restart System'

## **IP Address**

This option displays the unit's IP Address number and enables the user to modify it. The IP Address will be shown on the front panel display and each value can be adjusted between 0 and 255.

The number is in four blocks separated by full stops, for example:

Use the joystick arrows ◀ ▶ to increase or decrease the value of the first block (10). Pressing *enter* will accept the new value and index to the second block (96). Repeat the process until the all blocks have been modified.

Pressing *enter* to accept the change will then display the message 'Updating EEPROM' shortly followed by 'Restart to apply new setting'.

Restart the Imagestore 750 by selecting 'Software Reset' or 'Restart System'

#### **Network Mask**

This option displays the unit's Network Mask (sub-net mask) number and enables the user to modify it.

The Network Mask number will be shown on the front panel display and each value can be adjusted between 0 and 255.

The number is in four blocks separated by full stops, for example

The mask number is set for Class B addresses and should only modified in consultation with your IT department.

To adjust the number, refer to the IP Address section (see above).

Pressing *enter* to accept the change will then display the message 'Updating EEPROM' shortly followed by 'Restart to apply new setting'.

Restart the Imagestore 750 by selecting 'Software Reset' or 'Restart System'.

# **Gateway Address**

This option displays the unit's Gateway Address and enables the user to modify it.

The Gateway Address will be shown on the front panel display and each value can be adjusted between 0 and 255.

The number is in four blocks separated by full stops, for example:

#### >255<255.255.255

The factory default option is disabled and should only modified in consultation with your IT department.

To adjust the number, refer to the IP Address section (see above).

Pressing *enter* to accept the change will then display the message 'Updating EEPROM' shortly followed by 'Restart to apply new setting'.

Restart the Imagestore 750 by selecting 'Software Reset' or 'Restart System'.

#### NTP Server

This option allows the clock in the Imagestore 750 to be set from a *Network Time Protocol* server located on the network. The clock is checked once every 1024 seconds; however if the clocks are seen to be drifting then the update period will be automatically reduced to a minimum of 64 seconds.

Using the joystick arrows ◀ ▶ enter the IP address of your NTP server. (See IP Address).

The number is in four blocks separated by full stops, for example:

>255<255,255,255

# **Logging Server**

This option allows the user to set the IP address of a remote syslog server, permitting log files to be logged externally. Setting up of a syslog server is well documented on the Internet, however Support can also provide details.

Using the joystick arrows ◀ ▶ enter the IP address of your logging server. (See IP Address).

The number is in four blocks separated by full stops, for example:

>0<0.0.0

# **Local Logging**

This option enables or disables local logging to the hard disk or solid state storage. Disabling local logging this can reduce wear to the internal hard disk or solid state storage, but it should usually only be disabled if a logging server has been set up (see above).

#### **Time Zone**

Use this option to set the time zone offset from GMT (+/-) in hours, minutes and seconds.

#### **Software Reset**

This option safely restarts the system software and reloads the firmware. A restart is needed after certain settings (such as video standard) are changed.

Software Reset should usually complete in approximately 16 seconds, and so it is considerably faster than Restart System.

Note: Always avoid turning off the power to restart the system since this may not allow cached files or configurations to be saved to disk.

The system settings that are restored after the restart depend upon the Active Configuration, as described on page 123.

To confirm the restart select "Yes" and press *enter* to confirm.

# **Restart System**

This option safely reboots the system by restarting the operating system and software, and reloading the firmware. A restart is needed after certain settings (such as video standard) are changed.

Restart System should usually complete in around 50 seconds.

Note: Always avoid turning off the power to restart the system since this may not allow cached files or configurations to be saved to disk.

The settings that are restored after the restart depend upon the Active Configuration, as described on page 123.

To confirm the restart select "Yes" and press *enter* to confirm.

# **Factory Reset**

This option restarts the system returning the unit to factory default settings. To confirm the factory reset select "Yes" and press *enter* to confirm.

Note: Use this option with extreme care as all custom set parameters will be removed.

#### Safe Shutdown

This feature halts the operating system in a controlled manner by saving files to disk before shutting down. Use this option if you wish to power off the unit.

# **RCP Operations**

### Introduction

This section provides a basic introduction to the Imagestore 750 Remote Control Panel (IS300-RCP) and describes the features and facilities provided by the unit. Note that keyer control can be configured for two possible modes:

- Operation of DSK1 and DSK2 (standard RCP)
- Operation of all four keying layers (modified RCP with DSK3 and DSK4 controlled via the keypad)

The two RCP configuration options, for control of DSK1/DSK2 or DSK1/DSK2/DSK3/DSK4 respectively, are shown below. These need to be matched via the DSK CONTROL menu (see page 189).

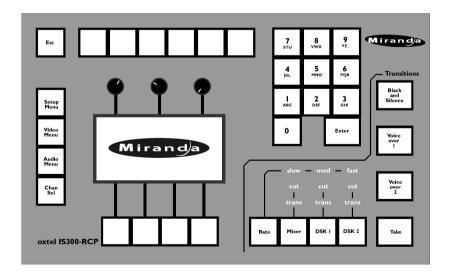

Keycaps must be added for control of DSK3 and DSK4 via the keypad.

The "DSK3" and "DSK4" buttons (originally keys "1" and "2") are used to arm cuts or fades (transitions) for the appropriate keyer. The "cut" and "fade" buttons on the keypad are not active, but instead light up to show the arm state for the appropriate keyer.

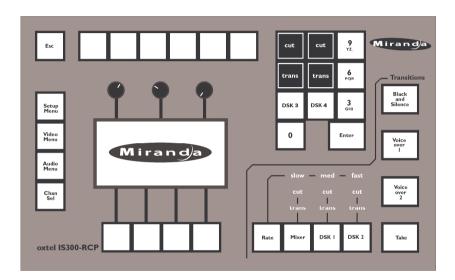

The remote control panel may be connected to any of the four serial ports on the rear panel (see page 277).

The serial protocol must be set as 'RCP Classic' (see page 176).

The RCP may be connected to the Imagestore 750 at any time.

### **Controls**

The Oxtel RCP comprises a backlit LCD display, dedicated push-button (switches with legends), and potentiometers. It also includes four option buttons (soft keys) used to control the main level and sub level LCD menus. The list of options available will depend on the licences installed in the Imagestore 750):

- Mixer (optional feature)
- Logos (standard feature included with all Imagestore 750 systems)

During the power-up self-test sequence the integral lamps within each pushbutton switch will illuminate in turn.

The following paragraphs describe the use of the Oxtel RCP controls.

# **Display**

The LCD display provides interactive access to the control menus of the connected Imagestore 750. The top level menu display of the Oxtel RCP will be shown shortly after power is supplied and can be reached at any time by repeatedly pressing the **Esc** key.

### **Push Button Switches**

The RCP has thirty dedicated pushbuttons of which eleven comprise an alphanumeric keypad ("0" to "9YZ" plus *Enter*). The following paragraphs describe the use of each button in turn.

# **Esc Key**

The **Esc** key is used to cancel an option or to return back up the menu structure to the main display.

# **Alphanumeric Keypad**

The alphanumeric keypad comprises keys **0** to **9YZ**\_ and the **Enter** key. These keys are not normally illuminated and become illuminated only when a procedure is selected that requires their use. When DSK3 and DSK 4 are selected to be controlled six of the alphanumeric keys will be used to enable the control required. We assume this mode of operation below.

# **Setup Menu**

### RCP Setup

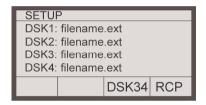

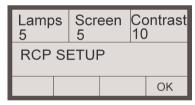

Press the **RCP** soft key.

Note that the contents of all four DSKS will be shown on the display even if only DSK 1 and DSK2 are enabled.

Select the appropriate lamp brightness, display brightness and display contrast.

Press the **OK** soft key.

# DSK3/DSK4 Control Setup

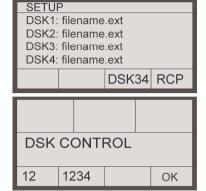

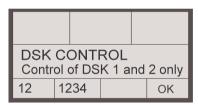

Press the **DSK34** soft key.

Select the DSK numbers that are desired to be controlled using the RCP where:

12 = Control of DSK 1 and 2 Only 1234 = Control of DSK 1, 2, 3 and 4 Press the **OK** soft key.

The selection made is shown on the display.

Press the **OK** soft key.

#### Video Menu

The **Video Menu** key provides access for setting the Mixer, DSK1, DSK2 and FTB parameters via the LCD.

#### Mixer

# Transition Type

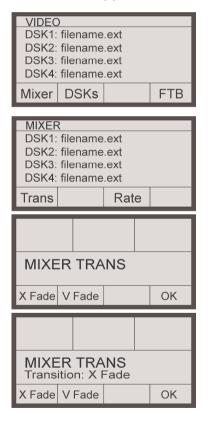

Press the **Mixer** soft key.

Note that the contents of all four DSKS will be shown on the display even if only DSK 1 and DSK2 are enabled.

Press the **Trans** soft key.

Select the appropriate transition type, X Fade or V fade.

The select option will appear on screen.

### Rate

Trans

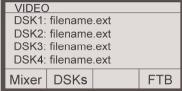

MIXER
DSK1: filename.ext
DSK2: filename.ext
DSK3: filename.ext
DSK4: filename.ext

Rate

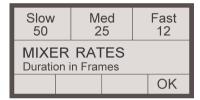

Press the Mixer soft key.

Press the Rate soft key.

Adjust the rates using the rotary pots above each heading.

#### **DSKn**

Operations for DSK1, DSK2, DSK3 and DSK4 illustrated for DSK1.

### Input Source

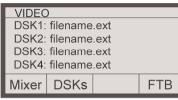

Press the **DSKs** soft key

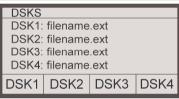

Press the relevant **DSK** soft key.

Note that all four DSKS will be shown on the display even if only DSK 1 and DSK2 are enabled.

DSK1
DSK1: filename.ext
DSK2: filename.ext
DSK3: filename.ext
DSK4: filename.ext

Input File Edit Rate

Press the Input soft key

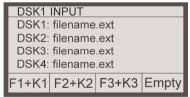

Select the appropriate input source:

Fill 1 Key 1 = (Inputs 3 and 4)

Fill 2 Key 2 = (Inputs 5 and 6)

Fill 3 Key 3

Empty = Input from store

The selected source will now be shown on screen.

DSK1 INPUT
DSK1: >F1+K1<
DSK2: filename.ext
DSK3: filename.ext
DSK4: filename.ext
F1+K1 F2+K2 F3+K3 Empty

Press the **Esc** key to go back up the menu tree.

#### Load File

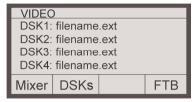

Press the relevant **DSK** soft key

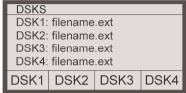

Press the relevant **DSK** soft key.

DSK1 DSK1: filename.ext DSK2: filename.ext DSK3: filename.ext DSK4: filename.ext

Note that all four DSKS will be shown on the display even if only DSK 1 and DSK2 are enabled.

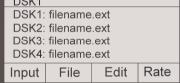

Press the **File** soft key

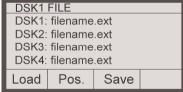

To load an image, press the Load soft key.

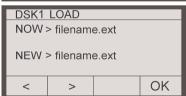

Use the arrow control soft keys <> to locate the file in the image library. Once displayed press the **OK** soft key to load it.

The LCD display will return to the File screen showing the new file name.

#### Position File

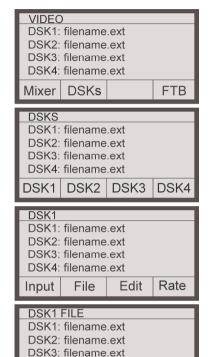

DSK4: filename.ext

MOVE IMAGE

Pos.

DSK1

Save

HCrop VCrop OK

Up/Dwn

Load

Lft/Rgt

Press the relevant **DSK** soft key

Press the relevant **DSK** soft key.

Note that all four DSKS will be shown on the display even if only DSK 1 and DSK2 are enabled.

Press the **File** soft key

To position an image, press the **Pos.** soft key.

To adjust the images on-screen position, use the rotary pots above each heading.

# Horizontal Crop

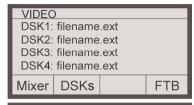

Press the relevant **DSK** soft key

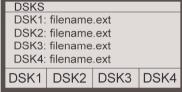

Press the relevant **DSK** soft key.

DSK1 DSK1: filename.ext DSK2: filename.ext DSK3: filename.ext DSK4: filename.ext Rate Note that all four DSKS will be shown on the display even if only DSK 1 and DSK2 are enabled.

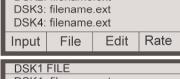

Press the **File** soft key

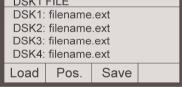

To position an image, press the **Pos.** soft key.

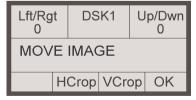

Press the **HCrop** soft key

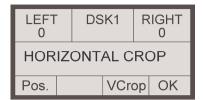

Adjust the images horizontal crop values by using the rotary pots above each heading.

Press the **OK** soft key to accept the changes.

# Vertical Crop

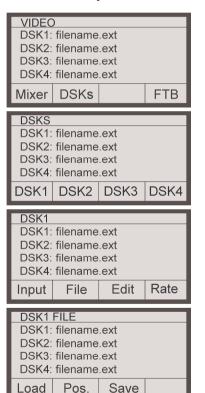

Press the relevant **DSK** soft key

Press the relevant **DSK** soft key.

Note that all four DSKS will be shown on the display even if only DSK 1 and DSK2 are enabled.

Press the **File** soft key

To position an image, press the **Pos.** soft key.

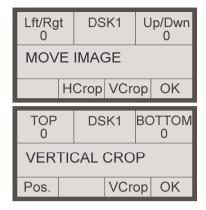

Press the **VCrop** soft key

Adjust the images vertical crop values by using the rotary pots above each heading.

#### Save File

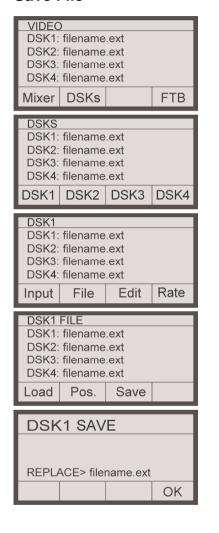

Press the relevant **DSK** soft key

Press the relevant **DSK** soft key.

Note that all four DSKS will be shown on the display even if only DSK 1 and DSK2 are enabled.

Press the **File** soft key

To save a modified image press the **Save** soft key.

Press **OK** soft key to replace the file in the image library.

# Clip Gain & Transparency

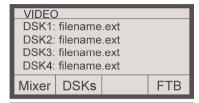

Press the relevant **DSK** soft key

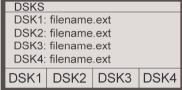

Press the relevant **DSK** soft key.

DSK1: filename.ext

Note that all four DSKS will be shown on the display even if only DSK 1 and DSK2 are enabled.

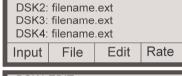

DSK1

Press the **Edit** soft key

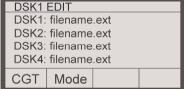

To adjust the Clip, Gain and Transparency press the CGT soft key.

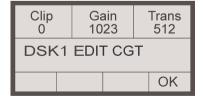

Adjust the values using the rotary pots above each heading.

# **Keying Modes**

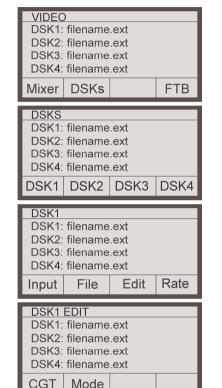

Full

Type | Sense | OK

**DSK1 KEY MODES** 

Normal

Press the relevant **DSK** soft key

Press the relevant **DSK** soft key.

Note that all four DSKS will be shown on the display even if only DSK 1 and DSK2 are enabled.

Press the **Edit** soft key

To adjust the key modes press the **Mode** soft key.

Adjust the keying modes by pressing the appropriate soft key.

By pressing the **Srce.** soft key the box below the left hand pot will toggle between:

None, Separate and Self

By pressing the **Type** soft key the box below the centre pot will toggle between:

Full and Linear

None

Srce.

By pressing the **Sense** soft key the box below the right hand pot will toggle between:

Normal and Invert

Press **OK** to accept the changes.

# Keying Rates

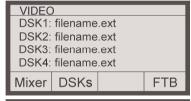

Press the relevant **DSK** soft key

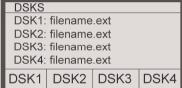

Press the relevant **DSK** soft key.

Note that all four DSKS will be shown on the display even if only DSK 1 and DSK2 are enabled.

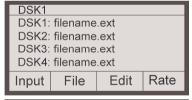

Press the **Rate** soft key

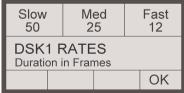

Adjust the keying rates by using the rotary pots above each heading.

Press **OK** to accept the changes.

#### **Fade to Black Rate**

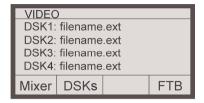

Press the FTB soft key

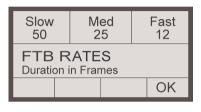

Adjust the FTB rates by using the rotary pots above each heading.

Press **OK** to accept the changes

The Audio menu for the DSKs is identical in format to that for the Mixer.

#### **Audio Menu**

The **Audio Menu** key provides access for setting the Mixer, Inputs and Voiceover parameters via the LCD.

#### **Transitions**

#### A/B Mix

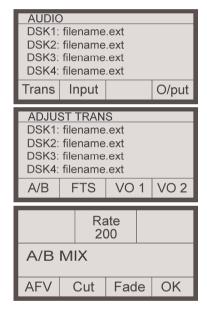

Press the **Trans** soft key.

Press the **A/B** soft key.

Select the **AVF** soft key to toggle whether audio follows video.

Press the **Cut** or **Fade** soft key to perform an audio A/B mix. The fade rate is shown on the LCD and controlled via the central rotary pot.

#### Fade to Silence

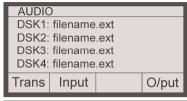

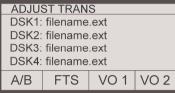

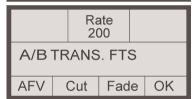

Press the Trans soft key.

Press the FTS soft key.

Select the **AVF** soft key to toggle whether audio follows video.

Press the **Cut** or **Fade** soft key to perform a Fade to Silence. The fade rate is shown on the LCD and controlled via the central rotary pot.

#### Voice Overs

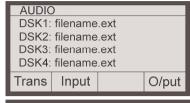

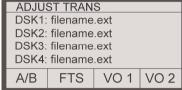

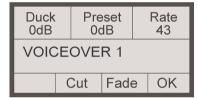

Press the **Trans** soft key.

Press either **VO1** or **VO2** soft key.

Press the **Cut** or **Fade** soft key to activate the voice over.

The fade rate is shown on the LCD and controlled via the right hand rotary pot.

The Duck and Preset levels are also displayed on screen and controlled via the rotary pots above each heading. Note that on entering the menu the duck and preset rates do not reflect the last values selected on the RCP or front panel.

# **Inputs**

# A, B, VO1, VO2

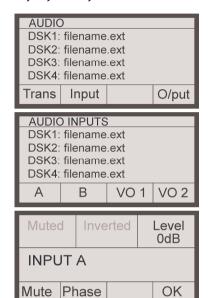

Press the **Input** soft key.

Press the appropriate **A B VO1** or **VO2** soft key.

To Mute the input press the **Mute** soft key. Muted is then displayed on the LCD.

To Invert the input press the **Phase** soft key. Inverted is then displayed on the LCD

The input level (volume) is shown on the LCD and controlled via the right hand rotary pot.

# **Outputs**

### Program

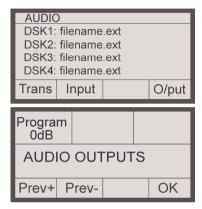

Press the **O/put** soft key.

The Program output level (volume) is shown on the LCD and controlled via the left hand rotary pot.

To index through the named signal preview points press the **Prev+** and **Prev-** soft keys

# **Transitions**

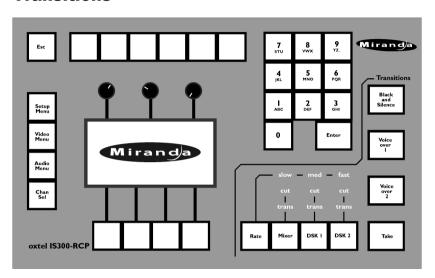

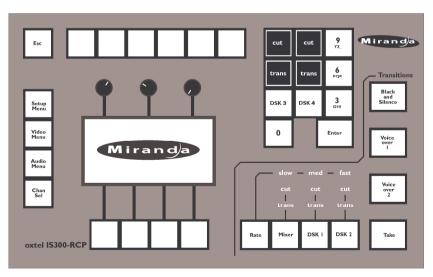

The buttons grouped under the **Transitions** banner control the AB Mixer, Key layers DSK1 and DSK2 and transition rates. Those along the bottom of the panel marked **Rate** to **Take** mirror the signal path through Imagestore 750. Once a rate has been set use the **Mixer** button to set the background video source then use **DSK1** and **DSK2** to insert stills, animations or live inputs.

If DSK3 and DSK4 have also been enabled (*Setup Menu*, *DSK34*, *1234*), then these can be controlled in the same way as DSK1 and DSK2 to insert stills, animations or live inputs. DSK3 and DSK4 are after DSK2 in the signal flow. After the set-up is complete press the **Take** button to go to air.

#### Rate

Pressing the **Rate** button will index sequentially through the three setting of **slow**, **med** and **fast**. As each option is selected it is illuminated.

To set the rates use the **Video Menu** button as described previously.

The rate (in frames) will only effect the **trans** (variable fade transitions) selection of the AB Mixer and DSK buttons, as the **cut** command is an instantaneous action.

### Mixer

The AB Mixer is an integral 2 input video switcher, which provides the background video source to the program keyers, DSK1, DSK2, DSK3 and DSK4. The mixer can be configured for **cut**, **trans** (variable fade transitions) or none (no option illuminated). Pressing the **Mixer** button will toggle through the options.

# Selecting the source

The **Input router select** buttons numbered Input 1-6 control the source into the AB Mixer. The active source is identified with a brightly lit button whilst the switched source is shown with a dimly lit button. The number of sources available is dependant on the number of input cards fitted. To change the switched source, select one of the unlit buttons. When the **Take** button is

pressed the source will be swapped and the dim button will turn bright and the bright button dim.

#### Cut

If cut is selected the AB Mixer is armed and the resultant transition is previewed through the preview channel. When the **Take** button is pressed a Cut AB transition is actioned and the video source will change on the program output. The mixer will then be disarmed and the selected option set to none (no option illuminated).

#### **Trans**

If trans is selected the AB Mixer is armed and the resultant transition is previewed through the preview channel. When the **Take** button is pressed a Fade AB transition is actioned and the video source will change on the program output. The mixer will then be disarmed and the selected option set to none (no option illuminated).

#### DSK 1

DSK1 is the first keying layer. Use this button to control how the loaded image is inserted over the background video. DSK1 can be configured for **cut, trans** (variable fade transitions) or none (no option illuminated). Pressing the **DSK 1** button will toggle the options.

To load an image into the keyer use the **Video Menu** button as described previously.

#### Cut

If cut is selected DSK 1 is armed and the image is previewed through the preview channel. When the **Take** button is pressed a Cut Keyer Up transition is actioned and the image will appear on the program output. DSK 1 will then be disarmed and the selected option set to none (no option illuminated).

#### **Trans**

If trans is selected DSK 1 is armed and the image is previewed through the preview channel. When the **Take** button is pressed a Fade Keyer Up transition is actioned and the image will appear on the program output. DSK 1 will then be disarmed and the selected option set to none (no option illuminated).

If no option is illuminated the **Take** button will be inactive.

The DSK 1 button will remain illuminated whilst the image in on-air.

### DSK<sub>2</sub>

DSK2 is the second keying layer. See controls for DSK 1.

# DSK<sub>3</sub>

DSK3 is the third keying layer. See controls for DSK 1. DSK 3 can only be used if enabled using "Setup Menu, DSK34, 1234",

The DSK 3 button will remain illuminated whilst the image in on-air unless the control of DSK3 and DSK4 has been disabled using "Setup Menu, DSK34, 121",

#### DSK 4

DSK4 is the forth keying layer. See controls for DSK 1. DSK 4 can only be used if enabled using "Setup Menu, DSK34, 1234",

The DSK 4 button will remain illuminated whilst the image in on-air unless the control of DSK3 and DSK4 has been disabled using "Setup Menu, DSK34, 121",

#### Take

Pressing the Take button will activate all armed DSK's (DSK1 and/or DSK2 and/or DSK3 and/or DSK4) and the Mixer, sending the transition to air.

# **Black and Silence**

Pressing the **Black and Silence** button will send the total output of Key Layer 0 and 1 to black. The transition types are:

- Cut to Black
- Cut from Black
- Fade to Black
- Fade from Black

#### Voice-Over 1

Pressing the **Voice-Over 1** button will activate an Easyplay file or external voice over on groups 1 and 2, depending on the unit's license.

#### Voice-Over 2

Pressing the **Voice-Over 2** button will activate an external voice over on groups 3 and 4.

#### **Chan Sel**

Feature not yet available.

# **Audio Mix Files**

The Audio Mix File is used to set up the Audio Mix Processor Engine. It specifies sets of audio sources or inputs (whether external AES, embedded or internal) to be mixed together and then assigns results to particular destinations or outputs (External AES, Embedded or Metering).

The Imagestore 750 comes pre-loaded with a set of Mix Files for common audio configurations, selectable from the front panel.

This section explains the function and terminology of the mix file and how to create them.

Note: The 'Route Manager' option within the Configurator tool is now the recommended method for setting up the Imagestore audio engine. This graphical tool represents the entire audio setup and automatically generates a mixfile for the user.

### Introduction

This section explains the mix file structure used to create the audio mix files for Imagestore 750. Please see the Standard Mixfiles section on page 291 for the extended information and in-depth functionality of the standard mixfiles.

The conceptual mixer arrangement used in Imagestore 750 is based on the Imagestore 2 Easysound audio model. This is an A/B mixer followed by a number of cascaded voice-overs.

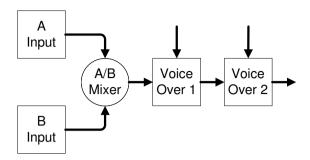

By using the same conceptual model, backwards compatibility with the Easysound audio automation protocol can be maintained; however, there are a few subtle differences.

Internally, the Imagestore 750 has two voice-overs as opposed to the two stereo pairs in Imagestore 2. A mapping is performed:

| Imagestore 2         | Imagestore 750 |
|----------------------|----------------|
| Voice-over 1, Pair 1 | Voice-over 1   |
| Voice-over 1, Pair 2 | Voice-over 2   |

The audio board in Imagestore 750 contains a  $1024 \times 1024$  cross-point multiplier switcher where all inputs and outputs are configurable and where cross-point are controlled by the GainType field of the AddToMix command.

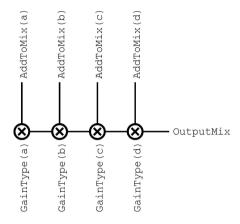

#### **Mix Files**

The mix file is used to specify sets of audio sources or inputs to be mixed together using certain rules and then assigning the result to a particular destination or output. Each of these sets of sources is referred to as a 'mix'. There is no limit to the number of mixes contained in the mix file but the total number of sources added to *all* mixes must be less than or equal to 1024.

The default mix file used is named "is23.mix". If the unit has an Easyplay licence, then a slightly different mixfile "is23eply.mix" is used.

For a complete listing of the mixfiles refer to page 291

### Sources

Sources are any input signals that may be added to a mix. For example the right-hand channel of the first pair of audio group three, de-embedded from the SDI A input, this signal has the name A G3 P1 R.

All inputs are considered equal and are available at all times.

A complete list of input sources can be found on page 229.

Note: If the embedded audio option has not been purchased, the deembedder sources will be silent.

## **Gain Types**

Each input source must be assigned a cross-point gain type whenever it is added to a mix. The gain type defines the behaviour of the particular input as used in the conceptual model.

| ZERO_XP               | Zero gain                                |
|-----------------------|------------------------------------------|
| UNITY_XP              | Unity gain                               |
| A_DATA_XP             | A input data path                        |
| B_DATA_XP             | B input data path                        |
| A_XP                  | A/B mixer A input                        |
| B_XP                  | A/B mixer B input                        |
| A_CUT_XP              | A/B mixer cut A input                    |
| B_CUT_XP              | A/B mixer cut B input                    |
| VO1_XP                | Voice-over 1                             |
| VO3_XP                | Voice-over 2                             |
| VO1_PREVIEW_XP        | Voice-over 1 with no gain, FTS, or duck. |
| VO3_PREVIEW_XP        | Voice-over 2 with no gain, FTS, or duck  |
| EPLAY_XP              | Easyplay gain                            |
| A_UNITY_XP            | A input                                  |
| B_UNITY_XP            | B input                                  |
| VO1_UNITY_XP          | Voice-over 1 preview                     |
| VO3_UNITY_XP          | Voice-over 2 preview                     |
| A_PRESHUFFLE_UNITY_XP | A input, no shuffles                     |
| B_PRESHUFFLE_UNITY_XP | B input, no shuffles                     |

### **ZERO XP**

The ZERO\_XP gain type will pass the input signal with  $-\!\!\infty$  dB gain.

### UNITY\_XP

The UNITY\_XP gain type will pass the input signal with no gain change.

#### A\_DATA\_XP/B\_DATA\_XP

The DATA\_XP gain type result in zero or unity gains. The changeover occurs instantaneously at a pre-defined point during A/B transitions. Only one A\_DATA\_XP and B\_DATA\_XP should be used in any particular mix. An example mix file using a stereo data path can be found in the examples section.

#### A XP/B XP

The A\_XP and B\_XP gain types are used for the A and B inputs to the A/B mixer respectively. The gains applied depend on the position and behaviour of the A/B mixer.

#### A CUT XP/B CUT XP

The  $A\_CUT\_XP$  and  $B\_CUT\_XP$  gain types are identical to the  $A\_XP$  and  $B\_XP$  gain types, except that they perform a cut at the midpoint rather than a fade.

### VO1 XP/VO3 XP

The gain types VO1\_XP and VO3\_XP correspond to Voiceovers 1 and 2 respectively. These apply the preset voice-over level to the assigned input when that particular voice-over is turned on. This also causes any signal before that voice-over in the audio path to be ducked to the preset duck level. If a voice-over gain type is not used in a particular mix then no ducking will occur in that mix.

### VO1\_PREVIEW\_XP/VO3\_PREVIEW\_XP

These act in the same way as VO1\_XP/VO3\_XP but are not sensitive to voice-over gain, fade-to-silence or duck values.

#### **EPLAY XP**

The EPLAY\_XP gain type only becomes active when Easyplay is playing an audio clip.

#### A UNITY XP/B UNITY XP

The A\_UNITY\_XP gain type will pass the input signal with no gain change. It follows any source changes applied to the A and B audio paths to provide accurate input previewing and is insensitive to A B transitions. Mute and Trim gains will be reflected.

### VO1\_UNITY\_XP/VO3\_UNITY\_XP

The VO1\_UNITY\_XP and VO3\_UNITY\_XP gain types will pass the input signals for voiceovers 1 and 2 with no gain change. They are used to preview the voice-overs off air.

#### A/B PRESHUFFLE UNITY XP

The A/B\_PRESHUFFLE\_UNITY\_XP gain type will pass the input signal with no gain change and no shuffles. It is insensitive to A B transitions, however mute and Trim gains will be reflected.

## **Output Gain Types**

Each output can be assigned a cross-point gain type. The gain type defines the behaviour of the particular output as used in the conceptual model. If no gain type is specified, the output audio will be UNITY (unchanged).

|              | 3 6 4 9 9                  |
|--------------|----------------------------|
| PROGRAM GAIN | Modify output gain by the  |
|              |                            |
|              | value of the Program gain. |

#### **PROGRAM GAIN**

The PROGRAM\_GAIN type will modify the output's gain by the value of the program gain (set with the j103 automation command). Any channels that are required to be modified by the program gain should be set to this gain type. Additionally, if metering is required to reflect the program gain's value, any meters assigned to program outputs should also be set to this gain type.

#### **Destinations**

Each mix can be mapped to any number of destinations, however, each destination can only come from one mix. An example destination would be the left-hand channel of AES output pair 5 (AES\_O\_P5\_L) or one of the 64 metering points.

A full list of output destinations can be found on page 232.

#### **Mix File Commands**

The mix file is constructed from a series of commands, which are used to create mixes. The order of the commands is important. Commands can be separated from their arguments by one or more spaces or tabs. Comments can be included in the mix file on a line starting with a '#' character. Blank lines are ignored.

#### **StartMix**

StartMix "<MixName>"

Creates a new mix with the name MixName.

The name can be up to 256 characters.

Sources added to this mix will be accumulated.

This command can only be used as the first command or immediately after EndMix.

#### **AddToMix**

AddToMix <Source> <GainType>

Adds to the mix a named source with the specified gain type.

This command can only be used after StartMix and before EndMix.

### **SetOutputGain**

OutputMix <Destination> <GainType>

Sets the gain type of Destination to be GainType.

This command must be used after the last AddToMix commands for the current mix and before EndMix.

## **OutputMix**

OutputMix <Destination>

Maps the AddToMix inputs of the current mix to the specified output (destination).

This command must be used after the last AddToMix commands for the current mix and before EndMix.

#### **EndMix**

Ends the current mix.

This command can only be used after StartMix.

### Simple mix structure

This example show the mix structure needed to create a stereo data path.

```
# Creates a stereo data path using AES input 1 as A,
# AES input 2 as B and AES output 1 as the result.
StartMix
             "DataPathL"
AddToMix
             AES I P1 L
                          A DATA XP
AddToMix
             AES I P2 L
                          B DATA XP
OutputMix
             AES O P1 L
EndMix
StartMix
             "DataPathR"
AddToMix
             AES I P1 R
                          A DATA XP
AddToMix
             AES_I_P2_R
                          B DATA XP
OutputMix
             AES O P1 R
EndMix
```

### **Input Bunches**

AddToMix <Source> <GainType> <InputProfile> <MixDown>

To provide better management of multi-channel inputs, the concept of Input Bunches has been introduced. The rationale for this is to use Automation Commands and the User interface that already exist for finite audio configurations. Four Input Bunches are available and these correspond to the four mono input channels that were available on Imagestore 2. When a command is sent that was intended to target a certain input channel, it will be interpreted as a command to target the corresponding Input Bunch and all audio channels in the Input Bunch will be similarly controlled.

To indicate that a specific crosspoint should be associated with a specified bunch, a number of new GainType specifiers have been added.

| A_DATA_XP_1 | A input data path input bunch 1 |
|-------------|---------------------------------|
| A_DATA_XP_2 | A input data path input bunch 2 |
| A_DATA_XP_3 | A input data path input bunch 3 |
| A_DATA_XP_4 | A input data path input bunch 4 |

| B_DATA_XP_1      | B input data path input bunch 1  |  |  |
|------------------|----------------------------------|--|--|
| B_DATA_XP_2      | B input data path input bunch 2  |  |  |
| B_DATA_XP_3      | B input data path input bunch 3  |  |  |
| B_DATA_XP_4      | B input data path input bunch 4  |  |  |
| A_XP_1           | A/B mixer A input bunch 1        |  |  |
| A_XP_2           | A/B mixer A input bunch 2        |  |  |
| A_XP_3           | A/B mixer A input bunch 3        |  |  |
| A_XP_4           | A/B mixer A input bunch 4        |  |  |
| B_XP_1           | A/B mixer B input bunch 1        |  |  |
| B_XP_2           | A/B mixer B input bunch 2        |  |  |
| B_XP_3           | A/B mixer B input bunch 3        |  |  |
| B_XP_4           | A/B mixer B input bunch 4        |  |  |
| A_CUT_XP_1       | A/B mixer cut A input bunch 1    |  |  |
| A_CUT_XP_2       | A/B mixer cut A input bunch 2    |  |  |
| A_CUT_XP_3       | A/B mixer cut A input bunch 3    |  |  |
| A_CUT_XP_4       | A/B mixer cut A input bunch 4    |  |  |
| B_CUT_XP_1       | A/B mixer cut B input bunch 1    |  |  |
| B_CUT_XP_2       | A/B mixer cut B input bunch 2    |  |  |
| B_CUT_XP_3       | A/B mixer cut B input bunch 3    |  |  |
| B_CUT_XP_4       | A/B mixer cut B input bunch 4    |  |  |
| VO1_XP_1         | Voice-over 1 input bunch 1       |  |  |
| VO1_XP_2         | Voice-over 1 input bunch 2       |  |  |
| VO1_XP_3         | Voice-over 1 input bunch 3       |  |  |
| VO1_XP_4         | Voice-over 1 input bunch 4       |  |  |
| VO3_XP_1         | Voice-over 2 input bunch 1       |  |  |
| VO3_XP_2         | Voice-over 2 input bunch 2       |  |  |
| VO3_XP_3         | Voice-over 2 input bunch 3       |  |  |
| VO3_XP_4         | Voice-over 2 input bunch 4       |  |  |
| VO1_PREVIEW_XP_1 | VO1 (no gain, FTS, duck) bunch 1 |  |  |
| VO1_PREVIEW_XP_2 | VO1 (no gain, FTS, duck) bunch 2 |  |  |
| VO1_PREVIEW_XP_3 | VO1 (no gain, FTS, duck) bunch 3 |  |  |
| VO1_PREVIEW_XP_4 | VO1 (no gain, FTS, duck) bunch 4 |  |  |
| VO3_PREVIEW_XP_1 | VO2 (no gain, FTS, duck) bunch 1 |  |  |
| VO3_PREVIEW_XP_2 | VO2 (no gain, FTS, duck) bunch 2 |  |  |
| VO3_PREVIEW_XP_3 | VO2 (no gain, FTS, duck) bunch 3 |  |  |
| VO3_PREVIEW_XP_4 | VO2 (no gain, FTS, duck) bunch 4 |  |  |

| A LIMITY VD 1           | A Imput hungh 1                   |
|-------------------------|-----------------------------------|
| A_UNITY_XP_1            | A Input bunch 1                   |
| A_UNITY_XP_2            | A Input bunch 2                   |
| A_UNITY_XP_3            | A Input bunch 3                   |
| A_UNITY_XP_4            | A Input bunch 4                   |
| B_UNITY_XP_1            | B Input bunch 1                   |
| B_UNITY_XP_2            | B Input bunch 2                   |
| B_UNITY_XP_3            | B Input bunch 3                   |
| B_UNITY_XP_4            | B Input bunch 4                   |
| VO1_UNITY_XP_1          | Voice-over 1 input bunch 1        |
| VO1_UNITY_XP_2          | Voice-over 1 input bunch 2        |
| VO1_UNITY_XP_3          | Voice-over 1 input bunch 3        |
| VO1_UNITY_XP_4          | Voice-over 1 input bunch 4        |
| VO3_UNITY_XP_1          | Voice-over 2 input bunch 1        |
| VO3_UNITY_XP_2          | Voice-over 2 input bunch 2        |
| VO3_UNITY_XP_3          | Voice-over 2 input bunch 3        |
| VO3_UNITY_XP_4          | Voice-over 2 input bunch 4        |
| A_PRESHUFFLE_UNITY_XP_1 | Unshuffled A preview input bunch1 |
| A_PRESHUFFLE_UNITY_XP_2 | Unshuffled A preview input bunch2 |
| A_PRESHUFFLE_UNITY_XP_3 | Unshuffled A preview input bunch3 |
| A_PRESHUFFLE_UNITY_XP_4 | Unshuffled A preview input bunch4 |
| B_PRESHUFFLE_UNITY_XP_1 | Unshuffled B preview input bunch1 |
| B_PRESHUFFLE_UNITY_XP_2 | Unshuffled B preview input bunch2 |
| B_PRESHUFFLE_UNITY_XP_3 | Unshuffled B preview input bunch3 |
| B_PRESHUFFLE_UNITY_XP_4 | Unshuffled B preview input bunch4 |

#### **Enhanced Mix File Commands**

Whilst the basic set of mixfile commands is sufficient to configure the Imagestore 750, there are some extensions to these commands that provide advanced functionality.

### **Input Bunch Profiles**

AddToMix <Source> <GainType> <InputProfile>

AddToMix sources assigned in the mixfile and are usually fixed, however, there may be a need to change between sources during operation. Typically, this re-routing is known as 'input shuffles'.

Input Bunch Profiles provide a way of implementing 'input shuffles' by allowing the user to externally modify the content of the mix during operation by switching in and out various sources. Input profiles act as enables and are typically used where a selection of input sources have to be supported.

Each input bunch has a profile associated with it. Input Bunch Profiles can be controlled using existing input shuffle Automation commands.

Each GainType associated with an AddToMix command can be given an InputProfile value between 0 and 31. The relevant GainType (switch) is only then enabled (included in the mix) when the InputProfile parameter specified matches the Input Bunch Profile value set externally by Automation control. If the Input Bunch Profile value is different from the mixfile, the specified crosspoint will be excluded from the mix.

If the InputProfile field is omitted from the AddToMix command, then a value of 0 is assigned and the specified GainType will only be enabled when the associated Input Bunch Profiles is set to (or left at its default value of) 0.

Inputs can be included in a variety of mixes as defined in the mix file but the user may only wish to include them if certain conditions are met. The

InputProfile field is a way of externally controlling the contents of the mix.

The following example shows a mix.

If the InputProfile of GainType A\_XP bunch 0 is externally set to 0 then the AddToMix source A\_G1\_P1\_L will be added to the OutputMix source AES\_O\_P1\_L, however, if the value of GainType A\_XP bunch 0 is externally set to 4 then AddToMix source A\_G1\_P1\_R will be included in the mix.

```
StartMix "Preview AB1L Mix"

AddToMix A_G1_P1_L A_XP_1 0

AddToMix A_G1_P1_R A_XP_1 4

OutputMix AES_O_P1_L

EndMix
```

Refer to the Oxtel Automation Protocol manual for automated control of Bunch Profiles.

#### **MixDown**

AddToMix <Source> <GainType> <InputProfile> <MixDown>

The MixDown field of the AddToMix command allows sources to be added to the mix, but at an attenuated level.

Source configurations controlled by input profiles may require more than just simple re-routing operations. For missing signals that would normally be present there may often be a need to generate them from a combination of two or more existing source inputs. In such cases, the sum of the inputs is likely to give rise to a significantly louder output signal. The MixDown field is used to specify an attenuation level that is applied to the input source. The field specifies a divisor used to attenuate the source signal, e.g. a value of 2 would result in a 50% (~6dB) attenuation.

If the MixDown field is omitted, a value of 1 is used.

Note: If the MixDown field is present, the InputProfile field should also be present. Where an InputProfile is not specified a value of 0 is used.

#### Example:

This command line specifies that when the input source is included in the mix it will be attenuated by 50% before being added.

#### **Monitor Profiles**

#### OutputMix <Destination> <MonitorType> <MonitorProfile>

As Input Profiles control the input of a mix so Monitor Profiles control the output. By adding the MonitorType and MonitorProfile fields, the output is only enabled when the conditions are met.

Monitor Profiles act as enables and only switch the output on when the MonitorProfile value is correspondingly set externally via the front panel or Automation control. MonitorType 1 corresponds to Preview, MonitorType 2 corresponds to Meters and MonitorType 3 to Monitor. For this reason, the Monitor Type field can optionally be specified in the mixfile as a number or its equivalent text representation.

| Text representation | MonitorType value |
|---------------------|-------------------|
| PREVIEW             | 1                 |
| METER               | 2                 |
| MONITOR             | 3                 |
| CLEANFEED           | 4                 |

#### Example:

| OutputMix | METER_5 | 2     | 1 |
|-----------|---------|-------|---|
| OutputMix | METER_5 | METER | 1 |

These two commands are equivalent. In both cases, the commands specify that the output of the current mix should only be routed to METER\_5 when the MonitorProfile of MonitorType 2 (conventionally Meters) is set to 1.

## Input Source Names (AddToMix)

| Input Name | Description       | Group | Pair | Channel |
|------------|-------------------|-------|------|---------|
| A_G1_P1_L  | SDI-A de-embedder | 1     | 1    | Left    |
| A_G1_P1_R  |                   | 1     | 1    | Right   |
| A_G1_P2_L  |                   | 1     | 2    | Left    |
| A_G1_P2_R  |                   | 1     | 2    | Right   |
| A_G2_P1_L  |                   | 2     | 1    | Left    |
| A_G2_P1_R  |                   | 2     | 1    | Right   |
| A_G2_P2_L  |                   | 2     | 2    | Left    |
| A_G2_P2_R  |                   | 2     | 2    | Right   |
| A_G3_P1_L  |                   | 3     | 1    | Left    |
| A_G3_P1_R  |                   | 3     | 1    | Right   |
| A_G3_P2_L  |                   | 3     | 2    | Left    |
| A_G3_P2_R  |                   | 3     | 2    | Right   |
| A_G4_P1_L  |                   | 4     | 1    | Left    |
| A_G4_P1_R  |                   | 4     | 1    | Right   |
| A_G4_P2_L  |                   | 4     | 2    | Left    |
| A_G4_P2_R  |                   | 4     | 2    | Right   |
| B_G1_P1_L  | SDI-B de-embedder | 1     | 1    | Left    |
| B_G1_P1_R  |                   | 1     | 1    | Right   |
| B_G1_P2_L  |                   | 1     | 2    | Left    |
| B_G1_P2_R  |                   | 1     | 2    | Right   |
| B_G2_P1_L  |                   | 2     | 1    | Left    |
| B_G2_P1_R  |                   | 2     | 1    | Right   |
| B_G2_P2_L  |                   | 2     | 2    | Left    |
| B_G2_P2_R  |                   | 2     | 2    | Right   |
| B_G3_P1_L  |                   | 3     | 1    | Left    |
| B_G3_P1_R  |                   | 3     | 1    | Right   |
| B_G3_P2_L  |                   | 3     | 2    | Left    |
| B_G3_P2_R  |                   | 3     | 2    | Right   |
| B_G4_P1_L  |                   | 4     | 1    | Left    |
| B_G4_P1_R  |                   | 4     | 1    | Right   |
| B_G4_P2_L  |                   | 4     | 2    | Left    |
| B_G4_P2_R  |                   | 4     | 2    | Right   |
| C_G1_P1_L  | SDI-C de-embedder | 1     | 1    | Left    |
| C_G1_P1_R  |                   | 1     | 1    | Right   |
| C_G1_P2_L  |                   | 1     | 2    | Left    |

| C_G1_P2_R  |                   | 1 | 2   | Right   |
|------------|-------------------|---|-----|---------|
| C_G2_P1_L  |                   | 2 | 1   | Left    |
| C_G2_P1_R  |                   | 2 | 1   | Right   |
| C_G2_P2_L  |                   | 2 | 2   | Left    |
| C_G2_P2_R  |                   | 2 | 2   | Right   |
| C_G3_P1_L  |                   | 3 | 1   | Left    |
| C_G3_P1_R  |                   | 3 | 1   | Right   |
| C_G3_P2_L  |                   | 3 | 2   | Left    |
| C_G3_P2_R  |                   | 3 | 2   | Right   |
| C_G4_P1_L  |                   | 4 | 1   | Left    |
| C_G4_P1_R  |                   | 4 | 1   | Right   |
| C_G4_P2_L  |                   | 4 | 2   | Left    |
| C_G4_P2_R  |                   | 4 | 2   | Right   |
| D_G1_P1_L  | SDI-D de-embedder | 1 | 1   | Left    |
| D_G1_P1_R  |                   | 1 | 1   | Right   |
| D_G1_P2_L  |                   | 1 | 2   | Left    |
| D_G1_P2_R  |                   | 1 | 2   | Right   |
| D_G2_P1_L  |                   | 2 | 1   | Left    |
| D_G2_P1_R  |                   | 2 | 1   | Right   |
| D_G2_P2_L  |                   | 2 | 2   | Left    |
| D_G2_P2_R  |                   | 2 | 2   | Right   |
| D_G3_P1_L  |                   | 3 | 1   | Left    |
| D_G3_P1_R  |                   | 3 | 1   | Right   |
| D_G3_P2_L  |                   | 3 | 2   | Left    |
| D_G3_P2_R  |                   | 3 | 2   | Right   |
| D_G4_P1_L  |                   | 4 | 1   | Left    |
| D_G4_P1_R  |                   | 4 | 1   | Right   |
| D_G4_P2_L  |                   | 4 | 2   | Left    |
| D_G4_P2_R  |                   | 4 | 2   | Right   |
| AES_I_P1_L | AES Input         |   | 1   | Left    |
| AES_I_P1_R | •                 |   | 1   | Right   |
| AES_I_P2_L |                   |   | 2   | Left    |
| AES_I_P2_R |                   |   | 2   | Right   |
| AES_I_P3_L |                   |   | 3   | Left    |
| AES_I_P3_R |                   |   | 3   | Right   |
| AES_I_P4_L |                   |   | 4   | Left    |
| AES_I_P4_R |                   |   | 4   | Right   |
| AES_I_P5_L |                   |   | 5   | Left    |
| AES I P5 R |                   |   | 5   | Right   |
| AES_I_P6_L |                   |   | 6   | Left    |
| AES I P6 R |                   |   | 6   | Right   |
| AES_I_P7_L |                   |   | 7   | Left    |
| AES I P7 R |                   |   | 7   | Right   |
| AES I P8 L |                   |   | 8   | Left    |
| AES_I_P8_R |                   |   | 8   | Right   |
|            | I.                | 1 | , , | 11.5111 |

| AES I P9 L                |                                 | 9  | Left      |
|---------------------------|---------------------------------|----|-----------|
| AES_I_F9_L<br>AES I P9 R  |                                 | 9  | Right     |
| AES_I_P9_R<br>AES_I_P10_L |                                 | 10 | Left      |
| AES_I_P10_R               |                                 | 10 | Right     |
| AES_I_P11_L               |                                 | 11 | Left      |
| AES I P11 R               |                                 | 11 | Right     |
| AES_I_P12_L               |                                 | 12 | Left      |
| AES I P12 R               |                                 | 12 | Right     |
| AES I P13 L               |                                 | 13 | Left      |
| AES I P13 R               |                                 | 13 | Right     |
| AES_I_P14_L               |                                 | 14 | Left      |
| AES I P14 R               |                                 | 14 | Right     |
| AES I P15 L               |                                 | 15 | Left      |
| AES I P15 R               |                                 | 15 | Right     |
| AES_I_P16_L               |                                 | 16 | Left      |
| AES I P16 R               |                                 | 16 | Right     |
| PLAY_1                    | Easyplay Playout                | 10 | 1         |
| PLAY_2                    | Eusypiuj i iujout               |    | 2         |
| PLAY_3                    |                                 |    | 3         |
| PLAY 4                    |                                 |    | 4         |
| PLAY 5                    |                                 |    | 5         |
| PLAY 6                    |                                 |    | 6         |
| PLAY 7                    |                                 |    | 7         |
| PLAY 8                    |                                 |    | 8         |
| DELAY1 I 1 to 16          | Input from Delay Bank           |    | 1 - 16    |
| DELAY2_I_1 to 16          | , i                             |    | 17 - 32   |
| DELAY3_I_1 to 16          |                                 |    | 33 - 48   |
| DELAY4_I_1 to 16          |                                 |    | 49 - 64   |
| DELAY5_I_1 to 16          |                                 |    | 65 - 80   |
| DELAY6_I_1 to 16          |                                 |    | 81 - 96   |
| DELAY7_I_1 to 16          |                                 |    | 97 - 112  |
| DELAY8_I_1 to 16          |                                 |    | 113 - 128 |
| AUDIO_MODULE1_I_P1_L to   | Dolby/Up-Mix Input <sup>2</sup> |    | 1 - 16    |
| AUDIO_MODULE1_P8_R        | (Module 1)                      |    |           |
| AUDIO_MODULE2_I_P1_L to   | Dolby/Up-Mix Input              |    | 17 - 32   |
| AUDIO_MODULE2_P8_R        | (Module 2)                      |    |           |
| AUDIO_MODULE3_I_P1_L to   | Dolby/Up-Mix Input              |    | 33 - 48   |
| AUDIO_MODULE3_P8_R        | (Module 3)                      |    |           |
| AUDIO_MODULE4_I_P1_L to   | Dolby/Up-Mix Input              |    | 49 - 64   |
| AUDIO_MODULE4_P8_R        | (Module 4)                      |    |           |
| TEST_TONE                 | 1 kHz, 0 dBFS Tone              |    |           |
| SILENCE                   | Silence                         |    |           |

<sup>&</sup>lt;sup>2</sup> Dolby/Up-Mix must be manipulated via the Configurator tool

# Output Source Names (OutputMix)

| Output Name | Description             | Group | Pair | Channel |
|-------------|-------------------------|-------|------|---------|
| PGM_G1_P1_L | SDI Program Embedder    | 1     | 1    | Left    |
| PGM_G1_P1_R |                         | 1     | 1    | Right   |
| PGM_G1_P2_L |                         | 1     | 2    | Left    |
| PGM_G1_P2_R |                         | 1     | 2    | Right   |
| PGM_G2_P1_L |                         | 2     | 1    | Left    |
| PGM_G2_P1_R |                         | 2     | 1    | Right   |
| PGM_G2_P2_L |                         | 2     | 2    | Left    |
| PGM_G2_P2_R |                         | 2     | 2    | Right   |
| PGM_G3_P1_L |                         | 3     | 1    | Left    |
| PGM_G3_P1_R |                         | 3     | 1    | Right   |
| PGM_G3_P2_L |                         | 3     | 2    | Left    |
| PGM_G3_P2_R |                         | 3     | 2    | Right   |
| PGM_G4_P1_L |                         | 4     | 1    | Left    |
| PGM_G4_P1_R |                         | 4     | 1    | Right   |
| PGM_G4_P2_L |                         | 4     | 2    | Left    |
| PGM_G4_P2_R |                         | 4     | 2    | Right   |
| PVW_G1_P1_L | SDI Preview Embedder    | 1     | 1    | Left    |
| PVW_G1_P1_R |                         | 1     | 1    | Right   |
| PVW_G1_P2_L |                         | 1     | 2    | Left    |
| PVW_G1_P2_R |                         | 1     | 2    | Right   |
| PVW_G2_P1_L |                         | 2     | 1    | Left    |
| PVW_G2_P1_R |                         | 2     | 1    | Right   |
| PVW_G2_P2_L |                         | 2     | 2    | Left    |
| PVW_G2_P2_R |                         | 2     | 2    | Right   |
| PVW_G3_P1_L |                         | 3     | 1    | Left    |
| PVW_G3_P1_R |                         | 3     | 1    | Right   |
| PVW_G3_P2_L |                         | 3     | 2    | Left    |
| PVW_G3_P2_R |                         | 3     | 2    | Right   |
| PVW_G4_P1_L |                         | 4     | 1    | Left    |
| PVW_G4_P1_R |                         | 4     | 1    | Right   |
| PVW_G4_P2_L |                         | 4     | 2    | Left    |
| PVW_G4_P2_R |                         | 4     | 2    | Right   |
| CLF_G1_P1_L | SDI Clean Feed Embedder | 1     | 1    | Left    |
| CLF_G1_P1_R |                         | 1     | 1    | Right   |
| CLF_G1_P2_L |                         | 1     | 2    | Left    |
| CLF_G1_P2_R |                         | 1     | 2    | Right   |
| CLF_G2_P1_L |                         | 2     | 1    | Left    |
| CLF_G2_P1_R |                         | 2     | 1    | Right   |
| CLF_G2_P2_L |                         | 2     | 2    | Left    |
| CLF_G2_P2_R |                         | 2     | 2    | Right   |

| CLF_G3_P1_L |                      | 3 | 1  | Left  |
|-------------|----------------------|---|----|-------|
| CLF_G3_P1_R |                      | 3 | 1  | Right |
| CLF_G3_P2_L |                      | 3 | 2  | Left  |
| CLF_G3_P2_R |                      | 3 | 2  | Right |
| CLF_G4_P1_L |                      | 4 | 1  | Left  |
| CLF_G4_P1_R |                      | 4 | 1  | Right |
| CLF_G4_P2_L |                      | 4 | 2  | Left  |
| CLF_G4_P2_R |                      | 4 | 2  | Right |
| MON_G1_P1_L | SDI Monitor Embedder | 1 | 1  | Left  |
| MON_G1_P1_R |                      | 1 | 1  | Right |
| MON_G1_P2_L |                      | 1 | 2  | Left  |
| MON_G1_P2_R |                      | 1 | 2  | Right |
| MON_G2_P1_L |                      | 2 | 1  | Left  |
| MON_G2_P1_R |                      | 2 | 1  | Right |
| MON_G2_P2_L |                      | 2 | 2  | Left  |
| MON_G2_P2_R |                      | 2 | 2  | Right |
| MON_G3_P1_L |                      | 3 | 1  | Left  |
| MON_G3_P1_R |                      | 3 | 1  | Right |
| MON_G3_P2_L |                      | 3 | 2  | Left  |
| MON_G3_P2_R |                      | 3 | 2  | Right |
| MON_G4_P1_L |                      | 4 | 1  | Left  |
| MON_G4_P1_R |                      | 4 | 1  | Right |
| MON_G4_P2_L |                      | 4 | 2  | Left  |
| MON_G4_P2_R |                      | 4 | 2  | Right |
| AES_O_P1_L  | AES Output           |   | 1  | Left  |
| AES_O_P1_R  |                      |   | 1  | Right |
| AES_O_P2_L  |                      |   | 2  | Left  |
| AES_O_P2_R  |                      |   | 2  | Right |
| AES_O_P3_L  |                      |   | 3  | Left  |
| AES_O_P3_R  |                      |   | 3  | Right |
| AES_O_P4_L  |                      |   | 4  | Left  |
| AES_O_P4_R  |                      |   | 4  | Right |
| AES_O_P5_L  |                      |   | 5  | Left  |
| AES_O_P5_R  |                      |   | 5  | Right |
| AES_O_P6_L  |                      |   | 6  | Left  |
| AES_O_P6_R  |                      |   | 6  | Right |
| AES_O_P7_L  |                      |   | 7  | Left  |
| AES_O_P7_R  |                      |   | 7  | Right |
| AES_O_P8_L  |                      |   | 8  | Left  |
| AES_O_P8_R  |                      |   | 8  | Right |
| AES_O_P9_L  |                      |   | 9  | Left  |
| AES_O_P9_R  |                      |   | 9  | Right |
| AES_O_P10_L |                      |   | 10 | Left  |
| AES_O_P10_R |                      |   | 10 | Right |
| AES_O_P11_L |                      |   | 11 | Left  |
|             |                      |   |    |       |

| AES_O_P11_R             |                      | 11  | I Right  |
|-------------------------|----------------------|-----|----------|
| AES_O_P12_L             |                      | 12  | 2 Left   |
| AES_O_P12_R             |                      | 12  | 2 Right  |
| AES_O_P13_L             |                      | 13  | 3 Left   |
| AES_O_P13_R             |                      | 13  | Right    |
| AES_O_P14_L             |                      | 14  | 4 Left   |
| AES_O_P14_R             |                      | 14  | 4 Right  |
| AES_O_P15_L             |                      | 1.5 |          |
| AES_O_P15_R             |                      | 15  | 5 Right  |
| AES_O_P16_L             |                      | 10  | 6 Left   |
| AES_O_P16_R             |                      | 10  | 6 Right  |
| METER_1 to METER_64     | Metering Points      |     | 1 - 64   |
| DELAY1_O_1 to 16        | Output to Delay Bank |     | 1 - 16   |
| DELAY2_O_1 to 16        |                      |     | 17 - 32  |
| DELAY3_O_1 to 16        |                      |     | 33 - 48  |
| DELAY4_O_1 to 16        |                      |     | 49 - 64  |
| DELAY5_O_1 to 16        |                      |     | 65 - 80  |
| DELAY6_O_1 to 16        |                      |     | 81 - 96  |
| DELAY7_O_1 to 16        |                      |     | 97 - 112 |
| DELAY8_O_1 to 16        |                      |     | 113 –    |
|                         |                      |     | 128      |
| AUDIO_MODULE1_O_P1_L to | Dolby/Up-Mix Output  |     | 1 - 16   |
| AUDIO_MODULE1_O_P8_R    | (Module 1)           |     |          |
| AUDIO_MODULE2_O_P1_L to | Dolby/Up-Mix Output  |     | 17 - 32  |
| AUDIO_MODULE2_O_P8_R    | (Module 2)           |     |          |
| AUDIO_MODULE3_O_P1_L to | Dolby/Up-Mix Output  |     | 33 - 48  |
| AUDIO_MODULE3_O_P8_R    | (Module 3)           |     |          |
| AUDIO_MODULE4_O_P1_L to | Dolby/Up-Mix Output  |     | 49 - 64  |
| AUDIO_MODULE4_O_P8_R    | (Module 4)           |     |          |

## **Mixfile Mapping**

The standard Imagestore 2 mixfiles (is23.mix and is23eply.mix) assign the following AES Input pins:

AES\_1± and AES\_2± A input Pair 1 and Pair 2
 AES\_3± and AES\_4± VO1 Pair 1 and Pair 2
 AES 5± and AES 6± B input Pair 1 and Pair 2

### AES Output pins:

AES\_1± and AES\_2± PVW output Pair 1 and Pair 2
 AES\_3± and AES\_4± PGM output Pair 1 and Pair

# **Emergency Alert System**

#### **EAS Overview**

EAS stands for Emergency Alert System. It is a system used in the United States to notify the general public of pending or imminent situations such as weather emergencies. It can also be used by the President of the United States to deliver a message.

All television stations in the US are required to transmit EAS messages. Cable head-ends are also required to transmit EAS messages on all programmed channels. For more information on EAS, see the FCC website or the websites of the EAS receiver manufacturers.

A televised EAS alert consists of two components: an on-screen crawl displaying the nature of the emergency and the regions affected in the broadcast area, and an audio message up to two minutes in length.

## **Imagestore EAS Option**

Imagestore 750 supports the Emergency Alert System providing the relevant IS-750-EAS licence is installed. The supported EAS receivers are:

- Sage ENDEC Model 1822
- TFT EAS 911

The EAS option provides a mechanism for the Imagestore 750 to receive the EAS message data from an external EAS receiver and generate the required crawl and voiceover. It also provides additional "branding" capabilities, including full macro programmability and keyer control.

The EAS option requires three external interfaces to the Imagestore 750:

1. The EAS receiver connects to the Imagestore 750 over an RS232 serial connection. This connection provides the EAS alert data to the

- Imagestore 750; this data includes the alert level and crawl data. An EAS alert message can be up to 2048 characters in length.
- 2. The Imagestore 750 requires a GPI trigger to initiate and terminate the EAS alert. This GPI could come directly from the EAS receiver, from automation, or be a manually initiated trigger. This GPI trigger runs a separate on and off EAS macro which allows you to build a custom branding event around the EAS crawl; this macro could include replacing program video with a background, DVE squeeze-back to reveal the crawl and keep the program video intact, and play a stored audio clip which could provide a pre-recorded announcement.
- 3. The EAS alert includes an audio message. This message can be up to two minutes in length and is stored in the receiver until the alert is triggered to play. This audio is brought into the Imagestore 750 using one of the voiceover inputs. As most receivers have analogue audio outputs this audio will need to be converted to AES first using an external converter such as the Miranda ADC-1711, ASD-712i, or ASD-771p.

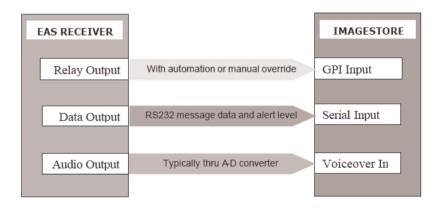

## **EAS Crawl Templates**

Imagestore 750 monitors its COM ports for a serial string received from an EAS receiver. When a message is received its priority is established and the text is written and stored into one of the following default Easytext crawl

templates. For each standard type there is a file that corresponds to the appropriate alert level for the EAS alert with appropriate background colour

| • | EASHigh.oxa       | Priority 1 (high) for NTSC or PAL   |
|---|-------------------|-------------------------------------|
| • | EASHighHD1080.oxa | Priority 1 (high) for 1080i         |
| • | EASHighHD720.oxa  | Priority 1 (high) for 720p          |
| • | EASMid.oxa        | Priority 2 (medium) for NTSC or PAL |
| • | EASMidHD1080.oxa  | Priority 2 (medium) for 1080i       |
| • | EASMidHD720.oxa   | Priority 2 (medium) for 720p        |
| • | EASLow.oxa        | Priority 3 (low) for NTSC or PAL    |
| • | EASLowHD1080.oxa  | Priority 3 (low) for 1080i          |
| • | EASLowHD720.oxa   | Priority 3 (low) for 720p           |
| • | EASNone.oxa       | No Priority for NTSC or PAL         |
| • | EASNoneHD1080.oxa | No Priority for 1080i               |
| • | EASNoneHD720.oxa  | No Priority for 720p                |

Each of these EAS templates can be modified to suit requirements using TextBuilder. Background colour, crawl speed, font, size, shadow, and positioning are all customizable. Additional elements can also be added to the crawl such as another text field or logo/graphical element. When modifying these files please note the follow considerations:

- Do not change the filenames or the EAS option will not be able to load them.
- Always use TextBuilder or IMM to transfer modified files to the Imagestore 750 so that all of the associated fonts are also installed.
- Do not change the data-source name "EAS\_TEXT" associated with the text crawl element in an EAS template.
- Blank text in the EAS template will be the default if no message has been received. Either leave it blank, or set the data-source to something harmless such as "Stand by for an important EAS alert"

## **Triggering EAS**

Note: The EAS message can only be displayed via a GPI or automation command. To set the relevant GPI refer to page 134 and for automation commands refer to the Oxtel Series Automation Protocol manual.

When an EAS alert is triggered "on" on the Imagestore 750 by GPI or automation, the following occurs:

- The EAS option cuts down all keyers, remembering all the original cut states plus the image that was loaded in DSK4 (if any).
- The EAS crawl template is loaded into DSK4. The selected crawl file is determined by the alert level in the crawl data and the video standard. The crawl data must be received before the EAS alert is initiated, otherwise stale data will be displayed.
- DSK4 is cut up to display the EAS alert.

When an EAS alert is triggered "off" on the Imagestore 750 by GPI or automation, the following occurs:

- The current EAS alert will complete the current crawl on DSK4.
- DSK4 is then cut down.
- The previous image (if any) is reloaded into DSK4.
- Any keyer that was cut up at the time the EAS alert was initiated will be turned back on again.
- Any remaining events in the EAS alert off GPI macro will now be processed. Those macro events were suspended until the EAS crawl was completed and turned off.

Additional commands can be added to the GPI macro to provide EAS "branding". At a minimum, those events must include a voiceover on and off command and typically delays to ensure that the data for the crawl is received. These macros are outside the scope of this manual, but can be discussed with Miranda Support.

As the Imagestore 750 retains the last EAS message received (unless it is restarted), the EASNone.oxa crawl will only be seen when the EAS mode is activated and no EAS crawl has been received or an EAS message is received with no alert level.

#### **Control of EAS via the Front Panel**

#### **EAS Receivers**

The supported EAS receivers are:

- Sage ENDEC Model 1822
- TFT EAS 911

To select the required EAS model select:

Setup > System Setup > Serial Comms Setup > COMx > Protocol

Use the joystick arrows  $\blacktriangleleft \triangleright$  to select the required EAS unit then press *enter*.

#### **Baud Rates**

Baud rates need to be set correctly when the appropriate EAS unit is selected.

## Load EAS (EAS On)

Setting *EAS On* will load the EAS message into memory. It will cut down the DSK1, DSK2 and DSK3 keyers if active and load the EAS template (as specified by the priority of the stored message) to bring the crawl to air on DSK4.

(The render time of the text will depend on the length of the string. Maximum length = 1990 characters)

### **Unload EAS (EAS Off)**

Setting *EAS Off* will remove the EAS crawl from air once it has completed. It will cut down the crawl and restore the DSK 4 keyer to its original state.

## **EAS Logs**

When verbose logging is enabled, all EAS transactions are recorded in the standard Imagestore 750 log files.

Access to the log file can be gained by viewing the Imagestore 750 Web Page – (see page 253 for details)

# **Graphics Co-Processor**

This section describes how to configure the Imagestore 750 for use with a Miranda Graphics Co-Processor:

- Miranda Imagestore Intuition+ Graphics Co-Processor
- Miranda VertigoXG Graphics Processor (Single channel).

Note that this section does not apply to systems using Presmaster control.

It is recommended to control the Graphics Co-Processor directly from automation as it uses the same Oxtel Series Automation protocol interface. However, if an additional automation port is not available then the Imagestore 750 can be placed in a mode where it can forward commands to the Co-Processor, as shown in the Intuition example below:

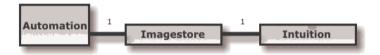

Here, Imagestore Intuition can simultaneously transmit templates or animation files loaded through numerous virtual keying layers. These files are composited into one signal that feeds through the available FILL and KEY inputs of the Imagestore 750.

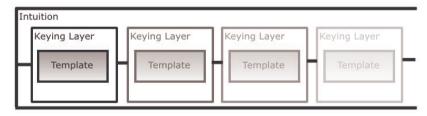

The composited stream (virtual layers) then get loaded into DSK1, DSK2, DSK3 or DSK4 layers via the 'Load Live' feature.

Imagestore 750 has four keying layers. The Intuition has up to 16 (virtual) keying layers. The Imagestore keying layer parameter in the Imagestore automation command protocol is represented by a single ASCII character in hexadecimal:

0x0 DSK1 0x1 DSK2 0x2 DSK3 0x3 DSK4

The character range has been extended from 0x0 to 0xF to address more than four keying layers. This means that automation vendors can now support the greater number of keying layers on offer.

If Intuition is being controlled directly via automation then the full 16 layers are available. If it is connected and controlled via an Imagestore then only 12 layers are available.

For example, if an Imagestore 750 receives a command to load a graphic into layer 0x4, it will forward this command onto the Intuition to load the graphic into the first Intuition keying layer. To do this the Imagestore 750 subtracts 4 from the layer value before relaying the command. Note that layer 0 in the intuition is the first layer. To illustrate this further:

| Imagestore Layer Number | Intuition Layer Number |
|-------------------------|------------------------|
| 0x0 (DSK1)              |                        |
| 0x1 (DSK2)              |                        |
| 0x2 (DSK3)              |                        |
| 0x3 (DSK4)              |                        |
| 0x4                     | 0x0                    |
| 0x5                     | 0x1                    |
| 0x6                     | 0x2                    |
| 0x7                     | 0x3                    |
| 0x8                     | 0x4                    |
| 0x9                     | 0x5                    |
| 0xA                     | 0x6                    |

| 0xB | 0x7 |
|-----|-----|
| 0xC | 0x8 |
| 0xD | 0x9 |
| 0xE | 0xA |
| 0xF | 0xB |

Using this method of load and control commands we can now address up to 16 keying layers, four in Imagestore and twelve in Intuition.

## **Imagestore Intuition Control**

The Imagestore 750 has to be configured to operate with an Intuition. From the front panel select:

Setup > System Setup > Serial Comms > COM1-4 > Protocol > Intuition.

The control port is used to forward selected commands to the Intuition (at 19.2KHz). The commands highlighted below are the ones supported.

| Cmd | Description                 |
|-----|-----------------------------|
| 0   | Fade To/From Black          |
| 1   | Fade Keyer Up/Down          |
| 2   | Cut To/From Black           |
| 3   | Cut Keyer Up/Down           |
| @   | Set Fader Angle             |
| В   | Set Transition Duration     |
| 8   | Load Image From Library     |
| 9   | Save Image To Library       |
| G   | Set Image Position          |
| ı   | File Save Masked            |
| Α   | Erase Store                 |
| 0   | Enquire Loaded Image Status |
| F   | Set Clip Gain Transparency  |

| R0         | Load Image                      |
|------------|---------------------------------|
| R1         | Save Image                      |
| Rm         | Image Load Mode                 |
| S0         | Start Animation                 |
| S1         | Stop Animation                  |
| S2         | Select Animation Frame          |
| Z0         | Update Text Field               |
| Z1         | Change Box Size and Position    |
| Z2         | Change Text Font and Colour     |
| Z3         | Render Box                      |
| Z4         | Change Image                    |
| Z5         | Run Strap                       |
| Z6         | Set Text Background to Matte    |
| <b>Z</b> 7 | Set Text Background to Gradient |
| Z8         | Set Text Background to Clear    |
| Z9         | Set Text Drop Shadow            |
| ZA         | Set Transparency                |
| ZB         | Set Text Tracking               |
| Zg         | Pause/Restart Animation         |
| ZC         | Set Strap Speed                 |
| ZD         | Set Template Background         |
| ZE         | Set Text Alignment              |
| ZF         | Set Text Wrapping               |
| Zd         | Text Box Update                 |
| Ze         | Image Update                    |
| m0         | Update Datasource               |
| m1         | Remove Datasource               |

#### **Control**

The commands are sent in a 'fire and forget' mode to the Intuition. Responses are ignored, thus no processing has to be done via the Imagestore. The purpose of this is so the Imagestore does not have to act like a fully functional automation system while performing its on-air functions.

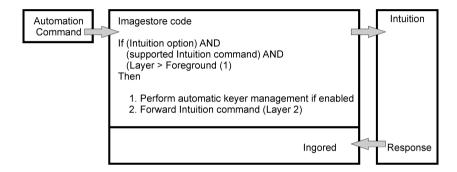

## **Automatic Keyer Management**

Without automatic keyer management, automation has to drive the Imagestore 750 / Intuition combination as follows:

- Send a command to load an image on the Intuition (via the Imagestore).
- Perform Load Live on one of the Imagestore Keying layers.
   This allows the Intuition output to be fed in to the keying layer.
- Cut up the Imagestore keying layer assigned to load live so the Intuition output is visible.
- Cut up one of the Intuition layers.
- Intuition layer is now visible
- Cut down one of the Intuition layers
- Cut down the Imagestore layer assigned to load live.
- Turn off load live.

To make automation control of the Intuition easier, there are several menu options which allow you to configure the Imagestore to perform automatic keyer management. These options allow the Imagestore to automatically perform load live, cut up an Imagestore keying layer when it receives a command and to cut up an Intuition layer. Then in reverse, if automation cuts down all intuition layers the Imagestore can cut down the layer it was using and turn off load live.

The Intuition setup menu is found under: Setup > System Setup > Intuition Set

#### Front Panel Menu

There are four menu items:

### **Def Keyer Assign**

See page 178 for details.

### **Keyer Release**

See page 179 for details.

### **Keyer Status**

See page 179 for details.

## Fill & Key Input

See page 179 for details.

## **Keyer Management Example**

Below is an example of automation cutting up two layers on the Intuition.

Default Keyer Assign = DSK1 Keyer Release = Enabled Fill & Key Input = Fill-1/Key-1

- 1) Cut up one of the Intuition layers.
  - Imagestore Performs Load Live on DSK1 using Fill-1/Key-1
  - Imagestore cuts up DSK if it is not already
  - Intuition layer now visible
- 2) Cut up another Intuition Layer
  - Imagestore does nothing
- 3) Cut down one of the Intuition layers
  - Imagestore does nothing because there is still one layer active
- 4) Cut down the final visible intuition layer
  - Imagestore cuts down DSK1 and turns off load live

Warning: The Imagestore 750 maintains the layer status of the Intuition based on the automation commands it forwards. If the operator changes the layer status of the Intuition using the front panel, the Imagestore 750 will not be aware of any change and therefore will not be able to perform automatic keyer management correctly. The same is true if the Intuition is controlled by another automation system and not via the Imagestore.

## **VertigoXG**

For details on the integration of the VertigoXG graphics co-processor with the Imagestore 750, please refer to the Miranda VertigoXG User Manual part listed on page 7.

## Web Interface

This section provides a description of the features available on the Imagestore 750 Web Page, which is hosted on the unit.

## **Logging In**

The Imagestore 750 web page can be viewed from a standard web browser (provided that the computer is on the same subnet as the Imagestore).

• Start by typing in the IP address of the unit into the location bar which will bring up the following screen.

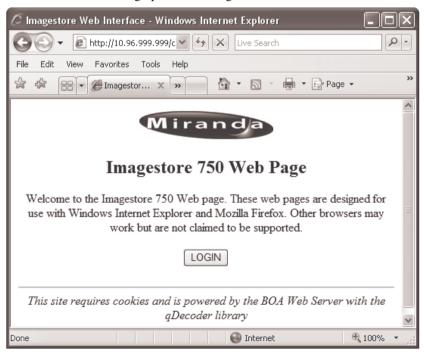

• Log into the Imagestore web page with the web user password ("miranda").

### Home

The home page that will greet you is shown below.

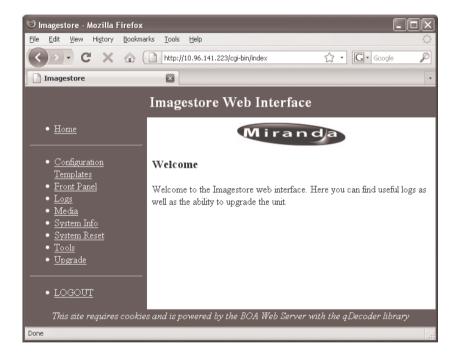

#### **Overview**

The web interface provides the following menu options on the left hand side of the home page. These options remain visible as you navigate the web page.

- Home
- Configuration Templates

- Front Panel
- Logs
- Media
- System Information
- System Reset
- Tools
- Upgrade
- LOGOUT

## **Configuration Templates**

This page provides some configuration templates to aid the design of complex audio models via the Configurator tool.

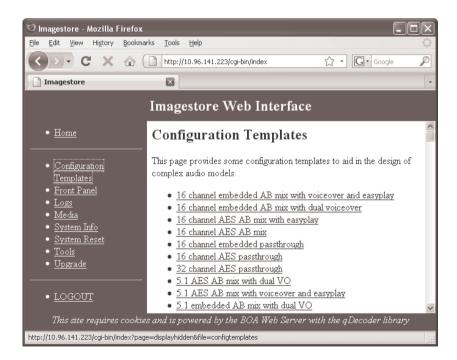

Clicking on any link jumps to a description of the configuration template, and allows the template to be downloaded and viewed.

#### **Front Panel Mirror**

This shows a front panel mirror applet that allows the user full control of the front panel and is useful for setting up the unit remotely.

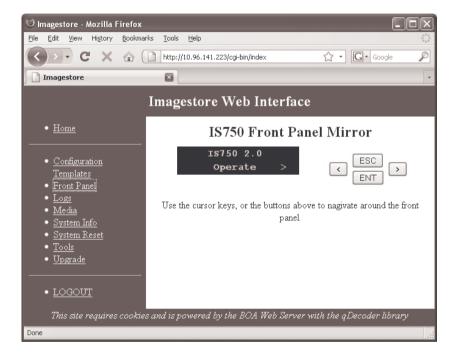

The front panel mirror can be navigated by use of the '<', '>', 'ESC' and 'ENT' buttons in the same way as the joystick on the unit is used. Clicking in the window where the front panel is represented allows the four arrow keys on the keyboard to have the same operation.

# Logs

This web page allows the user to view and save the current and previous message log files.

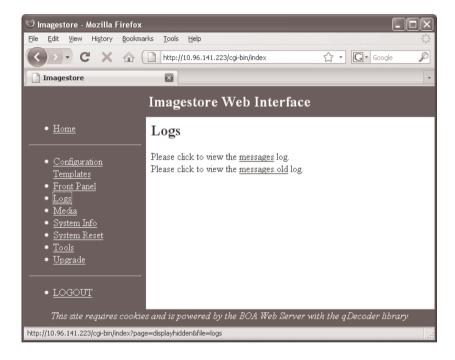

To view the messages log from the current session select the "messages" link. This log will continue updating as new messages are added to the log and can be used for trouble shooting. This file can also be saved from the web browser.

To view the messages log from the previous session select the link named "messages.old". This may be useful for fault diagnosis if the Imagestore was restarted after a failure, although it is always preferable for a diagnostics archive to be created before restart via the Tools menu (see page 260).

#### Media

This selection allows the media that is stored on the Imagestore 750 to be browsed, and also to be backed up. Please note that the web page is read-only and so files can not be uploaded onto an Imagestore 750.

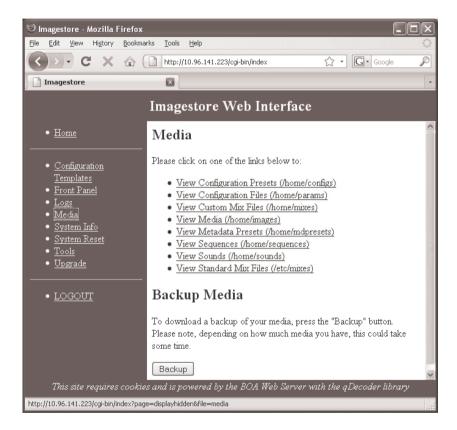

To view a list of media files stored on the unit, select the appropriate media type. For example, if the "View Standard Mix Files (/etc/mixfiles)" option is selected, then something similar to the following would be seen:

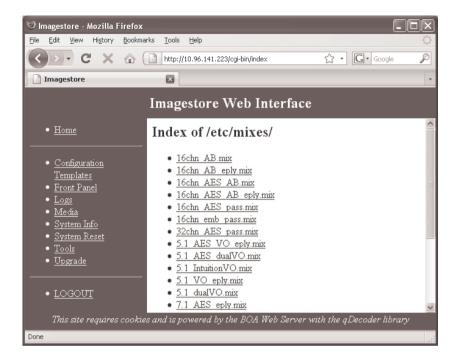

Individual media files can then be viewed or saved from the web browser. Depending on the media type, opening a media file may display the contents in the web browser or associated program depending on the file extension.

#### **Backup Media**

To create a backup of all of the media on the Imagestore 750, press the "Backup" button. Please note that this option may take some time to complete depending on how much media is stored on the unit.

# **System Information**

Select 'System Information' from the left hand side of the web page.

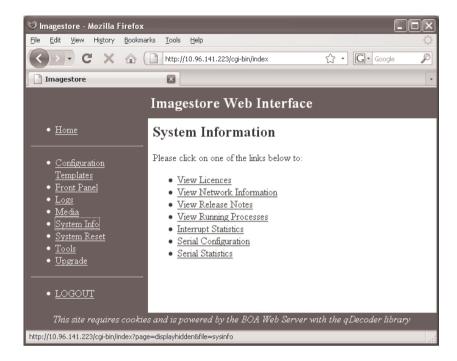

This option allows diagnostics information to be viewed relating to the following:

- Licences
- Network Information
- Release Notes (includes software update procedure)
- Running Processes
- Interrupt Statistics
- Serial Configuration
- Serial Statistics

# **System Reset**

Select 'System Reset' from the left hand side of the web page. This option can be used to trigger a restart of the Imagestore system. This is identical to selecting "Restart System" from the front panel

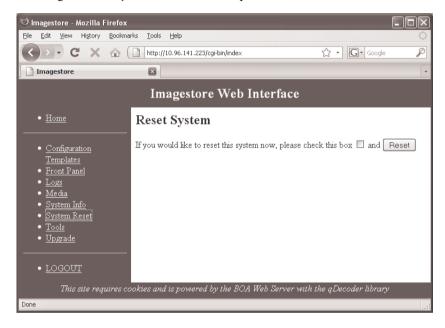

Note: Since this option affects on-air output it should be used with extreme care.

In order to reset the system tick the check box and click on the 'Reset' button. Once the system has restarted click where shown to continue using the web page.

#### **Tools**

Selecting 'Tools' from the left hand side of the web page shows the following user options:

- Create Diagnostics File
- Create USB Upgrade Media
- Create Device Capabilities File

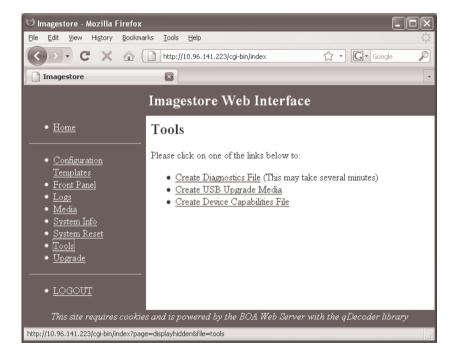

## **Create Diagnostics File**

This option creates a diagnostics tarball file that gathers up information on all aspects of system state. It is particularly helpful for Miranda Support when diagnosing a system issue because it captures a snapshot of the full system in addition to the normal messages log files.

Note: Please ensure that the Create Diagnostics File option is run immediately after witnessing a system fault and provided to Miranda Support for analysis.

Once the diagnostics archive has been created a link will appear allowing the user to save the file.

#### **Create USB Upgrade Media**

This option is used to create a bootable USB key containing an HTTP server.

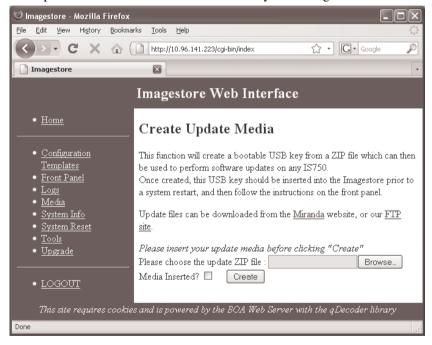

The appropriate update zip file (is750-update-v20.5.zip) is required to create the bootable USB key. The process is as follows:

- Insert a blank USB key into the Imagestore
- Click "Browse"

- Select the update ZIP file from the "Choose File" dialog
- Tick the "Media Inserted" checkbox and click "Create"
- Monitor the progress on the Imagestore front panel until it shows "DONE! Press Any Key"

This creates a bootable USB key which can be used to upgrade the unit, reinitialise the unit, or revert the unit back to the previous software version.

Note: Always ensure that you use a USB Key (not a USB HDD) when creating a bootable USB stick for updating software.

The Imagestore will not be able to boot off a USB stick that reports itself as a USB HDD device, even though it will appear to have imaged correctly.

Software upgrades from software version 2.0 or later do not require a USB key to be created since software can be updated directly via the Web Page. Please see page 261 for details.

#### **Create Device Capabilities File**

This option allows the user to create or view a capabilities file for the Imagestore. This file is for use with the Configurator tool and describes the hardware present and software licences loaded. The file can be viewed as an xml file within the web browser or saved to disk for later use.

# **Upgrade**

Selecting 'Upgrade' from the left hand side of the web page gives the following options:

- Update Software
- Full Re-installation
- Revert Software

#### **Update Software**

This option allows the Imagestore 750 to be upgraded from version 2.0 to a higher software version. It does not allow software version 2.0 to be downgraded – (this requires a bootable USB stick).

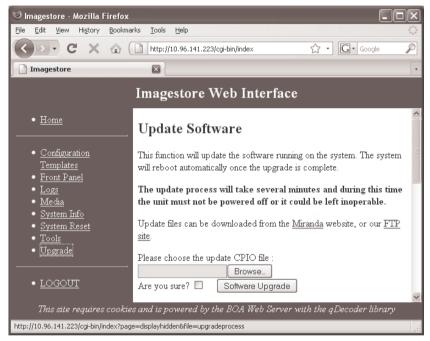

This procedure requires one file; a CPIO archive (is750-2.0.1.cpio) which will provide the software image, and must be uploaded to a networked PC.

To perform a software update:

- Click on the "Browse" button in the "Update Software" section, and then select the required CPIO file
- Click on the "Software Upgrade" button after confirming with the "Are you sure?" checkbox

- You may monitor the update progress on the front panel which will run through several parts ending with the message "DONE!"
- After the software has installed, the Imagestore will automatically power cycle and boot the new software.
- When Imagestore restarts the new software will be running.

Warning: Do not switch off the device during an upgrade. Doing so will interrupt programming of the CPU FPGA platform flash, which will render the unit inoperable. Upgrades can take up to 15 minutes depending on the features and software versions.

#### Full Re-initialisation

This option is similar to the 'Update Software' option; however the full system image will be refreshed – including all settings and media. This option should only be required in the event of a disk failure to initialise a replacement Compact Flash.

Warning: The 'Full Re-initialisation' option reformats the Compact Flash, so all existing media and configurations will be lost.

Please use with extreme caution and ensure that appropriate backups are made before using this option.

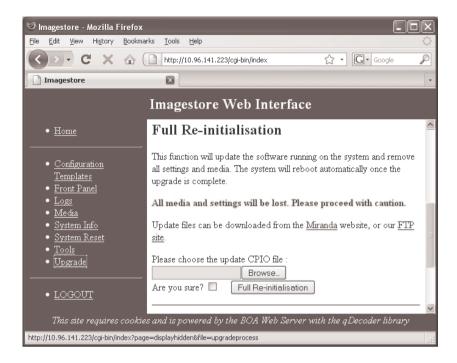

#### To perform a full software re-initialisation:

- Click on the "Browse" button in the "Full Re-initialisation" section, and then select the required CPIO file
- Click on the "Full Re-initalisation" button after confirming with the "Are you sure?" checkbox
- You may monitor the update progress on the front panel which will run through several parts ending with the message "DONE!"
- After the software has installed, the Imagestore will automatically power cycle and boot the new software.
- When Imagestore restarts the new software will be running.

Warning: Do not power off the device if you see a progress bar. Doing so will interrupt programming of the firmware, which will render the unit inoperable. Upgrades can take up to 15 minutes depending on the features and software versions. The unit will restart automatically.

#### Revert

The Compact Flash stores two software images on different partitions. This option allows the user to revert back to the previous software version on the other partition.

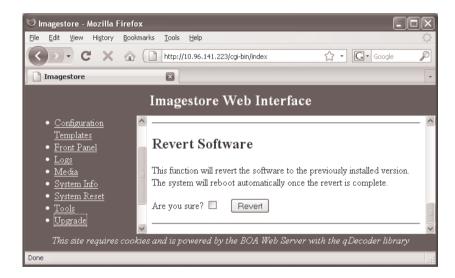

- Tick the "Are You Sure?" checkbox and click on "Revert" button
- You may monitor the update progress on the front panel which will run through several parts ending with the message "DONE!"
- After the software has installed, the Imagestore will automatically power cycle and boot the new software
- When Imagestore restarts the previous software version will be running

Warning: Do not power off the device if you see a progress bar. Doing so will interrupt programming of the CPU FPGA platform flash, which will render the unit inoperable. Upgrades can take up to 15 minutes depending on the features and software versions. The unit will restart automatically.

# Installation

This section of the User Manual provides a step by step description of the setting up procedures required for integration of Imagestore 750 into a broadcast system.

#### **Rack Mount Instructions**

- A) Elevated Operating Ambient If installed in a closed or multi-unit rack assembly, the operating ambient temperature of the rack environment may be greater than room ambient temperature. Therefore, consideration should be given to installing the equipment in an environment compatible with the maximum ambient temperature specified by the manufacturer.
- B) Reduced Air Flow Installation of the equipment in a rack should be such that the amount of air flow does not compromise safe operation of the equipment.
- C) Mechanical Loading Mounting of the equipment in the rack must be set up with even mechanical loading to prevent potential hazardous conditions.
- D) Circuit Overloading Consideration should be given to the connection of the equipment to the power supply circuit and the effect that circuit overloading might have on over-current protection and supply wiring. Appropriate consideration of equipment nameplate ratings should be used.
- E) Reliable Earthing Reliable earthing of rack-mounted equipment should be maintained. Particular attention should be given to supply connections other than direct connections to the branch circuit (for example, use of power strips).

#### **Ventilation**

Imagestore 750 is ventilated "front to back". Air enters the unit through the front, and exhaust air leaves the unit through the rear of the unit and through slots in the side at the rear.

Note: It is essential that these air ventilation holes in the front, rear and side-rear of Imagestore 750 unit remain clear of any obstruction.

Miranda recommends leaving a minimum ½ inch gap above and below the Imagestore 750 unit in a rack.

# **Power Requirements**

The unit uses a mains supply input circuit that auto-senses whether the applied AC mains voltage is in the region of 90-132V and 180-264V AC and responds accordingly. The unit is tolerant of both 50Hz and 60Hz AC supplies. Under normal conditions power consumption will be approximately 150 watts. This is dependent on options fitted.

#### **Environment**

The Imagestore 750 will tolerate operating temperatures in the range  $5^{\circ}$ C to  $40^{\circ}$ C with humidity of between 20 and 80%, non-condensing. The unit is more tolerant in storage and may be stored at temperatures ranging from  $-10^{\circ}$ C to  $+70^{\circ}$ C.

#### **Restriction Access Location**

The unit must be in a restricted access location. Access should only be granted to service persons or users who have been instructed on suitable precautions that should be taken within the location.

# **Imagestore 750 Rear Panel Connections**

#### **Overview**

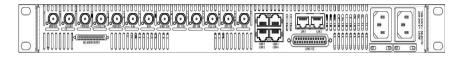

The rear panel connections are broadly arranged in 2 rows;

#### Top row:

- 4 BNC serial digital video outputs
- 8 BNC serial digital video inputs
- 1 BNC Analogue reference inputs
- 2 RJ45 Ethernet Network connectors (LAN 1-2)

#### And on bottom row:

- 1 AES Audio connector
- 4 serial communication ports (COM1 COM4)
- 4 RS485 Metadata inputs/outputs
- 1 GPIO/LTC connector ("GPIO/LTC")
- 2 Mains Inlets

#### **Serial Digital Video Inputs / Outputs**

Serial digital I/O (referred to below as SDI) is to SMPTE 292M-1998 (HD) and SMPTE 259M-1997 (SD)

The video standards supported are:

- HD 1080i50, 720p50, 1080i59.94, 720p59.94
- SD 625i50, 525i59.94

Each input / output is via a  $75\Omega$  BNC connector.

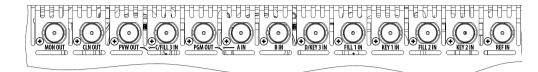

| Name        | Connector    | Description                                                                  |
|-------------|--------------|------------------------------------------------------------------------------|
| REF IN      | BNC (female) | Analogue reference HD tri-level sync or SD bi-level sync ("black and burst") |
| MON OUT     | BNC (female) | Selectable, SDI Monitor Output.<br>See page 97 for options.                  |
| CLN OUT     | BNC (female) | Selectable, SDI Clean Feed Output.<br>See page 96 for options.               |
| PVW OUT     | BNC (female) | Selectable, SDI Preview Output.<br>See page 95 for options.                  |
| PGM OUT     | BNC (female) | SDI Program Output                                                           |
| A IN        | BNC (female) | SDI video input A (Background).                                              |
| B IN        | BNC (female) | SDI video input B.                                                           |
| FILL-1 IN   | BNC (female) | SDI video Fill-1 input.                                                      |
| KEY-1 IN    | BNC (female) | SDI video Key-1 input.                                                       |
| FILL-2 IN   | BNC (female) | SDI video Fill-2 input.                                                      |
| KEY-2 IN    | BNC (female) | SDI video Key-2 input.                                                       |
| C/FILL-3 IN | BNC (female) | SDI video Fill-3 input or C input.                                           |
| D/KEY-3 IN  | BNC (female) | SDI video Key-3 input or D input.                                            |

# **Video Relay Bypass**

Two mechanical video relay bypasses are fitted which route SDI inputs to outputs in the event of a power failure and also while the Imagestore 750 unit is starting up.

The relays link "A IN" to "PGM OUT" and "C/FILL 3 IN" to "PVW OUT", as per the table below:

| Input       |                   | Output  |
|-------------|-------------------|---------|
| A IN        | relay-bypassed to | PGM Out |
| C/FILL 3 IN | relay-bypassed to | PVW Out |

This bypass functionality is shown on the rear panel silk screen via lines connecting the BNC legends:

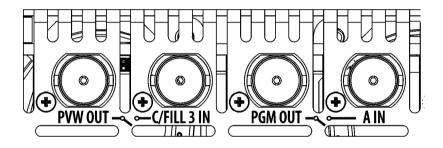

#### **REF IN**

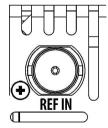

This is used to connect an HD Tri-level sync or SD analogue bi-level sync.

Note: Only VITC ANSI/SMPTE standard 12M-1995 may be present on bi-level sync.

The connector type is  $75\Omega$  BNC terminated internally. All video inputs must be locked to this reference input. The reference must therefore be the same frame rate as the video SDI inputs.

Imagestore 750 operating in HD mode may use a tri-level or bi-level sync. Imagestore 750 operating in SD mode, may only use a bi-level sync.

#### **LAN 1-2**

These are used to connect to up to two local network switches.

Note: It is recommended that both LAN ports are connected, ideally to separate switches as the ports are 'bonded' together (in software) to achieve Ethernet redundancy on the same IP address.

| Pin No. | Signal Name RJ45 |
|---------|------------------|
| 1       | TDP              |
| 2       | TDN              |
| 3       | RDP              |
| 4       | NC               |
| 5       | NC               |
| 6       | RDN              |
| 7       | NC               |
| 8       | NC               |

Connector type: 8 pin RJ45.

Each of the LAN ports has two integral LED indicators.

- Green LED indicates 100Mbps speed
- Yellow LED indicates active network link.

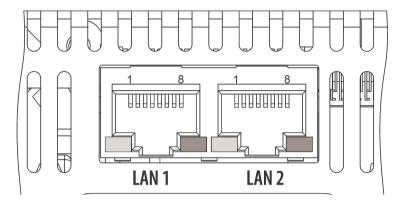

#### **Audio AES connector**

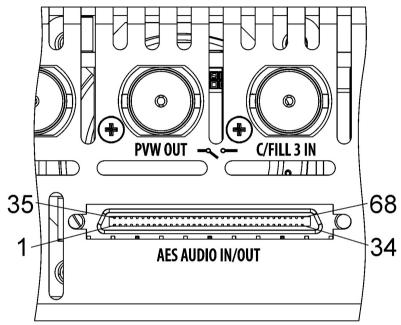

68 pin SCSI VHDCI-68 female connector

The AES AUDIO IN/OUT port is used to connect 16 input pairs and 16 output pairs digital AES/EBU audio channels.

These are identified as:

Inputs AES\_IN\_1 to AES\_IN\_16.Outputs AES\_OUT\_1 to AES\_OUT\_16.

This provides for 32 mono audio channels in and 32 out.

Each "AES" channel should be connected to the Imagestore 750 over two wires using balanced (differential +/-) signals and a grounded shield. Signal and associated pin-out connections are given in the following table.

| Pin | Signal        | Pin | Signal        |
|-----|---------------|-----|---------------|
| 1   | AES_IN_1 (+)  | 35  | AES_IN_1 (-)  |
| 2   | AES_IN_2 (+)  | 36  | AES_IN_2 (-)  |
| 3   | AES_IN_3 (+)  | 37  | AES_IN_3 (-)  |
| 4   | AES_IN_4 (+)  | 38  | AES_IN_4 (-)  |
| 5   | AES_IN_5 (+)  | 39  | AES_IN_5 (-)  |
| 6   | GND           | 40  | GND           |
| 7   | AES_IN_6 (+)  | 41  | AES_IN_6 (-)  |
| 8   | AES_IN_7 (+)  | 42  | AES_IN_7 (-)  |
| 9   | AES_IN_8 (+)  | 43  | AES_IN_8 (-)  |
| 10  | AES_IN_9 (+)  | 44  | AES_IN_9 (-)  |
| 11  | AES_IN_10 (+) | 45  | AES_IN_10 (-) |
| 12  | AES_IN_11 (+) | 46  | AES_IN_11 (-) |
| 13  | AES_IN_12 (+) | 47  | AES_IN_12 (-) |
| 14  | AES_IN_13 (+) | 48  | AES_IN_13 (-) |
| 15  | AES_IN_14 (+) | 49  | AES_IN_14 (-) |
| 16  | AES_IN_15 (+) | 50  | AES_IN_15 (-) |
| 17  | AES_IN_16 (+) | 51  | AES_IN_16 (-) |
| 18  | AES_OUT_1 (+) | 52  | AES_OUT_1 (-) |
| 19  | AES_OUT_2 (+) | 53  | AES_OUT_2 (-) |
| 20  | AES_OUT_3 (+) | 54  | AES_OUT_3 (-) |
| 21  | AES_OUT_4 (+) | 55  | AES_OUT_4 (-) |
| 22  | AES_OUT_5 (+) | 56  | AES_OUT_5 (-) |
| 23  | AES_OUT_6 (+) | 57  | AES_OUT_6 (-) |
| 24  | AES_OUT_7 (+) | 58  | AES_OUT_7 (-) |
| 25  | AES_OUT_8 (+) | 59  | AES_OUT_8 (-) |
| 26  | AES_OUT_9 (+) | 60  | AES_OUT_9 (-) |

| 27 | AES_OUT_10 (+) | 61 | AES_OUT_10 (-) |
|----|----------------|----|----------------|
| 28 | AES_OUT_11 (+) | 62 | AES_OUT_11 (-) |
| 29 | AES_OUT_12 (+) | 63 | AES_OUT_12 (-) |
| 30 | GND            | 64 | GND            |
| 31 | AES_OUT_13 (+) | 65 | AES_OUT_13 (-) |
| 32 | AES_OUT_14 (+) | 66 | AES_OUT_14 (-) |
| 33 | AES_OUT_15 (+) | 67 | AES_OUT_15 (-) |
| 34 | AES_OUT_16 (+) | 68 | AES_OUT_16 (-) |

A 1RU audio break-out box is available for both 110R and 75R AES signals. See products ABT-32-32-D110 and ABT-32-32-D75 respectively. Connect to the Audio Break-Out box with a SCSI VHDCI-68 male to HD68 male SCSI cable.

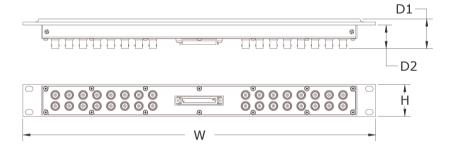

The following table shows the dimensions of the audio break-out boxes:

| Product        | W            | Н           | D1          | D2          |
|----------------|--------------|-------------|-------------|-------------|
| ABT-32-32-D110 | 482.6 mm     | 43.2 mm     | 37.7 mm     | 29.4 mm     |
|                | 19.00 inches | 1.70 inches | 1.48 inches | 1.16 inches |
| ABT-32-32-D75  | 482.6 mm     | 43.2 mm     | 40.1 mm     | 31.9 mm     |
|                | 19.00 inches | 1.70 inches | 1.58 inches | 1.26 inches |

#### COM1 - COM4

For serial comms RJ45 connectors are provided, software-selectable as RS422 or RS232.

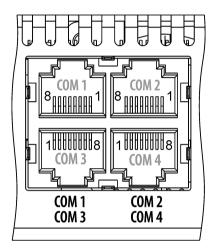

| Pin No. | Signal Name RS422 | Signal Name RS232 |
|---------|-------------------|-------------------|
| 1       | TX+               | RTS               |
| 2       | TX-               | TXD               |
| 3       | RX+               | CTS               |
| 4       | NC                | NC                |
| 5       | NC                | NC                |
| 6       | RX-               | RXD               |
| 7       | NC                | NC                |
| 8       | GND               | GND               |

Connector type: 8 pin RJ45.

#### **GPIO/LTC**

Imagestore 750 with Dolby options has additional RS485 serial ports on the rear, which are dedicated to Dolby metadata. Dolby Metadata is transmitted on a serial RS485 link as an intermittent and asynchronous serial data stream, bursts of data occur at the video frame rate.

The RS485 ports are accommodated in a 44-way GPIO connector.

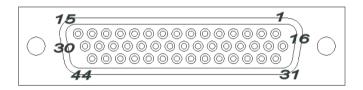

This connector contains a variety of signals:

- General Purpose Interface port
  - o 16 General Purpose Interface ports, software configurable as inputs or outputs
  - o 1 GP\_+12V supply (500mA max)
  - o 1 GP\_+5V supply (500mA max)
  - o 1 GP\_GND ground pin for GPI interface
- Linear Time Code port (LTC+, LTC-, LTC GND)
- Total DC Fail Alarm
  - o 2 pin "contact closure" for Total DC voltage failure condition within the Imagestore 750 unit
  - Otherwise, when unit is normally powered, these 2 pins are isolated.
  - May be used to switch on some external warning buzzer/lamp (provided this is less than 400mA, and less than 25V)
- Dolby Metadata RS485 serial ports
  - o 4 ports, 4 differential signals

- o Configured as Input or Output
- o 115.2K baud
- o 1 start bit, 8 data bits, 1 stop bit
- o No parity
- Two extra RS232 port for future use.

The table below shows pin-outs for the GPIO 44-way D-type connector.

| Pin No | Signal Name                          |
|--------|--------------------------------------|
| 1      | LTC-                                 |
| 2      | LTC_GND                              |
| 3      | TOTAL_DC_FAIL                        |
| 4      | GPIO_15                              |
| 5      | GPIO_13                              |
| 6      | GPIO_11                              |
| 7      | GP_+5V                               |
| 8      | GP_+12V                              |
| 9      | GPIO_8                               |
| 10     | GPIO_6                               |
| 11     | GPIO_4                               |
| 12     | GPIO_2                               |
| 13     | GP_GND                               |
| 14     | RS232B_TX (reserved for future use)  |
| 15     | RS232B_RTS (reserved for future use) |
| 16     | RS485/1+                             |
| 17     | RS485/1-                             |
| 18     | RS485/2+                             |
| 19     | RS485/2-                             |
| 20     | RS485/3+                             |
| 21     | RS485/3-                             |
| 22     | RS485/4+                             |
| 23     | RS485/4-                             |

| 24 | GND                                  |
|----|--------------------------------------|
| 25 | GND                                  |
| 26 | GND                                  |
| 27 | RS232A_TX (reserved for future use)  |
| 28 | RS232A_CTS (reserved for future use) |
| 29 | RS232A_RTS (reserved for future use) |
| 30 | RS232B_CTS (reserved for future use) |
| 31 | LTC+                                 |
| 32 | GP_GND                               |
| 33 | GPIO_16                              |
| 34 | GPIO_14                              |
| 35 | GPIO_12                              |
| 36 | GPIO_10                              |
| 37 | TOTAL_DC_FAIL                        |
| 38 | GPIO_9                               |
| 39 | GPIO_7                               |
| 40 | GPIO_5                               |
| 41 | GPIO_3                               |
| 42 | GPIO_1                               |
| 43 | RS232A_RX (reserved for future use)  |
| 44 | RS232B_RX (reserved for future use)  |

Connector type: 44 pin female D type

Miranda offers a 44-way GPIO adapter to assist connecting to this connector, GPIO-44TBA.

Note: For details on the 25-way GPIO port on earlier Imagestore 750 units, please refer to User Manual v1.14.0 or v1.14.1.

IS-25-44-ADP is the order code for a 25-pin to 44-pin adaptor that allows wiring designed for the 25-pin GPI/LTC connector to be used with the 44-pin GPI/LTC connector.

# Connection of General Purpose Interfaces (GPIs)

The General Purpose Interface port may be used either to trigger the execution of a series of internal pre-programmed commands (input) or to monitor the status of the Imagestore 750 (output). The process of assigning command macros to an individual GPI port is described in the Front Panel commands section on page 134. All GPIs can be assigned as either an input or an output.

#### **Input to GPI**

Where a GPI port is used as an input, the command macro may be activated by either connecting or disconnecting the input line to GPI ground (pin 13 or 15) depending whether 'GPI On' or 'GPI Off' has been assigned.

#### **Output from GPI**

A GPI port may used as an output and its active status (on) is defined by the output being internally pulled to ground by a "Darlington" configured transistor such that an active low will be represented by +0.7V. Lamps or relays attached to an output GPI may use the GP +12V supply (pin 8) or GP\_+5V supply (pin 7) but the maximum current drawn from either supply should not exceed 500mA. These supplies are fused.

Where a GPI output is used to drive a relay coil, reverse voltage protection diodes should be incorporated in the circuit to protect the Imagestore from voltage transients.

#### **Connection LTC**

Where linear timecode is provided for Imagestore 750 it should conform to ANSI/SMPTE standard 12M-1995. The input level should be between one and two volts peak-to-peak.

# **Mains Input**

Imagestore 750 can have two 350W PSUs fitted, each fed from its own rear IEC connector. The power supplies are auto-ranging from 100-120V and 200-240V AC.

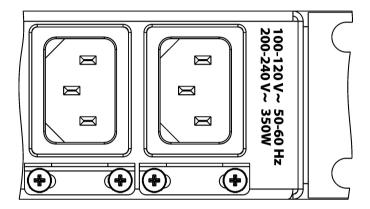

# Support

# **Product Support**

Miranda Technologies Inc. support desk exists to provide timely help and advice to users and telephone support is available for the entire life of the product. The support desk may be contacted at any of the locations listed on page 9.

#### **Warranty and Non-Warranty Repairs**

Miranda Technologies Inc. provides all products that are sold new with a two-year, return-to-base warranty. Products that are purchased as "ex-demo" may have a limited warranty and reference should be made the original acknowledgement of order or the Product Certificate for warranty details.

A repair service for warranty and non-warranty products provides a typical turnaround time of ten working days. The procedure for returning a unit to Miranda Technologies Inc. is given later in this section.

#### **Obsolescence**

Obsolete products will be supported for a minimum of 3 years from the date of obsolescence. Miranda Technologies Inc. will continue to provide support beyond this period, but will not replenish service stock and is therefore unable to guarantee the availability of every component used.

## **Upgrades**

Software upgrades are regularly available as part of a continuing commitment to product improvement. Most software upgrades can be performed remotely and customers are kept informed of software and hardware upgrades via Release Notes that are e-mailed to the nominated contact.

Hardware upgrading is normally carried out at Miranda Technologies Inc.'s factory and involves full re-testing and QA checks. Refurbishment can also

be performed where required but these are not covered by the standard warranty.

#### Service Visits

On-site assistance from a Miranda Technologies Inc. Field Service Engineer will be provided assuming adequate notice is given. Service visits are normally chargeable and are not covered by the standard warranty.

#### **Equipment Loans**

A variety of loan agreements are possible and can be arranged with the Engineering Support department through the helpdesk although it is not always possible to fulfil loan requests at short notice.

#### **Training**

Customer training can be provided to match individual requirements. Training can be carried out either at customer premises (preferred option) or at Miranda Technologies Inc.'s facility in Oxfordshire where a dedicated demonstration room is available.

Courses can be tailored for either technical or operational staff and these courses can be ordered at the same time as the equipment or at any subsequent time.

#### **Web Page**

Miranda Technologies Inc.'s web page can be found at www.miranda.com.

#### **Returns Procedure**

Should there be a need to return any Miranda Technologies Inc. product for upgrade or repair, telephone the Helpdesk and request a "return number".

The helpdesk will ask for details of the return including the unit's serial number, reason for return and any fault information. Make sure that these details are to hand when contacting the helpdesk.

Mark the "return number" clearly on any packaging as well as on the return paperwork. Any subsequent correspondence should reference this "return number".

#### **Transit Packaging**

When returning equipment, ensure that it is adequately packaged using good quality materials. Particularly ensure that the unit is tightly packed within a strong carton (preferably the original) and avoid common polythene or polystyrene chips, since the product may contain static sensitive devices.

Some components, such as hard drives, may be susceptible to damage by physical shock and caution is required when removing the equipment from racks.

Units received at Miranda Technologies Inc. with obvious damage, not described on the accompanying documentation, or not notified to Miranda Technologies Inc. by the customer, are assumed damaged in transit and this is chargeable. Customers are strongly advised to insure the equipment against damage in transit when returning it to Miranda Technologies Inc.. Should a unit be received from Miranda Technologies Inc. in a damaged state (either new or repaired), this should be reported to both the courier and Miranda Technologies Inc. immediately.

# Imagestore Specifications

#### **SDI Inputs and Outputs**

The Imagestore 750 inputs accept serial SD-SDI / HD-SDI video streams conforming to the following standards:

| • | 525i/59.94 Hz         | SMPTE 259       |
|---|-----------------------|-----------------|
| • | 625i/50 Hz            | SMPTE 259       |
| • | 1920 x 1080i/59.94 Hz | SMPTE 274M 1998 |
| • | 1920 x 1080i/50 Hz    | SMPTE 274M 1998 |
| • | 1280 x 720/59.94 Hz   | SMPTE 296M 2001 |
| • | 1280 x 720/50 Hz      | SMPTE 296M 2001 |

Input is through screened 75 $\Omega$  BNC connectors. The Return Loss is better than -15dB up to 1.5GHz. Each input circuit is provided with automatic adaptive equalisation circuitry suitable for cable lengths of up to 110m – (Belden 8281 or Belden 1694A).

All outputs have amplitudes of 800 mV ( $\pm 10\%$ ).

Imagestore 750 will delay the video path by no more than one line, excluding any in-circuit DVE delay.

#### **Power Requirements**

Imagestore accepts power from a 110V or 230V, 60Hz or 50Hz, AC mains supply. There are supply fuses within each removable PSU module and there are DC supply fuses within the unit.

#### **Interfaces**

The Imagestore employs three types of control and image interfaces and a summary of these is given in the following table.

| Interface Type    | Description                                                                            |  |
|-------------------|----------------------------------------------------------------------------------------|--|
| COM (RS232/RS422) | Automation serial control interfaces                                                   |  |
| Ethernet          | Image Loading and Transfer / automation                                                |  |
| GPIs<br>RS485     | 16 GPIs with input and output macro editor<br>Dolby Metadata serial interfaces (4 off) |  |

#### Mechanical

The unit is contained within a 1RU chassis with the following mechanical specification.

• Height: 44mm (1.75") (1RU)

• Width: 482mm (19") with mounting ears 442mm (17.40") without ears

• Depth: 660mm (26")

• Weight: 9.0kg (19.8lbs) minimum system, 1 PSU

• Cooling: Forced air via internal fans

#### **Environmental**

Operating temp. 5°C to 40°C
Storage temp. -10°C to 70°C

• Humidity 20°C to 80°C non-condensing

Note: An air-conditioned environment is recommended for optimal performance and reliability.

### **Oxtel RCP**

#### Mechanical

Height 132.5mm (5.22")
 Width 216.0mm (8.50")
 Depth 67.1mm (2.64")
 Weight 1.3Kg (2.86lbs)

Cooling none

• Panel cut-out 208mm x 128mm (8.07" x 5.04")

#### **Environmental**

Operating temp. 0°C to 40°C
Storage temp. -10°C to 70°C

• Humidity 20°C to 80°C non-condensing

### **Power Requirements**

• Voltage +12V DC

The Oxtel RCP obtains its power from either:

- An external power supply
- An Intelligent Panel Router (IPR) using the signal data interconnection lead

# **RTC Battery**

The CPU card contains a lithium back-up battery (3V CR2032 or equivalent) for the Real Time Clock. Should this need replacing, dispose of the depleted battery in accordance with local regulations.

# **Standard Mixfiles**

#### Introduction

A set of mixfiles are provided as standard with the Imagestore software and are stored in /etc/mixes. Customised mixfiles may also be added to the Imagestore via the front panel, and these are stored in /home/mixes. The preferred mixfile can be selected via the front panel (see page 129) and this will configure the audio engine the next time the Imagestore is restarted.

Audio functionality can be controlled via automation commands. A small set of commands are used within this appendix. Please refer to the Oxtel Automation Protocol document for more detail of these commands, or contact Miranda Support for further information.

The following list gives a brief description of each of the standard mixfiles. Mixfiles with the string "eply" in the file name are designed to work with the Easyplay sound clip playout system and will only be available for use on units that have the Easyplay licence installed.

| Mixfile Name       | Description                                                 |
|--------------------|-------------------------------------------------------------|
| is23.mix           | One group of AB mixing with group selection (including AES) |
|                    | Dual AES voice-overs                                        |
|                    | Embedded and AES output                                     |
| is23eply.mix       | One group of AB mixing with group selection (including AES) |
|                    | Single AES voice-overs + Easyplay                           |
|                    | Embedded and AES output                                     |
| 16chn_emb_pass.mix | 16 channel embedded pass-through                            |
| 16chn_AES_pass.mix | 16 channel AES pass-through                                 |
| 16chn_AB.mix       | 16 channel embedded AB mixing                               |

|                       | Dual AES voice overs                  |
|-----------------------|---------------------------------------|
|                       | Embedded output                       |
| 16chn_AB_eply.mix     | 16 channel embedded AB mixing         |
|                       | Single AES voice over + Easyplay      |
|                       | Embedded output                       |
| 16chn_AES_AB.mix      | 16 channel AES AB mixing              |
|                       | Embedded and AES output               |
| 16chn_AES_AB_eply.mix | 16 channel AES AB mixing              |
|                       | Easyplay                              |
|                       | Embedded and AES output               |
| 32chn_AES_pass.mix    | 32 channel AES pass-through           |
| 5.1_dualVO.mix        | 5.1 surround embedded AB mixing       |
|                       | Dual AES voice overs                  |
|                       | Embedded output                       |
| 5.1_VO_eply.mix       | 5.1 surround embedded AB mixing       |
|                       | Single AES voice over + Easyplay      |
|                       | Embedded output                       |
| 5.1_AES_dualVO.mix    | 5.1 surround AES AB mixing            |
|                       | Dual AES voice overs                  |
|                       | AES output                            |
| 5.1_AES_VO_eply.mix   | 5.1 surround AES AB mixing            |
|                       | Single AES voice over + Easyplay      |
|                       | AES output                            |
| 5.1_IntuitionVO.mix   | 5.1 surround embedded AB mixing       |
|                       | 6 channel AES voice over (Intuition+) |
|                       | Embedded output                       |
| 7.1_dualVO.mix        | 7.1 surround embedded AB mixing       |
|                       | Dual AES voice overs                  |

|                     | Embedded output                                                        |
|---------------------|------------------------------------------------------------------------|
| 7.1_VO_eply.mix     | 7.1 surround embedded AB mixing                                        |
|                     | Single AES voice over + Easyplay                                       |
|                     | Embedded output                                                        |
| 7.1_AES_eply.mix    | 7.1 surround AES AB mixing                                             |
|                     | Easyplay (no AES VO)                                                   |
|                     | AES output                                                             |
| 7.1_IntuitionVO.mix | 7.1 surround embedded AB mixing                                        |
|                     | 8 channel AES voice over (Intuition+)                                  |
|                     | Embedded output                                                        |
| test_eply.mix       | Play currently selected Easyplay file on all embedded and AES channels |
| testtone_all.mix    | Play in-built test tone on all embedded and AES channels               |

To view the contents of each mixfile, log into the Imagestore web server by typing the IP address of the Imagestore in a web browser connected on the same subnet.

The following table summarises input assignments for each mixfile. Please see page 274 for AES input pin assignments.

| Mixfile Name | A Input Physical   | A Input # Channels | B Input Physical   | B Input # Channels |
|--------------|--------------------|--------------------|--------------------|--------------------|
| is23.mix     | A Video<br>AES 1-2 | 4                  | B Video<br>AES 5–6 | 4                  |
| is23eply.mix | A Video            | 4                  | B Video            | 4                  |

|                       | AES 1-2  |    | AES 5-6  |    |
|-----------------------|----------|----|----------|----|
| 16chn_emb_pass.mix    | A Video  | 16 | Not Used |    |
| 16chn_AES_pass.mix    | AES 1-8  | 16 | Not Used |    |
| 16chn_AB.mix          | A Video  | 16 | B Video  | 16 |
| 16chn_AB_eply.mix     | A Video  | 16 | B Video  | 16 |
| 16chn_AES_AB.mix      | AES 1-8  | 16 | AES 9-16 | 16 |
| 16chn_AES_AB_eply.mix | AES 1-8  | 16 | AES 9-16 | 16 |
| 32chn_AES_pass.mix    | AES 1-16 | 32 | Not Used |    |
| 5.1_dualVO.mix        | A Video  | 6  | B Video  | 6  |
| 5.1_VO_eply.mix       | A Video  | 6  | B Video  | 6  |
| 5.1_AES_dualVO.mix    | AES 1-3  | 6  | AES 4-6  | 6  |
| 5.1_AES_VO_eply.mix   | AES 1-3  | 6  | AES 4-6  | 6  |
| 5.1_IntuitionVO.mix   | A Video  | 6  | B Video  | 6  |
| 7.1_dualVO.mix        | A Video  | 8  | B Video  | 8  |
| 7.1_VO_eply.mix       | A Video  | 8  | B Video  | 8  |
| 7.1_AES_eply.mix      | AES 1-4  | 8  | AES 5–8  | 8  |

The following table summarises voice-over assignments for each mixfile:

| Mixfile Name       | Num Voice Overs | Easyplay | VO 1 Physical        | VO 1 # Channels | VO 2 Physical | VO 2 # Channels |
|--------------------|-----------------|----------|----------------------|-----------------|---------------|-----------------|
| is23.mix           | 2               | No       | AES 3                | 2               | AES 4         | 2               |
| is23eply.mix       | 1               | Yes      | Used for<br>Easyplay | 2               | AES 4         | 2               |
| 16chn_emb_pass.mix | 0               | No       | Not Used             |                 | Not Used      |                 |
| 16chn_AES_pass.mix | 0               | No       | Not Used             |                 | Not Used      |                 |
| 16chn_AB.mix       | 2               | No       | AES 1-4              | 8               | AES 5–8       | 8               |
| 16chn_AB_eply.mix  | 1               | Yes      | Used for<br>Easyplay | 8               | AES 5–8       | 8               |
| 16chn_AES_AB.mix   | 0               | No       | Not Used             |                 | Not Used      |                 |

| 16chn_AES_AB_eply.<br>mix | 0 | Yes | Used for<br>Easyplay | 8 | Not Used |   |
|---------------------------|---|-----|----------------------|---|----------|---|
| 32chn_AES_pass.mix        | 0 | No  | Not Used             |   | Not Used |   |
| 5.1_dualVO.mix            | 2 | No  | AES 1                | 2 | AES 2    | 2 |
| 5.1_VO_eply.mix           | 1 | Yes | Used for<br>Easyplay | 6 | AES 1    | 2 |
| 5.1_AES_dualVO.mix        | 2 | No  | AES 7                | 2 | AES 8    | 2 |
| 5.1_AES_VO_eply.mix       | 1 | Yes | Used for<br>Easyplay | 6 | AES 7    | 2 |
| 5.1_IntuitionVO.mix       | 1 | No  | AES 1-3              | 6 | Not Used |   |
| 7.1_dualVO.mix            | 2 | No  | AES 1                | 2 | AES 2    | 2 |
| 7.1_VO_eply.mix           | 1 | Yes | Used for<br>Easyplay | 8 | AES 1    | 2 |
| 7.1_AES_eply.mix          | 0 | Yes | Used for<br>Easyplay | · | Not Used |   |

The following table summarises output assignments for each mixfile. Please see page 274 for AES output pin assignments.

| Mixfile Name       | PGM Output Physical  | PGM Output # Channels |
|--------------------|----------------------|-----------------------|
| is23.mix           | PGM Video<br>AES 3-4 | 4                     |
| is23eply.mix       | PGM Video<br>AES 3-4 | 4                     |
| 16chn_emb_pass.mix | PGM Video            | 16                    |
| 16chn_AES_pass.mix | AES 1-8              | 16                    |
| 16chn_AB.mix       | PGM Video            | 16                    |

| 16chn_AB_eply.mix     | PGM Video | 16 |
|-----------------------|-----------|----|
| 16chn_AES_AB.mix      | PGM Video | 16 |
|                       | AES 1-8   |    |
| 16chn_AES_AB_eply.mix | PGM Video | 16 |
|                       | AES 1-8   |    |
| 32chn_AES_pass.mix    | AES 1-16  | 32 |
| 5.1_dualVO.mix        | PGM Video | 6  |
| 5.1_VO_eply.mix       | PGM Video | 6  |
| 5.1_AES_dualVO.mix    | PGM Video | 6  |
|                       | AES 1-3   |    |
| 5.1_AES_VO_eply.mix   | PGM Video | 6  |
|                       | AES 1-3   |    |
| 5.1_IntuitionVO.mix   | PGM Video | 6  |
| 7.1_dualVO.mix        | PGM Video | 8  |
| 7.1_VO_eply.mix       | PGM Video | 8  |
| 7.1_AES_eply.mix      | PGM Video | 8  |
|                       | AES 1-4   |    |

# **Imagestore 2/3 Emulation Mixfiles**

### is23.mix & is23eply.mix

For the Imagestore 2/3 emulation mixfiles, a 'group' refers to a collection of four mono inputs. Mixing occurs between the group currently selected for Program (PGM) and the group selected for Preset (PST). Further still, selectable cross-points for each channel allow mapping of both groups for the mix.

The operation of the Imagestore 2/3 emulation mixfiles remains unchanged compared with earlier versions of the Imagestore software. However to improve usability (especially as part of a Presmaster based Master Control environment) the following features are now supported:

### **Program output meter tracking**

Program output meters 5-8 track the master output level.

### Voice-over preview meter tracking

Voice-over input previewing tracks the gain applied to the voice-over inputs without the voice-over being on-air.

### 12 channel pass-through

Embedded audio on groups 2-4 passes through to output groups 2-4 regardless of which input group is active for the AB mix.

# **Group sensitive previewing**

As the active group changes within the audio engine, the input previews track to display the correct inputs.

Note: Due to the way these are implemented within the mixfile interface these features only apply to is2/3 emulation mixfiles.

# **Pass-through Mixfiles**

These mixfiles are intended for use in situations where all audio is being processed externally to the Imagestore. All 16 channels of audio within the SDI stream are routed via the delay banks so that audio is synchronised with video if the Imagestore is providing DVE effects. A separate delay bank is used for each audio group.

### 16chn\_emb\_pass.mix

This mixfile is designed for 16 channel embedded pass-through. It collects audio from the A input and outputs it to program, preview and meters 1-16.

No gain modification, mutes, shuffles or any form of audio stream manipulation is possible before audio is re-embedded to the output – (other than the delay adjustment to synchronise with video DVE).

### 16chn\_AES\_pass.mix

This mixfile is designed for 16 channel AES pass-through. It collects audio from AES inputs 1-8 and outputs it to AES outputs 1-8, preview (embedded) and meters 1-16.

No gain modification, mutes, shuffles or any form of audio stream manipulation is possible before audio is output – (other than the delay adjustment to synchronise with video DVE).

### 32chn\_AES\_pass.mix

This mixfile is designed for 32 channel AES pass-through. It collects audio from AES inputs 1-16 and outputs it to AES outputs 1-16 and meters 1-32.

No gain modification, mutes, shuffles or any form of audio stream manipulation is possible before audio is output – (other than the delay adjustment to synchronise with video DVE).

### **16 Channel AB Mixfiles**

The 16 channel AB mixfiles offer the opportunity to perform full 16–16 audio mixes. All 16 channels are routed via the delay banks, thus allowing for audio to be resynchronised with video if the Imagestore is providing DVE effects. Variants are provided for dual voice over insertion or Easyplay insertion.

The following preview modes are provided:

- Mix preview
- PST input preview
- PGM input preview

All of these modes output audio to the preview output and meters 1-16.

No gain modification, mutes, shuffles or any form of audio stream manipulation is possible before audio is re-embedded to the output – (other than the delay adjustment to synchronise with video DVE).

#### 16chn\_AB.mix

This mixfile is designed for 16 channel embedded AB mixing, with dual AES (8 channel) voice overs and embedded output. It collects embedded audio from the A and B inputs for standard AB mixing. Dual voice over insertion is possible on the first 8 channels of the AB mix.

Each voice-over control (i.e. VO 1 pair 1 and VO 2 pair 1) controls an 8 channel voice-over insertion onto the first 8 channels of the embedded output. Both of these voice-overs source their audio from the AES inputs.

The physical voice-over inputs are as follows...

- First voice-over (VO 1 Pair 1 channels 1-8) = AES inputs 1–4
- Second voice-over (VO 2 Pair 1 channels 1-8) = AES inputs 5-8

Note: These voice-overs were selected to allow for dual voice-over control in a Presmaster master control environment

### 16chn\_AB\_eply.mix

This mixfile is designed for 16 channel embedded AB mixing, with single AES voice over plus Easyplay onto embedded output. It collects audio from the A and B inputs for standard AB mixing. All 8 channels of Easyplay can be inserted (on a one-to-one basis) onto the first 8 channels of the AB mix output (controlled by the first voice over). External voice over insertion is also possible on the first 8 channels of the AB mix using AES inputs (controlled by the second voice over).

The physical voice-over inputs are as follows...

• Second voice-over (VO 2 Pair 1 channels 1-8) = AES inputs 5-8

### 16chn\_AES\_AB.mix

This mixfile is designed for 16 channel AES AB mixing onto AES and embedded output. It collects audio from the AES input pairs 1-8 and 9-16 for standard AB mixing.

There are no physical voice-over inputs.

### 16chn\_AES\_AB\_eply.mix

This mixfile is designed for 16 channel AES AB mixing, with Easyplay onto AES and embedded output. It collects audio from the AES input pairs 1-8 and 9-16 for standard AB mixing. All 8 channels of Easyplay can be inserted (on a one-to-one basis) onto the first 8 channels of the AB mix output (controlled by the first voice over).

There are no physical voice-over inputs.

### **5.1 Channel Mixfiles**

#### Introduction

A set of related mixfiles are now provided to cater for 5.1 surround mixing within the Imagestore audio engine. There are variations for AES and embedded mixing, with Easyplay and/or external AES voice-over insertion. All of the 5.1 mixfiles use the channel ordering presented below:

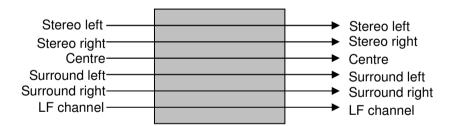

#### Mix Modes

To provide the maximum level of flexibility for 5.1 surround sound, three common mix modes are provided for the Imagestore audio engine. These mix modes allow a variety of common tasks to be performed by the dynamic reconfiguration of the audio engine via the input select automation command, substituting the "group" number with the mix mode number. The shuffles required to tweak each mix mode can be triggered from a number of sources including automation, the front panel, a Presmaster and GPI macros.

Please see page 303 for more detail.

# **Versatile Voice-over Shuffling**

The majority of voice-overs in a surround-sound environment are performed onto the stereo left, stereo right and centre outputs. To provide the maximum level of flexibility for users, the voice-over shuffle matrix will allow free mapping of each voice-over input onto the left, right and centre outputs. These mixfiles have been designed to be as compatible as possible with the Presmaster master control system. Easyplay versions of the 5.1 mixfiles offer voice-over control via VO2. Dual voice-over versions offer independently controllable voice-overs on both VO1 and VO2. In addition to the Presmaster control, the shuffles required to manipulate each of the voice-over effects can be triggered from sources such as automation and GPI macros. The Easyplay versions of the mixfiles allow six Easyplay channels to be inserted onto the output of the AB mixer via voice-over 1.

### **Preview Modes and Metering**

Preview modes enable monitoring of different stages of the audio stream from input to final output. This monitoring can be audible (via the preview output) and visual (via audio metering). Using the first two groups of the preview output and meters 1-8, the 5.1 surround mixfiles offer the following preview modes:

- Mix preview
- PST input preview
- PGM input preview
- VO1 mix / Easyplay preview
- VO2 mix preview

# **Delay Banks for DVE Compensation**

As with all mixfiles for the Imagestore, delay banks are available to allow for the propagation delay introduced by a DVE effect. As with other mixfiles, each group of output channels is given its own delay bank of four channels. Details about how to adjust these delays is provided in the Automation Protocol Document available from the Miranda Technologies website.

### 10 Channel Pass-through

The remaining channels of embedded audio are passed through to allow for other content (e.g. Dolby E streams and alternate languages) to be embedded on the program output via the delay banks. It is also possible to route a copy of the pass-through audio to the preview outputs by using preview mode 8.

Note: Preview mode 8 is not part of the standard preview modes but can be activated (using the automation or GPI) with the 'j6' command:

i608:

#### 5.1 Mixfile Variants

The following variants of 5.1 surround mixfile ship as standard with the Imagestore software. The names are as will appear on the front panel.

### 5.1 dualVO.mix

This mixfile is designed for 5.1 surround embedded AB mixing with dual AES voice-over onto embedded output. It collects audio from the first 6 channels of the A and B inputs and mixes these to the program output, incorporating dual voice-over insertion. Both voice-overs use the dual voice-over matrix described later in this document. Voice-over 1 is on AES input pair 1 and voice-over 2 is sourced from AES input pair 2.

## 5.1\_VO\_eply.mix

This mixfile is designed for 5.1 surround embedded AB mixing with single AES voice-over plus Easyplay onto embedded output. It collects audio from the first six channels of the A and B inputs, and mixes these to the program output. In addition six channels of Easyplay can be inserted on a one-to-one basis onto the first six channels of the AB mix output, and this is controlled by the first voice-over. External voice-over insertion is also possible on the first six channels of the AB mix. This uses inputs from AES input pair 1 and is controlled by the second voice-over.

#### 5.1\_AES\_dualVO.mix

This mixfile is designed for 5.1 surround AES AB mixing with dual AES voice-overs onto AES output. It collects audio from AES input pairs 1-3 for the A input channels, and AES input pairs 4-6 for the B input channels. The mixfile provides 5.1 AB mixing onto AES outputs 1-3. Both voice-overs use the dual voice-over matrix described later in this document. Voice-over 1 is on AES input pair 7, and voice-over 2 is sourced from AES input pair 8.

# 5.1\_AES\_VO\_eply.mix

This mixfile is designed for 5.1 surround AES AB mixing with single AES voice-over and Easyplay onto AES output. It collects audio from AES input pairs 1-3 for the A input channels, and AES input pairs 4-6 for the B input channels. All 8 channels of Easyplay can be inserted on a one-to-one basis onto the first 8 channels of the AB mix output, and this is controlled by the first voice-over. External voice-over insertion is also possible on the first 8 channels of the AB mix, and this is controlled by voice-over 2 which sources its inputs from AES input pair 7. The output of the AB mixing is routed to AES outputs 1-3.

### 5.1 IntuitionVO.mix

This mixfile is designed for 5.1 surround embedded AB mixing with a single 6 channel voice-over insertion onto embedded output. It collects audio from the first six channels of the A and B inputs, and mixes these to the program output, incorporating a single 6-channel voice-over insertion. Physical inputs for the voice-over are on AES inputs 1-3. The voice-over is specifically tailored towards receiving audio input from an Intuition+.

#### 5.1 Mix Modes

### Mode 1: Standard 5.1 AB mix

In this mix mode the first 6 channels of each of the embedded inputs (or the first 6 AES inputs) are mixed in a direct one-to-one relationship as shown on page 300.

The four input and output bunches have been mapped to allow for independent gain control and muting as follows...

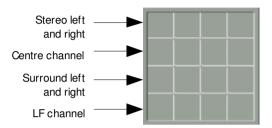

When using the group select command to change the active mode of this mixfile all four inputs must be switched. Failure to do this will result in undesired behaviour or silence. The automation commands required to set the Imagestore to this mix mode are as follows:

| PGM input: | j01510: | j01520: |  |
|------------|---------|---------|--|
| PST input: | j03510: | j03520: |  |

The 'jg' automation command should now be used to set up the default shuffles in the matrix. Each command sets one crosspoint.

| PGM input: | jg101: jg | 112: jg124: | jg138: |
|------------|-----------|-------------|--------|
| PST input: | jg301: jg | 312: jg324: | jg338: |

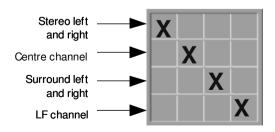

Note: The above diagram shows the only permitted shuffle configuration for this mix mode.

### **Mode 2: Left and Right Copy**

In this mix mode any stereo input can be routed to any stereo output or to any surround stereo output. The routing possibilities are shown below:

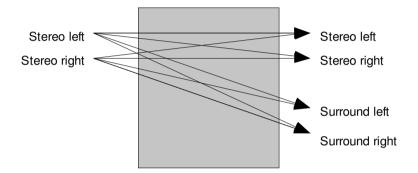

The four input and output bunches have been mapped to allow for independent gain control and muting as follows:

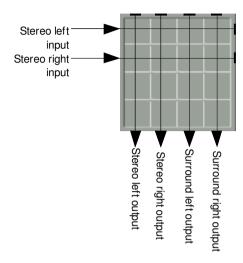

When using the group select command to change the active mode of this mixfile all four inputs must be switched. Failure to do this will result in undesired behaviour or silence. The automation commands required to set the Imagestore to this mix mode are as follows:

| PGM input: | j01512: | j01522: |  |
|------------|---------|---------|--|
| PST input: | j03512: | j03522: |  |

The 'jg' automation command should now be used to set up the shuffles in the matrix. First it is prudent to clear any existing shuffles to prevent any undesired effects:

| PGM input: | jg100: | jg110: | jg120: | jg130: |
|------------|--------|--------|--------|--------|
| PST input: | jg300: | jg310: | jg320: | jg330: |

Next the crosspoints in the matrix are set. The following commands set the shuffle configuration for the diagram below, giving left to left, left to surround left, right to right, and right to surround right.

| PGM input: | jg105: | jg11a: |
|------------|--------|--------|
| PST input: | jg305: | jg31a: |

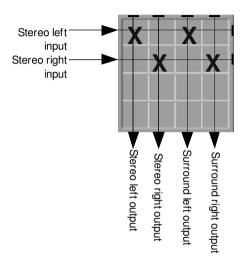

The following diagrams give examples of further shuffles that may be set up within this mix mode:

- Left to left, right to right
- Left to right, left to surround right, right to left, right to surround left
- Left to all outputs (mono left)
- Right to all outputs (mono right)

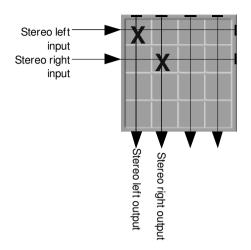

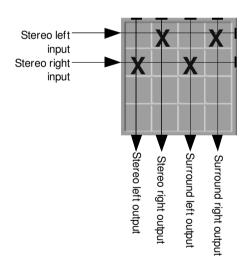

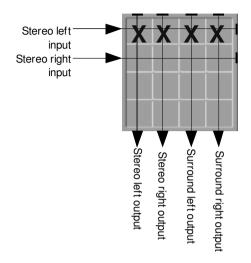

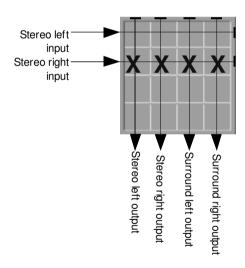

## **Mode 3: Left, Right and Centre Copy**

In this mix mode any stereo input can be routed to any stereo output or to the centre output channel. An example use-case for this facility is during advertising breaks when the left and right audio needs to be summed onto the centre channel. The routing possibilities are shown below.

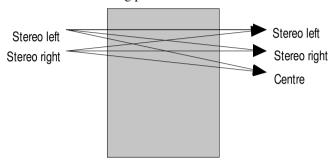

The four input and output bunches have been mapped to allow for independent gain control and muting as follows:

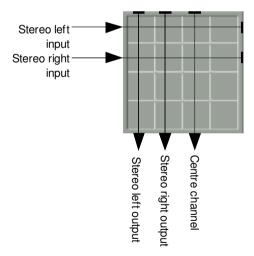

When using the group select command to change the active mode of this mixfile all four inputs must be switched. Failure to do this will result in

undesired behaviour or silence. The automation commands required to set the Imagestore to this mix mode are as follows:

| PGM input: | j01514  | j01524: |
|------------|---------|---------|
| PST input: | j03514: | j03524: |

The 'jg' automation command should now be used to set up the shuffles in the matrix. First it is prudent to clear any existing shuffles to prevent any undesired effects:

| PGM input: | jg100: | jg110: | jg120: | jg130: |
|------------|--------|--------|--------|--------|
| PST input: | jg300: | jg310: | jg320: | jg330: |

Next the crosspoints in the matrix are set. The following commands set the shuffle configuration for the diagram below, giving left to left, left to centre, right to right, and right to centre.

| PGM input: | jg105: | jg116: |  |
|------------|--------|--------|--|
| PST input: | jg305: | jg316: |  |

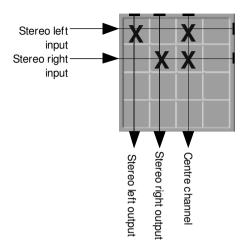

The following diagrams give examples of further shuffles that may be set up within this mix mode:

- Left to left, left to right, left to centre (mono left)
- Right to left, right to right, right to centre (mono right)

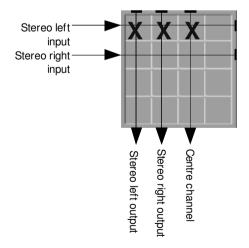

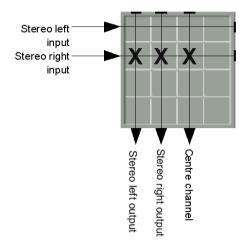

## 5.1 Mixfile Voice-over Topology and Operation

The 5.1 mixfiles use a consistent voice over topology to enable easy control of both Easyplay and external VO insertion. However, there is an important distinction between configurations for dual external VO, Easyplay with single external VO, and 6-channel external VO (Intuition+) insertion which are presented below. The physical inputs used for each of the variants are detailed on page 300. The depiction of the audio matrix used here is in-line with that presented for VO control in the Presmaster GUI because they are designed to be compatible with this system.

### **Dual External Voice-overs**

The possible mapping schemes of inputs for VO1 and VO2 are shown in the two following diagrams:

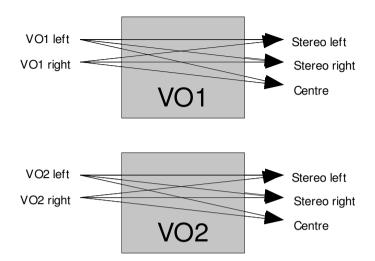

A small selection of possible shuffle possibilities are presented below:

- Left to left, left to centre, right to right, right to centre (VO1 and VO2)
- Left to left, left to right, left to centre (VO1), right to left, right to right, right to centre (VO2)
- Left to left, right to right (VO1), left to centre, right to centre (VO2)

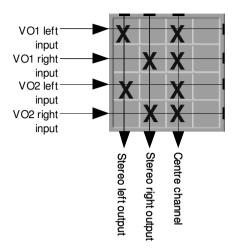

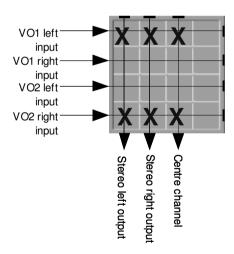

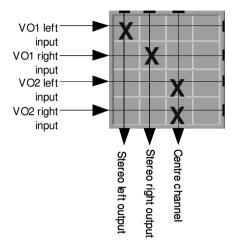

Voice-over shuffles are easily configurable via automation, GPI or the Presmaster GUI. Below is an example of setting a VO shuffle via automation:

First it is prudent to clear any existing shuffles to prevent any undesired effects.

jg200: jg210: jg220: jg230:

Next the crosspoints in the matrix are set. The following commands set the shuffle configuration shown in the previous diagram.

jg201: jg212: jg224: jg234:

## **Easyplay and External Voice-over**

The shuffles for VO1 (in the dual external voice-over case) are now replaced by Easyplay. However, the one remaining external voice-over uses an identical mapping to that described for VO2 in the preceding section.

The mapping of Easyplay channels to outputs is shown below:

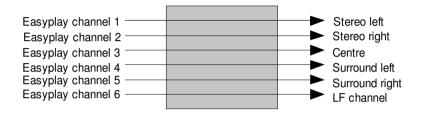

The input bunch mapping is as follows:

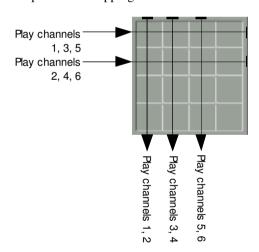

Note that six crosspoints in the VO1 portion of the matrix are used to enable/disable each Easyplay channel. The cross-points required to activate all Easyplay channels are shown below:

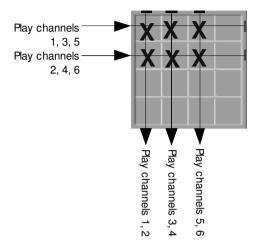

Examples of different Easyplay configurations are shown in the following diagrams:

- Easyplay left, right, LF (channels 1, 2, 6)
- Easyplay centre, surround left, surround right (channels 2, 4, 5)

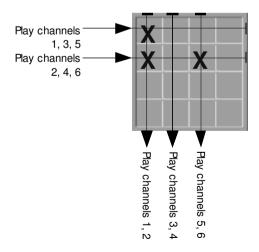

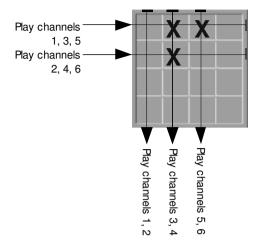

Following is an example of setting an Easyplay shuffle via automation. First it is prudent to clear any existing shuffles to prevent any undesired effects.

Next the crosspoints in the matrix are set. The following commands set the shuffle configuration shown in the previous diagram.

The external voiceover uses a different mapping:

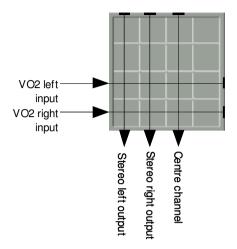

An example shuffle for the mapping above is illustrated below, giving left to left, right to right, left and right summed to centre.

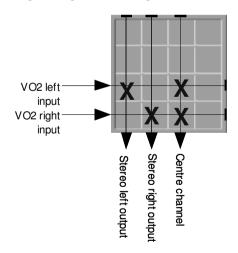

Note: For other examples of VO2 shuffles please refer to the previous section. The physical inputs used for this voice-over vary depending on which mixfile variant is in use. See page 300 for more details

Following is an example of setting the shuffle for the external voice-over via automation. First it is prudent to clear any existing (VO2) shuffles taking care not to accidentally disable the shuffles that modify Easyplay.

jg220: jg230:

Next the default crosspoints in the matrix are set. The following commands set the shuffle configuration shown in the previous diagram.

jg225: jg236:

### 6-channel External Voice-over (Intuition+)

This option allows for 5.1 surround external voice-over insertion. This is particularly tailored towards receiving audio input from an Intuition+.

The topology for control of the 6-channel voice-over (VO1) is similar to that used for Easyplay mixfile variants, with control possible on a per-channel basis. Due to lack of physical inputs, there is no second external voice-over (VO2) in this mode.

The mapping of external AES channels is shown below:

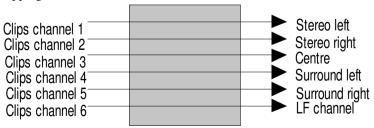

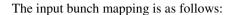

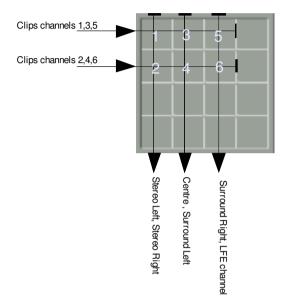

Note that six crosspoints in the VO1 portion of the matrix are used to enable/disable each external channel. The cross-points required to activate all Easyplay channels are shown below:

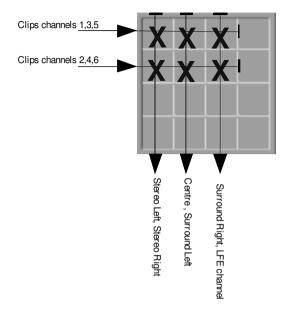

Since an Intuition template can control each audio channel input, it is likely that all six channels will set active for the majority of the time.

Following is an example of setting the shuffle for the external voice-over via automation. First it is prudent to clear any existing shuffles to prevent any undesired effects.

jg200: jg210: jg220: jg230:

Next the default crosspoints in the matrix are set. The following commands set the shuffle configuration shown in the previous diagram.

jg207: jg217:

Note: It is not recommended to use VO preset level unless this is desired globally for the VO. This is because each input bunch to the voice-over is used to represent three input channels, whereas each output bunch is used to represent two channels.

#### 7.1 Channel Mixfiles

#### Introduction

A set of related mixfiles are now provided to cater for 7.1 surround mixing within the Imagestore audio engine. There are variations for AES and embedded mixing, with Easyplay and/or external AES voice-over insertion. All of the 7.1 mixfiles use the channel ordering presented below:

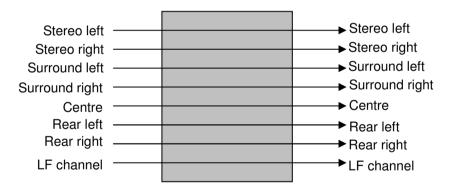

It is worth noting that the AES variant of the 7.1 mixfiles does not offer dual voice-overs. This is due to the physical limitation of AES input channels.

### **Mix Modes**

To provide the maximum level of flexibility for 7.1 surround sound, three common mix modes are provided for the Imagestore audio engine. These mix modes allow a variety of common tasks to be performed by the dynamic reconfiguration of the audio engine via the input select automation command, substituting the group number with the mix mode number. The shuffles

required to tweak each mix mode can be triggered from a number of sources including automation, the front panel, a Presmaster and GPI macros. Please see page 327 for more details.

### **Versatile Voice-over Shuffling**

The voice-over shuffling for 7.1 surround mixfiles operates in the same way as the voice-over shuffling for 5.1 surround mixfiles (see page 301). The only difference occurs with Easyplay mixfile variants since it is possible to toggle all eight channels of Easyplay.

### **Preview Modes and Metering**

Preview modes enable monitoring of different stages of the audio stream from input to final output. This monitoring can be audible (via the preview output) and visual (via audio metering). Using the first two groups of the preview output and meters 1-8, the 7.1 surround mixfiles offer the same previewing modes as the 5.1 surround mixfiles.

- Mix preview
- PST input preview
- PGM input preview
- VO 1 mix / Easyplay preview
- VO 2 mix preview

### **Delay Banks for DVE Compensation**

As with all mixfiles for the Imagestore, delay banks are available to allow for the propagation delay introduced by a DVE effect. As with other mixfiles, each group of output channels is given its own delay bank of four channels. Details about how to adjust these delays is provided in the Automation Protocol Document available from the Miranda Technologies website.

### 8 Channel Pass-through

The remaining channels of embedded audio are passed through to allow for other content (e.g. DolbyE streams and alternate languages) to be embedded

on the program output via the delay banks. It is also possible to route a copy of the pass-through audio to the preview outputs by using preview mode 8.

Note: Preview mode 8 is not part of the standard preview modes but can be activated (using the automation or GPI) with the 'j6' command:

i608:

### 7.1 Mixfile Variants

The following variants of 7.1 surround mixfile ship as standard with the Imagestore software. The names are as will appear on the front panel.

### 7.1\_dualVO.mix

This mixfile is designed for 7.1 surround embedded AB mixing with dual AES voice-over onto embedded output. It collects audio from the first 8 channels of the A and B inputs and mixes these to the program output, incorporating dual voice-over insertion. Both voice-overs use the dual voice-over matrix described later in this document. Voice-over 1 is on AES input pair 1 and voice-over 2 is sourced from AES input pair 2.

### 7.1\_VO\_eply.mix

This mixfile is designed for 7.1 surround embedded AB mixing with single AES voice-over plus Easyplay onto embedded output. It collects audio from the first eight channels of the A and B inputs, and mixes these to the program output. In addition eight channels of Easyplay can be inserted on a one-to-one basis onto the first eight channels of the AB mix output, and this is controlled by the first voice-over. External voice-over insertion is also possible on the first eight channels of the AB mix. This uses inputs from AES input pair 1 and is controlled by the second voice-over.

# 7.1\_ AES\_eply.mix

This mixfile is designed for 7.1 surround AES AB mixing with single Easyplay (no AES voice-over) onto AES output. It collects audio from AES

input pairs 1-4 for the A input channels, AES input pairs 5-8 for the B input channels. All eight channels of Easyplay can be inserted on a one-to-one basis onto the first eight channels of the AB mix output, and this is controlled by the first voice-over. External voice-over insertion is not possible since all AES inputs are used for the A and B inputs. The output of the AB mixing is routed to AES outputs 1-4.

#### 7.1\_IntuitionVO.mix

This mixfile is designed for 7.1 surround embedded AB mixing with a single 8 channel voice-over insertion onto embedded output. It collects audio from the first eight channels of the A and B inputs, and mixes these to the program output, incorporating a single 8-channel voice-over insertion. Physical inputs for the voice-over are on AES inputs 1-4. The voice-over is specifically tailored towards receiving audio input from an Intuition+.

#### 7.1 Mixfile Modes

#### Mode 1: Standard 7.1 AB mix

In this mix mode the first 8 channels of each of the embedded inputs (or the first 8 AES inputs) are mixed in a direct one-to-one relationship as shown on page 324.

The four input and output bunches have been mapped to allow for independent gain control and muting as follows...

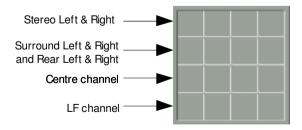

When using the group select command to change the active mode of this mixfile all four inputs must be switched. Failure to do this will result in

undesired behaviour or silence. The automation commands required to set the Imagestore to this mix mode are as follows...

| PGM input: | j01510: | j01520: |
|------------|---------|---------|
| PST input: | j03510: | j03520: |

The 'jg' automation command should now be used to set up the default shuffles in the matrix. Each command sets one crosspoint.

| PGM input: | jg101: j | jg112: | jg124: | jg138: |
|------------|----------|--------|--------|--------|
| PST input: | jg301: j | jg312: | jg324: | jg338: |

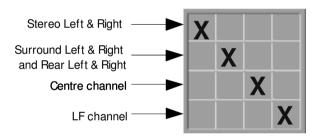

Note: The above diagram shows the only permitted shuffle configuration for this mix mode.

### Mode 2: AB Mix Left and Right Copy

In this mix mode any stereo input can to be routed to any stereo output or to any surround stereo output. This is functionally identical to 5.1 surround mix mode 2. Please refer to page 305 for further details.

### Mode 3: Left, Right and Centre Mix

In this mix mode any stereo input can be routed to any stereo output or to the centre output channel. This is functionally identical to 5.1 surround mix mode 2. Please refer to page 310 for further details.

### 7.1 Mixfile Voice-over Topology and Operation

The 7.1 mixfiles use a consistent voice over topology to enable easy control of both Easyplay and external VO insertion. However, there is an important distinction between configurations for dual external VO, Easyplay with single external VO, and 8-channel external VO (Intuition+) insertion. The physical inputs used for each of the variants are detailed on page 324. The depiction of the audio matrix used here is in-line with that presented for VO control in the Presmaster GUI because they are designed to be compatible with this system.

#### **Dual External Voice-over**

The dual external voice-over mapping is identical to the 5.1 surround equivalent. For full details please refer to page 313.

### **Easyplay and External Voice-over**

The shuffles for VO1 (in the dual external voice-over case) are now replaced by Easyplay. However, the external voice-over uses an identical mapping to that described for VO2 in the preceding section.

The mapping of Easyplay channels to outputs is shown below:

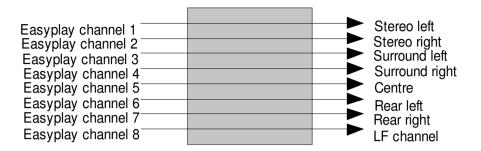

The input bunch mapping is as follows:

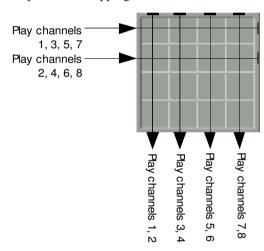

Note that eight crosspoints in the VO1 portion of the matrix are used to enable/disable each Easyplay channel. The cross-points required to activate all Easyplay channels are shown below.

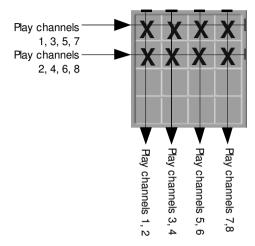

Following is an example of setting an Easyplay shuffle via automation. First it is prudent to clear any existing shuffles to prevent any undesired effects.

jg200: jg210:

Next the crosspoints in the matrix need to be set. The following commands set the shuffle configuration shown in the previous diagram.

jg20f: jg21f:

### 8-channel External Voice-over (Intuition+)

This option allows for 7.1 surround external voice-over insertion. This is particularly tailored towards receiving audio input from an Intuition+.

The topology for control of the 6-channel voice-over (VO1) is similar to that used for Easyplay mixfile variants, with control possible on a per-channel basis. Due to lack of physical inputs, there is no second external voice-over (VO2) in this mode.

The mapping of external AES channels is shown below:

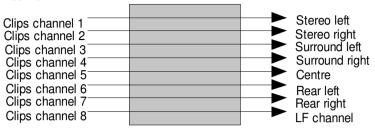

The input bunch mapping is as follows:

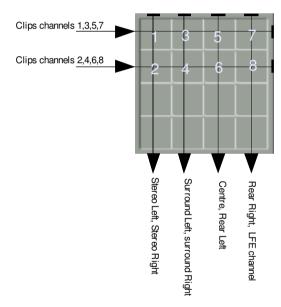

Note that eight crosspoints in the VO1 portion of the matrix are used to enable/disable each external channel. The cross-points required to activate all Easyplay channels are shown below:

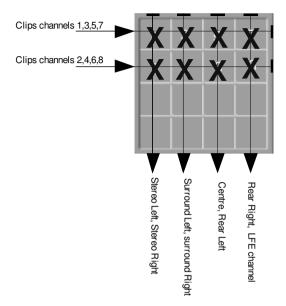

Since an Intuition template can control each audio channel input, it is likely that all eight channels will set active for the majority of the time.

Following is an example of setting the shuffle for the external voice-over via automation. First it is prudent to clear any existing shuffles to prevent any undesired effects.

jg200: jg210: jg220: jg230:

Next the default crosspoints in the matrix are set. The following commands set the shuffle configuration shown in the previous diagram.

jg20f: jg21f:

Note: It is not recommended to use VO preset level unless this is desired globally for the VO. This is because each input bunch to the voice-over is used to represent four input channels, whereas each output bunch is used to represent two channels.

#### **Test Mixfiles**

The test mixfiles are useful during audio trouble-shooting and system configuration. They should not be used when on-air.

# test\_eply.mix

This mixfile is designed to play the current Easyplay file out of the first eight channels of embedded program outputs, preview outputs, clean feed outputs, monitor outputs and AES channels.

#### testtone all.mix

This mixfile is designed to emit a 1 kHz sine wave onto all possible output channels (program, preview, clean feed, monitor and AES). There is no input source for this mixfile.

Please note that the testtone will play out at 0 dBFS (+18 dBu) which is considerably louder than normal program levels. To avoid damage to loudspeakers it is advised to back them off a little before using this mixfile.

# **Dolby Decode/Encode**

This section contains information relating to the Imagestore 750 Dolby options:

- Decode of Dolby E
- Encode of Dolby E and Dolby Digital (AC3)

### Introduction

The Dolby decode/encode options for Imagestore 750 add integral decode of Dolby E, plus encode of Dolby E or Dolby Digital. The Up-Mix option (covered separately on page 381) also adds integral up-mix from stereo to 5.1 surround audio. These options provide a compact and flexible extension to existing Imagestore 750 audio processing capabilities.

Note: A total of up to four Dolby Decode, Dolby Encode and Up-Mix audio modules can be fitted within the Imagestore at one time.

These audio modules provide the following features:

- Dolby Encoders and Decoders
- Dolby in via Embedded SDI video or AES
- Metadata handling
- Metadata RS485 serial ports
- Audio input status monitoring
- Integral video delays
- Up-Mix from stereo to 5.1 surround
- Integrated within 1RU chassis
- Control via Oxtel Automation command extensions
- Audio Route Manager GUI in Configurator tool

Please see page 341 for further detail on main features for Dolby decode/encode.

### **Dolby Digital (AC3)**

Dolby Digital is a process used to carry multi-channel audio in a stereo audio signal. This is sometimes termed "AC3", after the coding technology used. The high quality compression achieved takes advantage of human hearing. Resulting decoded audio is not meant for re-encoding, rather for listening; hence its use in transmission. The Dolby Digital bitstream is a transmission bitstream, intended for delivery to the consumer at home.

### **Dolby E**

Dolby E is a high quality, video frame-synchronized audio compression coding system which enables broadcasters to distribute surround sound and multi-lingual audio using an existing stereo infrastructure. Up to eight audio channels plus metadata can be carried on a stereo channel. Dolby E can tolerate multiple encode/decode cycles encountered during broadcast contribution, post-production and distribution stages. Dolby E Encoders and Decoders convert to/from compressed audio.

### **Dolby Metadata**

A Dolby data-stream contains information about the Dolby-encoded audio bit-stream itself – called metadata. Metadata is different for Dolby Digital and Dolby E. It is used to control aspects of the audio decoding and reproduction.

Dolby E metadata contains Dolby Digital metadata for every audio program carried in the Dolby data-stream, plus information on the transport stream. Dolby Digital metadata contains data to be used by consumer electronics.

The metadata is a list of various parameters, for example:

- Audio Coding Mode describes a program's associated audio channels.
- Dynamic Range used to compress audio dynamic range at the consumer equipment for, say, late night viewing.
- Dialog Normalisation adjusts consumer equipment audio output for consistent viewer loudness; for example, across commercials, films, local news.

### **Dolby Handling on Legacy Systems**

A standard Imagestore 750 (i.e. without Dolby modules) is able to pass and switch between Dolby E data-streams; however Dolby Digital data is only passed, not switched.

Audio processing is always carried out in parallel to the video keying. The diagram below shows the basic engine:

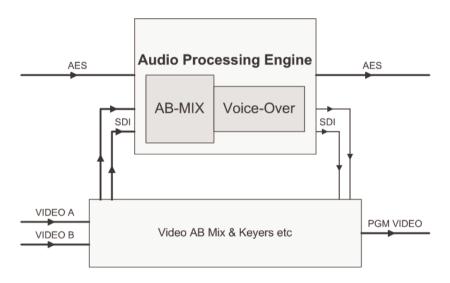

IS750 Audio processing Engine

As the Dolby data passes through the audio processing engine it is treated as pure data and left untouched; so there is no decompression or re-compression performed. The nature of Dolby E data-streams means they may be cleanly switched, and cut-synchronised with the mid-point of the audio mixer. Any metadata in the data-stream is also switched.

Since all Dolby audio remains compressed throughout the system, it is not possible to apply audio AB-mixing or voice-overs on legacy systems.

The diagram below shows the audio processing of a legacy Imagestore 750 handling both PCM audio and Dolby E (AB-mix and AB-switch respectively):

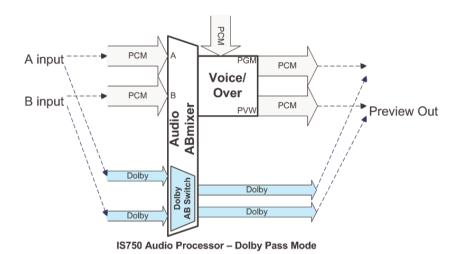

### **Dolby Handling with Dolby Options Installed**

Imagestore 750 Dolby Encode/Decode options provide additional integrated Dolby encode and decode functionality. This is described in the remainder of this chapter.

When Dolby Encode/Decode options are added to an Imagestore 750, this provides the facility to internally decode and encode Dolby within the 1RU unit, as per the following diagram:

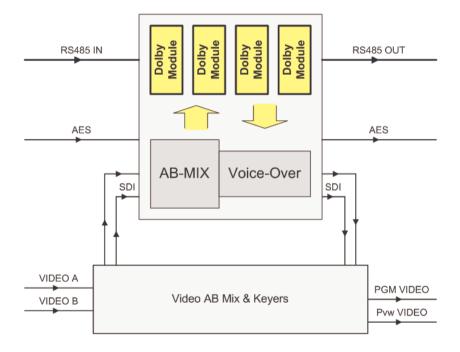

IS750 with Dolby Encode/Decode modules

### **Configurator Tool Overview**

The Configurator tool for Windows XP is now distributed on the Miranda Conversion Software (MCS) CD. This is a graphical utility for defining audio and Dolby configurations, in addition to general system configuration.

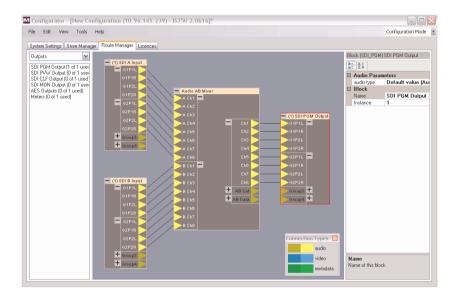

Please see the separate Configurator tool user manual for further information.

### **Main Features Overview**

The Imagestore 750 Dolby encode/decode options provide an integrated, compact and flexible "Dolby encode-/decode-capable" 1RU channel branding box. With Dolby decodes and encodes being done internally within the Imagestore unit, it is possible to mix/cross-fade between Dolby inputs and apply PCM voice-overs before encoding back to Dolby audio.

The Dolby options provide the following main features:

- Up to four modular Dolby Encoders or Decoders
- Dolby data carried on:
  - Embedded in SDI video
  - AES stereo pair
- PCM (baseband, uncompressed) audio to Dolby data conversion
- Metadata handling
  - Metadata AB-switching synchronously with audio AB-mix
  - o 4 x RS485 serial metadata I/O connections
  - User-defined Metadata presets
  - Internal adjustable Metadata sources
- Monitors audio input status and reports on front panel
  - o PCM, Dolby E or Dolby Digital
- Audio type status bits in AES and embedded SDI audio
  - "Audio" / "Non-Audio"
- Integral video delays provide video delay compensation
- No additional video reference
  - o Existing bi-level or tri-level reference signal is used
- Imagestore 750 GPIs are available for control
- Automation commands are available for control
- 1RU overall video/audio solution
- Windows GUI application for setup of audio configurations

#### **Decode and Encode Combinations**

There can be a total of up to four Dolby decoder/encoder modules installed within an Imagestore 750. The module combinations cover use cases for decode of Dolby E, and encode of Dolby E or Dolby Digital.

Product codes cover various user cases by allowing combinations to be built up. The table below summarises some of the possible encode/decode use-case combinations:

| ID | Encode / Decode<br>Combination | Dolby E<br>Decoders | Dolby E<br>Encoders | Dolby<br>Digital<br>Encoders |
|----|--------------------------------|---------------------|---------------------|------------------------------|
| 1  | E encode                       |                     | 1, 2, 3 or 4        |                              |
| 2  | Digital encode                 |                     |                     | 1, 2, 3 or 4                 |
| 3  | E decode                       | 2 or 4              |                     |                              |
| 4  | E decode + E encode            | 2                   | 1 or 2              |                              |
| 5  | E decode + Digital encode      | 2                   |                     | 1 or 2                       |

The diagrams below depict possible Dolby decode/encode combinations from the table above.

#### IS750 Dolby Encode/Decode Combinations (1 of 2)

#### **Encodes**

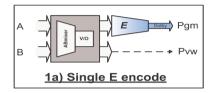

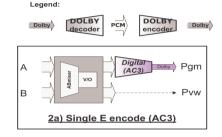

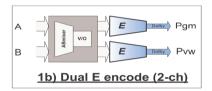

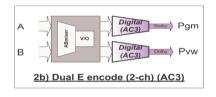

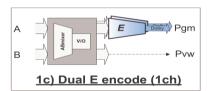

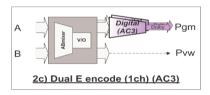

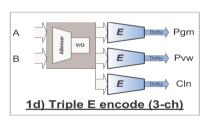

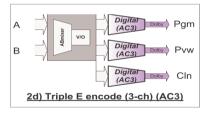

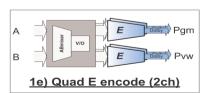

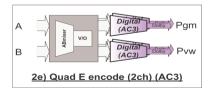

#### IS750 Dolby Encode/Decode Combinations (2 of 2)

#### Decode and Decode/Encode combinations

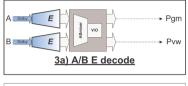

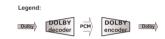

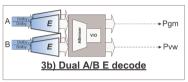

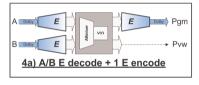

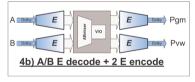

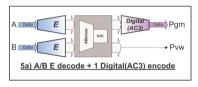

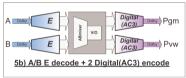

In the next example, audio processing is performed on both baseband audio (PCM coded) and on Dolby audio (via Dolby Decode/Encode modules). Additionally, incoming input Dolby metadata is AB-switched and used to reencode with – (the switched metadata is also available in a serial form). A mixture of encode and decode modules can be used.

This is depicted in the following diagram:

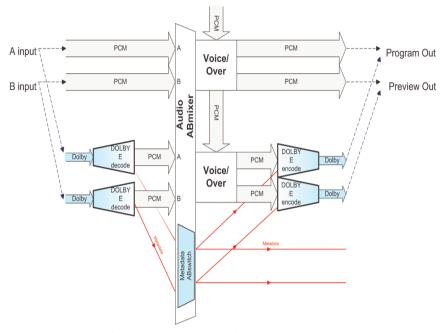

IS750 Audio Processor - Dolby Encode/Decode example

#### **Product Codes**

Imagestore 750 Dolby product codes are listed along with other product codes on page 47.

### **Dolby Carrier Board Code**

The Dolby carrier board option (IS-750-DOLBY-CARRIER-BOARD) may be purchased to make an Imagestore 750 "Dolby-ready".

### **Dolby Kit Codes**

The Dolby kit codes apply to new factory-built Imagestore 750 units and provide:

- A Dolby carrier board fitted within the unit
  - o Capability of fitting up to four Dolby modules in total
- A special I/O card variant with RS485
- Up to four RS485 ports, configured "In" or "Out", for serial Metadata
- Dolby Encode and/or Decode modules fitted as per the kit option
  - o Room for one or more modules in future.

Please check with Miranda Customer Support to see if existing Imagestore 750 devices can have Dolby added retrospectively.

### **Dolby Upgrade Codes**

Upgrade codes add on Encoders or Decoders to extend the Dolby Encoder/Decoder kit combination – up to a maximum of 4 modules total. Upgrade/extension codes are purchased either:

- With a Dolby kit at original Imagestore 750 purchase (the options are assembled in the factory), or...
- As an upgrade to a unit already fitted with a Dolby kit

In most cases, Dolby upgrade codes can be fitted in the field. Please contact your Miranda Customer Support for advice.

### **Example Product Codes**

The figure below depicts basic Decode/Encode use cases:

#### IS750 Dolby Basic Cases

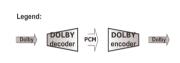

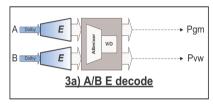

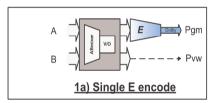

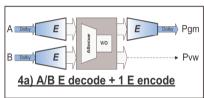

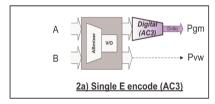

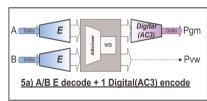

The above cases are covered by the following kits:

- 1a: IS-750-DOLBY-ENCE
- 2a: IS-750-DOLBY-ENCD
- 3a: IS-750-DOLBY-DEC2
- 4a: IS-750-DOLBY-DEC2-ENCE
- 5a: IS-750-DOLBY-DEC2-ENCD

The IS-750-DOLBY-DEC2-ENCE product code includes:

- Dolby carrier board
- RS485 serial I/O ports
- Two decoder modules
- One Dolby E encoder module

This leaves space for one further module to be fitted at a later date.

For example, the IS-750-DOLBY-ENCE-UPG could be purchased to add a second Dolby E encoder module.

# **Technical Specifications**

Inside an Imagestore 750 that is fitted with a Dolby kit, there is a Dolby carrier card fitted which contains four available slots for Dolby modules. There are no specific slots for Encode or Decode modules because the Imagestore 750 detects the modules' presence and type automatically.

### **Dolby Module Types**

The Dolby modules used in the Imagestore 750 are as follows:

- Dolby Decoder Module
- Dolby E Encoder Module
- Dolby Digital Encoder Module

### **Dolby Decode Module**

Dolby part number: CAT552

The Dolby CAT552 module has capability for both Dolby-E and Dolby Digital decode. The Imagestore 750 decoder application here is for Dolby E contribution audio only. The module accepts a stereo pair, and outputs a metadata stream, and eight audio channels.

### **Decode Module**

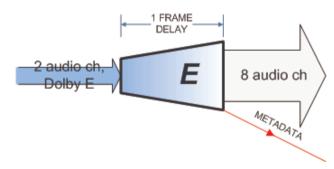

Oxtel automation commands exist for controlling the module's decoding mode. Please see page 380 for details.

### **Dolby E Encoder Module**

Dolby part number: CAT559E

The Dolby CAT559E module provides Dolby-E encoding. It takes in up to 8 channels of audio, as well as a metadata bitstream, and outputs a stereo pair.

### E Encode Module

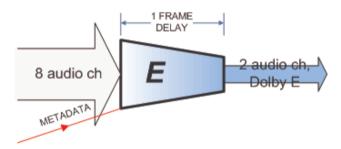

Control of encoding or pass-through may be set via automation commands. Please see page 379 for details.

### **Dolby Digital Encoder Module**

Dolby part number: CAT559D

The Dolby CAT559D module provides Dolby Digital (AC3) encoding. It takes in up to 6 channels of audio, as well as a metadata bitstream, and outputs a stereo pair.

# Digital(AC3) Encode Module

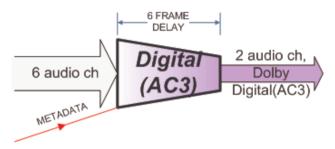

Control of encoding or pass-through may be set via automation commands. Please see page 380 for details.

The Dolby AC3 encoder has automatic data rate modes:

- Auto 384
- Auto 448

The data rate is adapted to the channel coding (1/0, 2/0, ..., 3/2) where 384kbps and 448kbps are the maximum rates. This is the recommended mode.

Note: The standard data rate for ATSC transmission in the USA is 384kbps.

The Dolby AC3 encode data rate may be set to any one of the following: 32kbps, 40kbps, 48kbps, 56kbps, 64kbps, 80kbps, 96kbps,

112khns 128khns 160khns 102khns 224khns 256khns

 $112 kbps,\, 128 kbps,\, 160 kbps,\, 192 kbps,\, 224 kbps,\, 256 kbps,\,$ 

 $320 kbps,\, 384 kbps,\, 448 kbps,\, 512 kbps,\, 576 kbps,\, 640 kbps.$ 

The channel modes (stereo, 5.1, etc.) will determine the best data rate. The table below summarizes these modes:

| <b>Channel Mode</b> | Data Rate                     |        |
|---------------------|-------------------------------|--------|
| 1/0 C               | From 56kbps, usually 96kbps   | Mono   |
| 2/0 L,R             | From 112kbps, usually 192kbps | Stereo |
| 3/0 L,C,R           | From 256kbps                  |        |
| 2/1 L,R,S           | From 256kbps                  |        |
| 3/1 L,C,R,S         | From 320kbps                  |        |
| 2/2 L,R,Ls,Rs       | From 320kbps                  |        |
| 3/2 L,C,R,Ls,Lr     | From 384kbps, often 448kbps   |        |

### **Dolby Processing Times**

Dolby decoding and encoding takes one or more video frames to perform.

| Type          | Decode/Encode | Video Frames |  |  |
|---------------|---------------|--------------|--|--|
| Dolby E       | Decode        | 1            |  |  |
| Dolby Digital | Decode        | 1            |  |  |
| Dolby E       | Encode        | 1            |  |  |
| Dolby Digital | Encode        | 6            |  |  |

The Imagestore 750 has built-in video delays that allow the user to compensate for this delay. This is covered in more detail on page 375.

### **Dolby Module Firmware Upgrading**

Firmware for the Dolby modules is included within the Imagestore 750 software. A module's firmware will be upgraded automatically during a software update, but only when an update is required. However, it is worth noting that Dolby module firmware upgrades are relatively slow compared with other parts of the software/firmware upgrade process.

Note: Each Dolby module firmware upgrade can take 3-4 minutes to complete. Therefore the overall software upgrade time could be extended by up to 16 minutes.

Please monitor progress on Imagestore 750 front panel and do not power down the unit too early since this may render it inoperable.

Throughout the software upgrade, progress is reflected on the front panel of the Imagestore. This indicates which software/firmware file is being loaded. For Dolby modules, the filenames start with the Dolby module model number (for example, "Load cat552" or "Load cat559").

### **Dolby Front Panel Display Items**

The following information relating to Dolby options is available via the front panel:

- Internal Metadata sources
- Audio Module Status / Type
- Input Audio Type

#### **Internal Metadata Sources**

Please see page 117 for details of the front panel operation.

### **Audio Module Status / Type**

These options are used to view the status and type of the optional audio modules fitted.

The module status shows whether the module is fitted, and if so whether it has an error or not. Please see page 148 for more details of the front panel operation.

The module type shows whether a fitted module is a Dolby decoder, a Dolby Digital encoder, a Dolby E encoder, or an Up-Mix module.

Please see page 149 for more details of the front panel operation.

### **Input Audio Type**

The input status for all audio inputs (SDI A, SDI B, SDI C, SDI D and all AES inputs) is available from the front panel. This shows whether an input is carrying PCM, Dolby E, Dolby Digital, Non-PCM or if the input is unlocked.

Please see pages 146 and 147 for details of the front panel operation.

# **Configuring Dolby via Route Manager**

Prior to version 2.0 software, audio configuration has always been done via hand-crafted mixfiles. This is still possible, but the new graphical Route Manager is now the recommended method for designing audio configurations. The Route Manager is part of the Configurator tool, which ships within the Miranda Conversion Software (MCS) CD.

### **MixFiles and Dolby Options**

Mixfiles are still used "under-the-hood" to define the structure of the audio processing circuit, including the inter-connection of Dolby decoders and encoders. The difference with version 2.0 software is that this mixfile may be generated graphically via the Route Manager. This is the recommended option since the routing is much clearer compared with hand-crafting mixfiles, and delays through audio modules can also be calculated automatically by the Route Manager.

Note: Users upgrading to v2.0 or higher from v1.14.x software may prefer to retain their previous audio mixfile.

References to Dolby modules within mixfiles are independent of the slot the module is fitted into. Where two identical module types are fitted the software automatically decides which is which, for example "DOLBY DECODER1" and "DOLBY DECODER2".

Connecting up Dolby modules in mixfiles is similar to connecting up audio delay banks in the mixfile. Please see page 352 for the delays of different audio modules.

For assistance on drafting Dolby configurations in a mixfile, please contact Miranda Support.

### Configurator

Within the Configurator tool, the user can set up the following:

- Draw the audio configuration
- Connect up audio inputs to various blocks
  - o AB mix blocks
  - Voice-over blocks
  - o Dolby modules
  - o Up-Mix modules
  - Delays
- Define where audio outputs are derived from
- Draw Dolby Metadata configurations
- Define Dolby Metadata user-defined presets

When in "Configuration Mode", parameters for the following system settings may also be set up in addition to the Route Manager:

- Video standard
- Audio settings
- Video settings
- DVE
- Devices
- Miscellaneous
- Stores memory allocation
- View licences

Since these settings are not covered within this manual, please see the separate Configurator User Manual for full details.

The Configurator tool also provides a "Metadata Mode" which is covered in the next section.

### **Dolby Metadata**

Dolby Metadata contains information about the audio bit-stream and is different for Dolby Digital and Dolby E.

- Dolby E metadata contains a copy of the Dolby Digital metadata for every program carried in the transport stream, as well as parameters specific to the transport stream such as what audio configuration of programs is being carried, for example 5.1 + 2.
- Dolby Digital metadata contains data to be used by consumer electronics, such as mix levels for down-mixing surround sound into stereo.

Metadata can accompany the audio input into an Imagestore 750 and be routed though, or it can be supplied separately for use directly at the audio outputs. Metadata is routed through the Imagestore 750, connected between various metadata sources and destinations. Metadata may be carried with the audio within SDI or AES transport or separately on a RS485 serial connection.

The Metadata handling includes:

- AB switching of metadata synchronously with audio AB-mixer
- RS485 serial metadata connections, flexible inputs and outputs<sup>3</sup>
- User-defined Metadata presets
- Internal Metadata generation from selectable user-defined presets
- Changing internally-generated metadata via automation
- Flexible Metadata internal routing

### **Program Configuration**

Each Dolby encoder/decoder deals with up to eight (8) mono audio channels. A "program configuration" contains a set of audio "programs", each of which contains a number of audio "channels". For example, the program configuration "5.1 + 2" comprises of two audio programs (5.1 surround + stereo) with a total of eight audio channels.

\_

<sup>&</sup>lt;sup>3</sup> Please refer to page 278 for details of the RS485 ports

The composition of these eight channels is what Dolby Metadata terms "Program Configuration", and metadata handling within the Imagestore 750 includes the following Program Configurations for Dolby E:

| Dolby E<br>Program<br>Configuration | Program |    |     | Program Count | Channel Count |      |     |     |    |    |
|-------------------------------------|---------|----|-----|---------------|---------------|------|-----|-----|----|----|
|                                     | 1       | 2  | 3   | 4             | 5             | 6    | 7   | 8   | Pr | CF |
| 5.1 + 2                             | 1L      | 1R | 1C  | 1LFE          | 1Ls           | 1Rs  | 2L  | 2R  | 2  | 8  |
| 5.1 + 1 + 1                         | 1L      | 1R | 1C  | 1LFE          | 1Ls           | 1Rs  | 2C  | 3C  | 3  | 8  |
| 4 + 4                               | 1L      | 1R | 1C  | 1S            | 2C            | 2S   | 2L  | 2R  | 2  | 8  |
| 4+2+2                               | 1L      | 1R | 1C  | 1S            | 3L            | 3R   | 2L  | 2R  | 3  | 8  |
| 4+2+1+1                             | 1L      | 1R | 1C  | 1S            | 3C            | 4C   | 2L  | 2R  | 4  | 8  |
| 4+1+1+1+1                           | 1L      | 1R | 1C  | 1S            | 4C            | 5C   | 2C  | 3C  | 5  | 8  |
| 2+2+2+2                             | 1L      | 1R | 3L  | 3R            | 4L            | 4R   | 2L  | 2R  | 4  | 8  |
| 2+2+2+1+1                           | 1L      | 1R | 3L  | 3R            | 4C            | 5C   | 2L  | 2R  | 5  | 8  |
| 2+2+1+1+1+1                         | 1L      | 1R | 3C  | 4C            | 5C            | 6C   | 2L  | 2R  | 6  | 8  |
| 2+1+1+1+1+1+1                       | 1L      | 1R | 4C  | 5C            | 6C            | 7C   | 2C  | 3C  | 7  | 8  |
| 1+1+1+1+1+1+1+1                     | 1C      | 2C | 3C  | 4C            | 5C            | 6C   | 7C  | 8C  | 8  | 8  |
| 5.1                                 | 1L      | 1R | 1C  | 1LFE          | 1Ls           | 1Rs  | -   | -   | 1  | 6  |
| 4 + 2                               | 1L      | 1R | 1C  | 1S            | -             | -    | 2L  | 2R  | 2  | 6  |
| 4+1+1                               | 1L      | 1R | 1C  | 1S            | -             | -    | 2C  | 3C  | 3  | 6  |
| 2+2+2                               | 1L      | 1R | 3L  | 3R            | -             | -    | 2L  | 2R  | 3  | 6  |
| 2+2+1+1                             | 1L      | 1R | 3C  | 4C            | -             | -    | 2L  | 2R  | 4  | 6  |
| 2+1+1+1+1                           | 1L      | 1R | 4C  | 5C            | -             | -    | 2C  | 3C  | 5  | 6  |
| 1+1+1+1+1+1                         | 1C      | 2C | 3C  | 4C            | 5C            | 6C   | -   | -   | 6  | 6  |
| 4                                   | 1L      | 1R | 1C  | 1S            | -             | -    | -   | -   | 1  | 4  |
| 2 + 2                               | 1L      | 1R | -   | -             | -             | -    | 2L  | 2R  | 2  | 4  |
| 2+1+1                               | 1L      | 1R | -   | -             | -             | -    | 2C  | 3C  | 3  | 4  |
| 1+1+1+1                             | 1C      | 2C | 3C  | 4C            | -             | -    | -   | -   | 4  | 4  |
| 7.1                                 | 1L      | 1C | 1Ls | 1Lb           | 1R            | 1LFE | 1Rs | 1Rb | 1  | 8  |
| 7.1 Screen                          | 1L      | 1C | 1Ls | 1Lc           | 1R            | 1LFE | 1Rs | 1Rc | 1  | 8  |

| • | LFE | Low Frequency Effects channel |
|---|-----|-------------------------------|
| • | L   | Left channel (front)          |

- R Right channel (front)
- C Centre channel (front)
- S Surround channel (centre rear)
- Ls Left Surround channel (rear, left)
- Rs Right Surround channel (rear, right)
- Lb Left Back channel
- Rb Right Back channel
- Lc Left Centre channel
- Rc Right Centre channel

Notation "5.1" reflects the number of full-range channels.

#### **Metadata Sources**

Metadata can be sourced from any of the following inputs:

- External RS485 ports (4)
- Internally generated from a Dolby decoder module (4)
- Internal Metadata AB-switch
- Internally-stored user-defined preset (4)
- Internal blank source

<sup>&</sup>quot;.1" to reflect the limited range of the LFE channel.

#### **Metadata Destinations**

Metadata passing through the Imagestore can be supplied to a number of possible destinations:

- External RS485 Ports (4)
- Dolby encoder module (4)
- Internal Metadata AB-switch

### **Metadata Routing**

All audio configurations that use Dolby and metadata have an accompanying metadata configuration.

Metadata may be connected from any available "source" to any available "destination". Metadata typically feeds an internal Dolby encoder or is output from the Imagestore.

Metadata configuring is done via the Configurator tool, and the diagrams below illustrate how to configure some simple metadata use cases.

# 5.1 Embedded SDI AB-Mixing – (No Metadata)

The following diagram shows a simple 5.1 channel AB mix, with SDI inputs and SDI output.

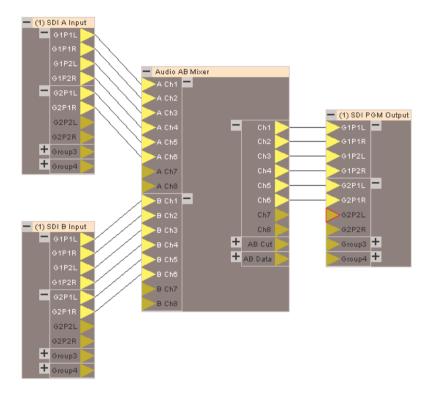

### **Metadata Direct Routing**

Next we insert metadata at the output. In this case a Dolby E encoder module is added into the configuration, and fed by external metadata from a serial RS485 communication port; however the metadata it could equally have been input from any other available metadata source.

The metadata is then included within the Dolby E output via the PGM SDI stream.

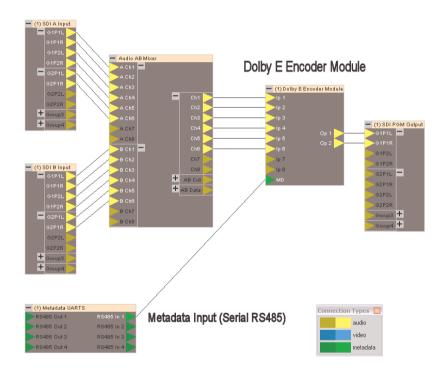

### **Metadata Indirect AB-Switched Routing**

Next metadata is sourced from one of two RS485 inputs, depending on the position of the audio AB mixer. The metadata sources are cut at the half-way point of an audio AB mix.

The metadata is then included within the Dolby E output via the PGM SDI stream as before.

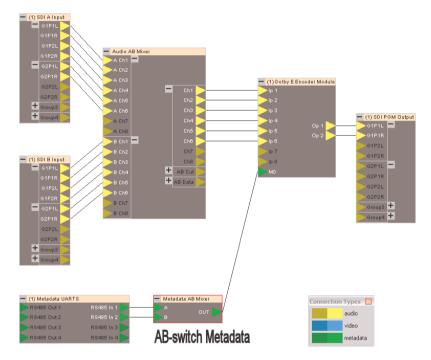

Note: Metadata that is generated internally by the Imagestore is set up via "Metadata Mode" within the Configurator tool.

#### **Metadata User-Defined Presets**

There are four user-defined metadata presets available in the Imagestore 750. The metadata presets form a complete list of all Metadata parameters.

There are four internal Metadata sources, called "banks" or "processors". User-defined preset parameters can be loaded into these metadata "banks".

The preset metadata parameters for are defined within the Configurator tool and transferred to the unit via a configuration file. Once transferred, individual user-defined preset files can then be loaded into the internal metadata "banks" via automation.

Once a user-defined preset is loaded into an internal "bank", its values can be over-ridden by subsequent automation commands. This does not affect the original user-defined preset, just the values currently in use.

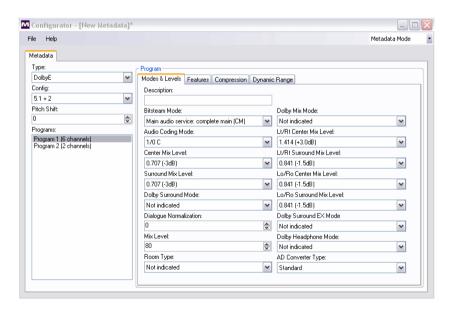

#### **Metadata Parameters**

Some metadata parameters are briefly described in this section. For full description of Dolby Metadata, refer to Dolby Metadata documentation:

- SMPTE RDD 6-2008, "Description and Guide to the Use of the Dolby E Audio Metadata Serial Bitstream"
- Dolby Labs "Metadata Guide"

#### Metadata Tab

The following parameters are found on the main left-hand pane of the Configuration Tool when in Metadata Mode.

# **Metadata Type**

This specifies which type of Dolby metadata should be generated:

Dolby E: Professional MetadataDolby Digital: Consumer Metadata

# **Program Configuration**

Available program configuration options are listed in full on page 357.

Note: This option is only enabled for Dolby E.

#### **Pitch Shift**

This indicates the amount of pitch shift between the original playback speed and the current playback speed.

# **Programs**

This control shows the available audio "programs" specified by the current Program Configuration selection (above). When more than one "program" is available, the user should select the one that he wishes to modify before making changes to the tabs in the right-hand pane of the Configuration Tool.

Note: This option is only enabled for Dolby E.

#### **Modes & Levels Tab**

The following section describes some of the parameters found within the "Modes & Levels" tab in Metadata Mode.

# **Description**

This allows the user to enter a custom text description for the selected "program". Any description entered appears in brackets within the Programs list.

#### **Bitstream Mode**

Indicates type of program service being carried from the following:

- Main audio service: complete main (CM)
- Main audio service: music and effects (ME)
- Associated service: visually impaired (VI)
- Associated service: hearing impaired (HI)
- Associated service: dialogue (D)
- Associated service: commentary (C)
- Associated service: emergency (E)
- Associated service: voice over (VO)
- Main audio service: karaoke

# **Audio Coding Mode**

Indicates which of the main service channels are in use.

- 1/0 C
- 2/0 L,R
- 3/0 L,C,R
- 2/1 L,R,S
- 3/1 L.C.R.S
- 2/2 L,R,Ls,Rs
- 3/2 L,C,R,Ls,Rs

#### **Center Mix Level**

This indicates nominal down mix level of the centre (C) channel with respect to Left (L) and Right (R) channels.

- 0.707 (-3 dB)
- 0.595 (-4.5 dB)
- 0.500 (-6 dB)

Note: This option is only enabled for Dolby E.

#### Surround Mix Level

This indicates the nominal down mix level of the surround channels if they are in use.

- 0.707 (-3 dB)
- 0.500 (-6 dB)
- 0

Note: This option is only enabled for Dolby E.

# **Dolby Surround Mode**

This indicates whether program has been encoded in Dolby Surround. It can take one of the following values:

- Not indicated
- Not encoded
- Encoded

Note: This option is not used by the AC3 decoder, but may be used by other portions of the audio reproduction equipment.

# **Dialogue Normalization**

The dialog element of program audio generally serves as a reference for the loudness of all the other audio. When audio from different sources is reproduced, the apparent loudness of the dialog element frequently varies from source to source.

The Dialogue Normalization parameter indicates the average dialog loudness during the program. It is used by the section of the sound reproduction system responsible for setting the reproduction level.

#### Mix Level

The mix level indicates the absolute acoustic sound pressure level of an individual program during the final audio mixing session. The code represents a value in the range 0 to 31. The peak mixing level is 80 plus the value of mixlevel dB SPL, or 80 to 111 dB SPL. The peak mixing level is the acoustic level of a sine wave in a single channel whose peaks reach 100 percent in the PCM representation. The absolute SPL value is typically measured by means of pink noise with an RMS value of 20 or 30 dB below the peak RMS sine wave level. The value of the mix level is not typically used within the AC-3 decoder, but may be used by other parts of the audio reproduction equipment.

#### **Room Type**

The room type indicates the relative size and monitor frequency response curve of the mixing room used for the final audio mixing session. The room type value is not typically used by the AC-3 decoder, but may be used by other parts of the audio reproduction equipment.

- Not indicated
- Large room, X curve monitor
- Small room, flat monitor

#### **Dolby Mix Mode**

The preferred stereo down-mix mode setting indicates the type of stereo down-mix preferred by the mastering engineer. This information may be used by the AC-3 decoder to automatically configure the type of stereo down-mix, but may also be overridden or ignored.

- Not indicated
- Lt/Rt downmix preferred
- Lo/Ro downmix preferred

#### Lt/Rt Center Mix Level

This setting indicates the nominal down mix level of the centre channel with respect to the left and right channels in a Lt/Rt down-mix.

- 1.414 (+3.0dB)
- 1.189 (+1.5dB)
- 1.000 (0.0dB)
- 0.841 (-1.5dB)
- 0.707 (-3.0dB)
- 0.595 (-4.5dB)
- 0.500 (-6.0dB)
- 0.000 (-inf dB)

Note: The meaning of this field is only defined as described if the audio coding mode is 3/0, 3/1 or 3/2. If the audio coding mode is 1/0, 2/0, 2/1, or 2/2 then the meaning of this field is Reserved.

#### Lt/Rt Surround Mix Level

This setting indicates the nominal down mix level of the surround channels with respect to the left and right channels in a Lt/Rt down-mix.

- 0.841 (-1.5dB)
- 0.707 (-3.0dB)
- 0.595 (-4.5dB)
- 0.500 (-6.0dB)
- 0.000 (-inf dB)

Note: The meaning of this field is only defined as described if the audio coding mode is 2/1, 3/1, 2/2 or 3/2. If the audio coding mode is 1/0, 2/0 or 3/0 then the meaning of this field is Reserved.

#### Lo/Ro Center Mix Level

This indicates the nominal down mix level of the centre channel with respect to the left and right channels in a Lo/Ro down-mix.

- 0.841 (-1.5dB)
- 0.707 (-3.0dB)
- 0.595 (-4.5dB)
- 0.500 (-6.0dB)
- 0.000 (-inf dB)

Note: The meaning of this field is only defined as described if the audio coding mode is 3/0, 3/1 or 3/2. If the audio coding mode is 1/0, 2/0, 2/1 or 2/2 then the meaning of this field is Reserved.

#### Lo/Ro Surround Mix Level

This setting indicates the nominal down mix level of the centre channel with respect to the left and right channels in a Lo/Ro down-mix.

- 0.841 (-1.5dB)
- 0.707 (-3.0dB)
- 0.595 (-4.5dB)
- 0.500 (-6.0dB)
- 0.000 (-inf dB)

Note: The meaning of this field is only defined as described if the audio coding mode is 2/1, 3/1, 2/2 or 3/2. If the audio coding mode is 1/0, 2/0, or 3/0 then the meaning of this field is Reserved.

# **Dolby Surround EX<sup>™</sup> Mode**

This mode indicates whether or not the program has been encoded in Dolby Surround EX<sup>TM</sup>. This information is not used by the AC-3 decoder, but may be used by other portions of the audio reproduction equipment.

- Not Indicated
- Not Dolby Surround EX<sup>TM</sup> encoded
- Dolby Surround EX<sup>TM</sup> encoded

Note: The meaning of this field is only defined as described if the audio coding mode is 2/2 or 3/2. If the audio coding mode is 1/0, 2/0, 3/0, 2/1 or 3/1 then the meaning of this field is Reserved.

#### **Dolby Headphone Mode**

This setting indicates whether or not the program has been Dolby Headphone-encoded. This information is not used by the AC-3 decoder, but may be used by other portions of the audio reproduction equipment. If the value is set to the reserved code, the decoder should still reproduce audio.

- Not Indicated
- Not Dolby Headphone Encoded
- Dolby Headphone Encoded

Note: The meaning of this field is only defined as described if the audio coding mode is 2/0. If the audio coding mode is 1/0, 3/0, 2/1, 3/1, 2/2 or 3/2 then the meaning of this field is Reserved.

# **AD Converter Type**

This setting indicates the type of A/D converter technology used to capture the PCM audio. This information is not used by the AC-3 decoder, but may be used by other portions of the audio reproduction equipment. If the type of A/D converter used is not known, the "Standard" setting should be chosen.

- Standard
- HDCD

#### **Features Tab**

The following section describes some parameters found within the "Features" tab in Metadata Mode.

# **Low Frequency Effects**

Indicates if the low-frequency effects (LFE) or subwoofer channel is on or off.

# Copyright

If this attribute is set then the information in the bitstream is indicated as protected by copyright. Otherwise it is not indicated as protected.

# **Original Bitstream**

This attribute indicates whether the bitsteam is original or a copy of another bitstream

# **High Pass Filter**

This frame element indicates whether or not the DC blocking 3 Hz highpass filter is applied to the main input channels in the Dolby Digital encoder. It is used to remove DC offsets in the program audio and would only be switched off in exceptional circumstances.

#### **Bandwidth Low Pass Filter**

This parameter determines whether a lowpass filter is applied to the main input channels of a Dolby Digital encoder prior to encoding. The filter removes high frequency signals that are not encoded. At the suitable data rates this filter operates above 20 kHz. In all cases it prevents aliasing on decoding and is normally switched on. This parameter is not passed to the consumer (AC3) decoder.

#### **LFE Low Pass Filter**

This frame element determines whether a 120 Hz lowpass filter (used to remove frequencies above 120 Hz that would cause aliasing when decoded) is applied to the LFE channel input of a Dolby Digital encoder prior to encoding. It is ignored if the LFE channel is disabled. This filter should only be switched off if the audio to be encoded is known to have no signal above 120 Hz. This parameter is not sent to the consumer decoder.

# **Surround 90 Degrees Phase**

This frame element causes the Dolby Digital encoder to apply a 90-degree phase shift to the surround channels. This allows a Dolby Digital decoder to create a Lt/Rt downmix simply. For most material the phase shift has a

minimal impact when the Dolby Digital program is decoded to 5.1 channels, but provides a Lt/Rt output that can be Pro Logic® decoded to L, C, R, and S, if desired. However, for some phase-critical material (such as music) this phase shift is audible when listening in 5.1 channels. Likewise some material down-mixes to a satisfactory Lt/Rt signal without needing this phase shift. It is therefore important to balance the needs of the 5.1 mix and the Lt/Rt downmix for each program. This parameter is not sent to the consumer decoder.

#### **Surround Attenuation**

The Surround 3 dB Attenuation frame element determines whether the surround channel(s) are attenuated 3 dB before encoding. It is used to compensate for the level of the surround signal(s) originating from a theatrical mixing room (dubbing stage) and those originating from mixing rooms used for Television and DVDs. For compatibility with older film formats, theatrical mixing rooms set the surround playback channel sensitivity (and thus the reproduced SPL) 3 dB lower than the sensitivity (thus reproduced SPL) of the front channels. The consequence is that the surround signal levels on tapes produced in a dubbing stage are 3 dB higher than those produced in a consumer mixing room. Therefore, to convert to a consumer mix from a theatrical mix, it is necessary to reduce the surround levels by 3 dB by enabling this frame element.

# **RF Pre-emphasis**

This frame element is designed to protect against over modulation when a decoded Dolby Digital bitstream is RF modulated. When enabled ("1") the Dolby Digital encoder includes pre-emphasis in its calculations for RF Mode compression. The parameter has no effect when decoding using Line Mode compression. Except in rare cases, this parameter should be disabled.

#### **Compression Tab**

The following section describes the compression profile parameter found within the "Compression" tab in Metadata Mode.

#### **Profile**

This field indicates the RF compression word of the AC-3 bitstream associated with the specified program.

The setting allows the program provider (or broadcaster) to implement a large dynamic range reduction (heavy compression) in a way which assures that a monophonic downmix will not exceed a certain peak level. The heavily compressed audio program may be desirable for certain listening situations such as movie delivery to a hotel room, or to an airline seat. The peak level limitation is useful when, for instance, a monophonic downmix will feed an RF modulator and over modulation must be avoided.

A compression profile is one of the following:

- None
- Film, Standard
- Film, Light
- Music, Standard
- Music, Light
- Speech

# **Dynamic Range Tab**

Each audio "program" (see page 365) carried within a Dolby E stream has a stream of dynamic range control profiles associated with it. The dynamic range is composed of the profile to which the value applies (value between 1 and 8), and the actual dynamic range profile value:

- None
- Film, Standard
- Film, Light
- Music, Standard
- Music, Light
- Speech

# **System Delays**

#### **Dolby Delays**

As already stated on page 352, Dolby decoding and encoding takes time to perform. The table below lists the audio delay incurred (in video frames) for various Dolby decode/encode use cases:

|    | System Encode/Decode Case       | Delay<br>(Frames) | Total<br>(Frames) |
|----|---------------------------------|-------------------|-------------------|
| 1a | Single E encode                 | 1                 | 1                 |
| 2a | Single Digital encode           | 6                 | 6                 |
| 3a | A/B E decode                    | 1                 | 1                 |
| 4a | A/B E decode + 1 E encode       | 1 + 1             | 2                 |
| 5a | A/B E decode + 1 Digital encode | 1 + 6             | 7                 |

The table below lists the corresponding delay required in the video path, after the keying stages for the cases when DVE is out-of-circuit, and DVE is incircuit.

|    | System Encode/Decode Case       | Audio | Video Delay |     |
|----|---------------------------------|-------|-------------|-----|
|    | System Encode/Decode Case       | Delay | No DVE      | DVE |
| 1a | Single E encode                 | 1     | 1           | 0   |
| 2a | Single Digital encode           | 6     | 6           | 5   |
| 3a | A/B E decode                    | 1     | 1           | 0   |
| 4a | A/B E decode + 1 E encode       | 2     | 2           | 1   |
| 5a | A/B E decode + 1 Digital encode | 7     | 7           | 6   |

#### **Metadata Delays**

There are several metadata use-cases:

- Pass-through: Metadata incurs the same delay as audio
- Insert at output: Metadata is used directly at the Dolby encoder

For correct operation, the user must set up the unit to match the audio, video and metadata frame delays.

# **Video Delay Blocks**

The Imagestore 750 has three video output delays which are positioned downstream of the keyers. They are assigned to the Program, Preview and Clean Feed video outputs.

Note: There is no video delay block associated with the Monitor output. Such delay is only seen at the Monitor output if it is selected to actually monitor either of the Program, Preview or Clean Feed outputs.

These delays may be used independently of the Dolby option, but are primarily used to compensate for the audio delay through Dolby decode and/or encode modules. Each video output delay is user-adjustable between 0 and 16 video frames.

Video frame delays may be set via the front panel (see page 165 for details), or via the Configurator tool.

Note: When the DVE is "in circuit" then video output already incurs a frame of delay.

# **Audio Delay Blocks**

The audio engine has up to eight (8) audio delay blocks available for use within a mixfile. Each audio delay block is sixteen (16) audio channels wide. The audio delay blocks are configurable from the front panel (see page 130) or via the Configurator tool.

Each delay block can provide from 1 to 32767 audio samples of delay, where the audio sample rate is 48KHz. This gives over 16 video frames of delay per audio delay block, although the actual delay in frames depends upon the frame rate for the current video standard as follows:

50Hz standards
 17.06 frames audio delay
 59.94Hz standards
 20.45 frames audio delay

Audio delay banks and video frame delays may be used in conjunction to ensure the audio and video are kept in sync when processing Dolby E/Digital Encode or Decode, or performing stereo to 5.1 Up-Mix.

#### **Automation Control**

Automation commands can be used to control some aspects of the audio modules and to change internal metadata source values. The internal sources of Metadata are termed a "banks", and there are four available banks.

The commands are summarised below.

#### Internal Metadata Sources

The following automation commands are used to control internal metadata sources.

- o0 Set Pitch shift code
- o1 Set Program Description
- o2 Set Program bitstream mode
- o3 Set Program audio coding mode
- o4 Set Program Center Mix Level
- o5 Set Program Surround Mix Level
- o6 Set Program Dolby Surround Mode
- o7 Set Program LFE enable
- o8 Set Program Dialogue Normalization
- o9 Set Program Production Mix level
- oA Set Program Production Room type
- oB Set Program Copyright flag
- oC Set Program Original Bitstream flag
- oD Set Program Downmix mode
- oE Set Program Downmix Lt/Rt Center mix level
- oF Set Program Downmix Lt/Rt Surround mix level
- oG Set Program Downmix Lo/Ro Center mix level
- oH Set Program Downmix Lo/Ro Surround mix level
- oI Set Program Dolby Surround EX mode

| • | oJ | Set Program Dolby Headphone mode           |
|---|----|--------------------------------------------|
| • | oK | Set Program AD converter type              |
| • | oL | Set Program High pass filter enable        |
| • | oM | Set Program low pass filter enable         |
| • | oN | Set Program LFE low pass filter enable     |
| • | oO | Set Program Surround 90 degree phase shift |
| • | oP | Set Program Surround 3dB attenuation       |
| • | oQ | Set Program RF pre-emphasis                |
| • | oR | Set Program Compression Profile            |
| • | oS | Set Program Dynamic range value            |
| • | oT | Load metadata Preset                       |
|   |    |                                            |

Please refer to version 15 (or higher) of the Oxtel Automation Protocol document for details of the command formatting and parameters

Set Program Dynamic range type

### **Dolby E Encoder Modules**

#### Note: This only applies to the CAT559E encoder module.

The Dolby E encoder function may be set via the q1 automation command. This allows the encoder to be set into one of the following modes:

• 0 = Encode

oU

• 1 = Passthrough

Please refer to version 15 (or higher) of the Oxtel Automation Protocol document for details of the command formatting and parameters

#### **Dolby Digital Encoder Modules**

#### Note: This only applies to the CAT559D encoder module.

The Dolby Ditigal (AC3) encoder function may be set via the q2 automation command. This allows the encoder to be set into one of the following modes:

- 0 = Encode
- 1 = Passthrough

Please refer to version 15 (or higher) of the Oxtel Automation Protocol document for details of the command formatting and parameters

# **Dolby Decoder Modules**

#### Note: This only applies to the CAT552 decoder module.

The Dolby decoder function may be set via the q3 automation command. This allows the decoder to be set into one of the following modes:

- 0 = Automatic
- 1 = Dolby E
- 2 = Dolby Digital
- 3 = Mute

Please refer to version 15 (or higher) of the Oxtel Automation Protocol document for details of the command formatting and parameters

# **Up-Mix**

This section contains information relating to the Imagestore 750 Up-Mix from stereo to 5.1 surround.

#### Introduction

Up-Mix is the solution for dealing with 2-channel audio in a 5.1-channel environment and the Up-Mix audio option adds integral up-mix functionality into the Imagestore 750.

This is used to create a multi-channel compatible audio signal from a stereo source. The up-mixing employed supports the Linear Acoustic upMAX<sup>TM</sup> up-mixing algorithm.

Note: A total of up to four Dolby Encode, Dolby Decode and Up-Mix audio modules can be fitted within the Imagestore at one time.

The Up-Mix audio module provides the following features:

- Stereo to multi-channel audio
- Up to four Up-Mix modules
- Linear Acoustic upMAX<sup>TM</sup> up-mix algorithm
- AutoMAX<sup>TM</sup> and Metadata follow modes
- Down-mix compatible output
- Integrated within 1RU chassis
- Control via Oxtel Automation command extensions
- Audio Route Manager GUI in Configurator tool

# **Up-Mix Configurations**

There can be up to four Up-Mix modules installed within an Imagestore 750. Product codes allow various combinations to be built up.

Up-Mix can be positioned before or after the AB mix engine, as required.

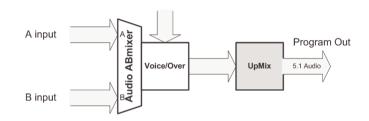

IS750 Audio UpMix after AB mix

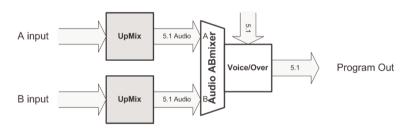

IS750 Audio UpMix before AB mix

#### **Product Codes**

Product codes for Imagestore 750 are as follows:

• IS-750-UMX Up-mix kit

• IS-750-UMX-UPG Up-mix upgrade

The complete set of Imagestore 750 Product Codes is listed on page 47.

# **Up-Mix Kit Code**

The IS-750-UMX product code is available at factory build time and provides the Up-Mix kit option. This comprises of:

- Audio module carrier card
- Additional RS485 serial-ports
- Up-Mix module (1-off)

# **Up-Mix Upgrade Code**

The IS-750-UMX-UPG product code provides an Up-Mix upgrade for Imagestore 750. This is used either to supplement a factory built unit with Up-Mix kit and/or Dolby kit option, or as a separate purchase of additional Up-Mix modules.

This option is only applicable to an Imagestore 750 already fitted with a Dolby carrier board, and comprises of:

• Up-Mix module (1-off)

# **Technical Specifications**

Inside an Imagestore 750 that is fitted with an Up-Mix kit, there is a carrier card fitted which contains four available slots for Up-Mix or Dolby modules. There are no specific slots for Up-Mix modules because the Imagestore 750 detects the modules' presence and type automatically.

The Up-Mix audio module supports the Linear Acoustic upMAX<sup>TM</sup> 5.1 channel surround-field synthesizer under license. This processing creates "down-mix-compatible" Left, Right, Centre, Surround and LFE channels from a two-channel audio input.

Each Up-Mix module fitted can be set into one of the following modes:

- Passthrough
- Up-Mix
- From Metadata
- AutoMAX<sup>TM</sup>

#### **Passthrough Mode**

In this mode, six input channels are passed through unaltered.

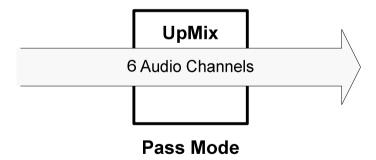

# **Up-Mix Mode**

In this mode, a multi-channel audio signal is synthesized from a stereo audio input.

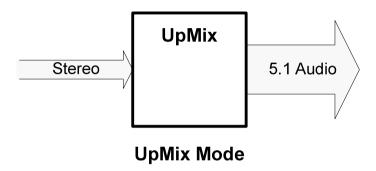

#### From Metadata Mode

In this mode, the control of up-mixing or passthrough is steered by metadata. This allows automated stereo/surround switching between inputs when the input source contains same-source audio transitions. Please see page 389 for more details.

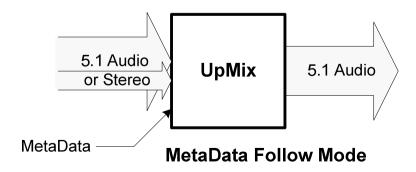

#### AutoMAX<sup>™</sup> Mode

This mode will automatically switch between stereo and 5.1 at its input to provide 5.1 output at all times. This ensures a fully automatic delivery of 5.1 audio to the consumer.

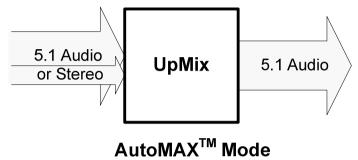

Note: When AutoMAX<sup>TM</sup> is enabled, the input channels 1-2 (L/R) are always up-mixed onto outputs 1-6 (L/R/C/LFE/Ls/Rs). If input channels 3-6 are also present then these signals are mixed onto the up-mixed C/LFE/Ls/Rs outputs. In summary there is no dynamic signal detection between 5.1 and stereo inputs.

# **Up-Mix Processing Times**

Up-Mix processing takes one video frame to perform.

| Туре   | Video Frames |
|--------|--------------|
| Up-Mix | 1            |

The Imagestore 750 has built-in video delays that allow the user to compensate for this delay. This is covered for Dolby modules on page 375, and exactly the same principles apply to Up-Mix.

# **Up-Mix Module Firmware Upgrading**

Firmware for the Up-Mix modules is included within the Imagestore 750 software release. A module's firmware will be upgraded automatically during a software update, but only when an update is required. However, it is worth noting that Up-Mix module firmware upgrades are relatively slow compared with other parts of the software/firmware upgrade process.

Note: Each Up-Mix module firmware upgrade can take 3-4 minutes to complete. Therefore the overall software upgrade time could be extended by up to 16 minutes.

Please monitor progress on Imagestore 750 front panel and do not power down the unit too early since this may render it inoperable.

Throughout the software upgrade, progress is reflected on the front panel of the Imagestore 750. This indicates which software/firmware file is being loaded.

For Up-Mix modules, the firmware upgrade will be seen as "Load upmix".

# **Configuring Up-Mix via Route Manager**

The Route Manager is part of the Configurator tool, a Windows graphical user interface tool which ships within the Miranda Conversion Software (MCS) CD. This allows the engineering user to configure various aspects of the Imagestore, including the audio setup.

The Route Manager is the recommended tool for designing audio configurations that incorporate Up-Mix modules.

#### **Configurator Tool**

Within the Configurator tool, the user can set up the following:

- Draw the audio configuration connecting up audio inputs/outputs and other blocks to Up-Mix blocks
- Draw Dolby metadata configurations and connect up any required metadata to Up-Mix modules

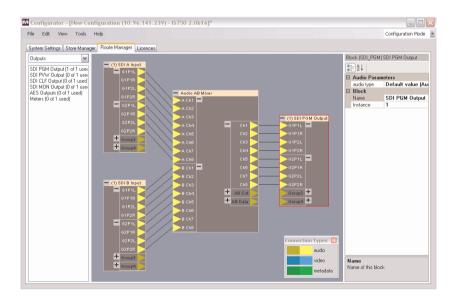

# **Connecting Up-Mix Modules**

The following diagram shows how an Up-Mix module might be inserted within the Route Manager tool. In this example, the inputs may be in stereo or 5.1 surround.

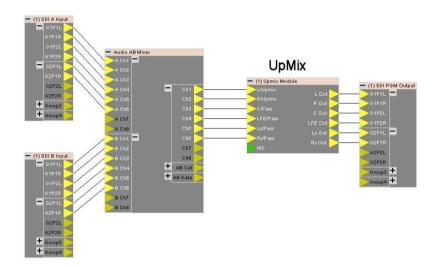

# **Connecting Metadata to Up-Mix Modules**

Next we need a way to control the Up-Mix module dependent on whether the input is stereo or 5.1 surround. This is so the module can know whether to up-mix the input, or pass it straight through.

To do this we set the Up-Mix module into From Metadata mode, and then use the first RS485 port to control whether up-mix is enabled or disabled.

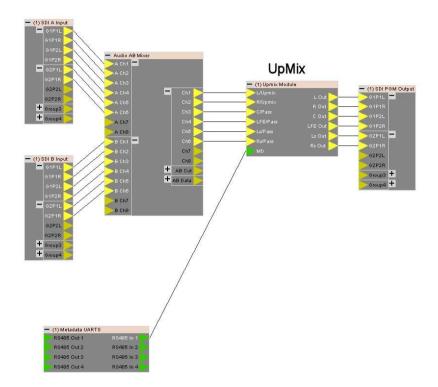

#### Metadata

Dolby metadata contains information about the audio bit-stream including what configuration of "programs" is being carried; for example 5.1 + 2. As such, Dolby metadata may be used to drive an Up-Mix processor.

Metadata may be carried within Dolby signal on AES or SDI or separately on a RS485 serial connection.

Metadata handling within the Imagestore 750 includes:

- AB switching of metadata synchronously with audio AB-mix
- RS485 serial metadata connections, flexible inputs and outputs
- User-defined metadata presets
- Internal metadata generation from selectable user-defined presets
- Changing internally-generated metadata via automation
- Flexible metadata internal routing, including simple passing

This is explained in the Dolby section on page 357.

# **Metadata Monitoring/Processing**

The Imagestore 750 may route metadata from any one of its internal metadata sources. This includes using user-defined metadata presets to set up the metadata audio channel mode, parameters of which can then be modified via automation.

Note: There is no support for dynamic processing of metadata parameters contained within an external Dolby bit-stream.

#### **Metadata User-Defined Presets**

There are four user-defined metadata presets available in the Imagestore 750. The metadata presets form a complete list of all metadata parameters.

There are four internal metadata sources, called "banks" or "processors". User-defined preset parameters can be loaded into these metadata "banks".

The preset metadata parameters for are defined within the Configurator tool and transferred to the unit via a configuration file. Once transferred, individual user-defined preset files can then be loaded into the internal metadata "banks" via automation.

Once a user-defined preset is loaded into an internal "bank", its values can be over-ridden by subsequent automation commands. This does not affect the original user-defined preset, just the values currently in use.

Please see page 365 within the Dolby chapter for further information in individual metadata parameters.

#### **Automation Control**

Automation commands can be used to control some aspects of the audio modules and to change internal metadata source values. The internal sources of Metadata are termed a "banks", and there are four available banks.

The metadata commands are summarised on page 378.

Please refer to version 15 (or higher) of the Oxtel Automation Protocol document for details of the command formatting and parameters

# **Up-Mix Modules**

The Up-Mix function may be set via the q0 automation command. This allows the module to be set into one of the following modes:

- 0 = Passthrough
- 1 = Enable
- 2 = AutoMD (follow metadata)

Please refer to version 15 (or higher) of the Oxtel Automation Protocol document for details of the command formatting and parameters.

# **Software Update**

#### **Files**

The software update procedure requires the following files:

CPIO archive is750-2.0.1.cpio

• ZIP file is750-update-v20.5.zip

The CPIO archive provides the software update image. This file is required for all upgrade mechanisms.

The ZIP file is used to create a bootable USB key containing an HTTP server. This file is not required when updating software via the Imagestore web page on a running unit.

# **Update Methods**

There are two possible mechanisms for upgrading the Imagestore 750:

- Update via a bootable USB key that contains an HTTP server
- Update via the Imagestore web page on a running unit

# **Update via Bootable USB Key**

The bootable USB key upgrade method must be used when upgrading from v1.14.x to v2.x software. It should also be used when a unit requires initialisation or is not currently bootable.

The Software Update ZIP file is used to create a bootable USB key that contains a HTTP server. This is done via the Imagestore web page as described on page 259.

The CPIO archive file is then used to upgrade the connected Imagestore when it is booted off the USB key created in the previous section.

• Insert the bootable USB key and power up the Imagestore

- Wait for the front panel to display its IP address number "Goto HTTP Server xxx.xxx.xxx.xxx"
- Remove the bootable USB key from the Imagestore
- From the networked PC that contains the CPIO file open a web browser (Microsoft Explorer or similar) and type in the IP address of the Imagestore to be upgraded
- NOTE: It may be necessary to clear the browser cache at this time
- Click on the "Browse" button, and then select the required CPIO file
- Click on the "Update" button
- You may monitor the update progress on the front panel which will run through several parts ending with the message "DONE!"
- After the software has installed, the Imagestore will automatically power cycle and boot the new software. Note that if you have not removed the USB key, the Imagestore will boot back into the installer
- When the Imagestore restarts the new software will be running

Warning: Do not switch off the device during an upgrade. Doing so may interrupt programming of the firmware, which will render the unit inoperable. Upgrades can take up to 15 minutes depending on the features and software versions.

# **Update via Imagestore Web Page**

The web page upgrade method is only available when upgrading from Imagestore 750 software v2.0 or later. This is the fastest and easiest method for upgrading an Imagestore 750.

This method utilises the CPIO archive, and is described on page 261.

# **Software Update Recovery**

If the software update process is interrupted (for example, by a power loss) prior to "DONE!" being seen on the front panel then the update may become

corrupted. If the unit has problems powering up after such an event, then the Software Update Recovery process can be performed as follows:

- To the right of the Joystick on the unit front panel is a small hole, behind which there is a button.
- Use a paperclip to push this button in and power up the unit while continuing to push the button. Keep button pressed for 15 seconds.
- The unit should now boot using an emergency firmware image.
   Once the unit has booted, carry out a software upgrade as before with the CPIO archive file.

Warning: System reset switch must not be used in normal operation.

# Notes on Upgrading from v1.14.1 to v2.0

On a system upgrade from version 1.14.x to version 2.0 or higher the following parameters will be preserved:

- Serial / automation level (Setup, System Setup, Serial Level)
- Source input selections (*Operate*, *Input Masks*)
- Source mask values (*Operate*, *Set Inputs*)
- Colour field RGB values for each colour field (Operate, Colour Fields)
- AB mixer settings
  - o AB mixer input A (Operate, Mix A Input)
  - O AB mixer input A (Operate, Mix B Input)
  - o AB mixer cut mode (Operate, AB Mixer, Set Cut Mode)
- 2D DVE program settings
  - o Router mode (*Operate*, 2D DVE (PGM), DVE Mode)
  - o DVE 1 Input (Operate, 2D DVE (PGM), DVE 1 Input)
  - o DVE21 Input (Operate, 2D DVE (PGM), DVE 2 Input)
- 2D DVE preview settings
  - o Router mode (*Operate*, 2D DVE (PVW), DVE Mode)
  - o DVE 1 Input (Operate, 2D DVE (PVW), DVE 1 Input)

- o DVE21 Input (*Operate*, 2D DVE (PVW), DVE 2 Input)
- For each image on a layer:
  - Image keyer source (Operate, DSKn, Keyer Ops, Set Key Params, Source)
  - o Image keyer type (*Operate, DSKn, Keyer Ops, Set Key Params, Type*)
  - Image keyer sense (Operate, DSKn, Keyer Ops, Set Key Params, Sense)
  - Image keyer clip, gain and transparency (*Operate*, *DSKn*, Keyer Ops, C,G & T)
  - o Load live input (if set) (*Operate*, *DSKn*, *Input Ops*)
  - o Image load mode (*Operate*, *DSKn*, *Store Ops*, *Load Mode*)
- Audio preview select (Operate, Audio, Preview Select)
- Audio clean feed select (*Operate, Audio, Clean Select* )
- Audio monitor select (*Operate, Audio, Monitor Select* )
- Audio follows video information settings:
  - Audio follows AB mix (Setup, Audio Setup, Follow Video, A/B Mix)
  - Audio follows fade to black (Setup, Audio Setup, Follow Video, Fade-To-Black)
  - Audio Easyplay follows DSK (Setup, Audio Setup, Follow Video, Easyplay, Follow DSK)
  - Audio Easyplay follows voiceover (Setup, Audio Setup, Follow Video, Easyplay, Use Voiceover)
- Video frame delays for the following:
  - o Program (Setup, Video Delay, Program)
  - o Preview (Setup, Video Delay, Preview)
  - Clean Feed (Setup, Video Delay, Clean Feed)
- Preview select (Operate, Preview Select)
- Clean select (Operate, Clean Select)
- Monitor select (*Operate, Monitor Select*)

- Reference offset for each standard (*Setup, System Setup, Set Reference*)
- Pass close caption enable/disable (Setup, System Setup, Pass Close Cap)
- Serial port settings for each comm. port:
  - Baud rate (Setup, System Setup, Serial Comms, COM n, Baud Rate)
  - Serial protocol (Setup, System Setup, Serial Comms, COM n, Protocl)
  - Serial standard (Setup, System Setup, Serial Comms, COM n, Serial Type)
- Timecode source (Setup, System setup, Timecode Ops, Timecode Source)
- Intuition settings
  - Intuition keyer assign (Setup, System Setup, Intuition Set, Def Keyer Ass)
  - Intuition release mode (Setup, System Setup, Intuition Set, Keyer Release)
  - Intuition keyer input (Setup, System Setup, Intuition Set, Fill&Key Input)
- Logging Level (Setup, Logging)

## **Glossary**

ADC Analogue to Digital Converter
AES Audio Engineering Society

BGnd Background

CGT Clip, Gain and Transparency
DAC Digital to Analogue Converter

DSK Down Stream Keyer
EAS Emergency Alert System
EBU European Broadcasting Union
FIFO First-In-First-Out (a data buffer)

FTB Fade to Black

GPI General Purpose Interface

HD-SDI High Definition Serial Digital Interface (SMPTE 292M)

HDTV High Definition Television Hz Hertz (cycles per second)

JPEG Joint Photographic Experts Group LTC Linear (Longitudinal) Time Code

Mb/s Megabits per second (10<sup>6</sup> bits per second)

MHz Megahertz (10<sup>6</sup> cycles per second)

mV Millivolt (10<sup>-3</sup> volt)

NTSC National Television Standards Committee

Colour TV system used in;

USA, Canada, Mexico and Japan

PAL Phase Alternate Line PCB Printed Circuit Board

PGM Program

PIN Personal Identification Number

PLL Phase Locked Loop

PST Preset

PVW Preview

RCP Remote Control Panel

RS422/RS232 Types of serial data communication standards

SDI Serial Digital Interface

SD-SDI Standard Definition Serial Digital Interface

SMPTE Society of Motion Picture and Television Engineers
TARGA Image-file format developed by Truevision Inc.

VITC Vertical Interval Time Code

## **Menu Tree**

| S-750 2.0.1  |   |
|--------------|---|
| Operate      |   |
| Set Inputs   |   |
| A            |   |
| Pass SDI     |   |
| Colour Field |   |
| Colour Field | 2 |
| Colour Field | 3 |
| Test Pattern |   |
| Test Pattern | 2 |
| В            |   |
| Pass SDI     |   |
| Colour Field |   |
| Colour Field | 2 |
| Colour Field | 3 |
| Test Pattern | 1 |
| Test Pattern | 2 |
| С            |   |
| Pass SDI     |   |
| Colour Field | 1 |
| Colour Field | 2 |
| Colour Field | 3 |
| Test Pattern | 1 |
| Test Pattern | 2 |
| D            |   |
| Pass SDI     |   |
| Colour Field |   |
| Colour Field | 2 |
| Colour Field | 3 |
| Test Pattern | 1 |
| Test Pattern | 2 |
| Fill-1       |   |
| Pass SDI     |   |
| Colour Field | 1 |

```
Colour Field 2
 Colour Field 3
 Test Pattern 1
 Test Pattern 2
Key-1
 Pass SDI
 Colour Field 1
 Colour Field 2
 Colour Field 3
 Test Pattern 1
 Test Pattern 2
Fill-2
 Pass SDI
 Colour Field 1
 Colour Field 2
 Colour Field 3
 Test Pattern 1
 Test Pattern 2
Key-2
 Pass SDI
 Colour Field 1
 Colour Field 2
 Colour Field 3
 Test Pattern 1
 Test Pattern 2
Input Masks
Α
 Left
 Right
 Top
 Bottom
В
 Left
 Right
 Top
 Bottom
C
 Left
 Right
```

| Top           | Blue          |
|---------------|---------------|
| Bottom        | Mix A Input   |
| D             | A             |
| Left          | В             |
| Right         | С             |
| Top           | D             |
| Bottom        | Fill-1        |
| Fill-1        | Key-1         |
| Left          | Fill-2        |
| Right         | Key-2         |
| Тор           | Mix B Input   |
| Bottom        | A             |
| Key-1         | В             |
| Left          | С             |
| Right         | D             |
| Top           | Fill-1        |
| Bottom        | Key-1         |
| Fill-2        | Fill-2        |
| Left          | Key-2         |
| Right         | AB Mixer      |
| Top           | Cut AB        |
| Bottom        | Cut To A      |
| Key-2         | Cut To B      |
| Left          | Fade AB       |
| Right         | Fade To A     |
| Top           | Fade To B     |
| Bottom        | Trans Type    |
| Colour Fields | X-Fade        |
| Colour Field  | 1 V-Fade      |
| Red           | Mix Rate      |
| Green         | V-Fade Colour |
| Blue          | Red           |
| Colour Field  | 2 Green       |
| Red           | Blue          |
| Green         | Set Cut Mode  |
| Blue          | Any Field     |
| Colour Field  |               |
| Red           | Field 2       |
| Green         | 2D DVE (PGM)  |

| Play Forward  | D              |
|---------------|----------------|
| Play Backward | AB Mixer       |
| Run Sequence  | Fill-1         |
| DVE Mode      | Key-1          |
| Bypass        | Fill-2         |
| None (Delay)  | Key-2          |
| Enabled       | DVE 2 Input    |
| DVE 1 Input   | A              |
| A             | В              |
| В             | С              |
| C             | D              |
| D             | AB Mixer       |
| AB Mixer      | Fill-1         |
| Fill-1        | Key-1          |
| Key-1         | Fill-2         |
| Fill-2        | Key-2          |
| Key-2         | DVE Config     |
| DVE 2 Input   | K1K2 DVE K3K4  |
| A             | K1 DVE K2K3K4  |
| В             | DVE K1K2K3K4   |
| C             | DSK 1          |
| D             | Keyer Ops      |
| AB Mixer      | Cut Up/Down    |
| Fill-1        | Cut Up         |
| Key-1         | Cut Down       |
| Fill-2        | Fade Up/Down   |
| Key-2         | Fade Up        |
| 2D DVE (PVW)  | Fade Down      |
| Play Forward  | Fade Rate      |
| Play Backward | Set Key Params |
| Run Sequence  | Source         |
| DVE Mode      | Self           |
| Bypass        | Separate       |
| None (Delay)  | None           |
| Enabled       | Type           |
| DVE 1 Input   | Full           |
| A             | Linear         |
| В             | Sense          |
| C             | Normal         |
|               |                |

| Invert<br>Masking<br>Disable<br>Setup | Play Animation<br>Restart Anim<br>Stop Animation<br>Stop Anim Now |
|---------------------------------------|-------------------------------------------------------------------|
| Left                                  | DSK 2                                                             |
| Right                                 | Keyer Ops                                                         |
| Top                                   | Cut Up/Down                                                       |
| Bottom                                | Cut Up                                                            |
| C, G & T                              | Cut Down                                                          |
| Clip                                  | Fade Up/Down                                                      |
| Gain                                  | Fade Up                                                           |
| Trans                                 | Fade Down                                                         |
| Cut To/Fr Blk                         | Fade Rate                                                         |
| Cut From Blk                          | Set Key Params                                                    |
| Cut To Blk                            | Source                                                            |
| Fade To/Fr Blk                        | Self                                                              |
| Fade From Blk                         | Separate                                                          |
| Fade To Blk                           | None                                                              |
| FTB Rate                              | Type                                                              |
| Input Ops                             | Full                                                              |
| Fill-1/Key-1                          | Linear                                                            |
| Fill-2/Key-2                          | Sense                                                             |
| Fill-3/Key-3                          | Normal                                                            |
| Unload Input                          | Invert                                                            |
| Store Ops                             | Masking                                                           |
| Load Image                            | Disable                                                           |
| Set Position                          | Setup                                                             |
| Horiz                                 | Left                                                              |
| Vertical                              | Right                                                             |
| Save Image                            | Top                                                               |
| Unload Image                          | Bottom                                                            |
| Load Mode                             | C, G & T                                                          |
| Clean Load                            | Cut To/Fr Blk                                                     |
| Cut Load                              | Cut From Blk                                                      |
| Start Strap                           | Cut To Blk                                                        |
| Stop Strap                            | Fade To/Fr Blk                                                    |
| Start Timer                           | Fade From Blk                                                     |
| Stop Timer                            | Fade To Blk                                                       |
| Reset Timer                           | FTB Rate                                                          |
|                                       |                                                                   |

| Input Ops      | Full           |
|----------------|----------------|
| Fill-1/Key-1   | Linear         |
| Fill-2/Key-2   | Sense          |
| Fill-3/Key-3   | Normal         |
| Unload Input   | Invert         |
| Store Ops      | Masking        |
| Load Image     | Disable        |
| Set Position   | Setup          |
| Horiz          | Left           |
| Vertical       | Right          |
| Save Image     | Top            |
| Unload Image   | Bottom         |
| Load Mode      | С, G & Т       |
| Clean Load     | Cut To/Fr Blk  |
| Cut Load       | Cut From Blk   |
| Start Strap    | Cut To Blk     |
| Stop Strap     | Fade To/Fr Blk |
| Start Timer    | Fade From Blk  |
| Stop Timer     | Fade To Blk    |
| Reset Timer    | FTB Rate       |
| Play Animation | Input Ops      |
| Restart Anim   | Fill-1/Key-1   |
| Stop Animation | Fill-2/Key-2   |
| Stop Anim Now  | Fill-3/Key-3   |
| DSK 3          | Unload Input   |
| Keyer Ops      | Store Ops      |
| Cut Up/Down    | Load Image     |
| Cut Up         | Set Position   |
| Cut Down       | Horiz          |
| Fade Up/Down   | Vertical       |
| Fade Up        | Save Image     |
| Fade Down      | Unload Image   |
| Fade Rate      | Load Mode      |
| Set Key Params | Clean Load     |
| Source         | Cut Load       |
| Self           | Start Strap    |
| Separate       | Stop Strap     |
| None           | Start Timer    |
| Type           | Stop Timer     |
|                |                |

| Reset Timer    | FTB Rate       |
|----------------|----------------|
| Play Animation | Input Ops      |
| Restart Anim   | Fill-1/Key-1   |
| Stop Animation | Fill-2/Key-2   |
| Stop Anim Now  | Fill-3/Key-3   |
| DSK 4          | Unload Input   |
| Keyer Ops      | Store Ops      |
| Cut Up/Down    | Load Image     |
| Cut Up         | Set Position   |
| Cut Down       | Horiz          |
| Fade Up/Down   | Vertical       |
| Fade Up        | Save Image     |
| Fade Down      | Unload Image   |
| Fade Rate      | Load Mode      |
| Set Key Params | Clean Load     |
| Source         | Cut Load       |
| Self           | Start Strap    |
| Separate       | Stop Strap     |
| None           | Start Timer    |
| Type           | Stop Timer     |
| Full           | Reset Timer    |
| Linear         | Play Animation |
| Sense          | Restart Anim   |
| Normal         | Stop Animation |
| Invert         | Stop Anim Now  |
| Masking        | Preview Select |
| Disable        | Preview o/p    |
| Setup          | Program o/p    |
| Left           | PGM AB Mix     |
| Right          | PGM DVE o/p    |
| Top            | PGM DSK1 o/p   |
| Bottom         | PGM DSK2 o/p   |
| C, G & T       | PGM DSK3 o/p   |
| Cut To/Fr Blk  | Clean Select   |
| Cut From Blk   | Program o/p    |
| Cut To Blk     | SDI A          |
| Fade To/Fr Blk | SDI B          |
| Fade From Blk  | SDI C          |
| Fade To Blk    | SDI D          |
| rade to bin    | 551 5          |

| PGM AB Mix     | PVW DVE2       |
|----------------|----------------|
| PGM DVE o/p    | Audio          |
| PGM DSK1 o/p   | Cut A/B        |
| PGM DSK2 o/p   | Cut to A       |
| PGM DSK3 o/p   | Cut to B       |
| Monitor Select | Fade A/B       |
| Program o/p    | Fade to A      |
| Preview o/p    | Fade to B      |
| SDI A          | Toggle Silence |
| SDI B          | Fade to Sil    |
| SDI C          | Fade from Sil  |
| SDI D          | Toggle VO      |
| PGM AB Mix     | Voice-over 1   |
| PVW AB Mix     | Voice-over 2   |
| PGM DVE o/p    | Fade Up VO     |
| PGM DSK1 o/p   | Voice-over 1   |
| PGM DSK2 o/p   | Voice-over 2   |
| PGM DSK3 o/p   | Fade Down VO   |
| Store 1 Fill   | Voice-over 1   |
| Store 1 Key    | Voice-over 2   |
| Store 2 Fill   | Preview Select |
| Store 2 Key    | Embedded Input |
| Store 3 Fill   | A Input        |
| Store 3 Key    | B Input        |
| Store 4 Fill   | A/B Mix        |
| Store 4 Key    | VO Input       |
| SDI Fill-1     | VO Mix         |
| SDI Key-1      | Program        |
| SDI Fill-2     | Silence        |
| SDI Key-2      | Test Tone      |
| Colour 1       | Passthrough    |
| Colour 2       | Clean Select   |
| Colour 3       | Embedded Input |
| Colour 4       | A Input        |
| Pattern 1      | B Input        |
| Pattern 2      | A/B Mix        |
| PGM DVE1       | VO Input       |
| PGM DVE2       | VO Mix         |
| PVW DVE1       | Program        |
|                |                |

| Silence        | (1) 2 (3) 4                     |
|----------------|---------------------------------|
| Test Tone      | (1) 2 3 (4)                     |
| Passthrough    | 1 (2)(3) 4                      |
| Monitor Select | 1 (2) 3 (4)                     |
| Embedded Input | 1 2 (3)(4)                      |
| A Input        | (1)(2)(3) 4                     |
| B Input        | (1)(2) 3 (4)                    |
| A/B Mix        | (1) 2 (3)(4)                    |
| VO Input       | 1 (2)(3)(4)                     |
| VO Mix         | (1)(2)(3)(4)                    |
| Program        | 1 2 3 4                         |
| Silence        | Channel 3                       |
| Test Tone      | (1) 2 3 4                       |
| Passthrough    | 1 (2) 3 4                       |
|                |                                 |
| Input Shuffles |                                 |
| A-Input        | , ,                             |
| Channel 1      | (1)(2) 3 4                      |
| (1) 2 3 4      | (1) 2 (3) 4                     |
| 1 (2) 3 4      | (1) 2 3 (4)                     |
| 1 2 (3) 4      | 1 (2)(3) 4                      |
| 1 2 3 (4)      | 1 (2) 3 (4)                     |
| (1)(2) 3 4     | 1 2 (3)(4)                      |
| (1) 2 (3) 4    | (1)(2)(3) 4                     |
| (1) 2 3 (4)    | (1)(2) 3 (4)                    |
| 1 (2)(3) 4     | (1) 2 (3)(4)                    |
| 1 (2) 3 (4)    | 1 (2)(3)(4)                     |
| 1 2 (3)(4)     | (1)(2)(3)(4)                    |
| (1)(2)(3) 4    | 1 2 3 4                         |
| (1)(2) 3 (4)   | Channel 4                       |
| (1) 2 (3) (4)  | (1) 2 3 4                       |
| 1 (2)(3)(4)    | 1 (2) 3 4                       |
| (1)(2)(3)(4)   | 1 2 (3) 4                       |
| 1 2 3 4        | 1 2 3 (4)                       |
| Channel 2      | (1)(2) 3 4                      |
| (1) 2 3 4      | (1)(2)(3)(4)                    |
| 1 (2) 3 4      | (1) 2 $(3)$ 4 $(1)$ 2 $(3)$ (4) |
| 1 2 (3) 4      | 1 (2)(3) 4                      |
|                |                                 |
| ( _ /          | 1 (2) 3 (4)                     |
| (1)(2) 3 4     | 1 2 (3)(4)                      |

| (1)(2)(3) 4<br>(1)(2) 3 (4)<br>(1) 2 (3)(4)<br>1 (2)(3)(4)<br>(1)(2)(3)(4)<br>1 2 3 4 | (1)(2)(3)(4)<br>1 2 3 4<br>Channel 3<br>(1) 2 3 4<br>1 (2) 3 4<br>1 2 (3) 4<br>1 2 3 (4) |
|---------------------------------------------------------------------------------------|------------------------------------------------------------------------------------------|
| Voice-over                                                                            |                                                                                          |
| Channel 1                                                                             | (1)(2) 3 4                                                                               |
| (1) 2 3 4                                                                             | (1) 2 (3) 4                                                                              |
| 1 (2) 3 4                                                                             | (1) 2 3 (4)                                                                              |
| 1 2 (3) 4                                                                             | 1 (2)(3) 4                                                                               |
| 1 2 3 (4)                                                                             | 1 (2) 3 (4)                                                                              |
| (1)(2) 3 4                                                                            | 1 2 (3)(4)                                                                               |
| (1) 2 (3) 4                                                                           | (1)(2)(3) 4                                                                              |
| (1) 2 3 (4)                                                                           | (1)(2) 3 (4)                                                                             |
| 1 (2)(3) 4                                                                            | (1) 2 (3)(4)                                                                             |
| 1 (2) 3 (4)                                                                           | 1 (2)(3)(4)                                                                              |
| 1 2 (3)(4)                                                                            | (1)(2)(3)(4)                                                                             |
| (1)(2)(3) 4                                                                           | 1 2 3 4                                                                                  |
| (1)(2)(3)(4)                                                                          | Channel 4                                                                                |
| (1)(2)(3)(4)                                                                          | (1) 2 3 4                                                                                |
| 1 (2)(3)(4)                                                                           | 1 (2) 3 4                                                                                |
|                                                                                       |                                                                                          |
| (1)(2)(3)(4)                                                                          | 1 2 (3) 4                                                                                |
| 1 2 3 4                                                                               | 1 2 3 (4)                                                                                |
| Channel 2                                                                             | (1)(2) 3 4                                                                               |
| (1) 2 3 4                                                                             | (1) 2 (3) 4                                                                              |
| 1 (2) 3 4                                                                             | (1) 2 3 (4)                                                                              |
| 1 2 (3) 4                                                                             | 1 (2)(3) 4                                                                               |
| 1 2 3 (4)                                                                             | 1 (2) 3 (4)                                                                              |
| (1)(2) 3 4                                                                            | 1 2 (3)(4)                                                                               |
| (1) 2 (3) 4                                                                           | (1)(2)(3) 4                                                                              |
| (1) 2 3 (4)                                                                           | (1)(2) 3 (4)                                                                             |
| 1 (2)(3) 4                                                                            | (1) 2 (3)(4)                                                                             |
| 1 (2) 3 (4)                                                                           | 1 (2)(3)(4)                                                                              |
| 1 2 (3)(4)                                                                            | (1)(2)(3)(4)                                                                             |
| (1)(2)(3) 4                                                                           | 1 2 3 4                                                                                  |
| (1)(2) 3 (4)                                                                          | B-Input                                                                                  |
| (1) 2 (3)(4)                                                                          | Channel 1                                                                                |
| 1 (2)(3)(4)                                                                           | (1) 2 3 4                                                                                |
| I (2)(3)(I)                                                                           | (1/2 3 4                                                                                 |

| 1 (2) 3 4<br>1 2 (3) 4<br>1 2 3 (4)<br>(1)(2) 3 4<br>(1) 2 (3) 4 | (1) 2 3 (4)<br>1 (2)(3) 4<br>1 (2) 3 (4)<br>1 2 (3)(4)<br>(1)(2)(3) 4 |
|------------------------------------------------------------------|-----------------------------------------------------------------------|
| (1) 2 3 (4)<br>1 (2)(3) 4                                        | (1)(2) 3 (4)<br>(1) 2 (3)(4)                                          |
| 1 (2) 3 (4)                                                      | 1 (2)(3)(4)                                                           |
| 1 2 (3)(4)                                                       | (1)(2)(3)(4)                                                          |
| (1)(2)(3) 4                                                      | 1 2 3 4                                                               |
| (1)(2) 3 (4)                                                     | Channel 4                                                             |
| (1) 2 (3)(4)                                                     | (1) 2 3 4                                                             |
| 1 (2)(3)(4)                                                      | 1 (2) 3 4                                                             |
| (1)(2)(3)(4)<br>1 2 3 4                                          | 1 2 (3) 4<br>1 2 3 (4)                                                |
| 1 2 3 4<br>Channel 2                                             | 1 2 3 (4)<br>(1)(2) 3 4                                               |
| (1) 2 3 4                                                        | (1)(2)(3)(4)                                                          |
| 1 (2) 3 4                                                        | (1) 2 $(3)$ 1 $(1)$ 2 $(3)$ $(4)$                                     |
| 1 2 (3) 4                                                        | 1 (2)(3) 4                                                            |
| 1 2 3 (4)                                                        | 1 (2) 3 (4)                                                           |
| (1)(2) 3 4                                                       | 1 2 (3)(4)                                                            |
| (1) 2 (3) 4                                                      | (1)(2)(3) 4                                                           |
| (1) 2 3 (4)                                                      | (1)(2) 3 (4)                                                          |
| 1 (2)(3) 4                                                       | (1) 2 (3)(4)                                                          |
| 1 (2) 3 (4)                                                      | 1 (2)(3)(4)                                                           |
| 1 2 (3)(4)<br>(1)(2)(3) 4                                        | (1)(2)(3)(4)<br>1 2 3 4                                               |
| (1)(2)(3)(4)<br>(1)(2)(3)(4)                                     | Set Rates                                                             |
| (1)(2)(3)(4)                                                     | Fade A/B                                                              |
| 1 (2)(3)(4)                                                      | Fade to Sil                                                           |
| (1)(2)(3)(4)                                                     | Voice-over 1                                                          |
| 1 2 3 4                                                          | Voice-over 2                                                          |
| Channel 3                                                        | Voice-overs                                                           |
| (1) 2 3 4                                                        | Voice-over 1                                                          |
| 1 (2) 3 4                                                        | Duck                                                                  |
| 1 2 (3) 4                                                        | Preset                                                                |
| 1 2 3 (4)                                                        | Voice-over 2                                                          |
| (1)(2) 3 4                                                       | Duck                                                                  |
| (1) 2 (3) 4                                                      | Preset                                                                |

| Easyplay                      | GPI Out 7 On                    |
|-------------------------------|---------------------------------|
| Store 1                       | GPI Out 7 Off                   |
| Easyplay Load                 | GPI Out 8 On                    |
| Easyplay Start                | GPI Out 8 Off                   |
| Easyplay Stop                 | GPI Out 9 On                    |
| EPlay Unload                  | GPI Out 9 Off                   |
| Store 2                       | GPI Out 10 On                   |
| Easyplay Load                 | GPI Out 10 Off                  |
| Easyplay Start                | GPI Out 10 OII                  |
| Easyplay Start  Easyplay Stop | GPI Out 11 Off                  |
| EPlay Unload                  | GPI Out 12 On                   |
| Store 3                       | GPI Out 12 Off                  |
|                               | GPI Out 12 OII GPI Out 13 On    |
| Easyplay Load                 | GPI Out 13 Off                  |
| Easyplay Start                | GPI Out 13 OII GPI Out 14 On    |
| Easyplay Stop                 | GPI Out 14 On<br>GPI Out 14 Off |
| EPlay Unload                  | GPI Out 14 OII GPI Out 15 On    |
| Store 4                       | GPI Out 15 On<br>GPI Out 15 Off |
| Easyplay Load                 |                                 |
| Easyplay Start                | GPI Out 16 On                   |
| Easyplay Stop                 | GPI Out 16 Off                  |
| EPlay Unload                  | Miscellaneous                   |
| MD Preset                     | GPI Delay                       |
| Processor 1                   | Emer To Air                     |
| Processor 2                   | Emer From Air                   |
| Processor 3                   | EAS On                          |
| Processor 4                   | EAS Off                         |
| GPI Output                    | Setup                           |
| GPI Out 1 On                  | Configuration                   |
| GPI Out 1 Off                 | Import Config                   |
| GPI Out 2 On                  | Export Config                   |
| GPI Out 2 Off                 | Last Config                     |
| GPI Out 3 On                  | Audio Setup                     |
| GPI Out 3 Off                 | Audio Metering                  |
| GPI Out 4 On                  | Meters 1 - 4                    |
| GPI Out 4 Off                 | Meters 5 - 8                    |
| GPI Out 5 On                  | Meters 9 - 12                   |
| GPI Out 5 Off                 | Meters 13 - 16                  |
| GPI Out 6 On                  | Meters 17 - 20                  |
| GPI Out 6 Off                 | Meters 21 - 24                  |

| Meters | 25 - 28 | Meters 59 & 60 |
|--------|---------|----------------|
| Meters | 29 - 32 | Meters 61 & 62 |
| Meters | 33 - 36 | Meters 63 & 64 |
| Meters | 37 - 40 | Follow Video   |
| Meters | 41 - 44 | A/B Mix        |
| Meters | 45 - 48 | Fade-To-Black  |
| Meters | 49 - 52 | Easyplay       |
| Meters | 53 - 56 | Follow DSK     |
| Meters | 57 - 60 | Use Voiceover  |
| Meters | 61 - 64 | Select Mixfile |
| Meters | 1 & 2   | Delays         |
| Meters | 3 & 4   | Delay Bank 1   |
| Meters | 5 & 6   | Delay Bank 2   |
| Meters |         | Delay Bank 3   |
| Meters | 9 & 10  | Delay Bank 4   |
| Meters | 11 & 12 | Delay Bank 5   |
| Meters |         | Delay Bank 6   |
| Meters |         | Delay Bank 7   |
| Meters | 17 & 18 | Delay Bank 8   |
| Meters |         | GPI Setup      |
| Meters |         | GPI Inputs     |
| Meters |         | GPI In 1 On    |
| Meters |         | GPI In 1 Off   |
| Meters |         | GPI In 2 On    |
| Meters |         | GPI In 2 Off   |
| Meters |         | GPI In 3 On    |
| Meters |         | GPI In 3 Off   |
| Meters |         | GPI In 4 On    |
| Meters |         | GPI In 4 Off   |
| Meters |         | GPI In 5 On    |
| Meters | 41 & 42 | GPI In 5 Off   |
| Meters | 43 & 44 | GPI In 6 On    |
| Meters |         | GPI In 6 Off   |
| Meters |         | GPI In 7 On    |
| Meters |         | GPI In 7 Off   |
| Meters |         | GPI In 8 On    |
| Meters |         | GPI In 8 Off   |
| Meters |         | GPI In 9 On    |
| Meters | 57 & 58 | GPI In 9 Off   |

| GPI In 10 On                  | GPI Out 13 On                  |
|-------------------------------|--------------------------------|
| GPI In 10 On<br>GPI In 10 Off | GPI Out 13 Off                 |
| GPI IN 10 OII GPI In 11 On    | GPI Out 13 OII GPI Out 14 On   |
| GPI IN 11 ON                  | GPI Out 14 Off                 |
| GPI IN 11 OII GPI In 12 On    | GPI Out 14 OII                 |
| GPI IN 12 ON GPI IN 12 Off    | GPI Out 15 Off                 |
|                               |                                |
|                               | GPI Out 16 On                  |
| GPI In 13 Off<br>GPI In 14 On | GPI Out 16 Off<br>Show GPI IPs |
| GPI IN 14 ON GPI IN 14 Off    |                                |
|                               | File Ops                       |
| GPI In 15 On                  | Load Image                     |
| GPI In 15 Off                 | Erase Image                    |
| GPI In 16 On                  | Load Audio                     |
| GPI In 16 Off                 | Erase Audio                    |
| GPI Outputs                   | Conf To USB                    |
| GPI Out 1 On                  | Conf From USB                  |
| GPI Out 1 Off                 | Diags Save                     |
| GPI Out 2 On                  | Load Licences                  |
| GPI Out 2 Off                 | Load Mixfile                   |
| GPI Out 3 On                  | Erase Mixfile                  |
| GPI Out 3 Off                 | Input Status                   |
| GPI Out 4 On                  | A Input                        |
| GPI Out 4 Off                 | Video Standard                 |
| GPI Out 5 On                  | Input Timing                   |
| GPI Out 5 Off                 | Audio Type                     |
| GPI Out 6 On                  | B Input                        |
| GPI Out 6 Off                 | Video Standard                 |
| GPI Out 7 On                  | Input Timing                   |
| GPI Out 7 Off                 | Audio Type                     |
| GPI Out 8 On                  | C Input                        |
| GPI Out 8 Off                 | Video Standard                 |
| GPI Out 9 On                  | Input Timing                   |
| GPI Out 9 Off                 | Audio Type                     |
| GPI Out 10 On                 | D Input                        |
| GPI Out 10 Off                | Video Standard                 |
| GPI Out 11 On                 | Input Timing                   |
| GPI Out 11 Off                | Audio Type                     |
| GPI Out 12 On                 | Fill-1 Input                   |
| GPI Out 12 Off                | Video Standard                 |
|                               |                                |

| Input Timing   | Pair 13L           |
|----------------|--------------------|
| Key-1 Input    | Pair 13R           |
| Video Standard | Pair 14L           |
| Input Timing   | Pair 14R           |
| Fill-2 Input   | Pair 15L           |
| Video Standard | Pair 15R           |
| Input Timing   | Pair 16L           |
| Key-2 Input    | Pair 16R           |
| Video Standard | Clocks             |
| Input Timing   | 74 MHz Clk         |
| Reference      | 54 MHz Clk         |
| Ext Ref Locked | 27 MHz Clk         |
| Source         | Audio Mod Stat     |
| Standard       | Module 1 Status    |
| AES            | Module 2 Status    |
| Pair 1L        | Module 3 Status    |
| Pair 1R        | Module 4 Status    |
| Pair 2L        | Module 1 Type      |
| Pair 2R        | Module 2 Type      |
| Pair 3L        | Module 3 Type      |
| Pair 3R        | Module 4 Type      |
| Pair 4L        | System Info        |
| Pair 4R        | Serial Number      |
| Pair 5L        | IP Address         |
| Pair 5R        | Hostname           |
| Pair 6L        | Network Mask       |
| Pair 6R        | Gateway Add        |
| Pair 7L        | NTP Server         |
| Pair 7R        | Op System          |
| Pair 8L        | File Sys Type      |
| Pair 8R        | Animation Mem DSK1 |
| Pair 9L        | Animation Mem DSK2 |
| Pair 9R        | Animation Mem DSK3 |
| Pair 10L       | Animation Mem DSK4 |
| Pair 10R       | Images Used        |
| Pair 11L       | Disk Space Used    |
| Pair 11R       | Current MixFile    |
| Pair 12L       | COM 1 Counters     |
| Pair 12R       | COM 2 Counters     |
|                |                    |

| COM 3 Counters   | DSK 1          |
|------------------|----------------|
| COM 4 Counters   | Image Border   |
| RS232A Counters  | Animation Fill |
| RS232B Counters  | DSK 2          |
| RS485 1 Counters | Image Border   |
| RS485 2 Counters | Animation Fill |
| RS485 3 Counters | DSK 3          |
| RS485 4 Counters | Image Border   |
| Time Zone        | Animation Fill |
| Current Date     | DSK 4          |
| Current Time     | Image Border   |
| Running Since    | Animation Fill |
| Temperature      | EAS            |
| PSUA 12V         | Severity 1     |
| PSUB 12V         | Severity 2     |
| SYS 5V           | Severity 3     |
| SYS 3.3V         | Prod Tests     |
| SYS 2.5V         | Logging        |
| SYS 1.8V         | Errors Only    |
| SYS 1.2V         | Media/Keying   |
| DVE 12V          | Verbose        |
| DVE 2.5V         | Video Delay    |
| DVE 1.8V         | Program        |
| DVE 1.2V         | Preview        |
| PSU A            | Clean Feed     |
| PSU B            | System Setup   |
| FAN 1 SPEED      | Set Standard   |
| FAN 2 SPEED      | 625 Line       |
| FAN 3 SPEED      | 525 Line       |
| FAN 4 SPEED      | 1080i/59.94    |
| FAN 5 SPEED      | 1080i/50       |
| Main Board ID    | 720p/59.94     |
| I/O Board ID     | 720p/50        |
| DVE Board ID     | Set Reference  |
| Store SPD        | Lines/Samples  |
| Delay SPD        | Lines/uS       |
| View Licences    | Pass Close Cap |
| Set Time         | Disabled       |
| Self Tests       | Enabled        |
|                  |                |

| Serial Comms | 38400          |
|--------------|----------------|
| COM 1        | 57600          |
| Baud Rate    | 115200         |
| 9600         | Protocol       |
| 19200        | Automation     |
| 38400        | Presmaster     |
| 57600        | Intuition      |
| 115200       | ENDEC 1822     |
| Protocol     | TFT EAS 911T   |
| Automation   | RCP Classic    |
| Presmaster   | Serial Type    |
| Intuition    | RS232          |
| ENDEC 1822   | RS422          |
| TFT EAS 911T | COM 4          |
| RCP Classic  | Baud Rate      |
| Serial Type  | 9600           |
| RS232        | 19200          |
| RS422        | 38400          |
| COM 2        | 57600          |
| Baud Rate    | 115200         |
| 9600         | Protocol       |
| 19200        | Automation     |
| 38400        | Presmaster     |
| 57600        | Intuition      |
| 115200       | ENDEC 1822     |
| Protocol     | TFT EAS 911T   |
| Automation   | RCP Classic    |
| Presmaster   | Serial Type    |
| Intuition    | RS232          |
| ENDEC 1822   | RS422          |
| TFT EAS 911T | Serial Level   |
| RCP Classic  | Strict         |
| Serial Type  | Relaxed        |
| RS232        | Store Memory   |
| RS422        | Timecode Ops   |
| COM 3        | Timecde Source |
| Baud Rate    | LTC            |
| 9600         | VITC           |
| 19200        | Timecde Status |

Intuition Set Def Keyer Ass None DSK 1 DSK 2 DSK 3 DSK 4 Keyer Release Disabled Enabled Keyer Status Keyer Status Fill&Key Input Fill-1/Key-1 Fill-2/Key-2 Fill-3/Key-3 Send Wakeup Hostname IP Address Network Mask Gateway Add NTP Server Logging Server Local Logging Disabled Enabled Time Zone Software Reset Restart System Factory Reset Safe Shutdown

## Index

.oxa, 38, 42, 90 .oxt, 38, 42, 90 A Input, 8, 62, 67, 99, 100 AB Mixer, 44, 49, 52, 65, 78, 108, 110, 211, 212 AES, 46, 107, 232, 235, 401 Alphanumeric, 190 Animation, 89, 92, 153, 161, 162 Applying Power, 41 **Audio**, 10, 46, 49, 50, 99, 109, 118, 126, 128, 130, 217, 401 Automation, 7, 44, 167, 175, 176, 240 AVF, 205, 206 B Input, 64, 67, 99, 100 Baud, 166, 167, 241 Bugclock, 45, 90, 91 Bypass, 39, 69, 71, 74 CGT, 86, 201, 401 Clean, 89, 91 Clip, 80, 82, 85, 86, 201, 401 Clock Builder, 45 colour field, 56, 60 Comms, 44, 166, 175, 241 composited, 243 Control, 44, 187, 402 control keys, 47, 63, 66, 81, 95, 96, 98 cut, 42, 44, 65, 91, 109, 121, 211, 212, 213, 241, 242 Cut, 65, 67, 79, 80, 81, 86, 89, 91, 99, 110, 212, 213, 214 CUT, 66, 80, 109 Day, 159

Delay, 69, 71, 74, 120, 128 Delays, 127, 130 Diagnostic, 142 DSK, 78, 79, 81, 86, 87, 88, 89, 90, 91, 93, 94, 137, 138, 161, 162, 163, 164, 192, 194, 195, 196, 197, 198, 200, 201, 202, 203, 211, 213, 214, 242, 401 Duck, 105, 106, 116, 207 DVE, 45, 49, 52, 69, 70, 71, 74, 76, 173, 289 EAS, 44, 46, 53, 120, 121, 122, 161, 164, 165, 167, 175, 176, 237, 238, 240, 241, 242, 401 Easyplay, 46, 49, 106, 116, 117, 129, 215, 219, 220, 222, 233 Easysound, 46, 49, 106, 167, 175 Easytext, 38, 49, 90, 91, 178, 238 Emergency, 44, 49, 120, 121, 237, 401 Emergency Alert System, 44, 49, 237, 401 Environmental, 290 Erase, 140, 141 Ethernet, 38 Fade, 52, 65, 67, 79, 80, 81, 86, 87, 99, 105, 109, 110, 111, 115, 127, 128, 129, 192, 204, 205, 206, 207, 212, 213, 214, 401 **FADE**, 66, 80, 109 Fader, 137, 138 FIFO, 44, 172, 173, 401 Fill, 62, 64, 78, 82, 83, 84, 88, 90, 161, 162, 194

FILL, 243 Mechanical, 44, 290 Follow, 127, 128, 129 Mechanical Bypass, 44 FTB, 204 memory, 43, 121, 162, 241 FTS, 206 Meters, 126, 127, 128 gain, 42, 85, 108, 134 Min, 159, 160 Gain, 80, 82, 85, 86, 201, 223, mix, 109, 128, 129, 130 401 Mix, 8, 62, 64, 65, 67, 100, 109, Gateway, 152, 182 127, 129, 217 GMT, 154 mix file, 10, 217, 222 GPI, 44, 45, 119, 120, 131, 132, Mixer, 46, 49, 137, 189, 192, 193, 133, 134, 135, 136, 137, 139, 211, 214 240, 401 Mixfile, 129 Horizontal, 89, 90, 197 mixfiles, 114, 236 Hour, 159, 160 Month, 159 **Input**, 78, 88, 93, 94, 100, 111, Network Mask, 150, 152, 182, 133, 225, 228, 230, 231, 233, 183 273 Network Time Protocol, 183 NTP, 152, 183 Inputs, 54, 57, 60, 131, 133, 139, 194, 289 **Operate**, 8, 53, 54, 57, 60, 62, 64, Intuition, 175, 178, 179, 243, 244, 65, 69, 74, 76, 78, 79, 88, 89, 245, 247, 248, 249 93, 94, 95, 96, 97, 99, 118, 120, IP Address, 150, 152, 181, 182, 134 183 Operating System, 147, 152 IPR, 10, 291 Options, 47, 49, 177, 178 IS2 Emulation, 127 PGM, 172, 234, 401 Key, 62, 64, 78, 79, 82, 83, 84, **Phase**, 401 88, 189, 194, 211, 214, 215 Play, 69, 70, 74 KEY, 243 Position, 89, 90, 196 Keyer, 78, 79, 93, 94, 178, 179, Preset, 105, 106, 116, 207 213, 247, 248, 401 Preview, 95, 99, 100, 106, 111, Keying, 82, 202, 203 113, 229, 230, 234, 402 LCD, 189, 192, 195, 205 Program, 95, 96, 97, 100, 106, 209, 234 licence codes, 142 Licences, 158 PSU, 290 Load, 89, 90, 91, 106, 116, 140, Rate, 43, 65, 67, 79, 80, 81, 86, 141, 142, 195, 241 87, 166, 167, 168, 193, 211 LTC, 45, 178, 401 Rates, 105, 110, 111, 115, 241 macro, 44, 120, 133, 134, 136 RCP, 10, 187, 188, 189, 291, 402 MCS, 7, 39, 45, 70, 117 Reference, 166, 170

RGB, 57, 58, 60 RS232, 44, 153, 154, 166, 167, 238, 241 RS422, 44, 402 RTC, 159 Sage ENDEC, 44, 237, 241 Save, 89, 90, 140, 142, 200 SDI, 35, 46, 54, 55, 56, 82, 172, 234, 235, 289, 401, 402 Sec, 159, 160 Self, 79, 82, 84, 161, 202 Sequence, 41, 69, 71, 74 Serial Number, 143, 144, 148, 150, 151 **Setup**, 44, 49, 80, 85, 123, 125, 126, 131, 140, 143, 148, 150, 158, 159, 161, 164, 165, 166, 174, 175, 190, 241 Severity, 161, 163 Shuffles, 100, 114 Silence, 99, 100, 105, 110, 115 slots, 108 SMPTE 274M 1998, 40, 289 SMPTE 292M, 40, 401 SMPTE 296M 2001, 40, 289 source, 194, 211, 212, 223 Standard, 40, 43, 61, 166, 170 Store, 78, 89, 90, 93, 94, 106, 116, 162 Strap, 89, 91

Supply, 154, 155, 156 System, 46, 150, 166, 184, 185, 241 Take, 211, 212, 213, 214 Targa, 43 Temp, 154 template, 243 Tests, 161, 164, 165 TFT, 44, 46, 53, 167, 176, 237, 241 Time, 151, 154, 159, 401, 402 Timecode, 178 Timer, 89, 91, 138 Timezone, 184 Timing, 44, 172 Toggle, 99, 110, 111 trans, 211, 212, 213 Trans, 80, 85 Transistion, 192 Transparency, 82, 86, 201, 401 Unload, 88, 89, 90, 162, 170, 242 Vertical, 89, 90, 198, 402 VFD, 51, 52, 128, 178, 181, 182 VITC, 45, 178, 402 VO, 99, 111 Voice-over, 100, 115, 220 Voice-Over, 215 Voice-overs, 105, 115 XP, 220, 222, 223 Year, 159